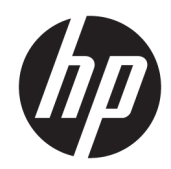

HP LaserJet MFP M433a, M436n, M436dn, M436nda

Guida dell'utente

#### Copyright e licenza

© Copyright 2018 HP Development Company, L.P.

Sono vietati la riproduzione, l'adattamento e la traduzione senza previo consenso scritto, ad eccezione dei casi previsti dalle leggi sui diritti d'autore.

Le informazioni contenute nel presente documento sono soggette a modifica senza preavviso.

Le uniche garanzie per i prodotti e i servizi HP sono presentate nelle dichiarazioni esplicite di garanzia fornite in accompagnamento a tali prodotti e servizi. Nessuna disposizione del presente documento dovrà essere interpretata come garanzia aggiuntiva. HP non sarà responsabile per omissioni o errori tecnici ed editoriali contenuti nel presente documento.

Edition 5, 4/2018

#### Marchi registrati

Adobe® , Adobe Photoshop® , Acrobat® , e PostScript® sono marchi registrati di Adobe Systems Incorporated.

Microsoft®, Windows®, Windows® XP e Windows Vista® sono marchi di Microsoft Corporation registrati negli Stati Uniti.

# Sommario

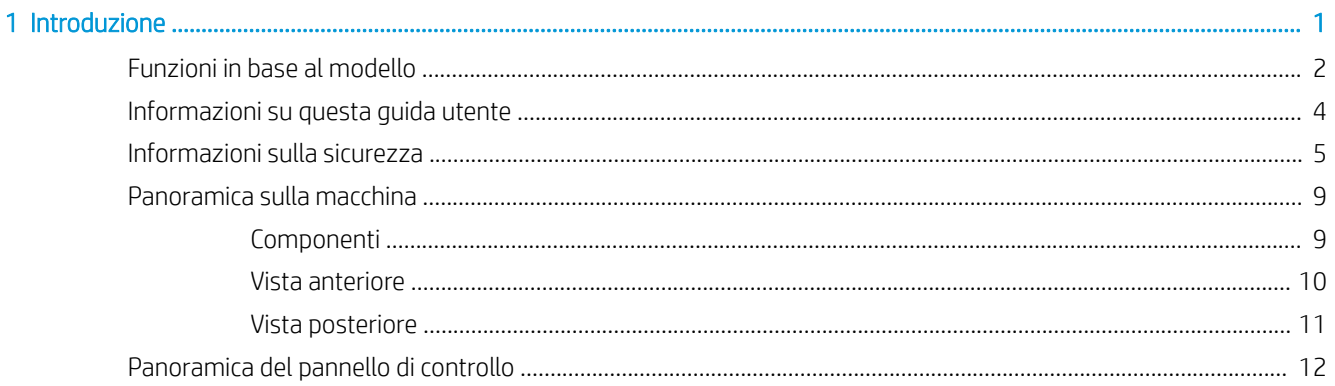

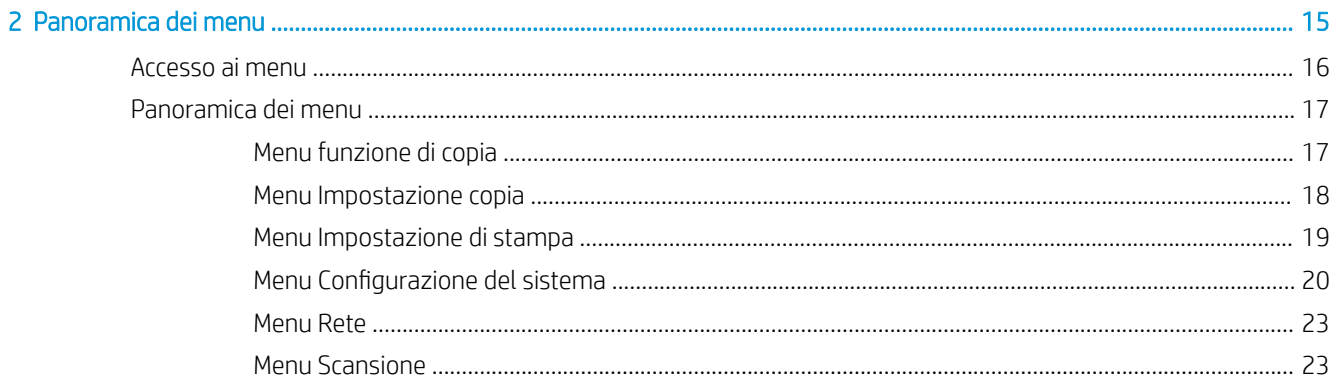

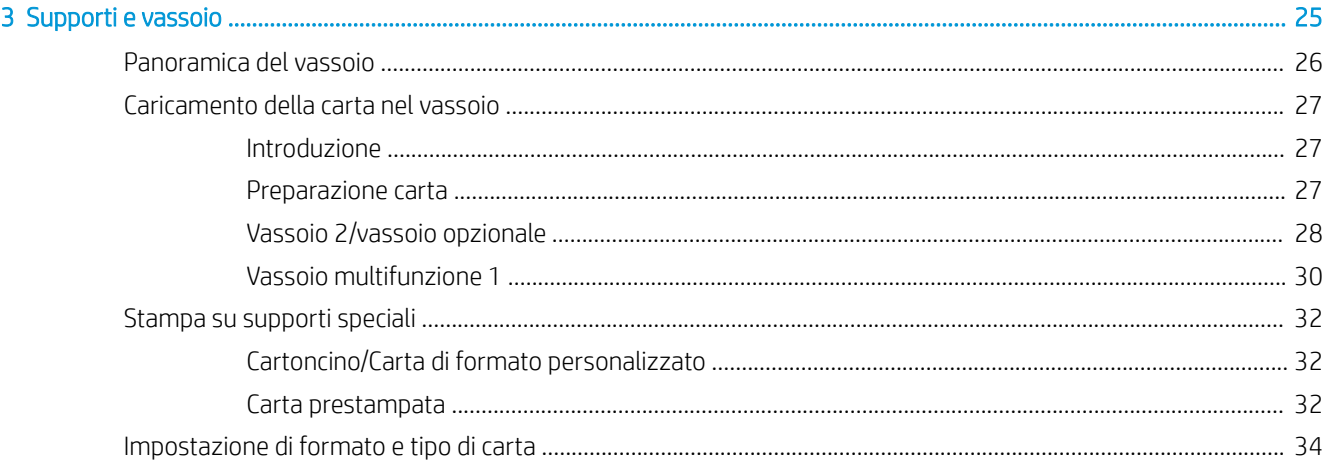

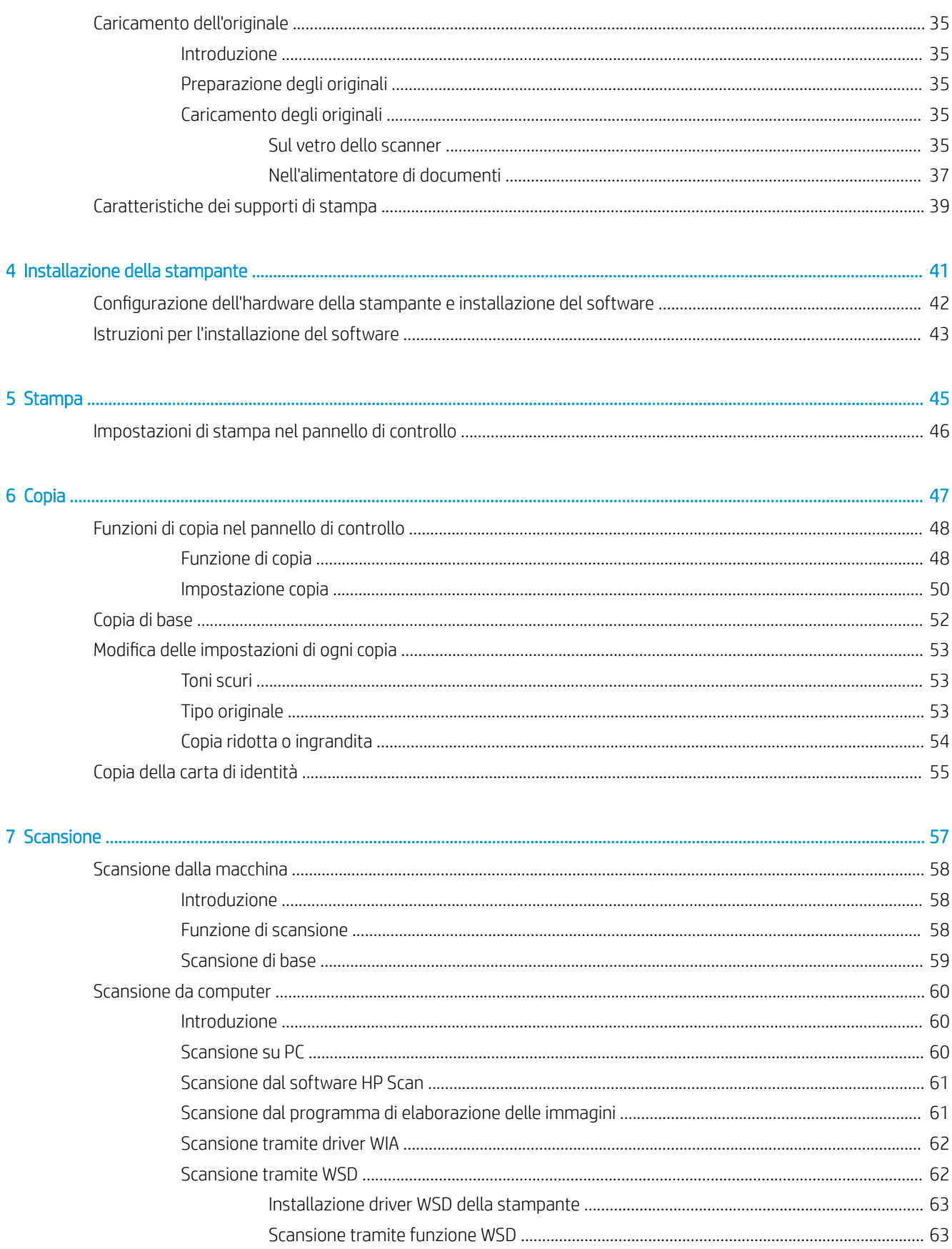

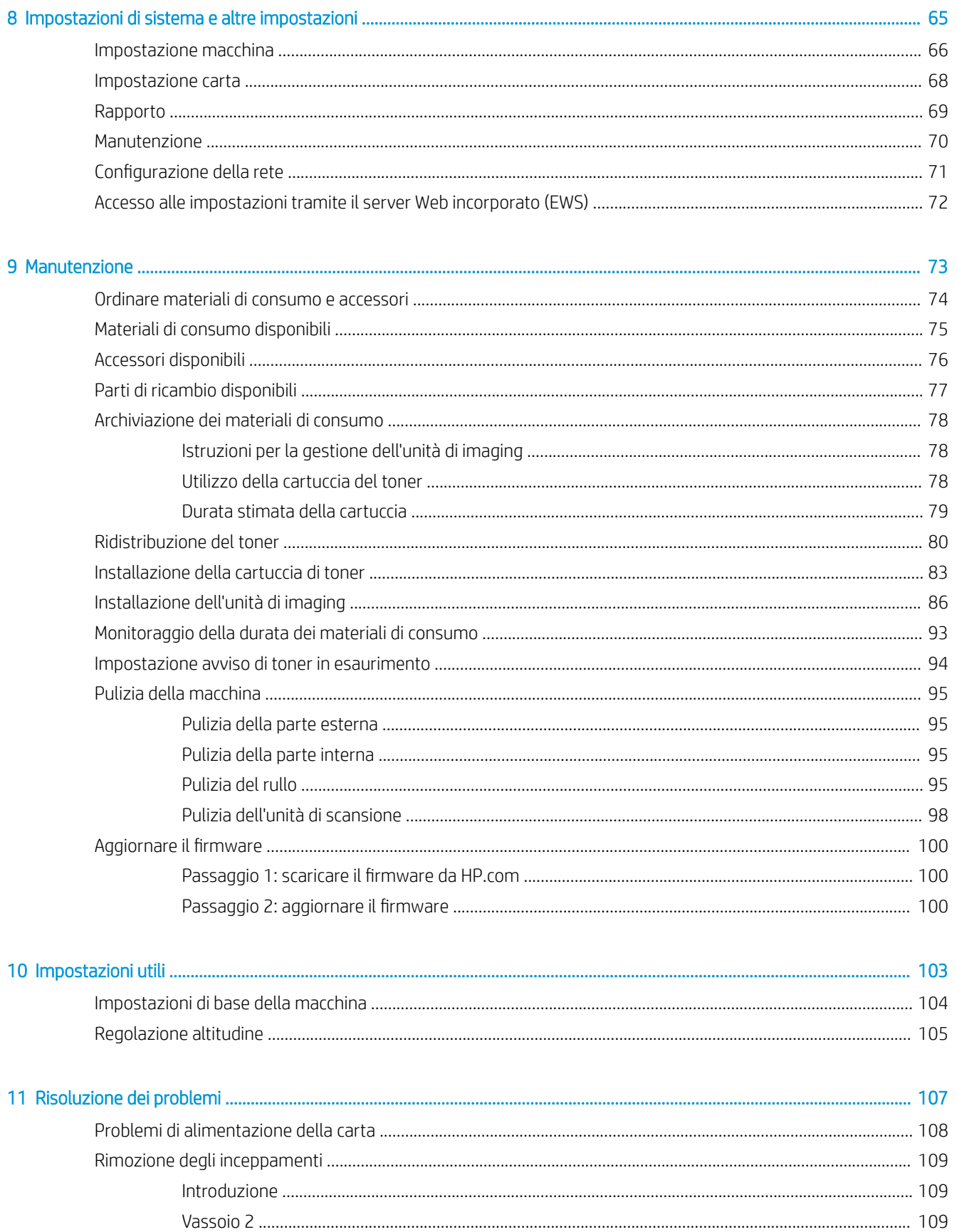

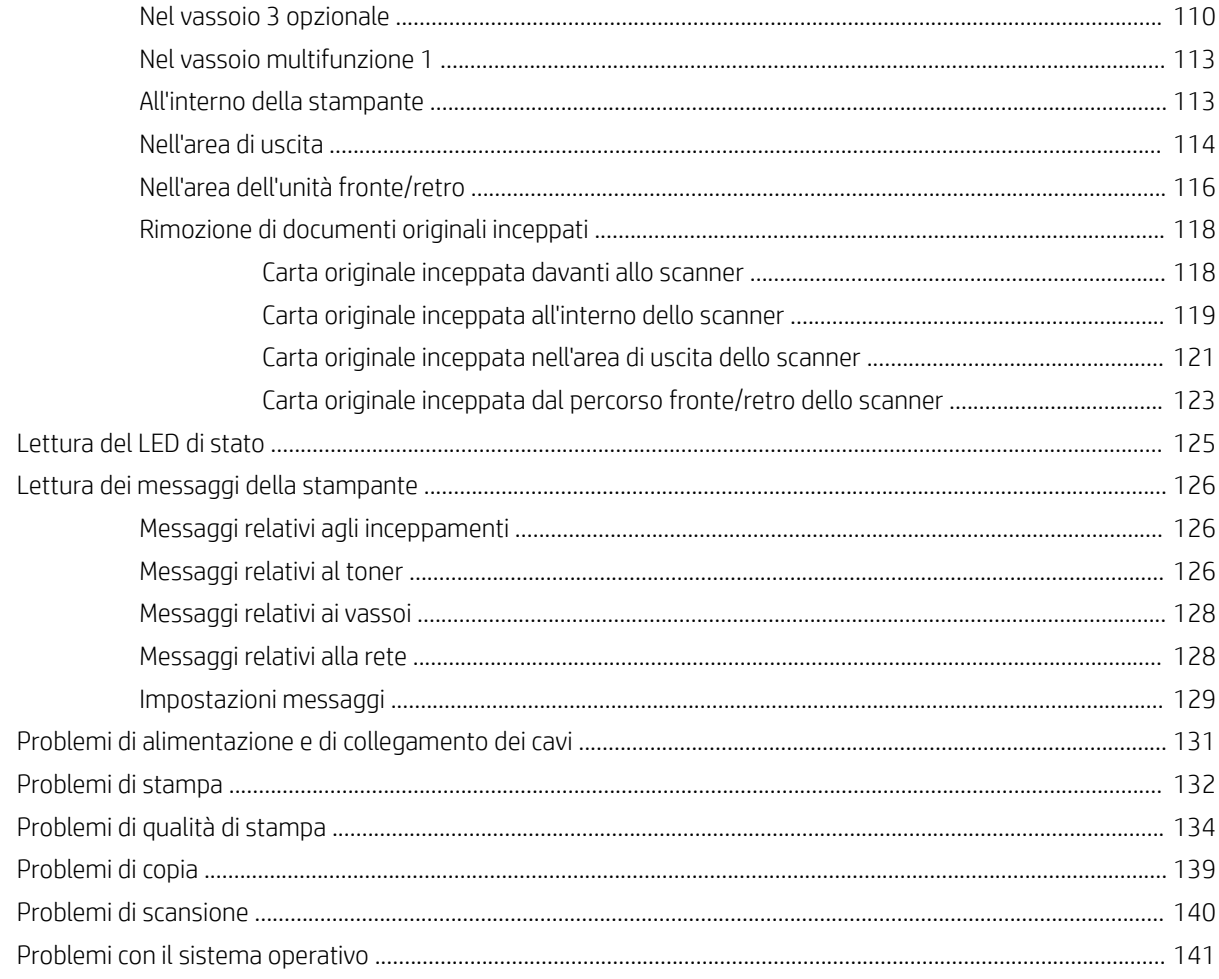

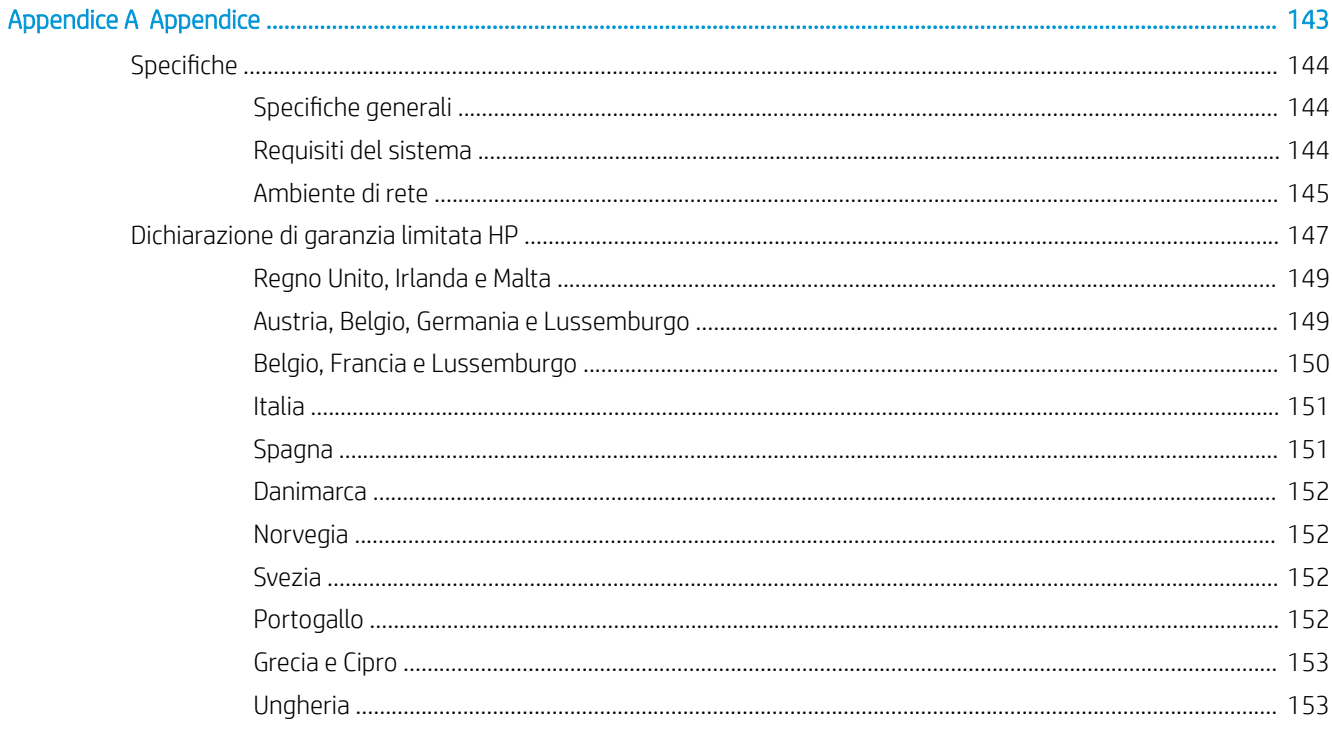

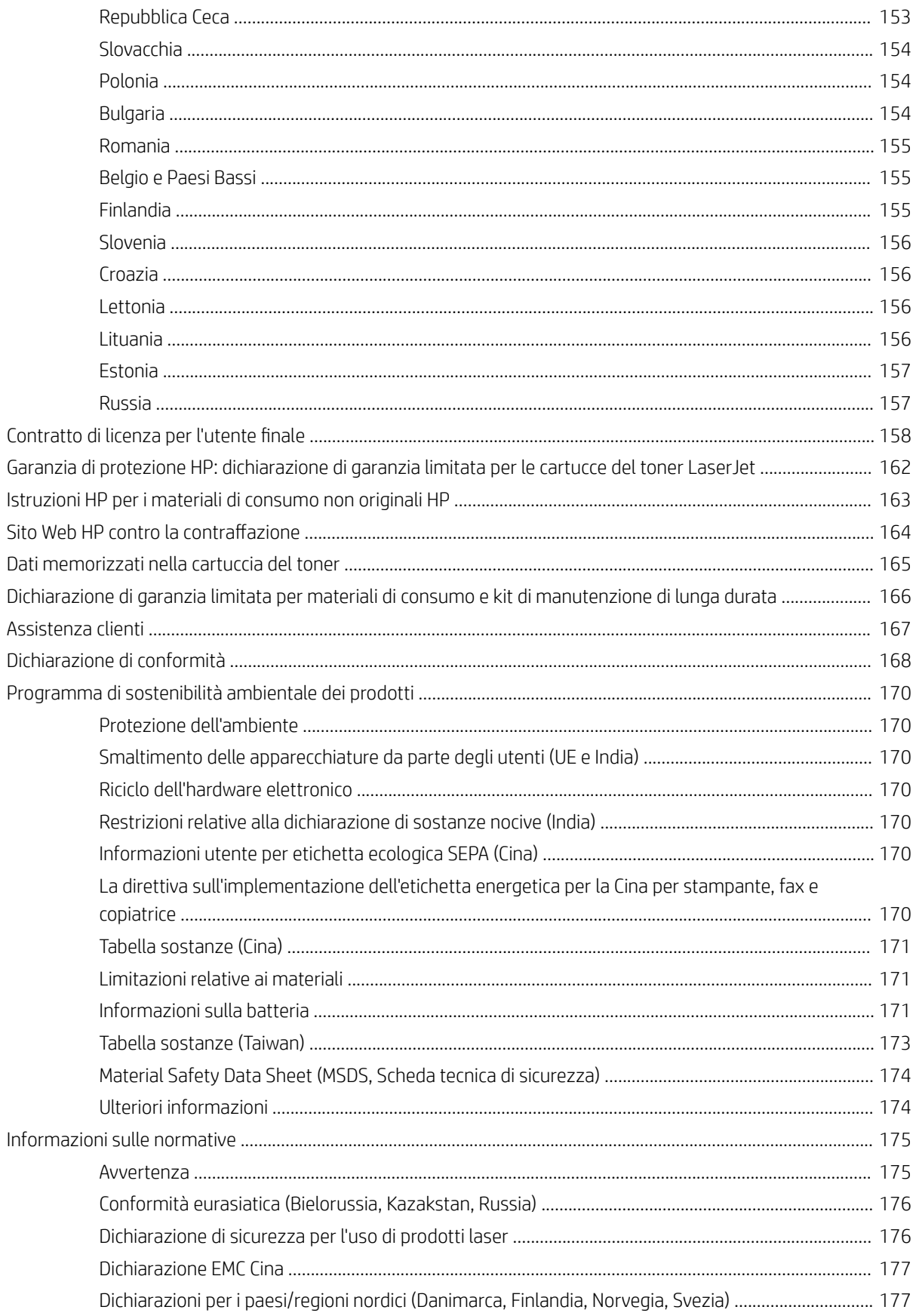

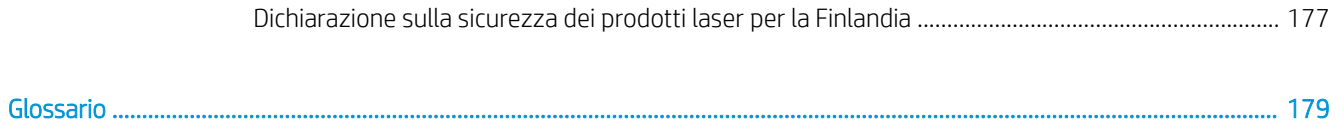

# <span id="page-8-0"></span>1 Introduzione

In questo capitolo vengono fornite informazioni da conoscere prima di utilizzare la macchina.

- [Funzioni in base al modello](#page-9-0)
- [Informazioni su questa guida utente](#page-11-0)
- [Informazioni sulla sicurezza](#page-12-0)
- [Panoramica sulla macchina](#page-16-0)
- [Panoramica del pannello di controllo](#page-19-0)

# <span id="page-9-0"></span>Funzioni in base al modello

<sup>38</sup> NOTA: alcune funzioni e accessori opzionali potrebbero non essere disponibili in base al modello o al paese/ regione. Alcuni modelli potrebbero non essere disponibili a seconda del paese/regione.

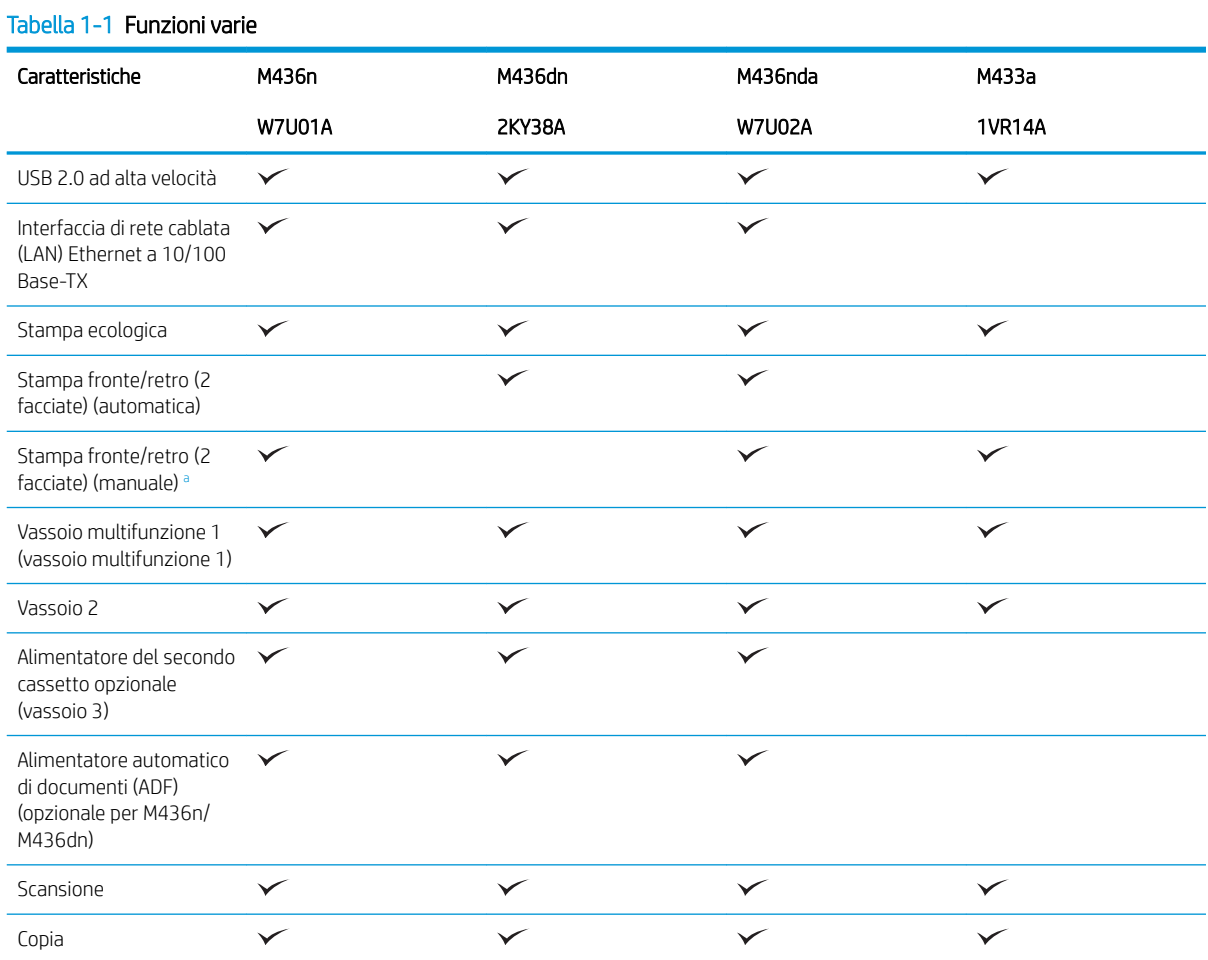

#### a Disponibile solo per sistemi operativi Windows e Linux.

### Tabella 1-2 Software

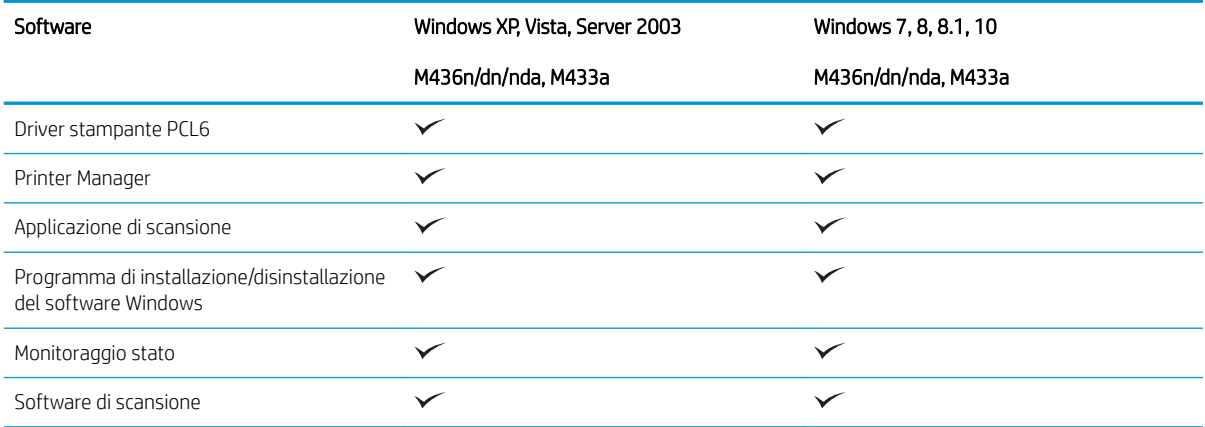

### Tabella 1-2 Software (continuazione)

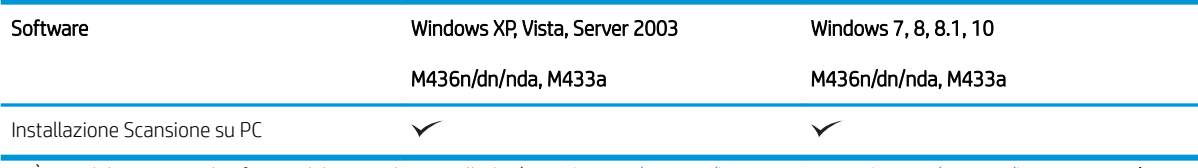

<sup>a</sup> È possibile scaricare il software dal sito Web e installarlo: [\(www.hp.com/support/ljM436MFP](http://www.hp.com/support/ljM436MFP), [www.hp.com/support/ljM433MFP](http://www.hp.com/support/ljM433MFP) > driver, **software e firmware**). Prima di installare, controllare se il sistema operativo del computer in uso supporta il software.

# <span id="page-11-0"></span>Informazioni su questa guida utente

Questa guida utente offre informazioni relative alla comprensione di base della macchina e ai passaggi dettagliati per spiegarne l'utilizzo.

- Leggere le informazioni sulla sicurezza prima di utilizzare la macchina.
- In caso di problemi con l'utilizzo della macchina, fare riferimento al capitolo relativo alla Risoluzione dei problemi.
- I termini utilizzati in questa guida utente vengono descritti nel capitolo del glossario.
- Tutte le illustrazioni contenute in questa guida utente potrebbero differire da macchina a macchina, a seconda delle opzioni o del modello acquistato.
- Le screenshot contenute in questa guida utente potrebbero differire da macchina a macchina, a seconda del firmware/versione driver della macchina.
- Le procedure riportate in questa guida utente si riferiscono principalmente a Windows 7.
- Documento è sinonimo di originale.
- Carta è sinonimo di supporto o supporto di stampa.

# <span id="page-12-0"></span>Informazioni sulla sicurezza

Tali avvisi e precauzioni sono inclusi, per evitare lesioni a sé e ad altri e per evitare eventuali danni potenziali al computer in uso. Assicurarsi di leggere e comprendere tutte queste istruzioni prima di utilizzare la macchina. Dopo avere letto questa sezione, conservarla in un luogo sicuro per futura consultazione.

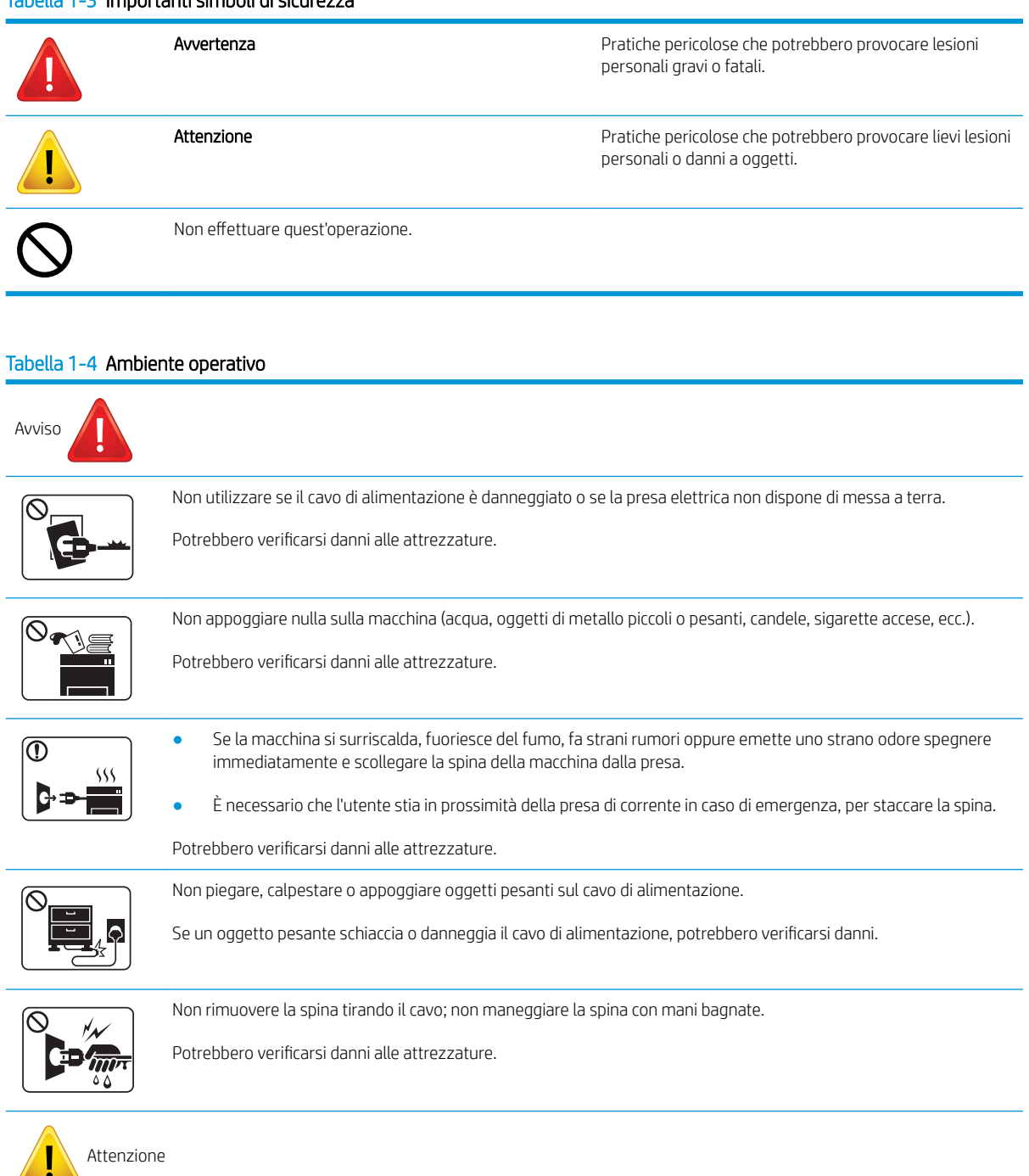

### Tabella 1-3 Importanti simboli di sicurezza

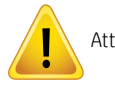

**All** 

Fare attenzione, perché l'area di uscita della carta potrebbe surriscaldarsi.

#### Tabella 1-4 Ambiente operativo (continuazione)

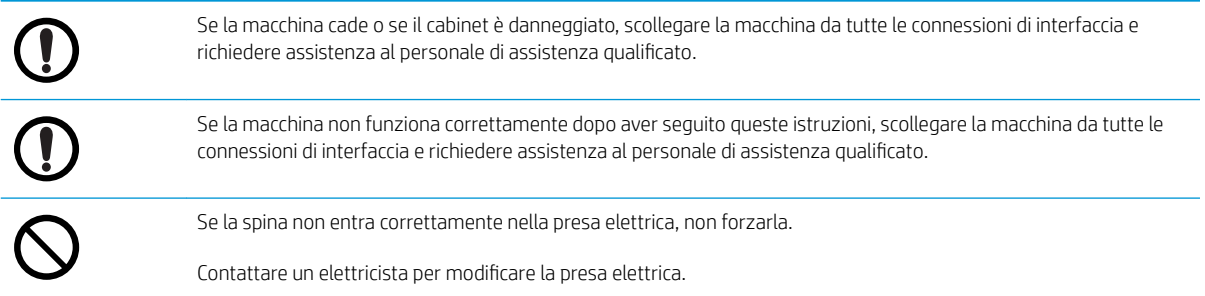

### Tabella 1-5 Metodo di funzionamento

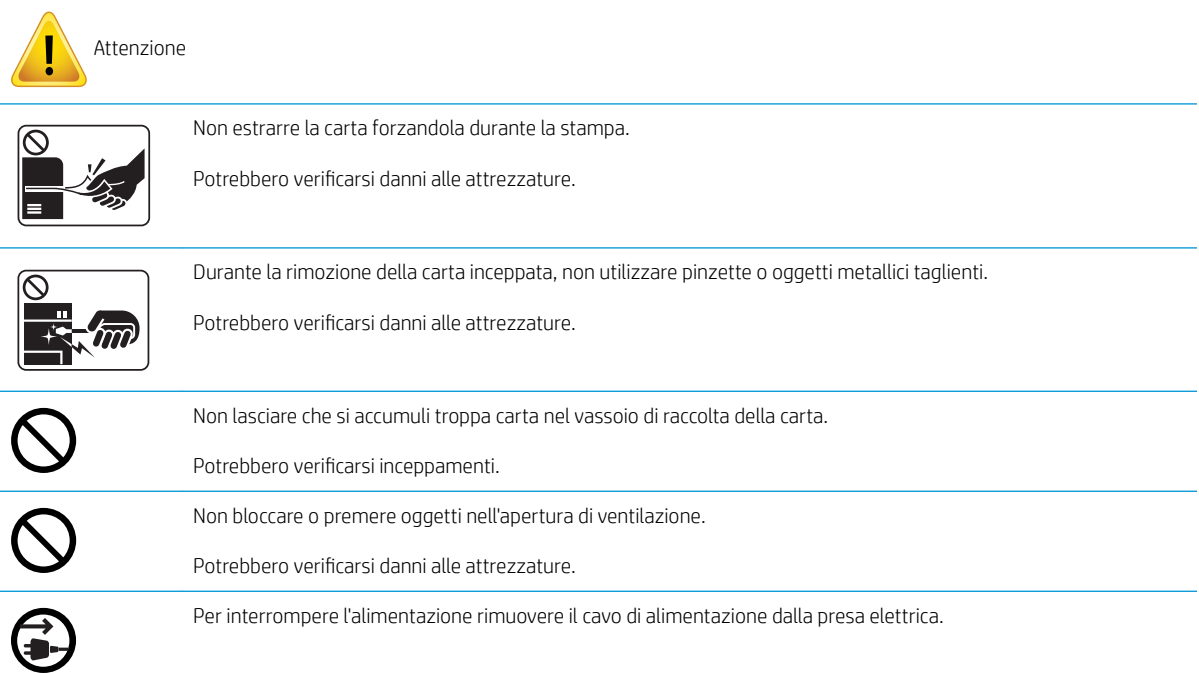

#### Tabella 1-6 Installazione/Spostamento

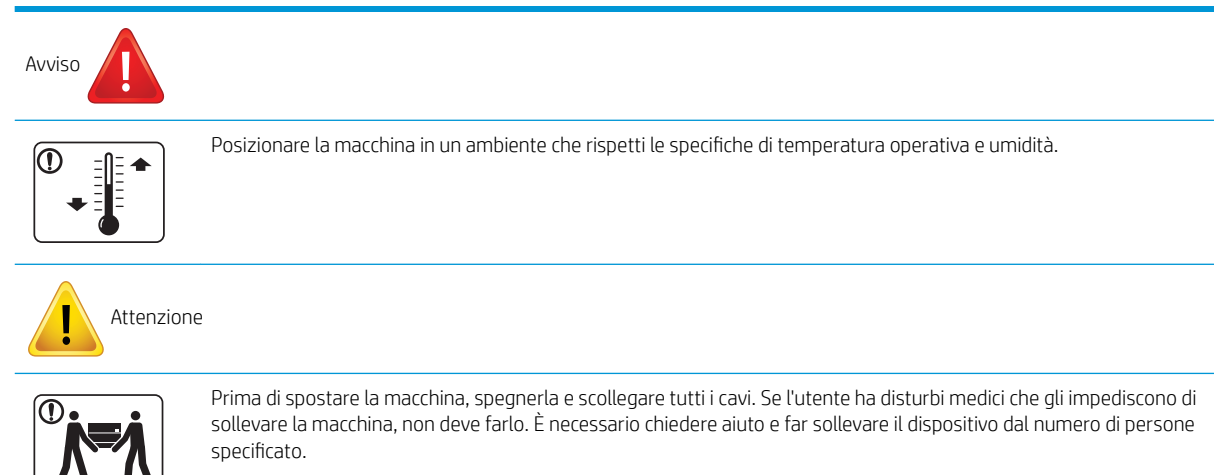

#### Tabella 1-6 Installazione/Spostamento (continuazione)

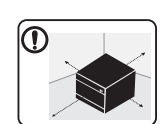

Scegliere una superficie piana sulla quale posizionare la macchina, che abbia spazio sufficiente per la ventilazione. Accertarsi anche che ci sia spazio per aprire il coperchio e i vassoi.

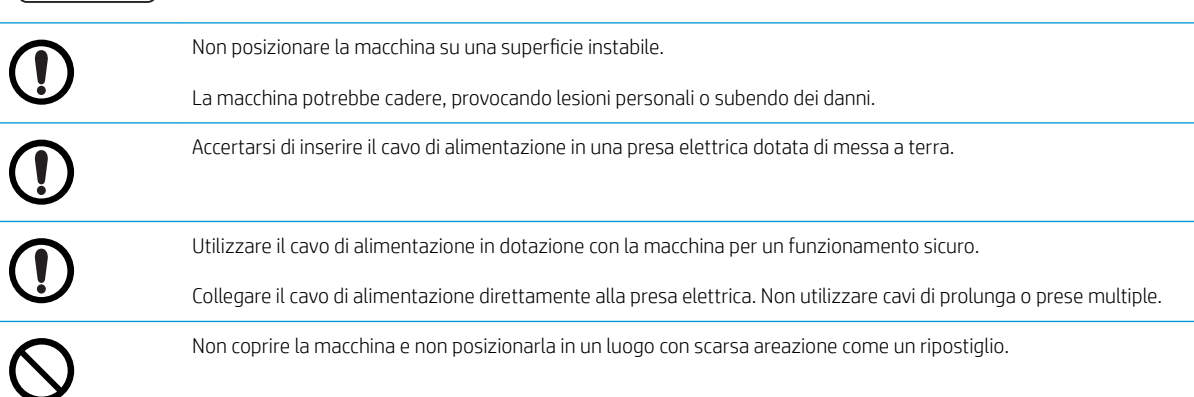

#### Tabella 1-7 Manutenzione/Verifica

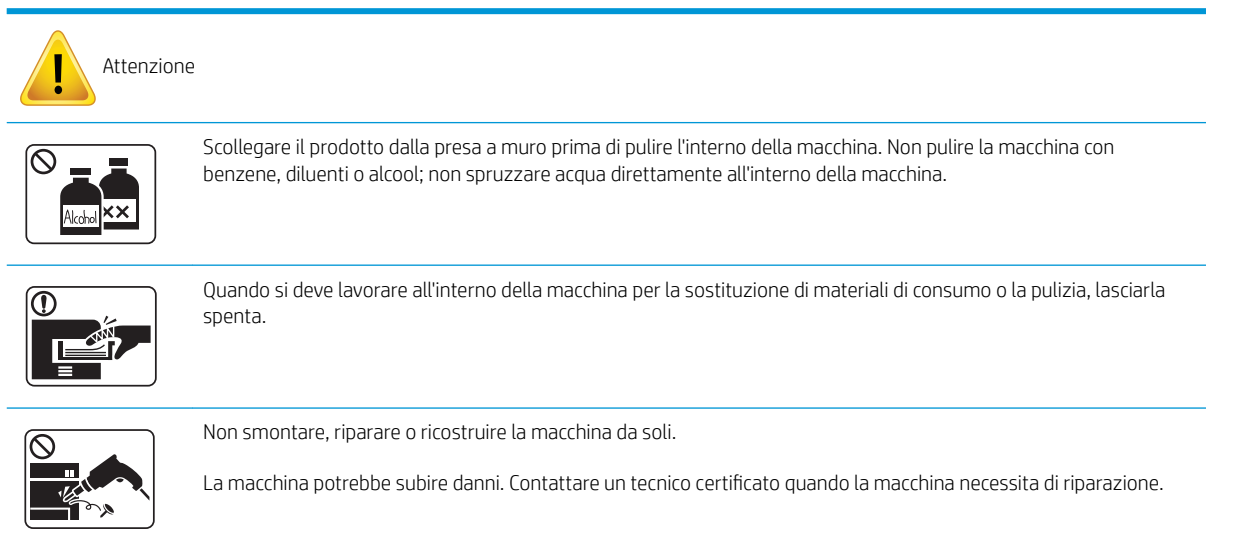

### Tabella 1-8 Utilizzo dei materiali di consumo

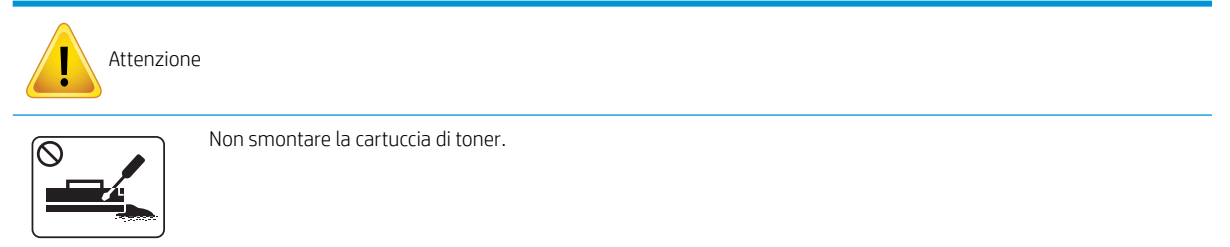

### Tabella 1-8 Utilizzo dei materiali di consumo (continuazione)

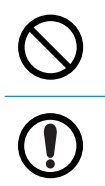

L'utilizzo di materiali di consumo riciclati, come le cartucce rigenerate, potrebbe danneggiare la macchina.

In caso di macchie di toner sugli indumenti, non lavare con acqua calda.

Utilizzare acqua fredda.

# <span id="page-16-0"></span>Panoramica sulla macchina

Questa illustrazione potrebbe differire da macchina a macchina, a seconda del modello. Esistono vari tipi di macchine.

Alcune funzioni e accessori opzionali potrebbero non essere disponibili in base al modello o al paese/regione.

### Componenti

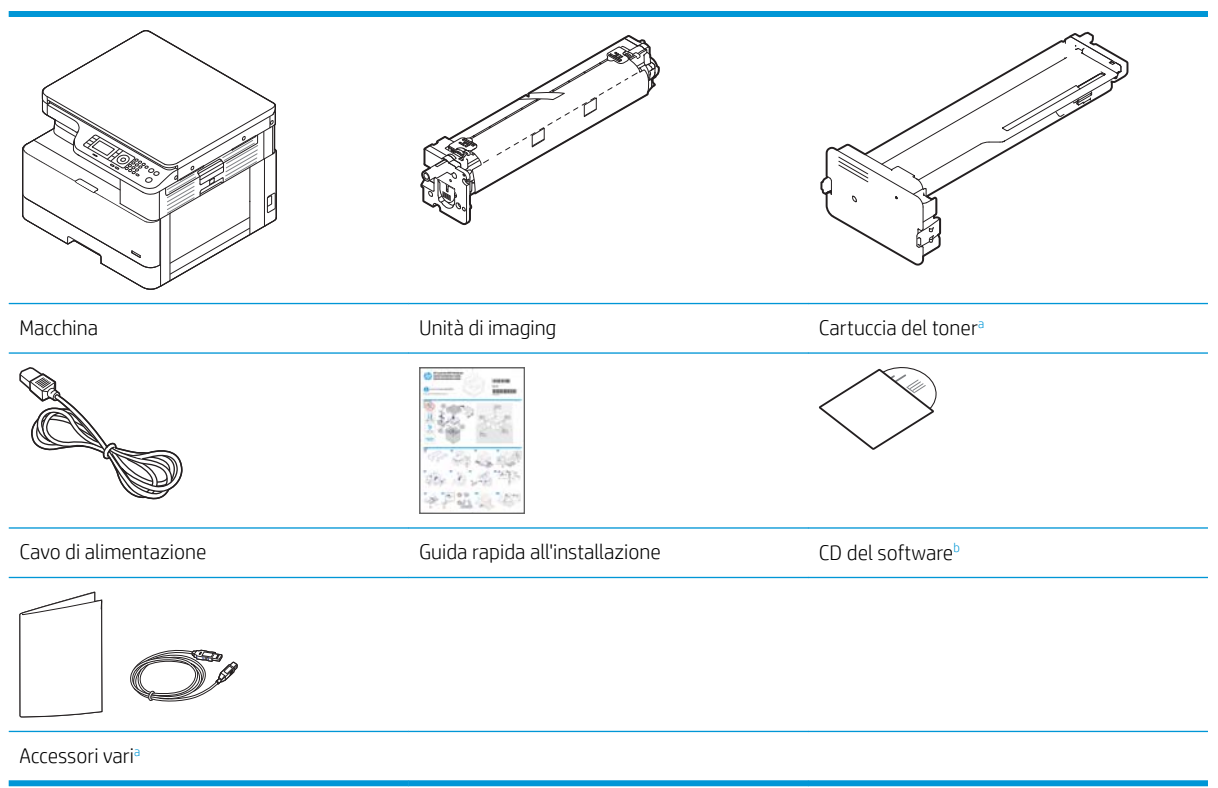

- a I vari accessori in dotazione con la macchina potrebbero variare a seconda del paese/regione di acquisto e del modello specifico.
- <sup>b</sup> A seconda del modello di stampante, potrebbero esserci più CD contenenti il software.

### <span id="page-17-0"></span>Vista anteriore

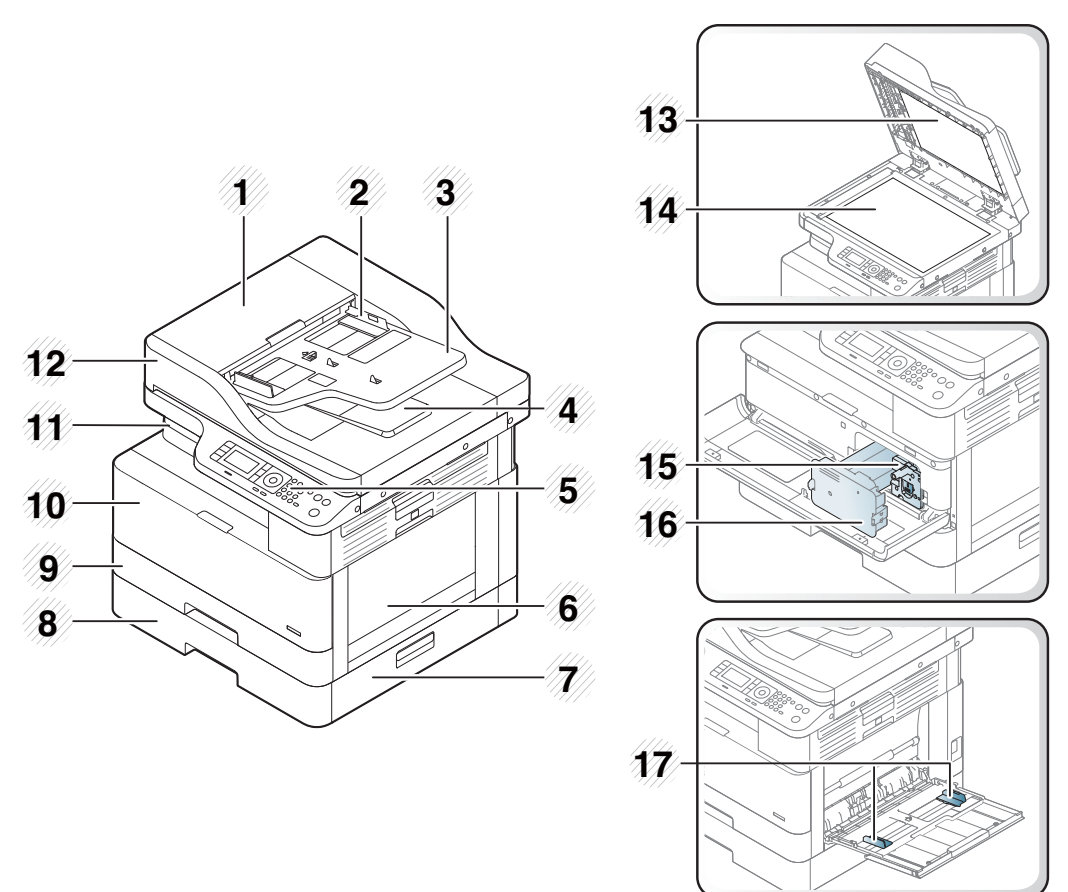

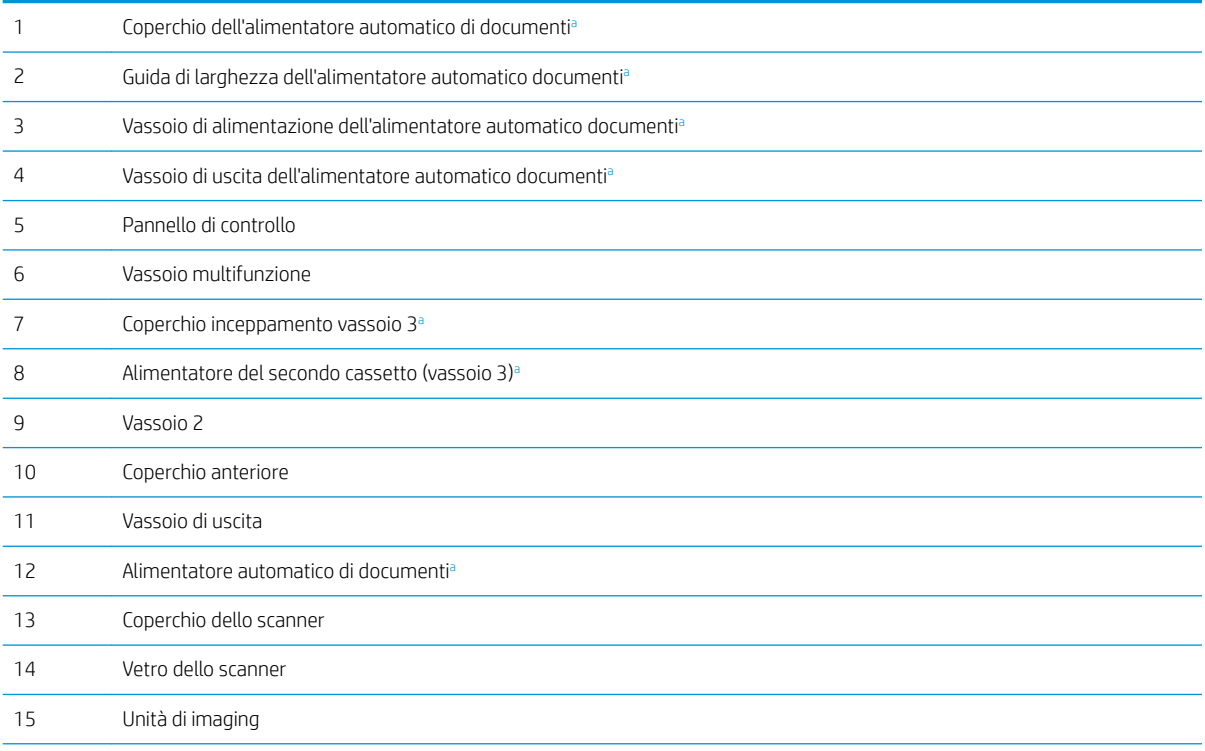

<span id="page-18-0"></span>Cartuccia del toner

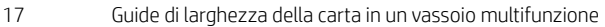

a Si tratta di una funzione opzionale.

## Vista posteriore

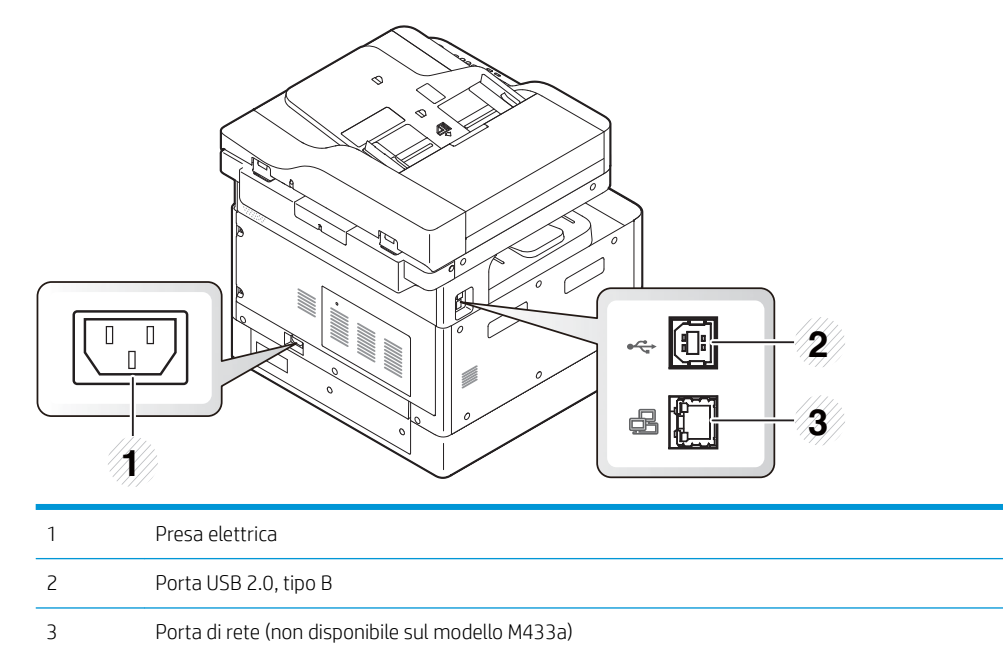

# <span id="page-19-0"></span>Panoramica del pannello di controllo

La figura e la tabella seguenti descrivono la posizione e offrono una breve descrizione degli elementi presenti nel pannello di controllo.

**EX** NOTA: questo pannello di controllo potrebbe differire da macchina a macchina, a seconda del modello. Esistono vari tipi di pannelli di controllo.

Alcune funzioni e accessori opzionali potrebbero non essere disponibili in base al modello o al paese/regione.

Alcuni pulsanti potrebbero non funzionare a seconda della modalità (copia o scansione).

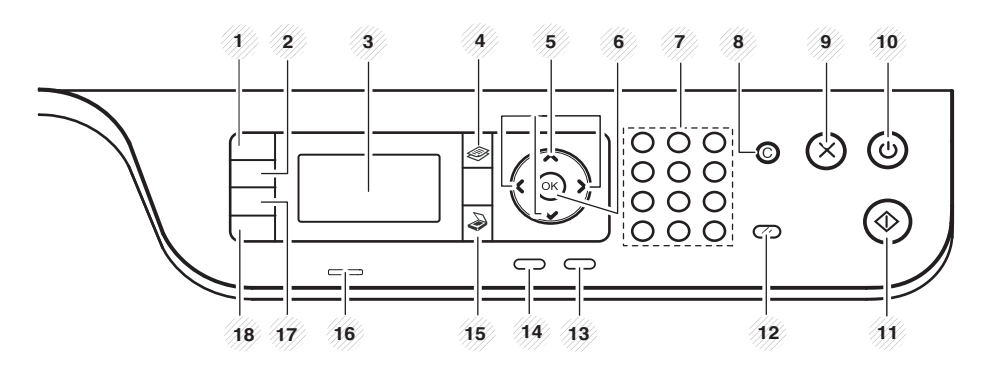

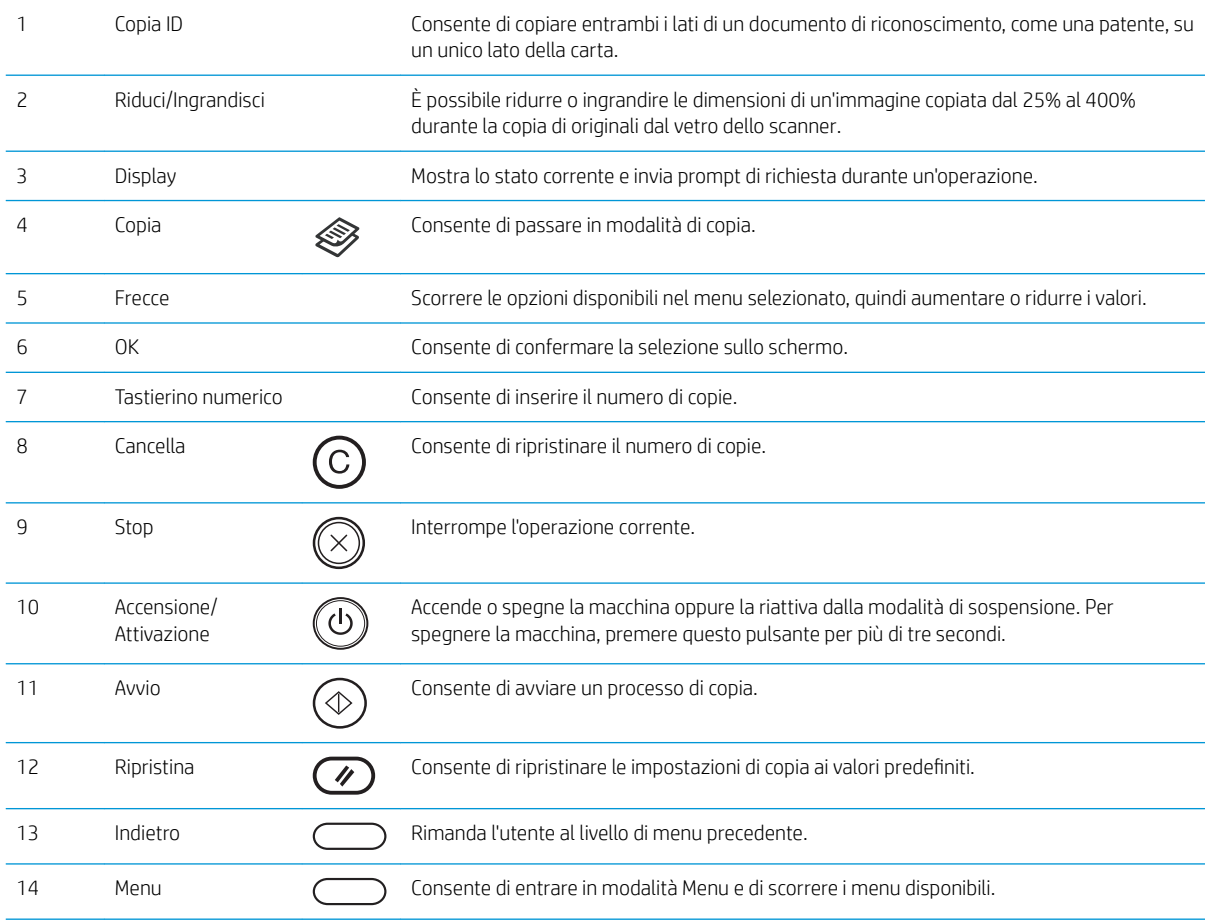

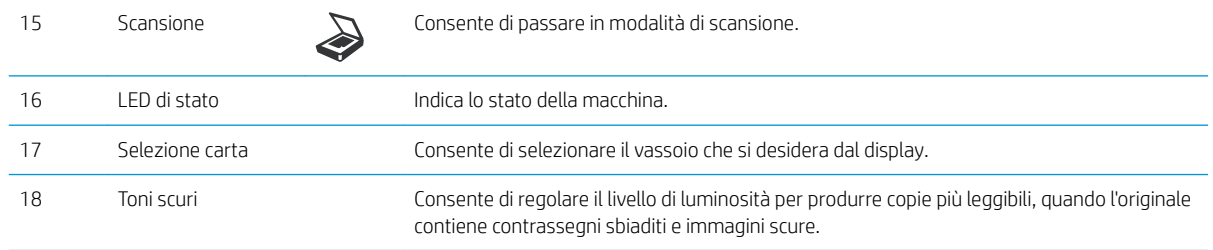

# <span id="page-22-0"></span>2 Panoramica dei menu

Il presente capitolo fornisce informazioni sulla struttura generale dei menu.

- [Accesso ai menu](#page-23-0)
- [Panoramica dei menu](#page-24-0)

# <span id="page-23-0"></span>Accesso ai menu

Alcuni menu potrebbero non essere visualizzati sullo schermo, a seconda delle opzioni selezionate, del modello di prodotto o del paese/regione di residenza. In tal caso, non si riferiscono alla propria macchina.

- 1. Selezionare il pulsante Copia  $\otimes$  o Scansione  $\bigcirc$  sul pannello di controllo, a seconda della funzione da utilizzare.
- 2. Selezionare il pulsante Menu  $\bigcirc$ a sinistra per entrare in modalità Menu.
- 3. Premere le frecce finché non viene visualizzata la voce di menu necessaria e premere OK.
- 4. Se la voce di impostazione ha dei sottomenu, ripetere il passaggio 3.
- 5. Premere OK per salvare le modifiche.
- 6. Selezionare Indietro per ritornare alla voce di menu precedente.
- 7. Premere il pulsante Stop  $(\times)$  per tornare in modalità Pronto.

È possibile accedere alle funzioni del menu anche in remoto, da Embedded Web Server (EWS) sulle stampanti collegate in rete.

# <span id="page-24-0"></span>Panoramica dei menu

### Menu funzione di copia

### Tabella 2-1 Funzione di copia

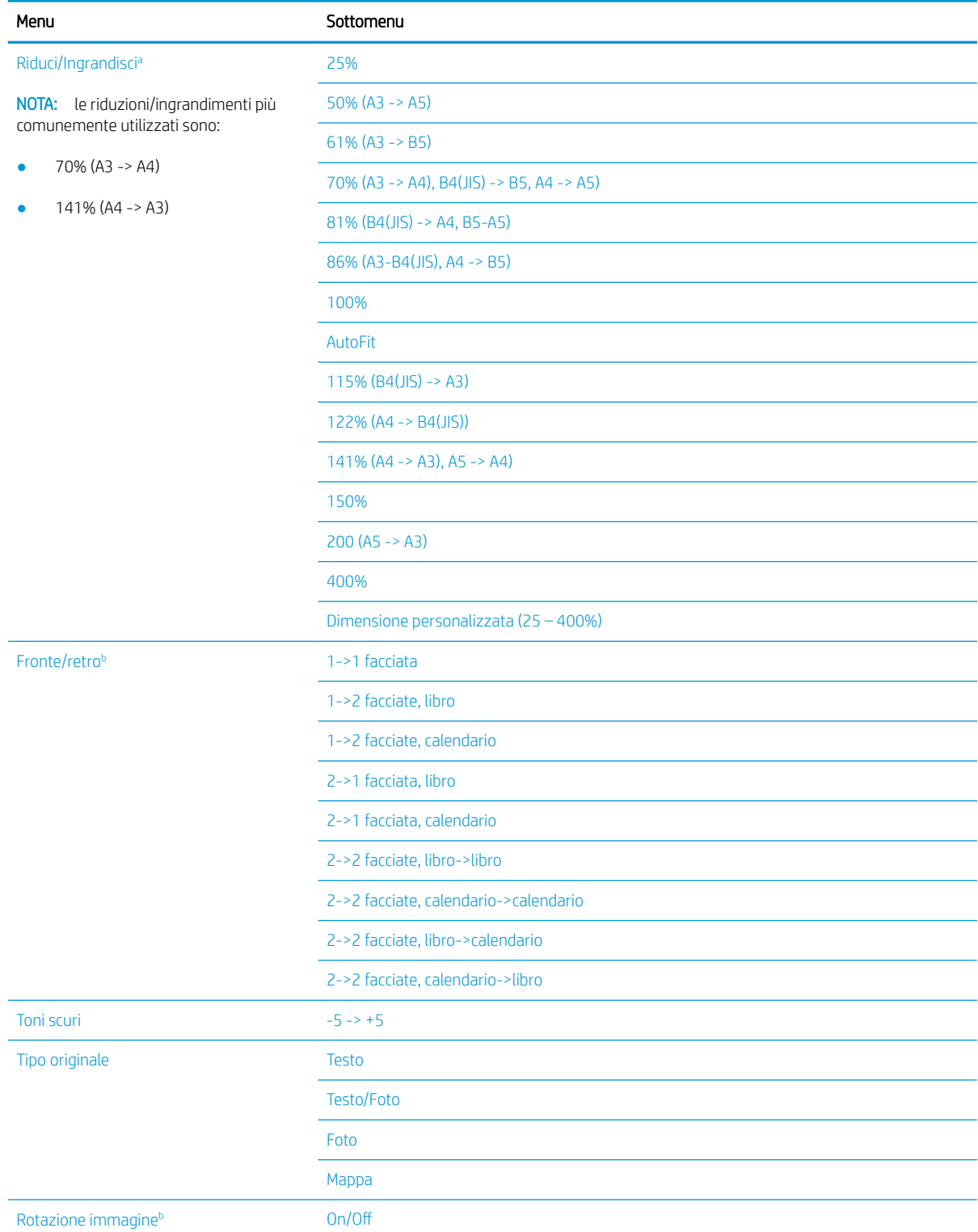

#### <span id="page-25-0"></span>Tabella 2-1 Funzione di copia (continuazione)

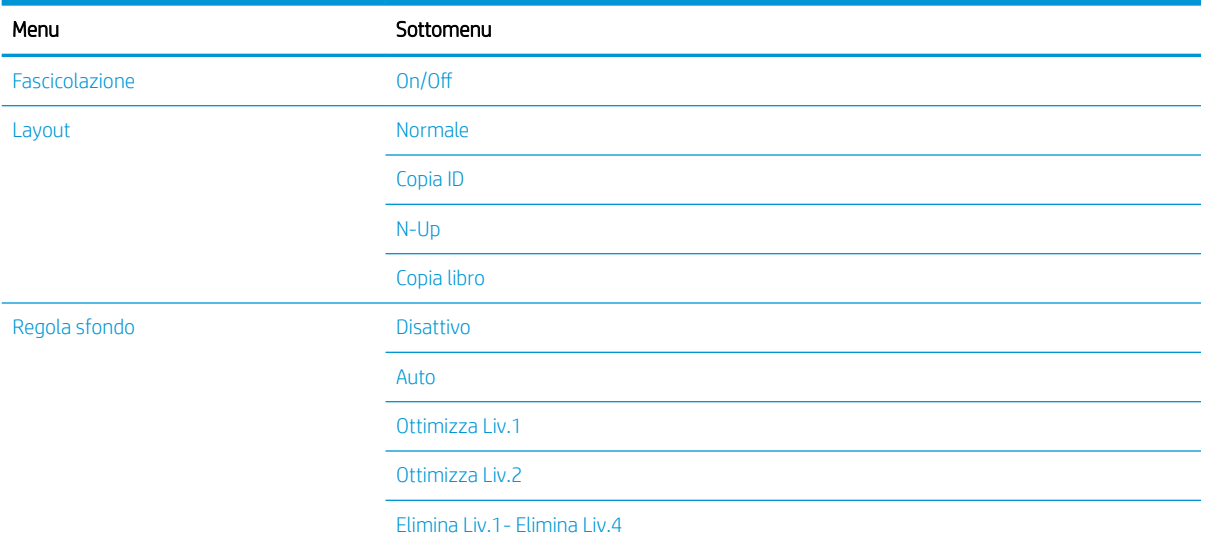

a Riduci/Ingrandisci consente in particolare di stampare un formato specifico di carta su un altro formato specifico. Le % e i formati specifici elencati si basano sul formato di carta predefinito.

<sup>b</sup> alcuni menu potrebbero non essere visualizzati sul display, a seconda delle opzioni o dei modelli. In tal caso, non si riferiscono alla propria macchina.

#### Tabella 2-2 Percentuale di riduzione/ingrandimento per altri formati

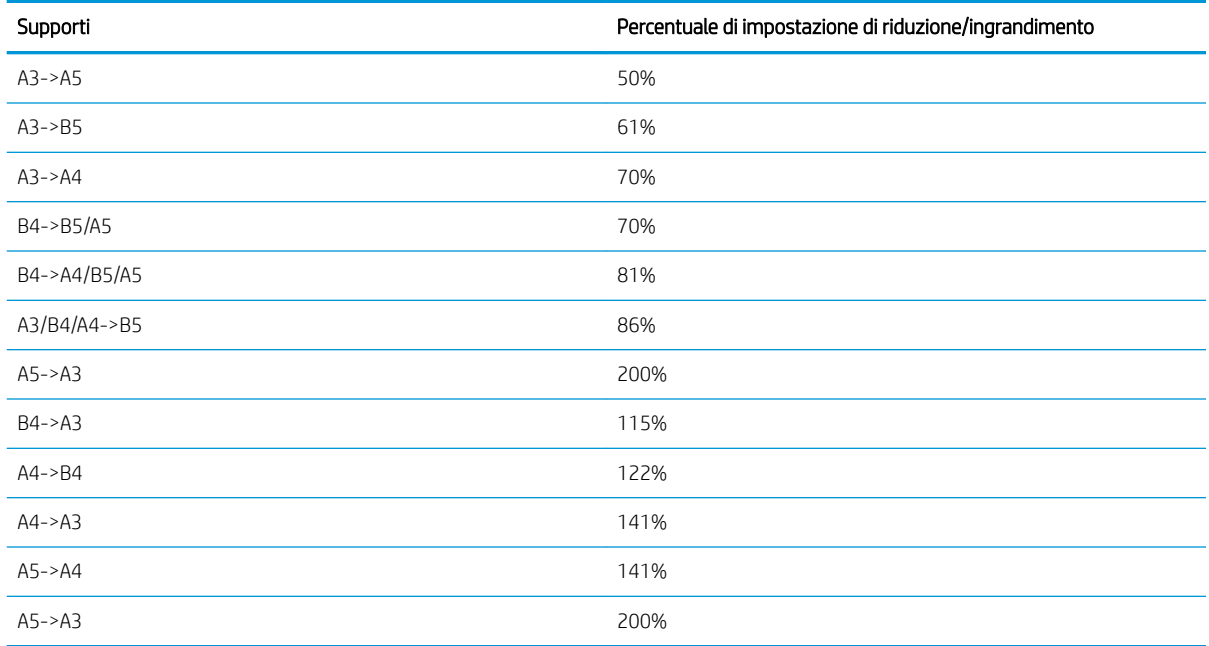

### Menu Impostazione copia

### Tabella 2-3 Menu Impostazione copia

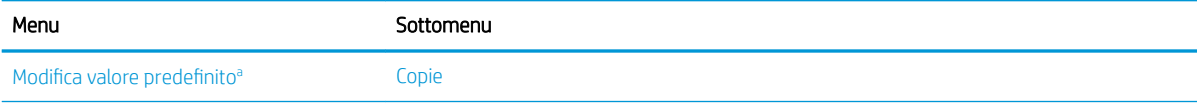

#### <span id="page-26-0"></span>Tabella 2-3 Menu Impostazione copia (continuazione)

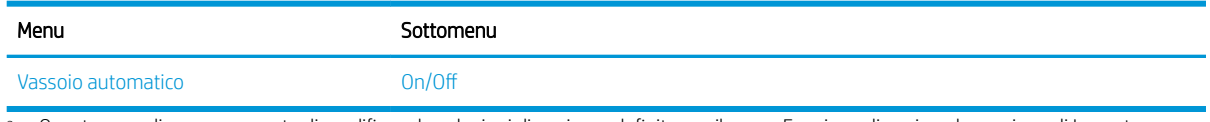

a Questa voce di menu consente di modificare le selezioni di copia predefinite per il menu Funzione di copia, ad eccezione di Layout e Sfondo.

### Menu Impostazione di stampa

### Tabella 2-4 Impostazione di stampa

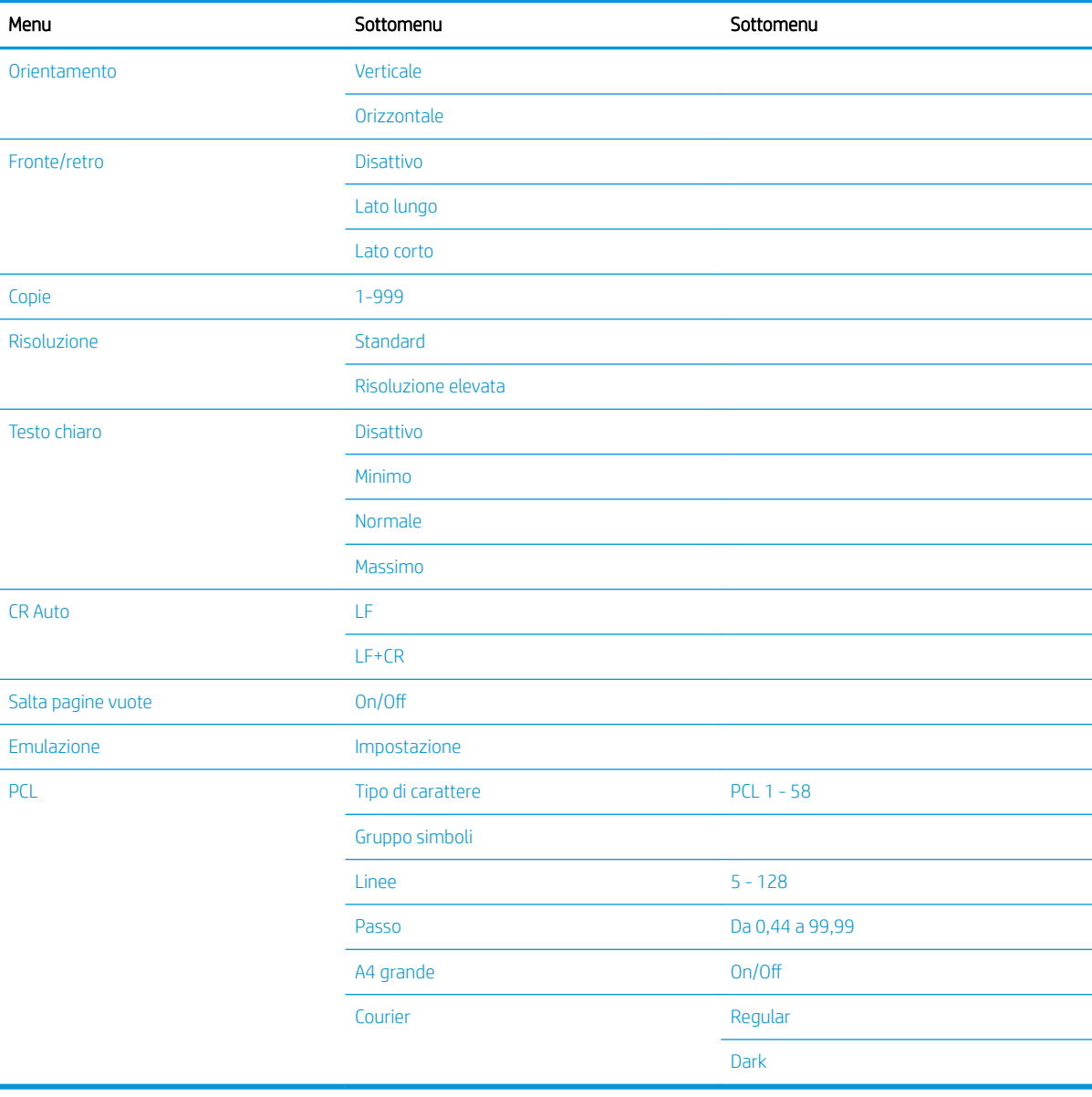

# <span id="page-27-0"></span>Menu Configurazione del sistema

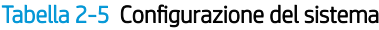

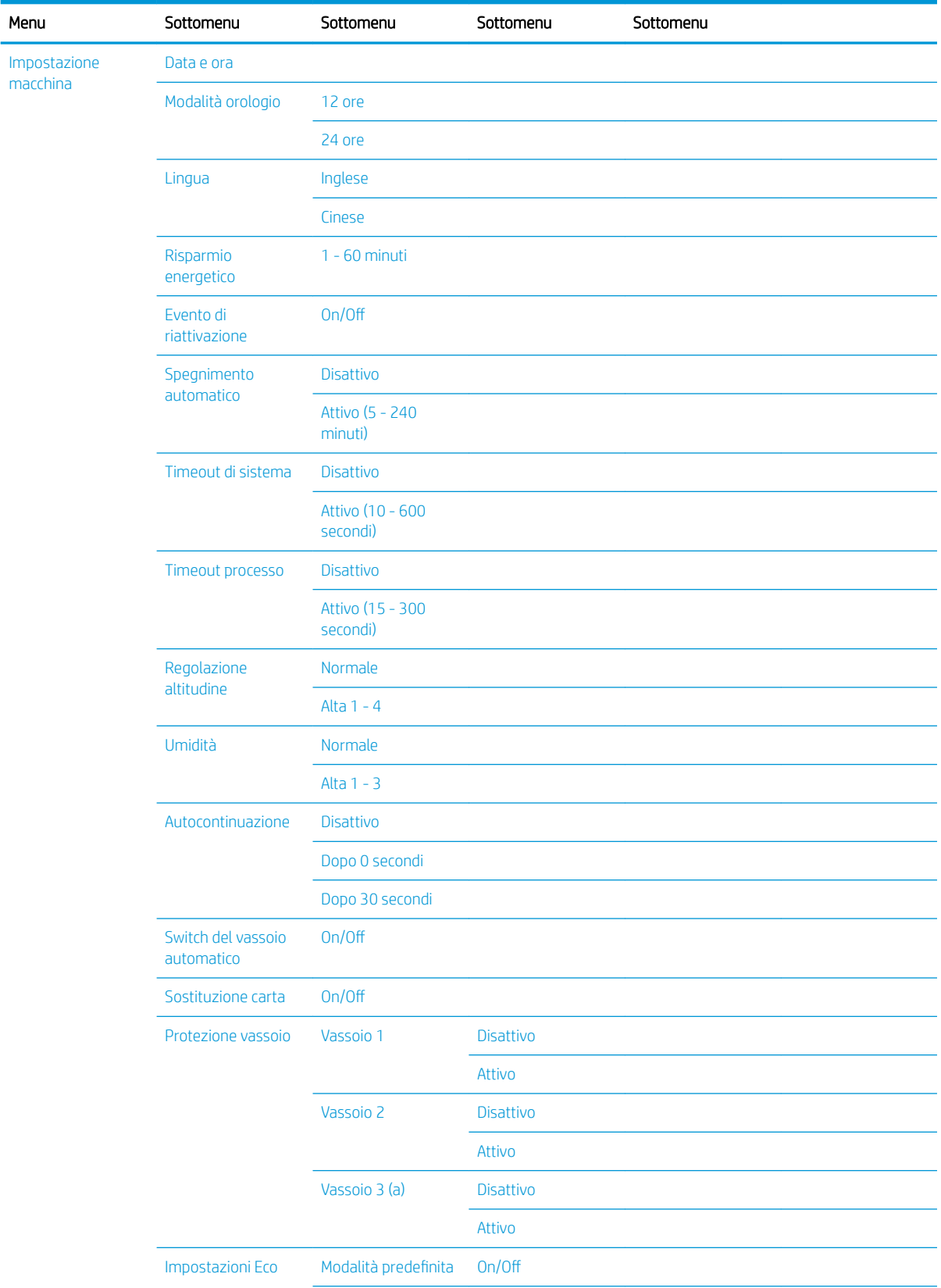

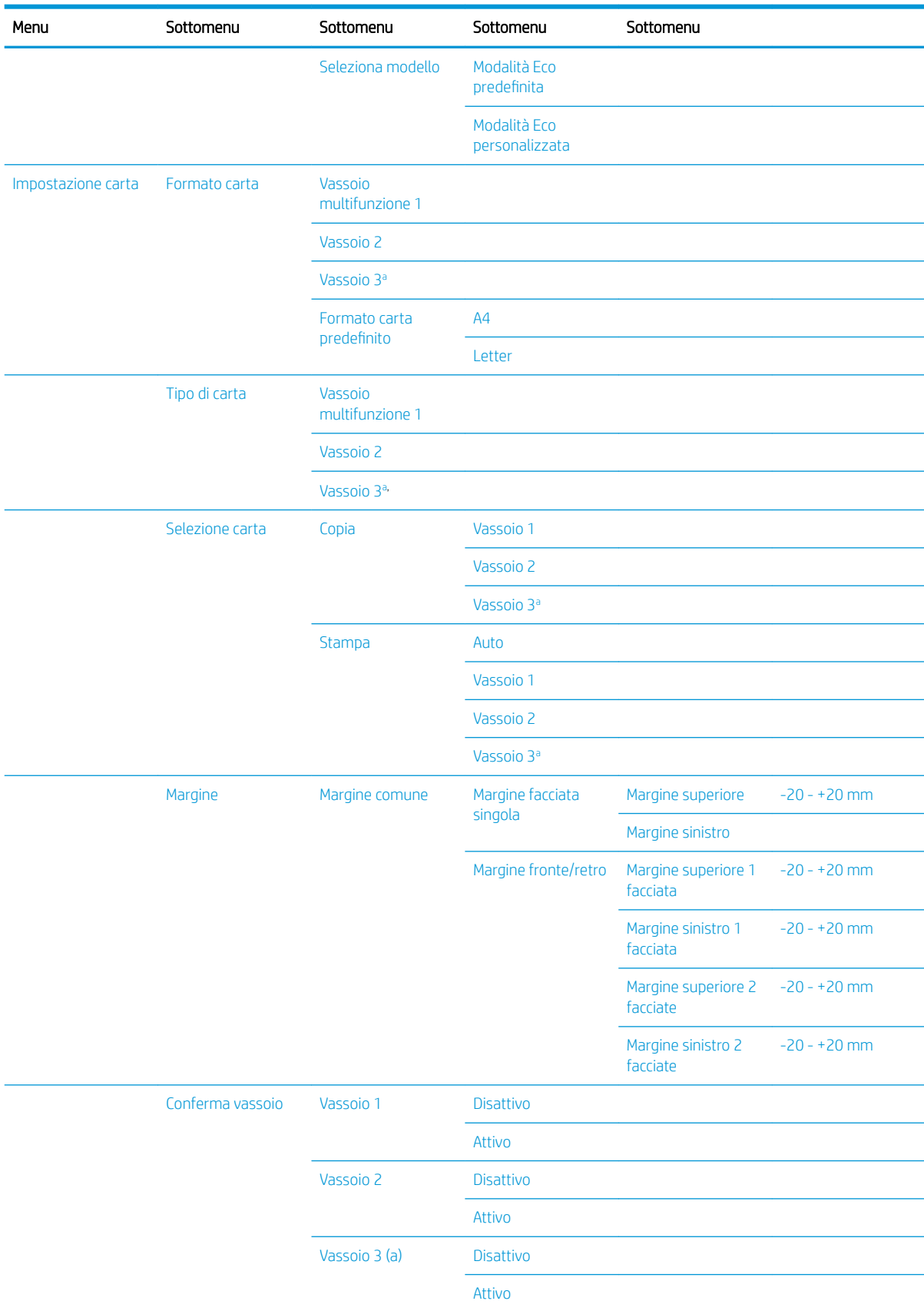

### Tabella 2-5 Configurazione del sistema (continuazione)

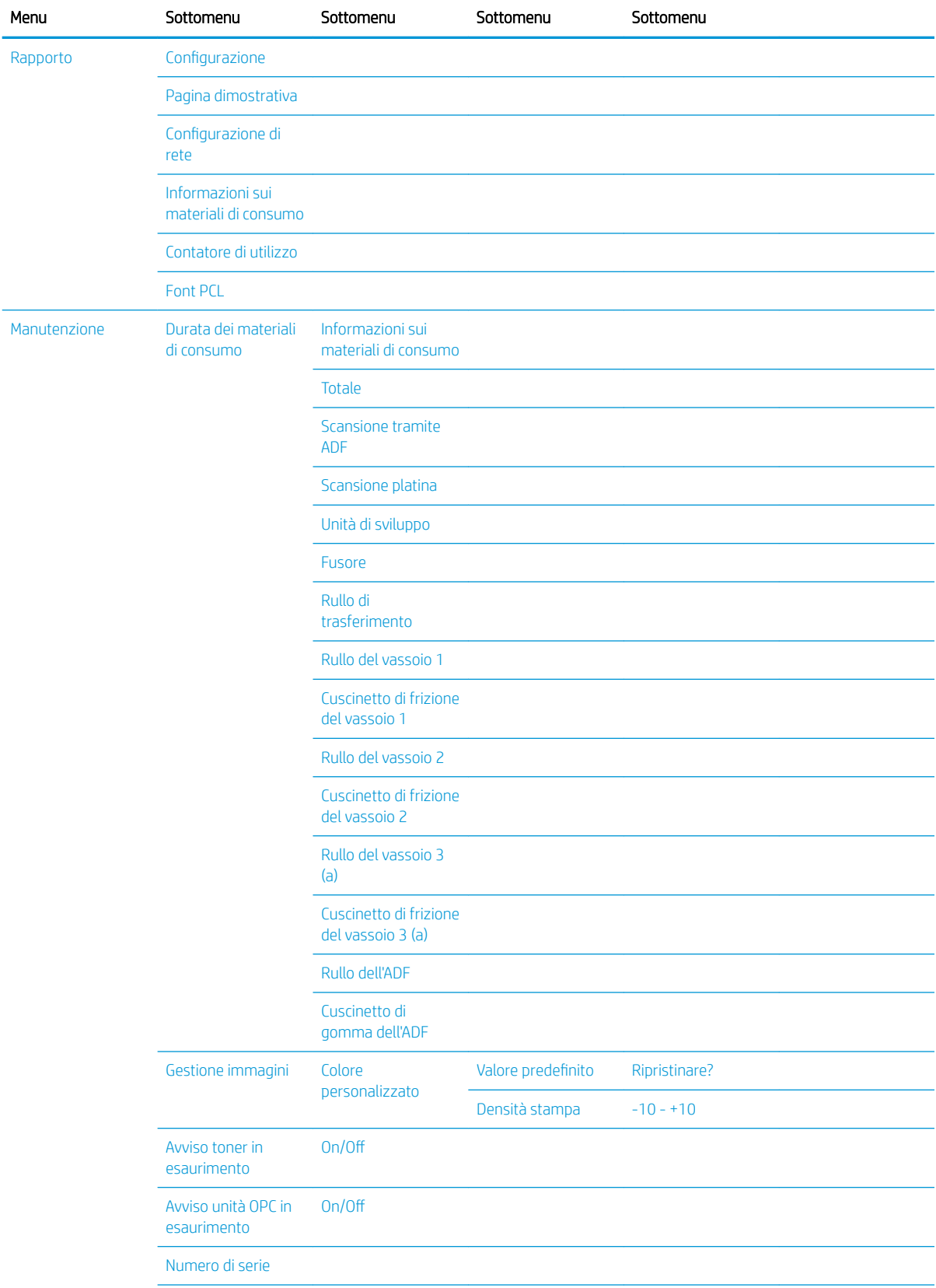

### Tabella 2-5 Configurazione del sistema (continuazione)

### <span id="page-30-0"></span>Tabella 2-5 Configurazione del sistema (continuazione)

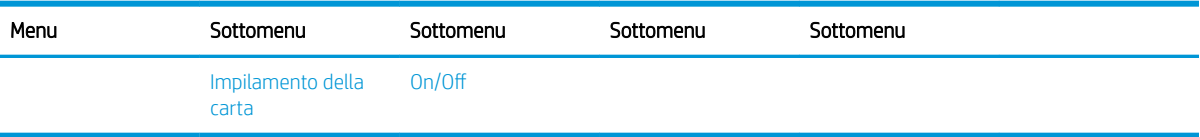

a Alcuni menu potrebbero non essere visualizzati sul display, a seconda delle opzioni o dei modelli. In tal caso, non si riferiscono alla propria macchina.

### Menu Rete

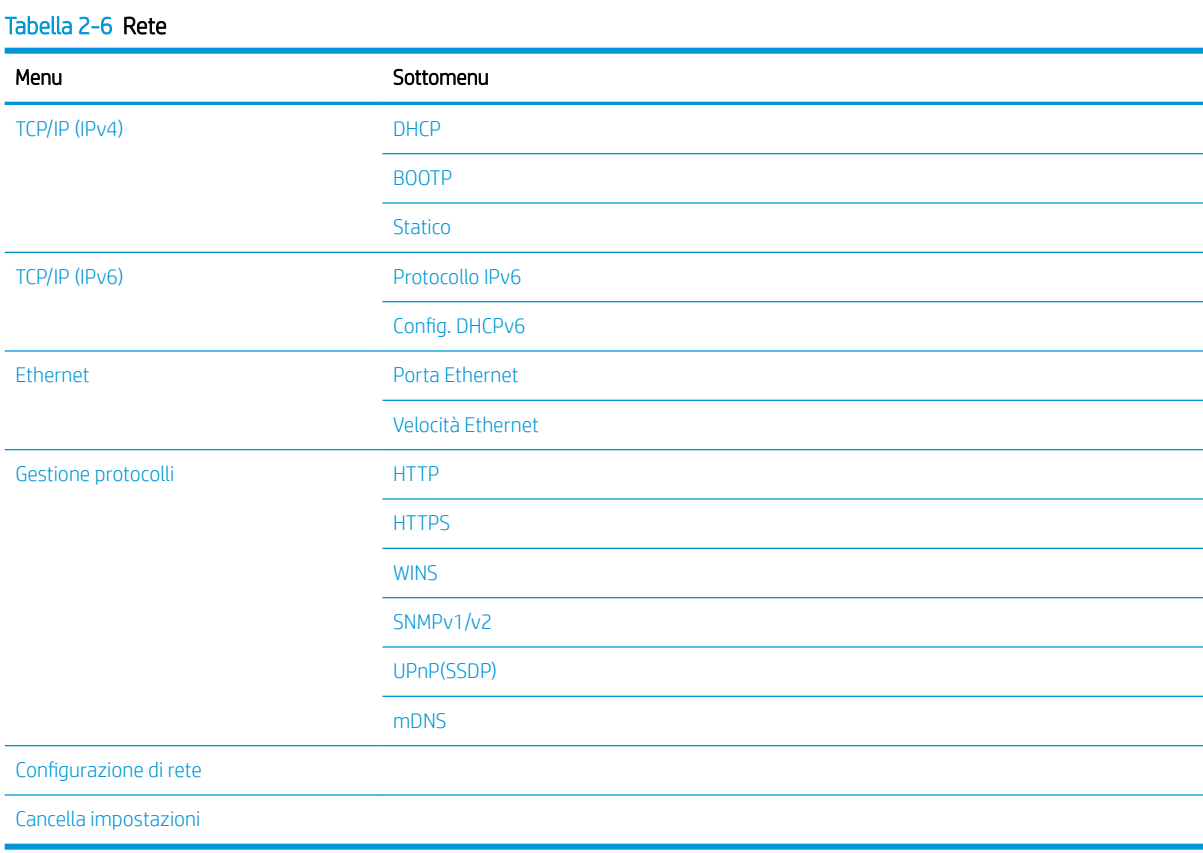

### Menu Scansione

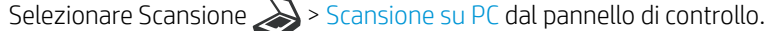

### Tabella 2-7 Menu Scansione

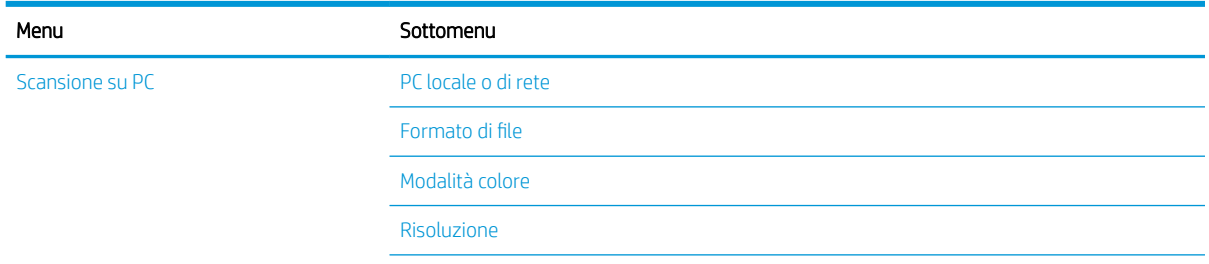

### Tabella 2-7 Menu Scansione (continuazione)

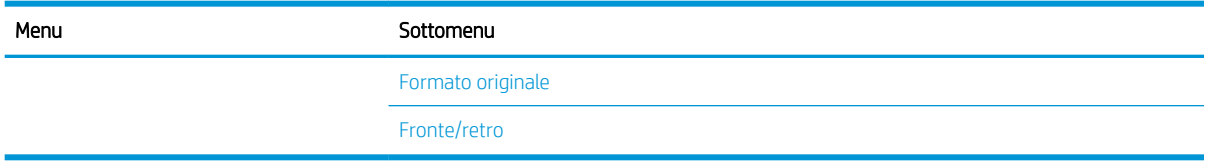

# <span id="page-32-0"></span>3 Supporti e vassoio

Questo capitolo contiene informazioni su come caricare i supporti di stampa nella propria macchina.

- [Panoramica del vassoio](#page-33-0)
- [Caricamento della carta nel vassoio](#page-34-0)
- [Stampa su supporti speciali](#page-39-0)
- [Impostazione di formato e tipo di carta](#page-41-0)
- [Caricamento dell'originale](#page-42-0)
- [Caratteristiche dei supporti di stampa](#page-46-0)

# <span id="page-33-0"></span>Panoramica del vassoio

Per modificare il formato, è necessario regolare le guide della carta.

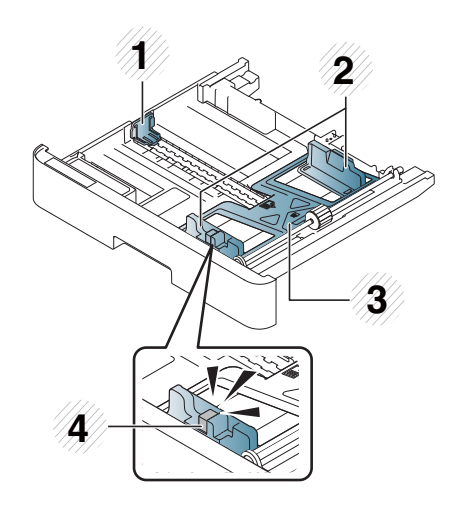

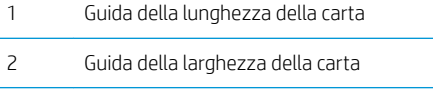

- Piastra inferiore della carta
- Leva di estensione del vassoio

# <span id="page-34-0"></span>Caricamento della carta nel vassoio

### Introduzione

I seguenti argomenti descrivono come preparare e caricare carta nel vassoio 2, nel vassoio 3 opzionale e nel vassoio multifunzione 1.

- Preparazione carta
- [Vassoio 2/vassoio opzionale](#page-35-0)
- [Vassoio multifunzione 1](#page-37-0)

### Preparazione carta

- Utilizzare solo supporti di stampa conformi alle specifiche richieste dalla macchina.
- Se si utilizzano supporti di stampa non conformi alle caratteristiche indicate in questa Guida utente, possono verificarsi i seguenti problemi:
	- Bassa qualità di stampa, inceppamenti, macchina eccessivamente usurata
- Il peso, il materiale, le condizioni della superficie e il contenuto di umidità del supporto di stampa potrebbero incidere sulle prestazioni e sulla qualità di stampa della macchina.
- Alcuni supporti di stampa potrebbero non produrre i risultati desiderati, pur rispettando le specifiche descritte in questa Guida utente.

Ciò può verificarsi a causa di danneggiamenti del supporti di stampa, di temperature non adatte o umidità o di altri fattori incontrollabili.

● L'utilizzo di supporti di stampa che non rispettano le specifiche descritte in questa Guida utente potrebbe comportare malfunzionamenti, che richiederebbero interventi di riparazione.

Tali interventi non sono coperti dall'accordo di garanzia.

- Non utilizzare i supporti di stampa a getto di inchiostro per le foto con questa macchina. Ciò potrebbe danneggiare la macchina.
- Non utilizzare supporti di stampa raggrinziti, strappati o umidi.

 $\triangle$  AVVERTENZA! L'uso di supporti infiammabili o la presenza di corpi estranei nella stampante potrebbero provocare il surriscaldamento dell'unità e, in rari casi, causare incendi.

### <span id="page-35-0"></span>Vassoio 2/vassoio opzionale

1. Estrarre il vassoio della carta.

2. Premere e far scorrere la guida della larghezza della carta e la leva della lunghezza della carta per individuarle nell'alloggiamento del formato di carta corretto, contrassegnato nella parte inferiore del vassoio, in modo da regolare il formato.

3. Flettere o aprire a ventaglio il bordo della risma di carta per separare i fogli prima di caricare la carta.

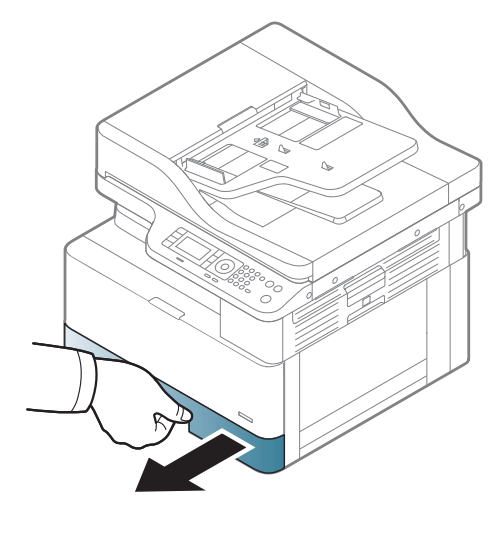

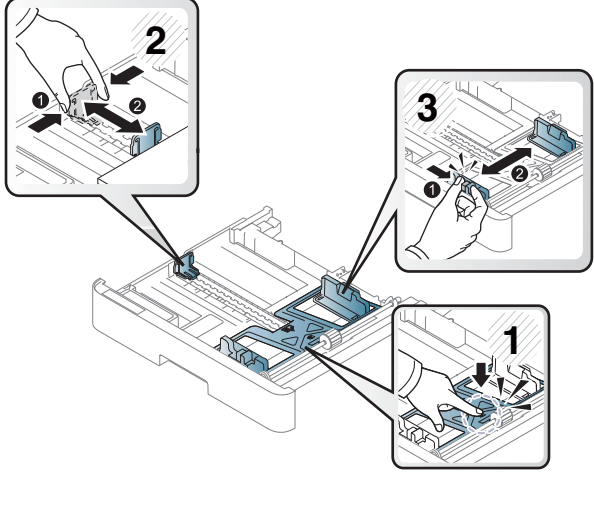

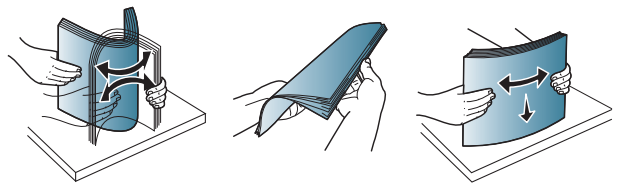
- 4. Dopo l'inserimento della carta nel vassoio, premere e far scorrere le guide della larghezza della carta e della lunghezza della carta.
	- Non spingere la guida della larghezza della carta troppo in fondo onde evitare di deformare i supporti.
	- Se la guida della larghezza della carta non viene regolata, potrebbero verificarsi inceppamenti.

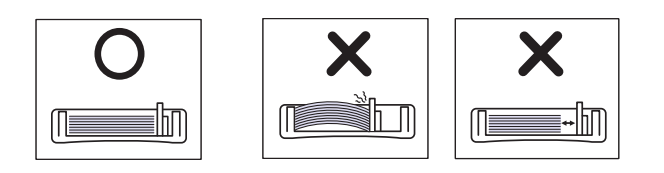

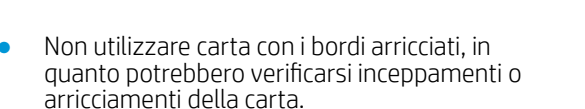

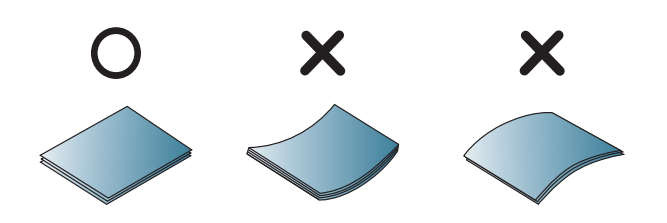

5. Reinserire il vassoio nella macchina.

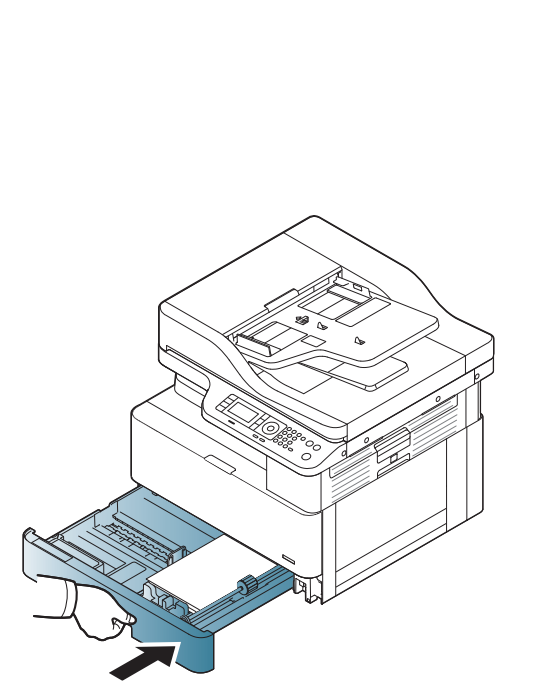

**3**

**1**

**2**

6. Quando si stampa un documento, impostare il tipo di carta e il formato per il vassoio 2/vassoio opzionale.

ATTENZIONE: per evitare inceppamenti, premere verso il basso la piastra di alimentazione del vassoio 2/vassoio opzionale quando si ricarica la carta.

# Vassoio multifunzione 1

Il vassoio multifunzione è in grado di contenere formati e tipi di materiali di stampa speciali, ad esempio cartoline e schede.

- 1. Prendere la maniglia del vassoio multifunzione e tirarla verso il basso per aprire ed estrarre l'estensione dello stesso.
- 

2. Caricare la carta.

- 3. Stringere le guide della larghezza della carta del vassoio multifunzione e regolarle in base alla larghezza della carta. Non forzarle troppo, altrimenti la carta si piegherà e potrebbe causare inceppamenti o inclinazioni.
- 
- 4. Quando si stampa un documento, impostare il tipo di carta e il formato per il vassoio multifunzione.

ATTENZIONE: per evitare inceppamenti, premere sempre la piastra di alimentazione del vassoio 1 verso il basso quando si ricarica la carta.

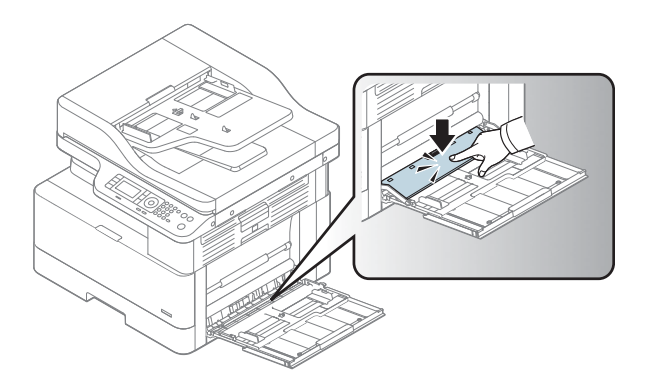

# Stampa su supporti speciali

L'impostazione di carta nella macchina e nel driver deve corrispondere alla stampa, senza errori di mancata corrispondenza della carta.

In alternativa, se la macchina è dotata di display, è possibile impostarlo tramite il pulsante Menu  $\Box$  del pannello di controllo.

Quindi, impostare il tipo di carta nella finestra Preferenze di stampa > scheda Carta > Tipo di carta.

#### **NOTA:**

- Quando si utilizzano supporti speciali, si consiglia di inserire un foglio alla volta.
- Le illustrazioni contenute in questa guida utente potrebbero differire da macchina a macchina, a seconda delle opzioni o dei modelli. Fare riferimento al proprio tipo di macchina.

### Cartoncino/Carta di formato personalizzato

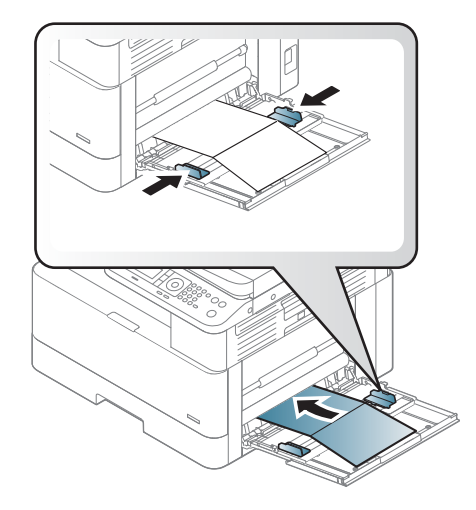

Nell'applicazione software, impostare i margini a una distanza di almeno 6,4 mm (0,25 pollici) dai bordi del materiale.

### Carta prestampata

Quando si carica carta prestampata, il lato stampato deve essere rivolto verso l'alto, con un bordo non arricciato nella parte anteriore. Se si verificano problemi di alimentazione della carta, girarla di 180°. Tenere presente che la qualità di stampa non è garantita.

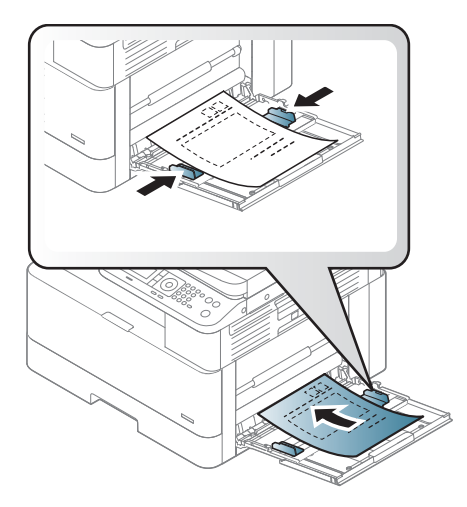

- È necessario stampare con un inchiostro resistente al calore che non si sciolga, non vaporizzi e non emetta sostanze nocive se sottoposto alla temperatura di fusione della macchina per 0,1 secondi (circa 170 C (338 F)).
- L'inchiostro per carta prestampata non deve essere infiammabile e non deve causare problemi ai rulli della macchina.
- Prima di caricare carta prestampata, verificare che l'inchiostro sulla carta sia asciutto. Durante il processo di fusione, l'inchiostro ancora bagnato può separarsi dalla carta prestampata, riducendo la qualità di stampa.

# Impostazione di formato e tipo di carta

L'impostazione di carta nella macchina e nel driver deve corrispondere alla stampa, senza errori di mancata corrispondenza della carta.

Dal driver o applicazione di stampa, impostare il tipo di carta dalla finestra Opzioni di stampa > Proprietà > scheda Carta > Tipo.

**W** NOTA: potrebbe essere necessario premere OK per passare ai menu secondari per alcuni modelli.

Dopo aver caricato la carta nel vassoio, impostare il formato e il tipo di carta utilizzando i pulsanti del pannello di controllo.

- 1. Selezionare Menu  $\bigcirc$  > Configurazione sistema > Impostazione carta > Formato di carta o Tipo di carta nel pannello di controllo.
- 2. Selezionare il vassoio e l'opzione desiderati.
- 3. Premere OK per salvare le modifiche.
- 4. Fare clic sul pulsante Indietro  $\bigcirc$  a destra del pulsante Menu per tornare alla schermata Impostazione carta. Se si desidera, selezionare il tipo di carta.
- **5.** Premere il pulsante Stop  $(x)$  per tornare in modalità Pronto.

**WEME NOTA:** se si desidera utilizzare carta di dimensioni speciali, come la carta per le banconote, selezionare la scheda Carta > Formato > Modifica... e impostare Impostazioni formato carta personalizzato in Preferenze di stampa.

# Caricamento dell'originale

# Introduzione

I seguenti argomenti descrivono come preparare gli originale per la copia e come caricarli sul vetro dello scanner o nell'alimentatore di documenti.

- Preparazione degli originali
- Caricamento degli originali

### Preparazione degli originali

- Non caricare documenti di dimensioni inferiori a 125 x 101,6 mm (4,92 x 4 pollici) o superiori a 297 x 432 mm (11,7 x 17 pollici).
- Non caricare documenti stampati sui seguenti tipi di carta, per evitare inceppamenti, bassa qualità di stampa e malfunzionamenti della macchina:
	- Carta carbone o carta copiativa
	- Carta patinata
	- Carta da lucidi o carta sottile
	- Carta stropicciata o raggrinzita
	- Carta arricciata o arrotolata
	- Carta strappata
- Rimuovere tutti i punti metallici e le graffette dal documento prima di caricarlo.
- Assicurarsi che qualsiasi colla, inchiostro o liquido correttore sul documento sia completamente asciutto prima di caricarlo.
- Non caricare originali di dimensioni o grammature diverse.
- Non caricare opuscoli, lucidi o documenti con altre caratteristiche inusuali.

### Caricamento degli originali

È possibile utilizzare il vetro dello scanner o l'alimentatore di documenti per caricare un originale da copiare e acquisire.

 $\mathbb{B}$  NOTA: le illustrazioni contenute in questa guida utente potrebbero differire da macchina a macchina, a seconda delle opzioni o dei modelli. Fare riferimento al proprio tipo di macchina.

#### Sul vetro dello scanner

Usando il vetro dello scanner, è possibile copiare o acquisire l'originale. È possibile ottenere una scansione di qualità ottimale, soprattutto per le immagini a colori o in scala di grigi. Assicurarsi che l'alimentatore di documenti non contenga originali. Se viene rilevato un originale nell'alimentatore di documenti, questo ha la priorità rispetto al documento sul vetro dello scanner.

1. Sollevare e aprire il coperchio dello scanner.

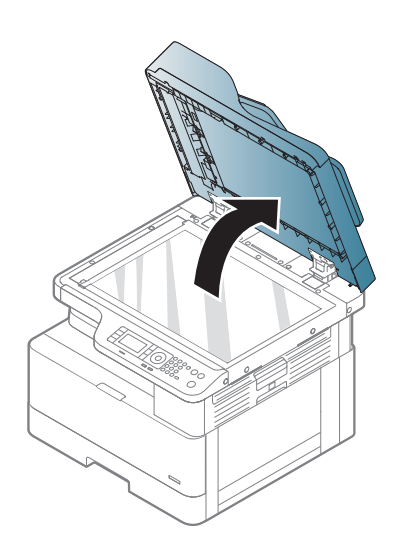

2. Posizionare l'originale rivolto verso il basso sul piano di vetro dello scanner. Allinearlo alla guida di registrazione, all'angolo superiore sinistro del vetro.

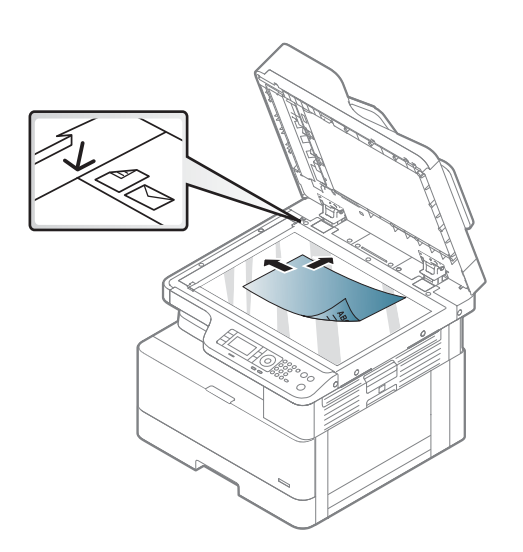

3. Chiudere il coperchio dello scanner.

#### NOTA:

- Se il coperchio dello scanner resta aperto durante la copia il consumo di toner e la qualità della copia potrebbero risentirne.
- la presenza di polvere sul vetro dello scanner potrebbe produrre macchie nere sulla stampa. Tenerlo sempre pulito.
- Se si desidera copiare una pagina da un libro o da una rivista, sollevare il coperchio dello scanner fino a quando i cardini non vengono agganciati dal fermo, quindi chiudere il coperchio. Se il libro o la rivista sono più spessi di 30 mm, avviare la copia con il coperchio dello scanner aperto.

#### ATTENZIONE:

- Fare attenzione a non rompere il vetro dello scanner. Ci si potrebbe ferire.
- Non guardare la luce dello scanner prodotta durante la copia o la scansione. È dannosa per gli occhi.

#### Nell'alimentatore di documenti

Con l'alimentatore automatico di documenti (ADF) è possibile caricare fino a 100 fogli di carta (80 g/m2, 21 lb, pesante) alla volta.

1. Flettere o aprire a ventaglio il bordo della pila di carta per separare i fogli prima di caricare gli originali.

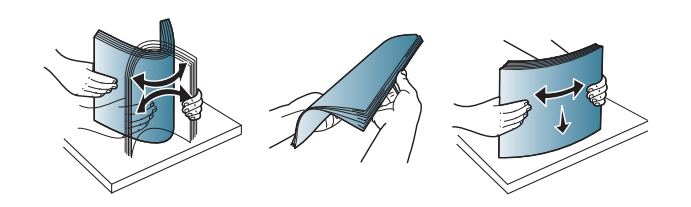

2. Caricare l'originale nel vassoio di alimentazione dell'alimentatore documenti con il lato di stampa rivolto verso l'alto. Accertarsi che la parte inferiore della pila di originali corrisponda al formato di carta indicato sul vassoio di alimentazione documenti.

3. Regolare le guide della larghezza dell'alimentatore documenti in base al formato della carta.

> <sup>28</sup> NOTA: La presenza di polvere sul vetro dell'alimentatore documenti potrebbe produrre righe nere sulla stampa. Mantenere il vetro sempre pulito.

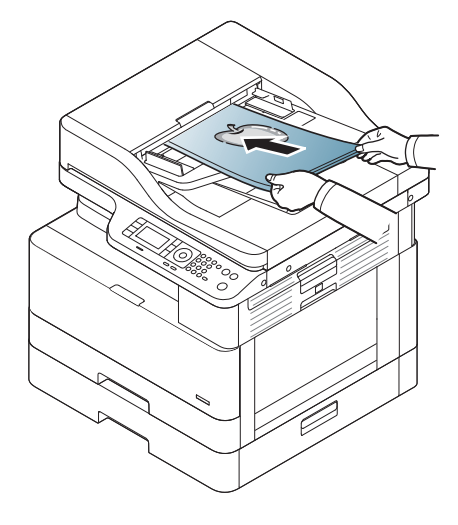

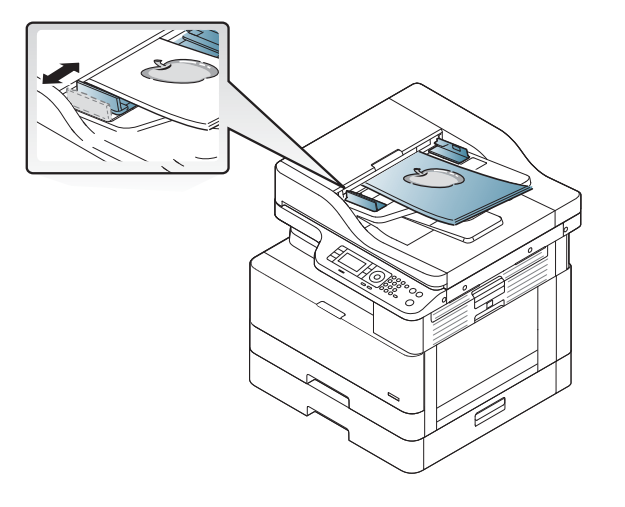

# Caratteristiche dei supporti di stampa

La seguente tabella descrive gli attributi dei supporti di stampa supportati dalla stampante. Tra gli attributi vi sono il tipo di supporto, le dimensioni, il peso e la capacità del vassoio a seconda dei supporti specificati.

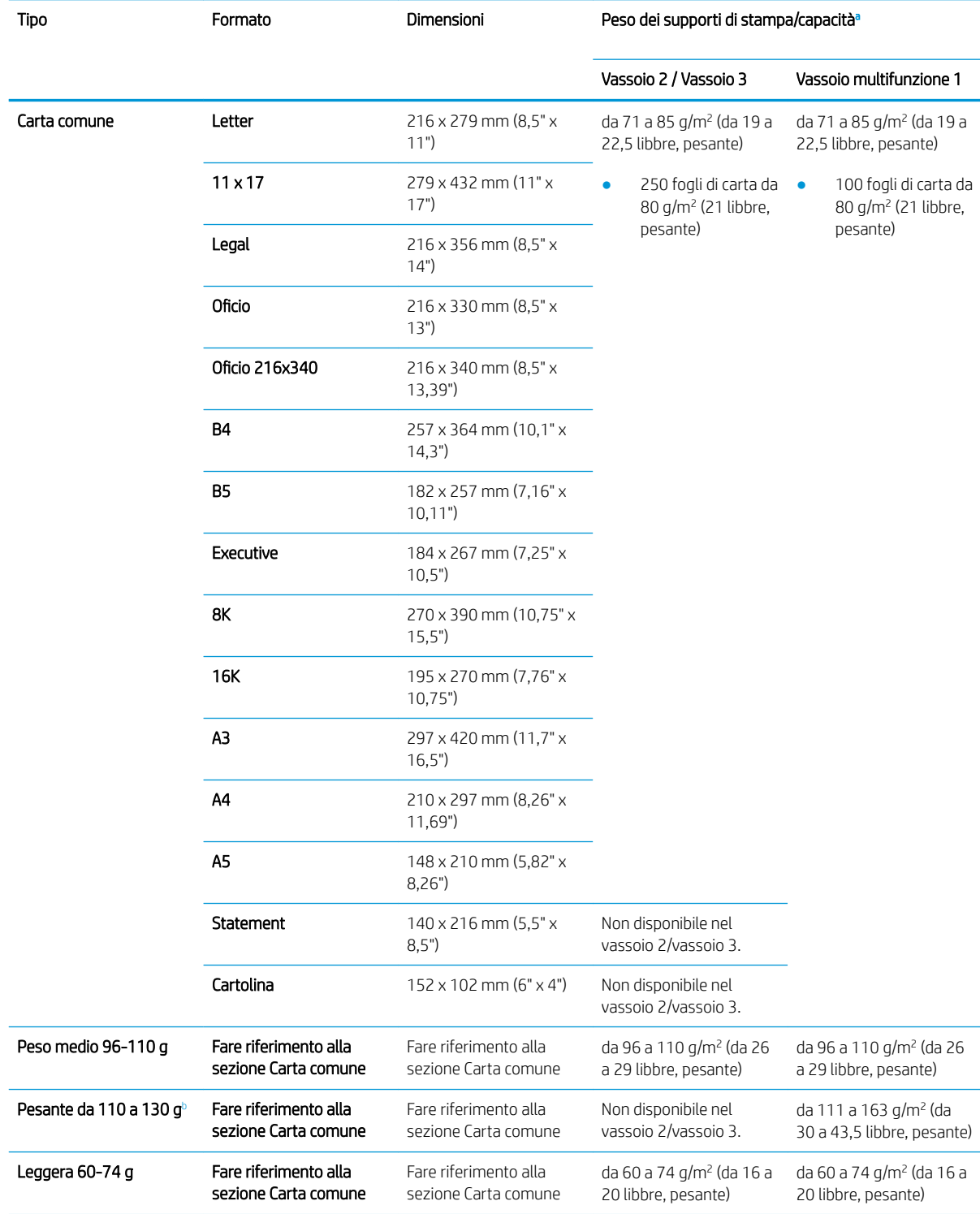

<span id="page-47-0"></span>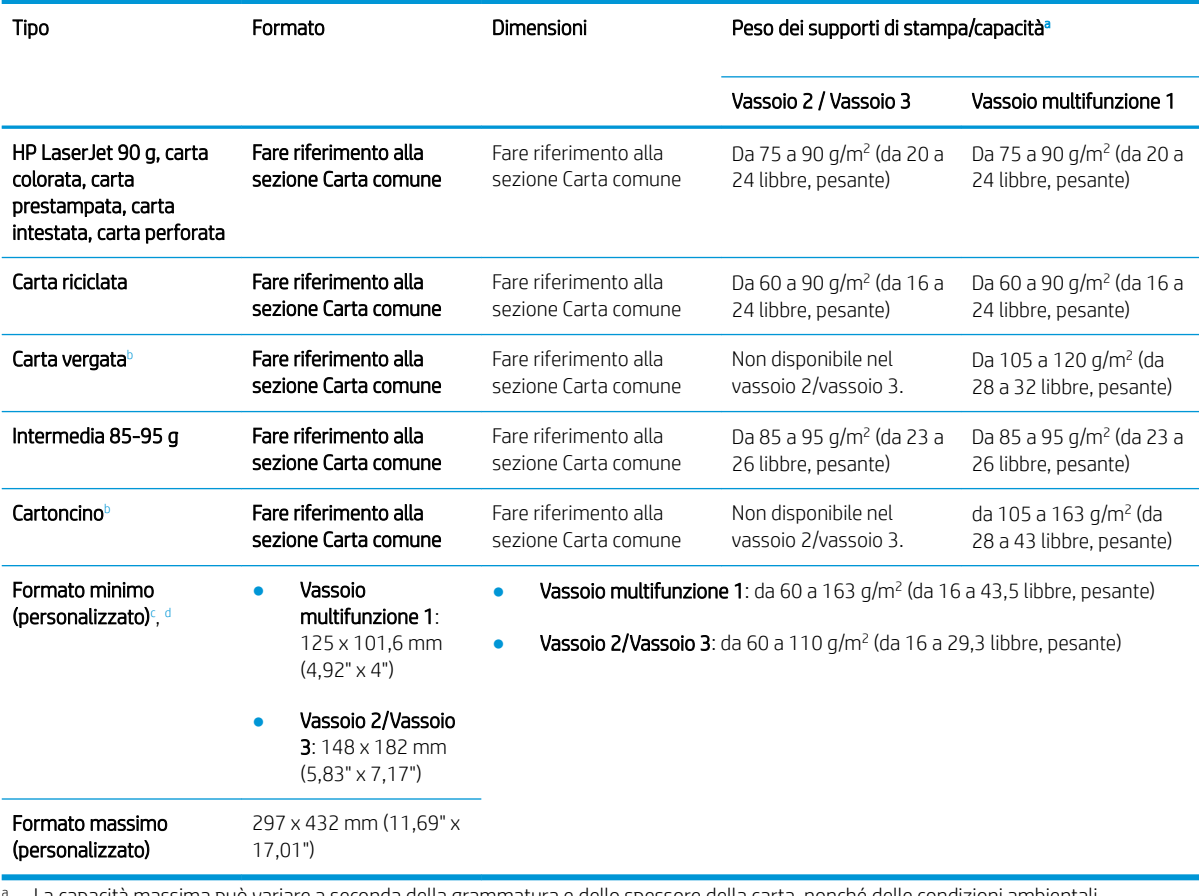

<sup>a</sup> La capacità massima può variare a seconda della grammatura e dello spessore della carta, nonché delle condizioni ambientali.

 $b$  La stampante non supporta la stampa fronte/retro della carta pesante, della carta fine e dei cartoncini.

c I tipi di carta disponibili nel vassoio multifunzione 1: carta comune, peso medio 96-110 g, pesante da 110 a 130 g, leggera da 60 a 74 g, HP Laser Jet 90 g, colorata, prestampata, riciclata, fine, intermedia da 85 a 95 g, intestata, perforata, cartoncino

d I tipi di carta disponibili nel vassoio 2: carta comune, peso medio 96-110 g, leggera da 60 a 74 g, HP Laser Jet 90 g, colorata, prestampata, riciclata, intermedia da 85 a 95 g, intestata, perforata

# 4 Installazione della stampante

# Configurazione dell'hardware della stampante e installazione del software

Per istruzioni di base sulla configurazione, consultare la Guida rapida all'installazione in dotazione con la stampante. Per ulteriori istruzioni, visitare il sito Web dell'assistenza HP.

Per la guida completa di HP per la stampante, visitare il sito Web www.hp.com/support/liM436MFP, [www.hp.com/support/ljM433MFP.](http://www.hp.com/support/ljM433MFP) Cercare assistenza per:

- Installazione e configurazione
- Istruzioni e uso
- Risoluzione dei problemi
- Download di aggiornamenti software e firmware
- Registrazione al forum di supporto
- Ricerca di informazioni sulla garanzia e le normative

# Istruzioni per l'installazione del software

#### Il programma di installazione completo del software è disponibile per i seguenti sistemi operativi:

- Windows XP a 32 bit e 64 bit
- Windows Vista a 32 bit e 64 bit
- Windows 7 a 32 bit e 64 bit
- Windows 8 a 32 bit e 64 bit
- Windows  $8.1$  a 32 bit e 64 bit
- Windows 10 a 32 bit e 64 bit

Le piattaforme di sistema operativo server supportano l'installazione del HP LaserJet MFP M433a, M436n, M436dn, M436nda driver di stampa solo tramite la procedura guidata Aggiungi stampante.

Altri driver di stampa supportati HP LaserJet MFP M433a, M436n, M436dn, M436nda sono disponibili per il download sul sito hp.com:

- HP UPD PCL6
- Driver HP PCL6 V4 (per Windows 8.1 e Windows 10)

#### Installazione del software

- 1. Inserire il CD del programma di installazione nell'unità CD/DVD del PC.
- NOTA: se non si dispone di unità CD/DVD, scaricare la HP LaserJet MFP M433a, M436n, M436dn, M436nda soluzione software completa da [www.hp.com/support/ljM436MFP,](http://www.hp.com/support/ljM436MFP) [www.hp.com/support/](http://www.hp.com/support/ljM433MFP) [ljM433MFP](http://www.hp.com/support/ljM433MFP).
- 2. Il programma di installazione dovrebbe avviarsi automaticamente dopo l'inserimento del CD. Se il programma di installazione non si avvia automaticamente, cercare il CD del programma di installazione del software e fare doppio clic sul file "setup.exe".
- 3. Seguire le istruzioni visualizzate per installare e configurare il HP LaserJet MFP M433a, M436n, M436dn, M436nda software del prodotto.

# 5 Stampa

In questo capitolo vengono descritte le operazioni di stampa comuni.

● [Impostazioni di stampa nel pannello di controllo](#page-53-0)

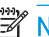

<sup>2</sup> NOTA: i dispositivi e le funzioni aggiuntive opzionali potrebbero variare a seconda del modello.

Per ulteriori informazioni sul driver di stampa, andare a [www.hp.com/support/ljM436MFP](http://www.hp.com/support/ljM436MFP), [www.hp.com/](http://www.hp.com/support/ljM433MFP) [support/ljM433MFP](http://www.hp.com/support/ljM433MFP)

# <span id="page-53-0"></span>Impostazioni di stampa nel pannello di controllo

Le seguenti informazioni descrivono le funzioni di configurazione della stampante, disponibili nel pannello di controllo. Tali funzioni determinano l'aspetto delle pagine stampate.

**EX** NOTA: alcuni menu potrebbero non essere visualizzati sul display, a seconda delle opzioni o dei modelli. In tal caso, non si riferiscono alla propria macchina.

Per modificare le opzioni di menu:

● Premere Menu > Impostazione di stampa nel pannello di controllo.

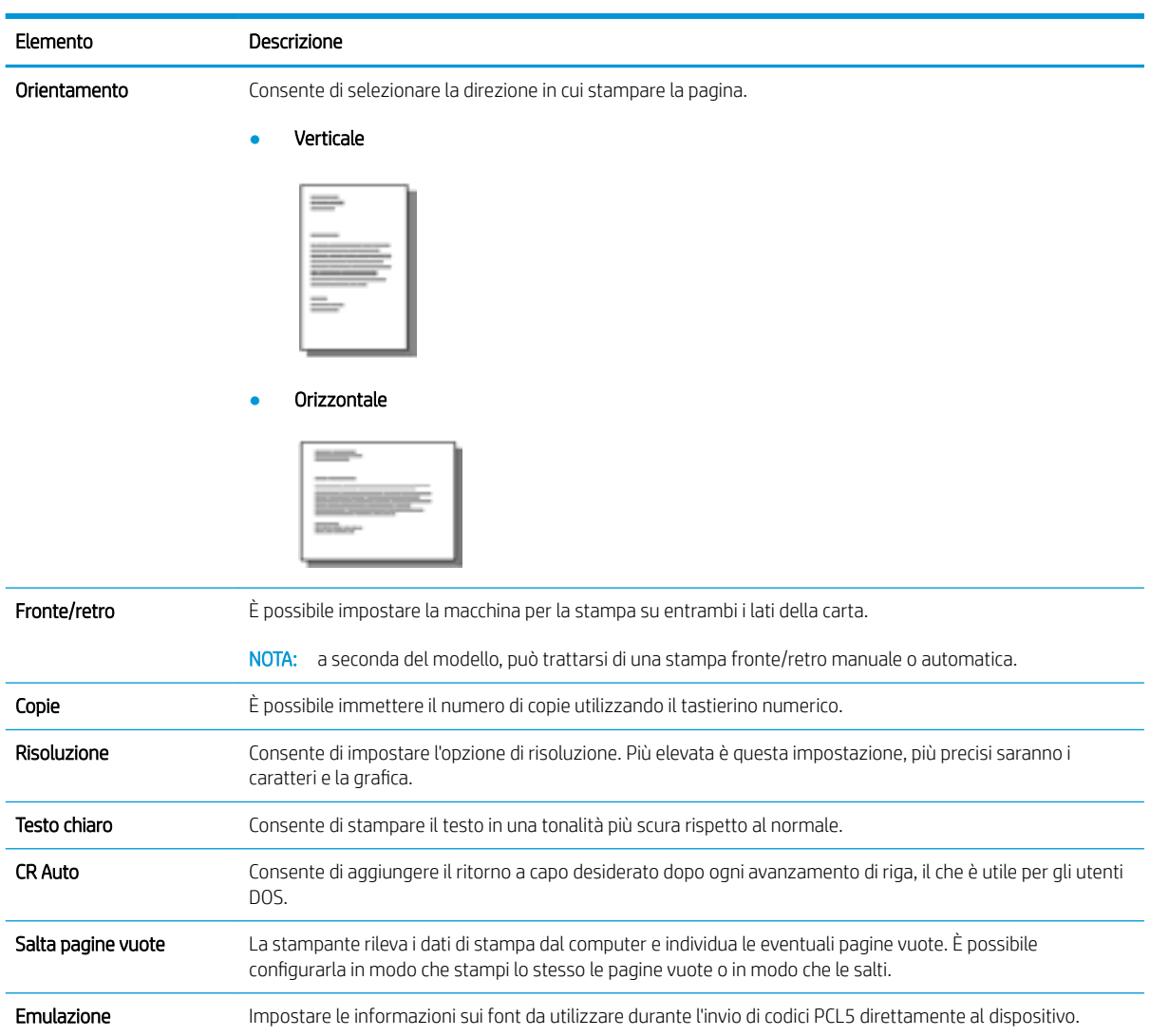

# 6 Copia

In questo capitolo vengono descritte le operazioni di copia comuni.

- [Funzioni di copia nel pannello di controllo](#page-55-0)
- [Copia di base](#page-59-0)
- [Modifica delle impostazioni di ogni copia](#page-60-0)
- [Copia della carta di identità](#page-62-0)

# <span id="page-55-0"></span>Funzioni di copia nel pannello di controllo

## Funzione di copia

I seguenti argomenti descrivono come utilizzare le funzioni Copia e Impostazione copia del pannello di controllo. Tali funzioni determinano l'aspetto delle copie generate.

 $\mathbb{B}^*$  NOTA: alcuni menu potrebbero non essere visualizzati sul display, a seconda delle opzioni o dei modelli. In tal caso, non si riferiscono alla propria macchina.

Per modificare le opzioni di menu:

● Premere Copia <sup>></sup> Menu → Premzione di copia nel pannello di controllo.

In alternativa, premere Menu  $\qquad \qquad \longrightarrow$  Funzione di copia nel pannello di controllo.

#### Tabella 6-1 Funzione di copia

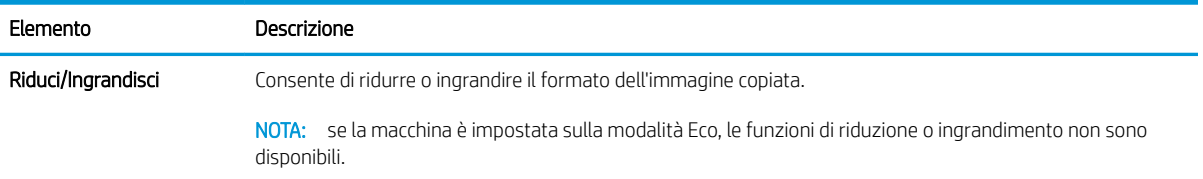

#### Tabella 6-1 Funzione di copia (continuazione)

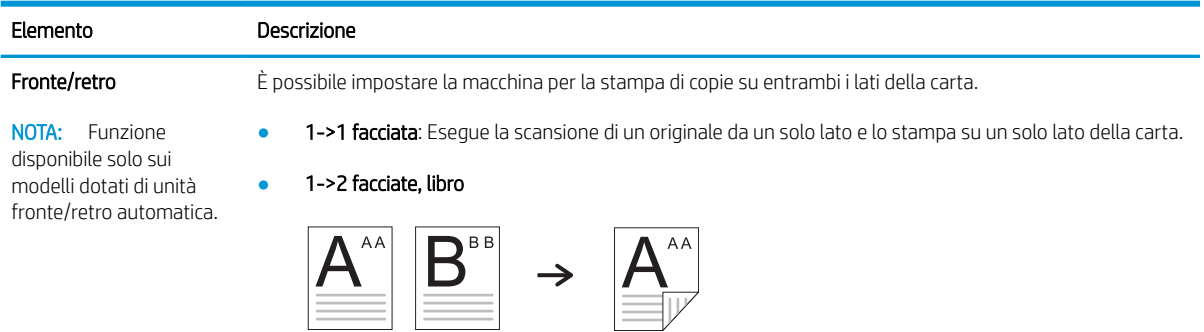

● 1->2 facciate, calendario

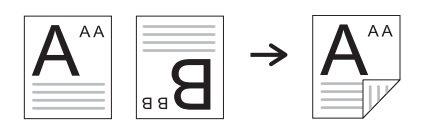

● 2->1 facciata, libro

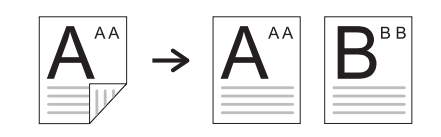

● 2->1 facciata, calendario

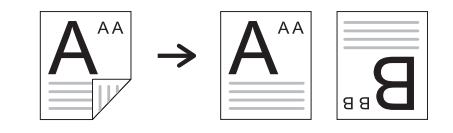

● 2->2 facciate, libro->libro

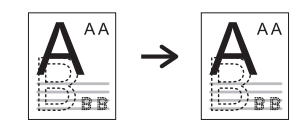

● 2->2 facciate, calendario->calendario

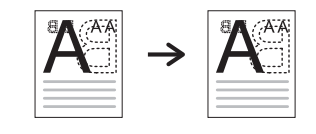

● 2->2 facciate, libro->calendario

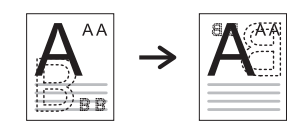

● 2->2 facciate, calendario->libro

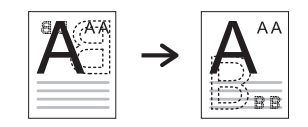

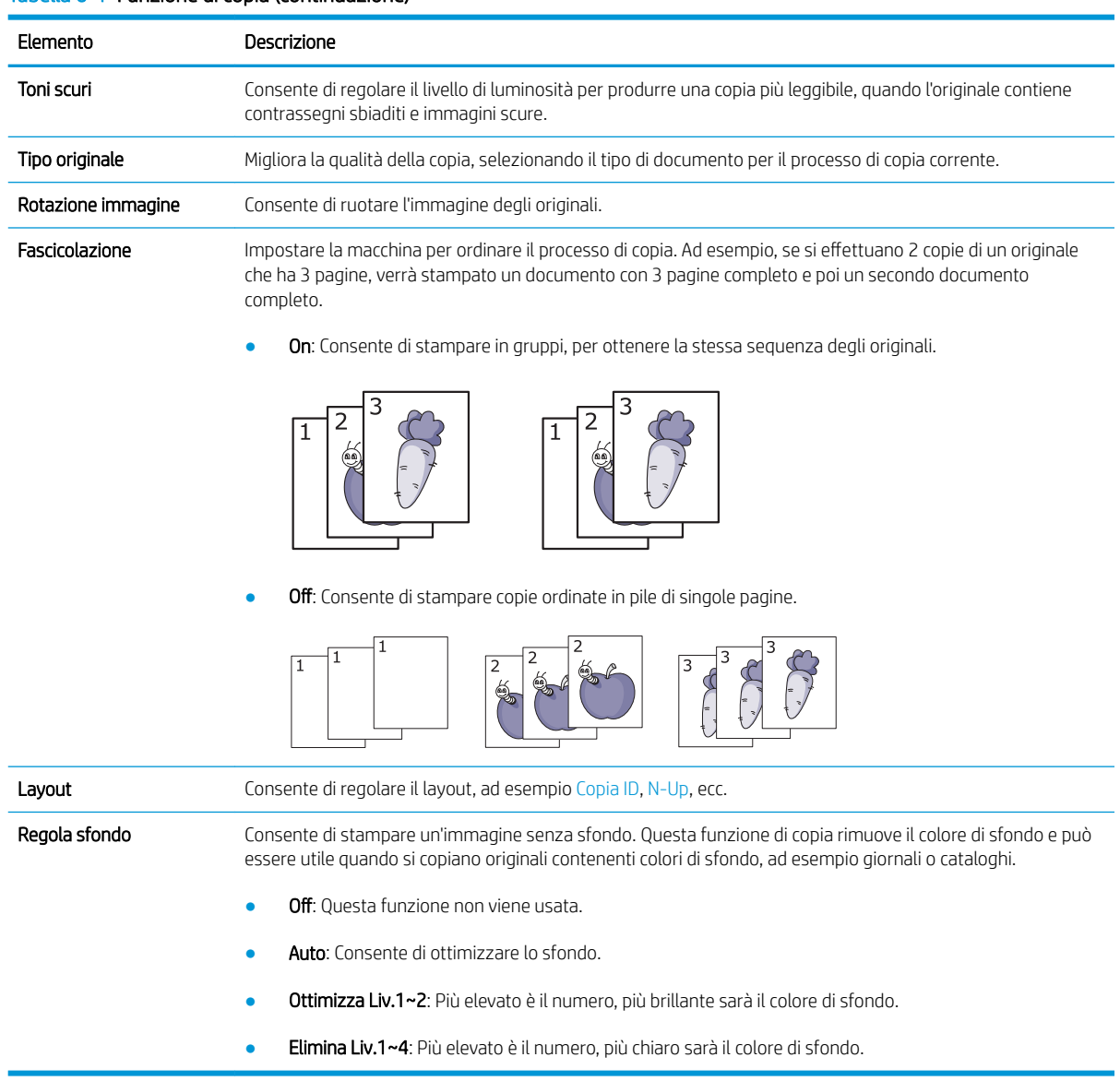

#### Tabella 6-1 Funzione di copia (continuazione)

### Impostazione copia

 $\ddot{\mathbb{B}}$  NOTA: alcuni menu potrebbero non essere visualizzati sul display, a seconda delle opzioni o dei modelli. In tal caso, non si riferiscono alla propria macchina.

Per modificare le opzioni di menu:

● Premere Copia <u><</u>>Menu → Impostazione copia nel pannello di controllo.

In alternativa, Menu  $\bigcirc$  > Impostazione copia nel pannello di controllo.

#### Tabella 6-2 Impostazione copia

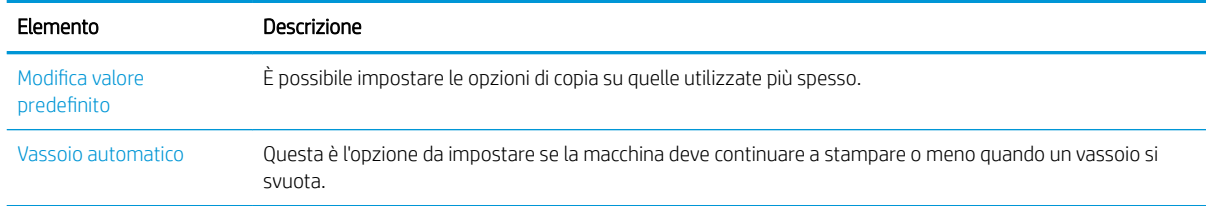

# <span id="page-59-0"></span>Copia di base

1. Selezionare Copia  $\text{S}$  > Menu  $\text{S}$  > Funzione di copia nel pannello di controllo.

In alternativa, selezionare Menu > Funzione di copia nel pannello di controllo.

- 2. Posizionare un solo documento sul vetro con il lato di stampa rivolto verso il basso oppure caricarlo nell'alimentatore documenti con il lato di stampa rivolto verso l'alto.
- 3. Se si desidera, è possibile personalizzare le impostazioni di copia come Riduci/Ingrandisci, Toni scuri, Tipo originale e altro con i pulsanti del pannello di controllo.
- 4. Immettere il numero di copie con la freccia o con il tastierino numero, se necessario.
- **5.** Premere Avvia  $\left(\diamondsuit\right)$

 $\overline{\mathbb{B}}$  NOTA: Se è necessario annullare il processo di copia durante l'operazione, premere il pulsante Stop  $\bigotimes$ e la copia verrà arrestata.

# <span id="page-60-0"></span>Modifica delle impostazioni di ogni copia

La macchina fornisce le impostazioni predefinite per la copia in modo da eseguire copie in modo rapido e semplice.

#### **NOTA:**

- Se si preme due volte il pulsante Stop  $(x)$  durante l'impostazione delle opzioni di copia, tutte le opzioni impostate per il processo di copia corrente verranno annullate e riportate al loro stato predefinito. In alternativa, torneranno automaticamente al loro stato predefinito dopo che la macchina avrà completato il processo di copia.
- L'accesso al menu potrebbe variare da modello a modello.
- Potrebbe essere necessario premere OK per passare ai menu secondari per alcuni modelli.

### Toni scuri

Se si dispone di un originale contenente contrassegni sbiaditi e immagini scure, è possibile regolarne la luminosità per effettuare copie più leggibili.

1. Selezionare Copia  $\gg$  > Menu  $\Box$  > **Funzione di copia** > **Toni scuri** nel pannello di controllo.

In alternativa, premere Toni scuri nel pannello di controllo.

2. Selezionare l'opzione desiderata e premere OK.

Ad esempio, +5 per il colore più chiaro e -5 per quello più scuro.

**3.** Premere il pulsante Stop  $(\times)$  per tornare in modalità Pronto.

### Tipo originale

L'impostazione originale migliora la qualità della copia, selezionando il documento per il processo di copia corrente.

1. Selezionare Copia  $\gg$  > Menu  $\Box$  > Funzione di copia > Tipo originale nel pannello di controllo.

In alternativa, selezionare Menu  $\bigcirc$  > Funzione di copia >Tipo originale nel pannello di controllo.

- 2. Selezionare l'opzione desiderata e premere OK.
	- Testo: utilizzare per originali contenenti principalmente testo.
	- Testo/Foto: utilizzare per originali contenenti un insieme di testo e foto.

**X** NOTA: Se i testi sul foglio stampato sono sfocati, selezionare **Testo** per renderli più nitidi.

- **Foto:** utilizzare quando gli originali sono fotografie.
- Mappa: utilizzare quando gli originali sono mappe.
- **3.** Premere il pulsante Stop  $(\times)$  per tornare in modalità Pronto.

# Copia ridotta o ingrandita

È possibile ridurre o ingrandire le dimensioni di un'immagine copiata dal 25% al 400% dall'alimentatore documenti o dal vetro dello scanner.

#### <sup>"</sup>" NOTA:

- Questa funzione potrebbe non essere disponibile in base al modello o ai prodotti opzionali.
- se la macchina è impostata sulla modalità Eco, le funzioni di riduzione o ingrandimento non sono disponibili.

#### Selezione di un formato di copia tra quelli predefiniti

1. Selezionare Copia  $\circledast$  > Menu  $\circlearrowright$  > Funzione di copia > Riduci/Ingrandisci nel pannello di controllo.

In alternativa, selezionare Menu  $\bigcirc$  > Funzione di copia > Riduci/Ingrandisci nel pannello di controllo.

- 2. Selezionare l'opzione desiderata e premere OK.
- 3. Premere il pulsante Stop  $(\times)$  per tornare in modalità Pronto.

#### Adattamento di una copia tramite l'inserimento diretto della percentuale di scala

1. Selezionare Copia  $\gg$  > Menu >  $\text{...}$  > Funzione di copia > Riduci/Ingrandisci > Personalizza nel pannello di controllo.

In alternativa, selezionare Menu (>> Funzione di copia > Riduci/ingrandisci > Personalizza nel pannello di controllo.

- 2. Inserire le dimensioni della copia utilizzando il tastierino numerico.
- 3. Premere OK per salvare le modifiche.
- 4. Premere il pulsante Stop  $(\times)$  per tornare in modalità Pronto.

NOTA: quando si effettua una copia ridotta, in fondo al foglio potrebbero essere visualizzate delle righe nere.

# <span id="page-62-0"></span>Copia della carta di identità

La macchina può stampare originali a 2 facciate su un unico foglio.

La macchina consente di stampare una sola facciata dell'originale nella metà superiore del foglio e l'altra facciata sulla metà inferiore, senza ridurre le dimensioni dell'originale. Questa funzione è utile per la copia di fogli di piccole dimensioni, come i biglietti da visita.

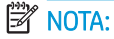

- Per utilizzare questa funzione, è necessario posizionare l'originale sul vetro dello scanner.
- se la macchina è impostata sulla modalità Eco, questa funzione potrebbe non essere disponibile.

A seconda del modello, la procedura operativa potrebbe variare.

1. Premere Copia ID nel pannello di controllo.

In alternativa, selezionare (Menu) > Funzione di copia > Layout > Copia ID nel pannello di controllo.

- 2. Posizionare il lato stampato di un originale rivolto verso il basso sul vetro dello scanner, dove indicato dalle frecce. Quindi, chiudere il coperchio dello scanner.
	- **W** NOTA: per ottenere un'immagine migliore, chiudere il coperchio dello scanner ed esercitare su di esso una leggera pressione.

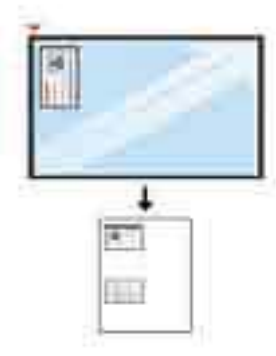

- 3. Posiziona stampa lato anteriore [Start] viene visualizzato sul display.
- 4. Premere Avvia  $\left(\diamondsuit\right)$

La macchina avvia la scansione del lato anteriore e mostra il messaggio Posiziona stampa lato posteriore [Start].

5. Capovolgere l'originale e posizionarlo sul vetro dello scanner, dove indicato dalle frecce. Quindi, chiudere il coperchio dello scanner.

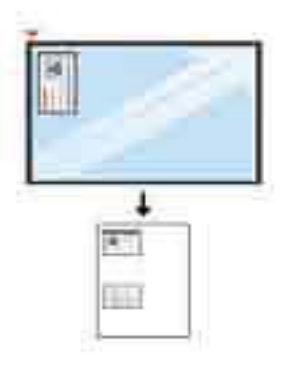

6. Premere il pulsante Avvia $\bigcirc$ 

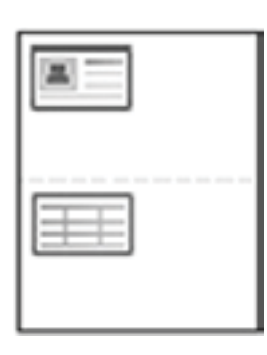

### **EV** NOTA:

- Se non si preme il pulsante (Avvia), verrà copiato solo il lato anteriore.
- Se le dimensioni dell'originale superano quelle dell'area stampabile, alcune parti del documento potrebbero non essere stampate.

# 7 Scansione

In questo capitolo viene illustrata la procedura normale e usuale per effettuare la scansione di originali.

- [Scansione dalla macchina](#page-65-0)
- [Scansione da computer](#page-67-0)

# <span id="page-65-0"></span>Scansione dalla macchina

### Introduzione

I seguenti argomenti descrivono il modo in cui configurare le opzioni del menu Scansione su PC dal pannello di controllo e poi la scansione stessa di un documento.

- Funzione di scansione
- [Scansione di base](#page-66-0)

## Funzione di scansione

- **W** NOTA: alcuni menu potrebbero non essere visualizzati sul display, a seconda delle opzioni o dei modelli. In tal caso, non si riferiscono alla propria macchina.
- NOTA: Per fare in modo che il pulsante Scansione su funzioni, è necessario installare il software HP Scan sul PC.

Per modificare le opzioni di menu:

● Premere Scansione > Scansione su PC dal pannello di controllo.

**NOTA:** Non disponibile sul modello M433a.

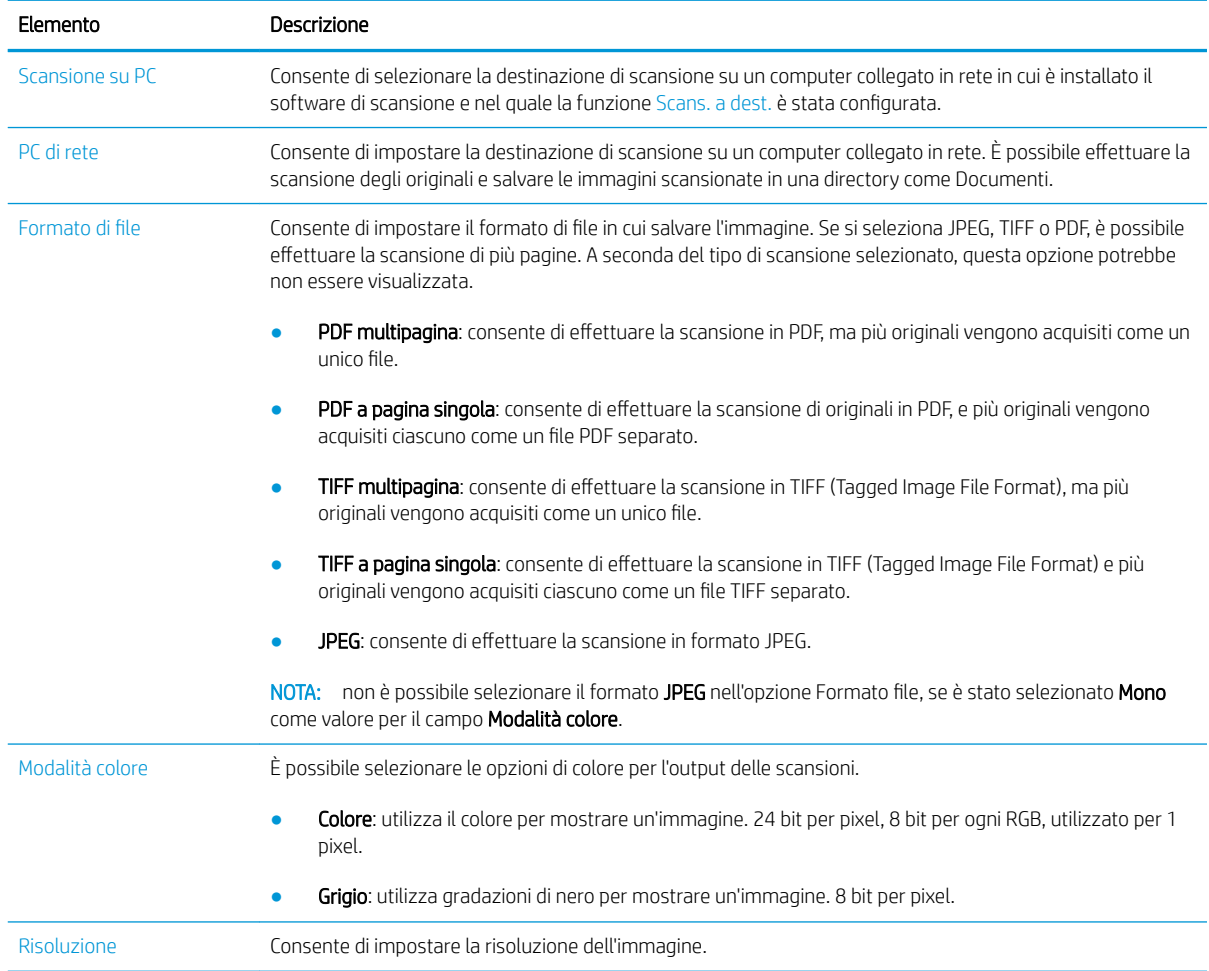

<span id="page-66-0"></span>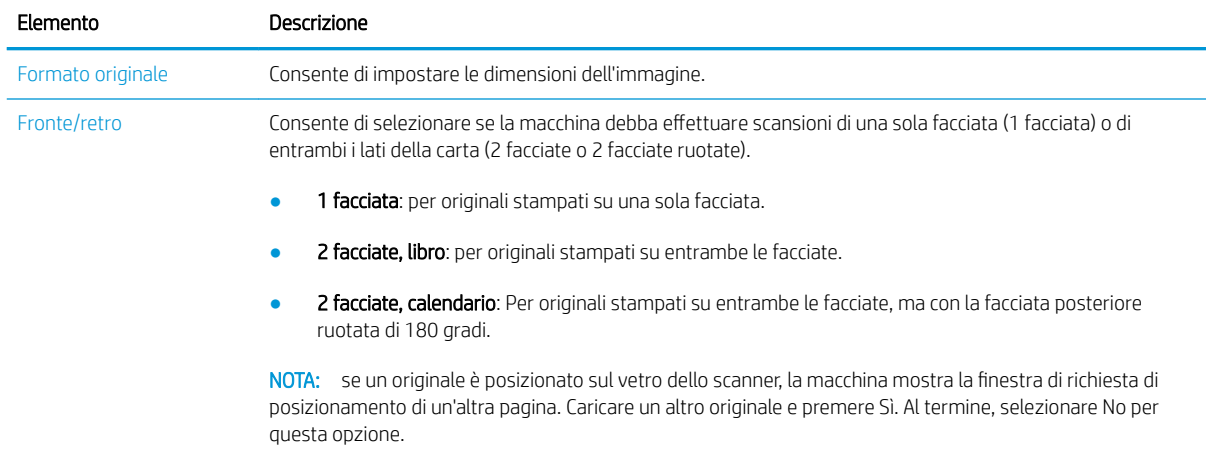

### Scansione di base

Questa è la procedura normale e usuale per effettuare la scansione di originali.

#### **X** NOTA:

- L'accesso al menu potrebbe variare da modello a modello.
- Potrebbe essere necessario premere OK per passare ai menu secondari per alcuni modelli.
- 1. Posizionare un solo documento sul vetro con il lato di stampa rivolto verso il basso oppure caricarlo nell'alimentatore documenti con il lato di stampa rivolto verso l'alto.
- 2. Selezionare Scansione  $\sum$  > Scansione su PC dal pannello di controllo.
	- NOTA: se l'opzione Scansione su PC non viene visualizzata nel pannello di controllo, utilizzare la freccia giù per mostrare altre destinazioni con l'opzione Scansione su.
	- NOTA: se viene visualizzato il messaggio Non disponibile, controllare la porta.

Passare alla modalità avanzata > Impostazioni scansione su PC.

- **WEY NOTA:** il software completo della stampante, con HP Scan incluso, deve essere installato per consentire al pulsante Scansione su PC sul pannello di controllo della stampante di funzionare correttamente.
- 3. Selezionare la destinazione di scansione desiderata e premere OK.

L'impostazione predefinita è Documenti.

- 4. Selezionare l'opzione desiderata e premere OK.
- 5. La scansione viene avviata.

**W** NOTA: l'immagine acquisita viene salvata nel percorso C:\Utenti\nome utente\Documenti\Scan del computer. Il percorso di salvataggio potrebbe variare a seconda del sistema operativo o dell'applicazione in uso.

# <span id="page-67-0"></span>Scansione da computer

## Introduzione

I seguenti argomenti descrivono diversi metodi di scansione di un documento dallo scanner a un computer.

NOTA: la massima risoluzione ottenibile dipende da vari fattori, tra cui la velocità del computer, lo spazio libero su disco, la memoria, il formato dell'immagine da sottoporre a scansione e le impostazioni di profondità in bit. Pertanto, a seconda del sistema e dell'oggetto da sottoporre a scansione, potrebbe non essere possibile eseguire la scansione a determinate risoluzioni, specialmente usando risoluzioni dpi ottimizzate.

- Scansione su PC
- [Scansione dal software HP Scan](#page-68-0)
- [Scansione dal programma di elaborazione delle immagini](#page-68-0)
- [Scansione tramite driver WIA](#page-69-0)
- **[Scansione tramite WSD](#page-69-0)**

### Scansione su PC

L'installazione completa del software per M436 comprende anche l'applicazione HP Scan. L'applicazione HP Scan consente al pulsante Scans. a dest. sul pannello di controllo della stampante di funzionare correttamente.

**X** NOTA: Non disponibile sul modello M433a.

L'applicazione HP Scan include l'utility Installazione Scansione su PC per la configurazione delle impostazioni di scansione utilizzate quando la scansione viene effettuata utilizzando il pulsante Scans. a dest. sul pannello di controllo della stampante.

#### Configurare le impostazioni di scansione utilizzando l'utility Installazione Scansione su PC

- 1. Aprire l'utility Installazione Scansione su PC:
	- a. Selezionare l'icona di Windows nell'angolo in basso a sinistra della schermata.
	- b. Selezionare Tutti i programmi.
	- c. Selezionare la cartella HP o Stampanti HP.
	- d. Selezionare la cartella HP LaserJet MFP M436.
	- e. Selezionare l'applicazione Installazione Scansione su PC per HP M436.
- 2. Selezionare la stampante dall'elenco nell'utility Installazione Scansione su PC, quindi fare clic sul pulsante Proprietà. Sono disponibili le seguenti impostazioni:
	- Nome profilo: si tratta del nome visualizzato sul pannello di controllo della stampante, per individuare e selezionare il profilo.
	- Impostazioni di scansione

Modalità colore

Risoluzione

Formato originale

Fronte/retro

<span id="page-68-0"></span>Salva impostazioni

Salva posizione

Formato di file

#### Azione dopo il salvataggio

3. Fare clic sul pulsante OK per salvare le impostazioni.

#### Scansione su PC

- 1. Posizionare un solo documento sul vetro con il lato di stampa rivolto verso il basso oppure caricarlo nell'alimentatore documenti con il lato di stampa rivolto verso l'alto.
- 2. Toccare il pulsante Scansione su PC dal pannello di controllo.

**NOTA:** Non disponibile sul modello M433a.

- 3. Selezionare l'ID del computer registrato e inserire la Password se necessario.
- 4. Selezionare l'opzione desiderata e toccare OK.
- 5. La scansione viene avviata.
- **W** NOTA: le immagini acquisite vengono salvate nel percorso C: \Utenti \nome utente \Documenti. Il percorso di salvataggio potrebbe variare a seconda del sistema operativo o dell'applicazione in uso.

### Scansione dal software HP Scan

La soluzione software completa contenuta nel CD del prodotto o scaricabile dal sito Web hp.com, include un'applicazione di scansione conforme agli standard TWAIN.

- 1. Aprire l'applicazione HP Scan:
	- a. Fare clic su Start.
	- b. Fare clic su Tutti i programmi.
	- c. Fare clic su HP.
	- d. Fare clic su Scansione HP M436/M433.
- 2. Utilizzare le funzioni Scansione rapida, Scansione avanzata o Configurazione per la scansione di documenti o per regolare le impostazioni di scansione.

### Scansione dal programma di elaborazione delle immagini

È possibile acquisire e importare i documenti da software di elaborazione delle immagini, ad esempio Adobe Photoshop, se il software è compatibile con TWAIN. Attenersi alle procedure riportate qui di seguito per eseguire la scansione con software compatibili con TWAIN:

- <span id="page-69-0"></span>1. Assicurarsi che la macchina sia collegata a un computer e sia accesa.
- 2. Posizionare un solo documento sul vetro con il lato di stampa rivolto verso il basso oppure caricarlo nell'alimentatore documenti con il lato di stampa rivolto verso l'alto.
- 3. Aprire un'applicazione, ad esempio Adobe Photoshop.
- 4. Fare clic su File > Importa, quindi selezionare la periferica dello scanner.
- 5. Impostare le opzioni di scansione.
- 6. Effettuare la scansione e salvare l'immagine acquisita.

#### Scansione tramite driver WIA

La macchina supporta il driver WIA (Windows Image Acquisition) per la scansione di immagini. WIA rappresenta uno dei componenti standard forniti da Microsoft Windows 7 e funziona con le fotocamere e gli scanner digitali. A differenza del driver TWAIN, il driver WIA consente di eseguire la scansione di immagini e di elaborarle facilmente senza l'uso di altri software:

- 1. Assicurarsi che la macchina sia collegata a un computer e sia accesa.
- 2. Posizionare un solo documento sul vetro con il lato di stampa rivolto verso il basso oppure caricarlo nell'alimentatore documenti con il lato di stampa rivolto verso l'alto.
- 3. Aprire un'applicazione compatibile con WIA, ad esempio Microsoft Paint ed effettuare le seguenti operazioni:
	- Selezionare File
	- Selezionare Da scanner o fotocamera digitale.
	- Selezionare M436/M433 Scan.
- 4. Dalla schermata Scansione WIA selezionare 6uperficie piana o Alimentatore documenti come Alimentazione carta.

5. Fare clic sul pulsante Scansione.

#### Scansione tramite WSD

Acquisisce originali e consente di salvare i dati acquisiti su un computer collegato, se il computer supporta la funzione WSD (Web Service for Device). per utilizzare la funzione WSD, è necessario installare il driver WSD della stampante sul computer. Per Windows 7, è possibile installare il driver WSD da Pannello di controllo > Dispositivi e stampanti > Aggiungi stampante. Fare clic su Aggiungi stampante di rete tramite la procedura guidata.

 $\mathbb{R}$  NOTA: Non disponibile sul modello M433a.

IMPORTANTE: Per utilizzare la funzione WSD il computer deve abilitare Individuazione rete e Condivisione di file e stampanti.

**EX** NOTA: quando si utilizza l'alimentatore documenti come alimentazione carta, è necessario configurare Tipo di file e Formato pagina nel menu Impostazioni.

#### **II** NOTA:

- Individuazione dei dispositivi e Condivisione di file e stampanti devono essere attivi sul computer, affinché la funzione WSD funzioni.
- Una macchina che non supporta l'interfaccia di rete non potrà utilizzare questa funzione.
- La funzione WSD funziona solo con Windows Vista® o versione successive compatibili con la funzione WSD.
- La seguente procedura di installazione si basa su computer dotati di sistema operativo Windows 7.

#### Installazione driver WSD della stampante

- 1. Selezionare Avvia > Pannello di controllo > Dispositivi e stampanti > Aggiungi stampante.
- 2. Fare clic su Aggiungi stampante di rete, wireless o Bluetooth tramite la procedura quidata.
- 3. Nell'elenco delle stampanti, selezionare quella da utilizzare, quindi fare clic su Avanti.

**EX** NOTA:

- L'indirizzo IP della stampante WSD è http://IP address/ws/ (esempio: http:// 111.111.111.111/ws/).
- Se nessuna stampante WSD viene visualizzata nell'elenco, fare clic su La stampante desiderata non è nell'elenco > Aggiungere una stampante utilizzando un indirizzo TCP/IP o un nome host e selezionare Dispositivo servizi Web da Tipo di periferica. Quindi, inserire l'indirizzo IP della stampante.
- 4. Seguire le istruzioni visualizzate nella finestra di installazione.

#### Scansione tramite funzione WSD

- 1. Assicurarsi che la macchina sia collegata a un computer e sia accesa.
- 2. Posizionare un solo documento sul vetro con il lato di stampa rivolto verso il basso oppure caricarlo nell'alimentatore documenti con il lato di stampa rivolto verso l'alto.
- 3. Selezionare Scansione > Scansione su WSD dal pannello di controllo.
- **W** NOTA: se viene visualizzato il messaggio Non disponibile, controllare il collegamento alla porta. In alternativa, controllare che il driver della stampante per la funzione WSD sia installato correttamente.
- 4. Selezionare il nome del proprio computer da Elenco di destinazione.
- 5. Selezionare l'opzione desiderata e premere OK.
- 6. La scansione viene avviata.
# 8 Impostazioni di sistema e altre impostazioni

- **[Impostazione macchina](#page-73-0)**
- [Impostazione carta](#page-75-0)
- [Rapporto](#page-76-0)
- [Manutenzione](#page-77-0)
- [Configurazione della rete](#page-78-0)
- [Accesso alle impostazioni tramite il server Web incorporato \(EWS\)](#page-79-0)

### <span id="page-73-0"></span>Impostazione macchina

 $^{\bullet\prime\prime}$  NOTA: alcuni menu potrebbero non essere visualizzati sul display, a seconda delle opzioni o dei modelli. In tal caso, non si riferiscono alla propria macchina.

Per modificare le opzioni di menu:

● Premere Menu ( > Configurazione sistema > Impostazione macchina nel pannello di controllo.

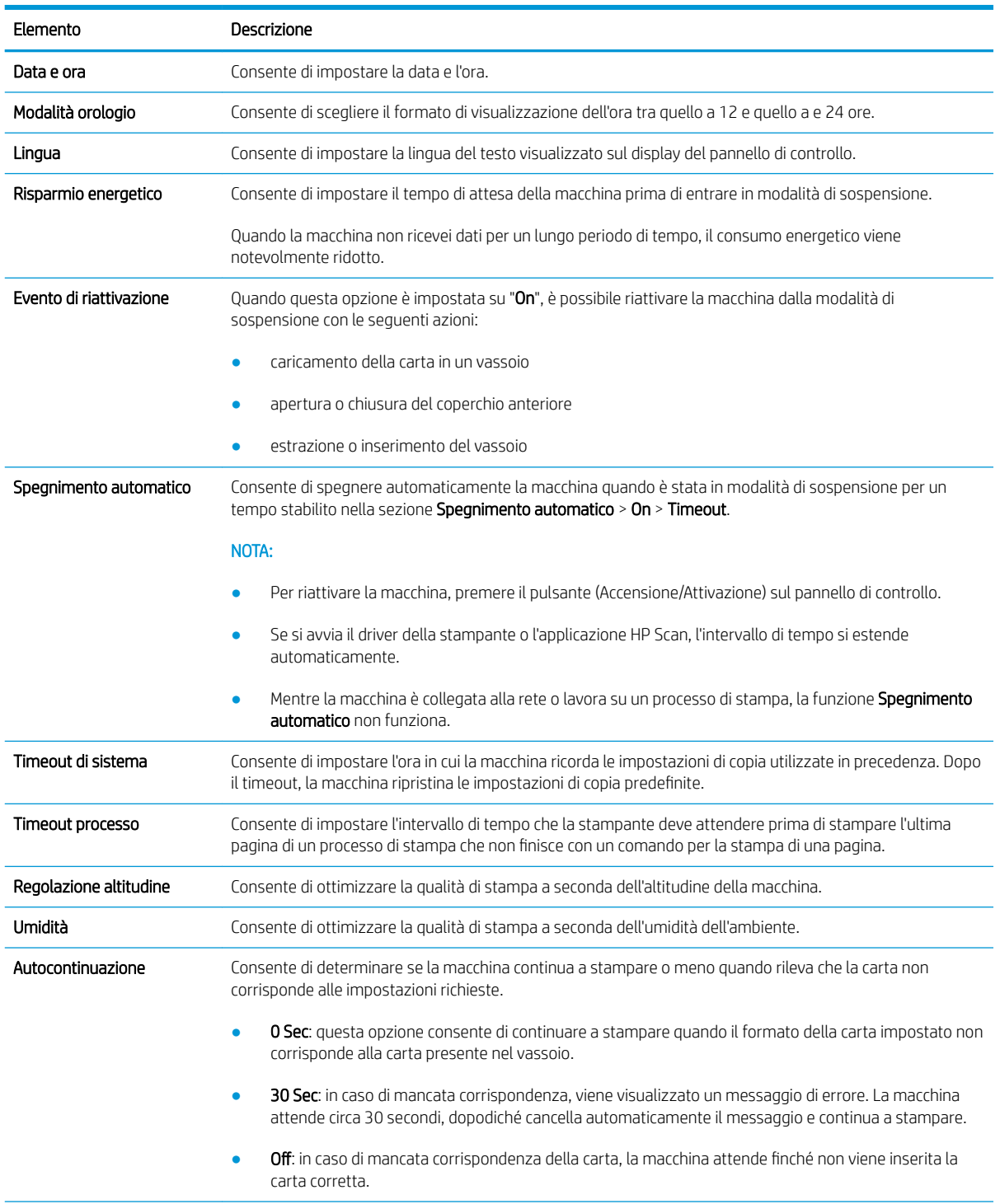

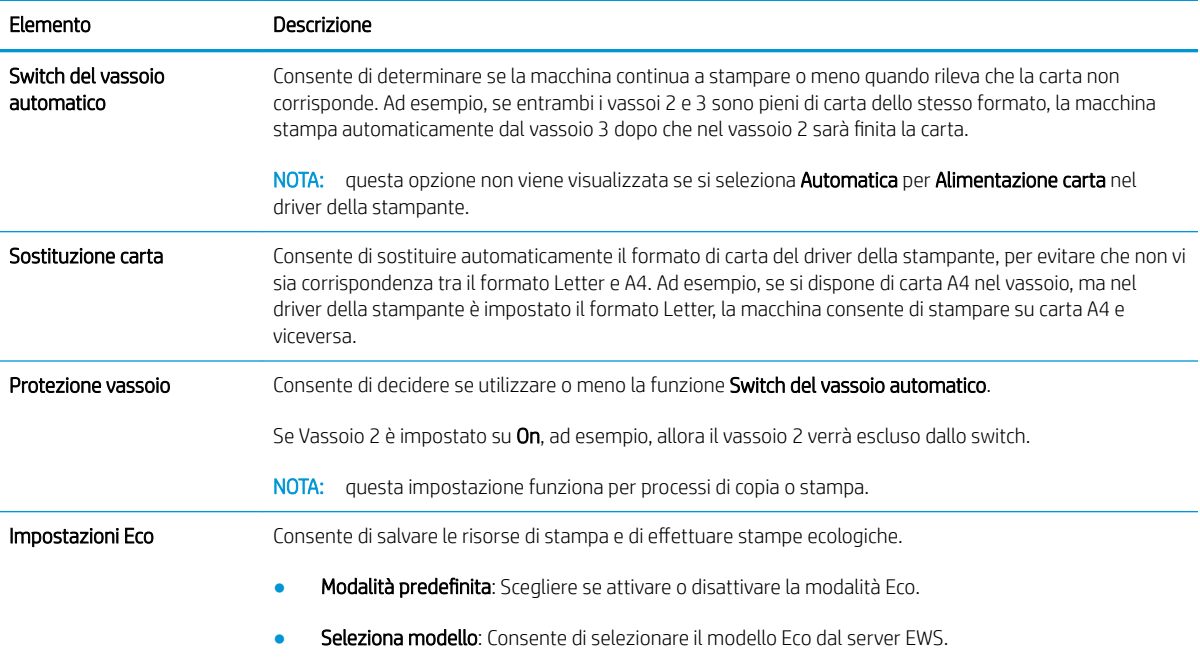

## <span id="page-75-0"></span>Impostazione carta

 $^{\bullet\prime\prime}$  NOTA: alcuni menu potrebbero non essere visualizzati sul display, a seconda delle opzioni o dei modelli. In tal caso, non si riferiscono alla propria macchina.

Per modificare le opzioni di menu:

● Premere Menu > Configurazione sistema > Impostazione carta nel pannello di controllo.

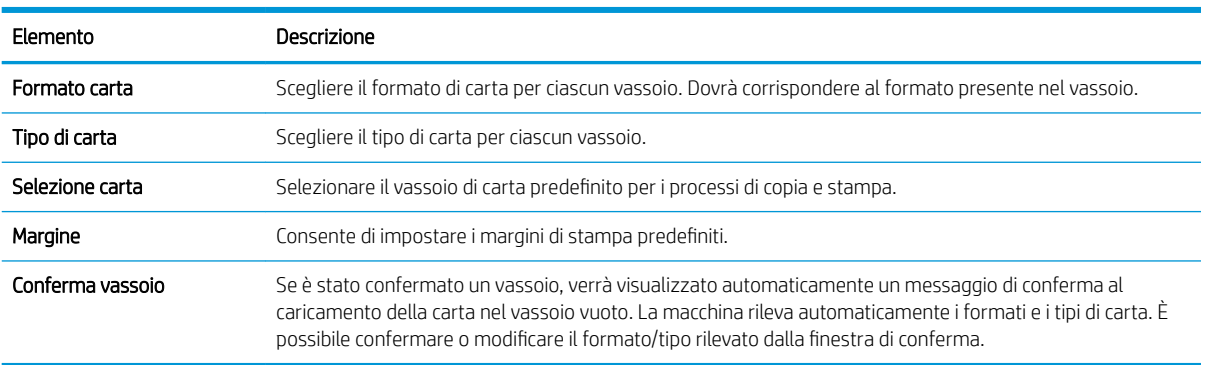

### <span id="page-76-0"></span>Rapporto

 $^{\bullet\prime\prime}$  NOTA: alcuni menu potrebbero non essere visualizzati sul display, a seconda delle opzioni o dei modelli. In tal caso, non si riferiscono alla propria macchina.

Per modificare le opzioni di menu:

● Premere Menu ( ) > Configurazione sistema > Rapporto nel pannello di controllo.

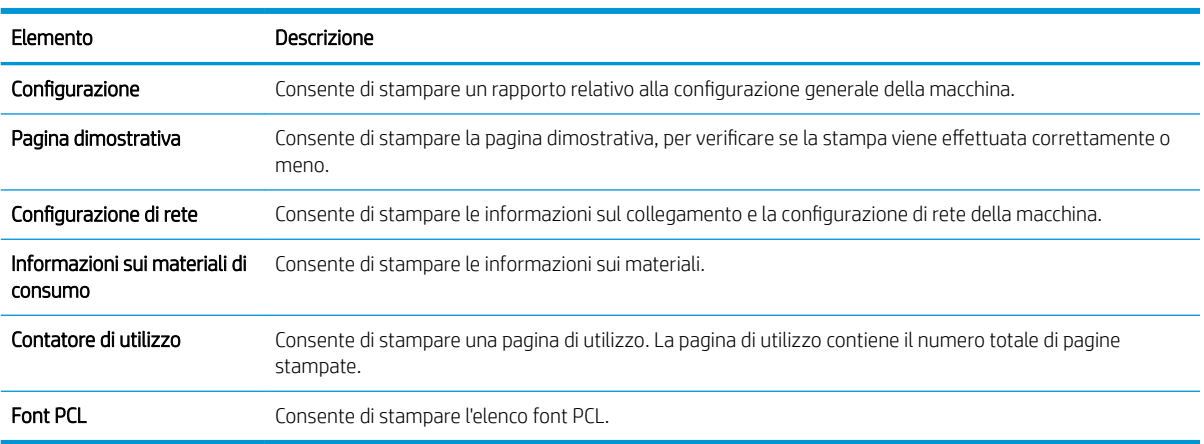

# <span id="page-77-0"></span>Manutenzione

 $^{\bullet\bullet}$  NOTA: alcuni menu potrebbero non essere visualizzati sul display, a seconda delle opzioni o dei modelli. In tal caso, non si riferiscono alla propria macchina.

Per modificare le opzioni di menu:

● Premere Menu > Configurazione sistema > Manutenzione nel pannello di controllo.

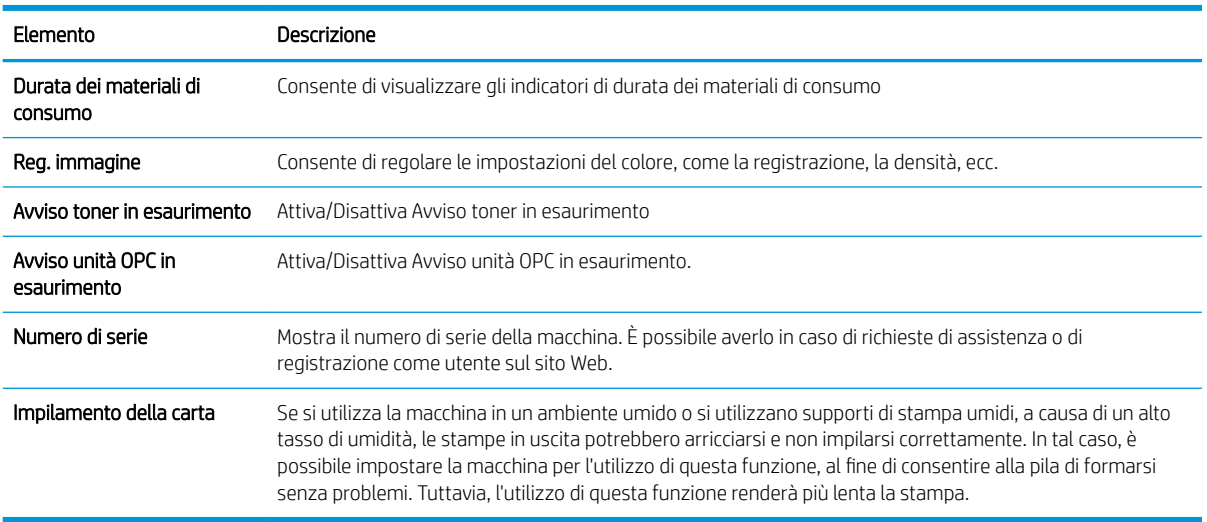

# <span id="page-78-0"></span>Configurazione della rete

<sup>33</sup> NOTA: alcuni menu potrebbero non essere visualizzati sul display, a seconda delle opzioni o dei modelli. In tal caso, non si riferiscono alla propria macchina.

Per modificare le opzioni di menu:

● Premere Menu ( ) > Rete nel pannello di controllo.

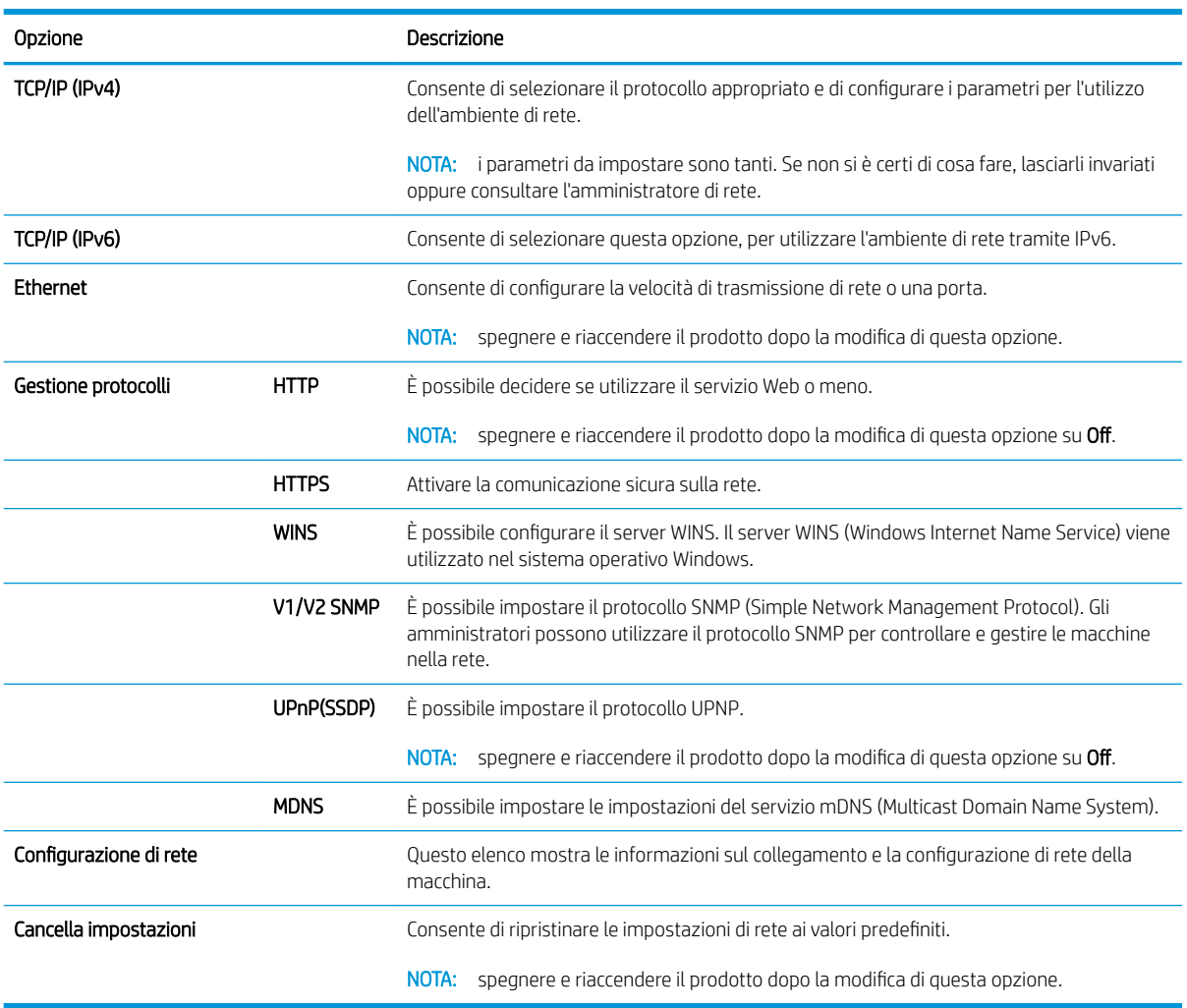

### <span id="page-79-0"></span>Accesso alle impostazioni tramite il server Web incorporato (EWS)

Le stampanti multifunzione collegate in rete hanno a disposizione un server Web incorporato per visualizzare e modificare le impostazioni della stampante.

#### **NOTA:** Non disponibile sul modello M433a.

Per aprire il server Web incorporato, attenersi alla seguente procedura:

- 1. Stampare una pagina di configurazione per ottenere l'indirizzo IP o il nome host della stampante.
- 2. Aprire un browser Web e nella barra degli indirizzi digitare l'indirizzo IP o il nome host esattamente come viene visualizzato nella pagina di configurazione. Premere il tasto Invio sulla tastiera del computer. Si apre EWS.

#### https://10.10.XXXXX/

Se nel browser Web viene visualizzato un messaggio È stato rilevato un problema con il certificato di sicurezza di questo sito Web quando si prova ad aprire il server Web incorporato, fare clic su Continuare con il sito Web (scelta non consigliata).

**W** NOTA: se si sceglie Continuare con il sito Web (scelta non consigliata), il computer non verrà danneggiato durante la navigazione all'interno del server Web incorporato per la stampante HP.

#### Modifica delle impostazioni del server Web incorporato

Il server Web incorporato consente di visualizzare le impostazioni della stampante in modalità di sola lettura per impostazione predefinita. Gli utenti devono accedere al server Web incorporato per modificare le impostazioni. Per accedere al server Web incorporato, attenersi alla seguente procedura:

- 1. Fare clic su Accedi nell'angolo superiore destro della pagina del server Web incorporato.
- 2. Digitare admin sia nel campo del Nome utente che nella Password.

# 9 Manutenzione

Il presente capitolo fornisce informazioni sull'acquisto di materiali di consumo, accessori e parti di ricambio disponibili per la propria macchina.

- [Ordinare materiali di consumo e accessori](#page-81-0)
- [Materiali di consumo disponibili](#page-82-0)
- **[Accessori disponibili](#page-83-0)**
- [Parti di ricambio disponibili](#page-84-0)
- [Archiviazione dei materiali di consumo](#page-85-0)
- [Ridistribuzione del toner](#page-87-0)
- [Installazione della cartuccia di toner](#page-90-0)
- [Installazione dell'unità di imaging](#page-93-0)
- [Monitoraggio della durata dei materiali di consumo](#page-100-0)
- [Impostazione avviso di toner in esaurimento](#page-101-0)
- [Pulizia della macchina](#page-102-0)
- [Aggiornare il firmware](#page-107-0)

# <span id="page-81-0"></span>Ordinare materiali di consumo e accessori

<sup>38</sup> NOTA: gli accessori disponibili potrebbero differire da paese/regione a paese/regione. Contattare il proprio rappresentante di vendita per ottenere l'elenco dei materiali di consumo e delle parti di ricambio disponibili.

## <span id="page-82-0"></span>Materiali di consumo disponibili

Quando i materiali di consumo arrivano al termine del proprio ciclo di vita, è possibile ordinare i seguenti materiali di consumo per la macchina in uso:

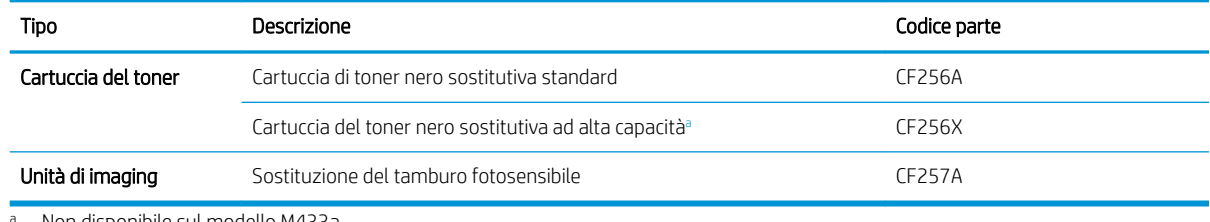

Non disponibile sul modello M433a.

**WEMEE NOTA:** a seconda delle opzioni, della percentuale dell'area dell'immagine e della modalità di processo utilizzate, i cicli di vita delle cartucce di toner potrebbero differire.

AVVERTENZA! È necessario acquistare nuove cartucce di toner o di altri materiali di consumo nello stesso paese/regione della macchina in uso. In caso contrario, le nuove cartucce di toner o altri materiali di consumo saranno incompatibili con la macchina, a causa delle diverse configurazioni delle cartucce di toner e degli altri materiali di consumo, in base alle condizioni specifiche del paese/regione.

A ATTENZIONE: HP consiglia di non utilizzare cartucce di toner non originali HP, come quelle ricaricate o rigenerate. HP non può assicurare la qualità delle cartucce di toner non originali HP. L'assistenza e le riparazioni necessarie in seguito all'uso di cartucce di stampa non originali HP non sono coperte dalla garanzia della macchina.

## <span id="page-83-0"></span>Accessori disponibili

È possibile acquistare accessori per migliorare le prestazioni e la capacità della macchina. È necessario che tali accessori vengano installati da un provider di servizi autorizzato e qualificato, o dal rivenditore HP dal quale è stata acquistata la macchina.

<sup>39</sup> NOTA: alcune funzioni e accessori opzionali potrebbero non essere disponibili in base al modello o al paese/ regione.

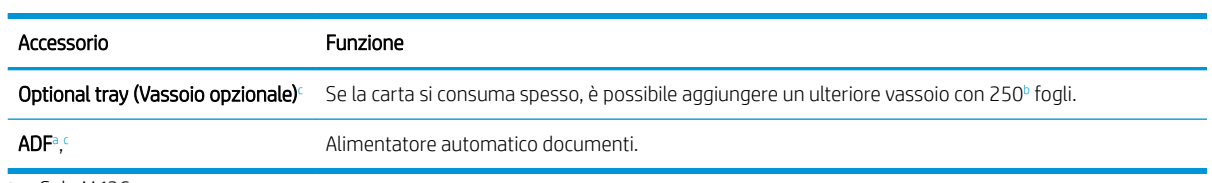

a Solo M436n

<sup>b</sup> Carta comune da 80 g/m² (20 libbre, pesante).

<sup>c</sup> Non disponibile sul modello M433a.

### <span id="page-84-0"></span>Parti di ricambio disponibili

Per acquistare parti di ricambio, contattare il negozio nel quale è stata acquistata la macchina. La sostituzione delle parti di ricambio può essere effettuata solo da un provider di servizi autorizzato e qualificato o dal rivenditore dal quale è stata acquistata la macchina. La garanzia non copre la sostituzione delle eventuali parti di ricambio, una volta raggiunta la sua "resa media".

Le parti di ricambio vengono sostituite a intervalli specifici, per evitare problemi con la qualità di stampa e l'alimentazione della carta, derivanti da parti usurate. Vedere la tabella qui di seguito. Tutto questo per mantenere la macchina perfettamente funzionante. Le parti di ricambio qui di seguito devono essere sostituite quando il loro ciclo di vita giunge alla fine.

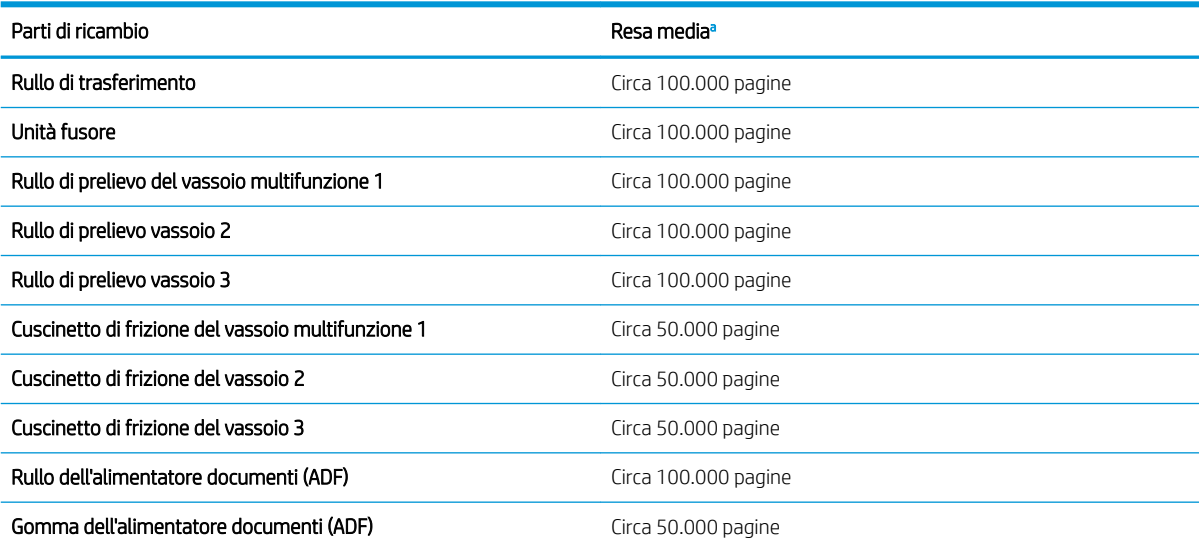

a Dipenderà dal sistema operativo usato, dalle prestazioni dell'elaborazione, dal software dell'applicazione, dal metodo di collegamento, dai supporti, dalle dimensioni dei supporti e dalla complessità dei processi.

### <span id="page-85-0"></span>Archiviazione dei materiali di consumo

I materiali di consumo contengono componenti sensibili alla luce, alla temperatura e all'umidità. HP consiglia agli utenti di seguire queste raccomandazioni per garantire ai materiali di consumo HP prestazioni ottimali, qualità più elevata e un ciclo di vita più lungo.

Conservare i materiali di consumo nello stesso ambiente in cui verrà utilizzata la stampante. Deve essere un ambiente con livelli di temperatura e umidità controllati. I materiali di consumo devono restare nella loro confezione originale, sigillata, finché non vengono installati.

Se dalla stampante vengono rimossi i materiali di consumo, seguire le istruzioni qui di seguito per conservare nel modo più adeguato l'unità di imaging.

- Conservare la cartuccia all'interno della busta protettiva, nella confezione originale.
- Conservarla in orizzontale (non sull'estremità) con lo stesso lato verso l'alto, come quando è installata nella macchina.
- Non conservare i materiali di consumo in una delle seguenti condizioni:
	- Temperatura superiore a 40° C (104° F).
	- Intervallo di umidità inferiore al 20% o maggiore dell'80%.
	- Un ambiente con notevoli variazioni di umidità o temperatura.
	- Luce diretta del sole o illuminazione dell'ambiente.
	- Luoghi polverosi.
	- In macchina per molto tempo.
	- Un ambiente con gas corrosivi.
	- Un ambiente con aria salmastra.

#### Istruzioni per la gestione dell'unità di imaging

- L'apertura della confezione dell'unità di imaging prima dell'uso può abbreviarne notevolmente la durata di conservazione e il ciclo di vita. Non poggiarla sul pavimento.
- Se la confezione originale non è disponibile, coprire l'apertura superiore dell'unità di imaging con della carta e conservarla in un armadietto buio.
- Non toccare la superficie del tamburo fotoconduttore nell'unità di imaging.
- Non esporre l'unità di imaging a vibrazioni o urti.
- Non ruotare mai manualmente il tamburo, specialmente in direzione opposta; ciò potrebbe causare danni interni e fuoriuscita di toner.

#### Utilizzo della cartuccia del toner

HP sconsiglia l'uso di cartucce di toner non HP, siano esse nuove o ricostruite.

**W** NOTA: per i prodotti per stampanti HP, l'uso di una cartuccia di toner non HP o di una cartuccia di toner ricaricata non inƮuisce sulla garanzia del cliente o su qualsivoglia contratto di supporto HP con il cliente. Tuttavia, se i danni o i guasti al prodotto sono attribuibili all'uso di una cartuccia di toner non HP o ricaricata, HP imputerà i costi relativi al tempo di manodopera e ai materiali richiesti per l'esecuzione dell'intervento di riparazione del prodotto.

#### Durata stimata della cartuccia

La durata della cartuccia di stampa è approssimativa e si basa sul numero di pagine in formato A4/Letter con copertura ISO. Il valore di rendimento dichiarato della cartuccia è conforme allo standard ISO/IEC 19798. Il rendimento effettivo varia notevolmente in base alle immagini stampate e ad altri fattori. Per ulteriori informazioni, visitare il sito Web<http://www.hp.com/go/learnaboutsupplies>.

### <span id="page-87-0"></span>Ridistribuzione del toner

1.

Quando la cartuccia del toner è quasi esaurita:

- Si presentano strisce bianche o stampe sbiadite e/o la densità varia da facciata a facciata.
- Il LED di stato lampeggia di rosso. L'utente potrebbe visualizzare sul display il messaggio relativo al toner in esaurimento.
- Sul computer viene visualizzata la finestra di programma Stato stampa, per indicare quale cartuccia di toner è quasi esaurita.

In tal caso è possibile migliorare temporaneamente la qualità di stampa ridistribuendo il toner restante nella cartuccia. In alcuni casi, dopo la ridistribuzione del toner, potrebbero presentarsi strisce bianche o stampe sbiadite.

- $\bullet$  NOTA: le illustrazioni contenute in questa guida utente potrebbero differire da macchina a macchina, a seconda delle opzioni o dei modelli. Fare riferimento al proprio tipo di macchina.
- ATTENZIONE: se gli indumenti si macchiano di toner, rimuoverlo con un panno asciutto e lavare gli indumenti in acqua fredda. L'acqua calda fissa il toner nelle fibre.

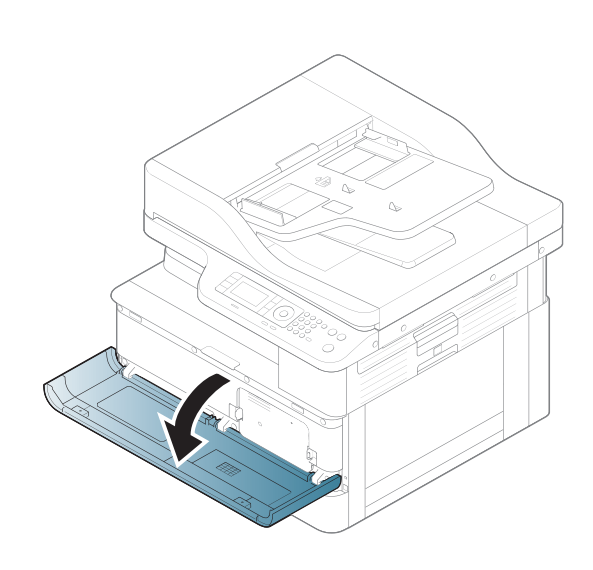

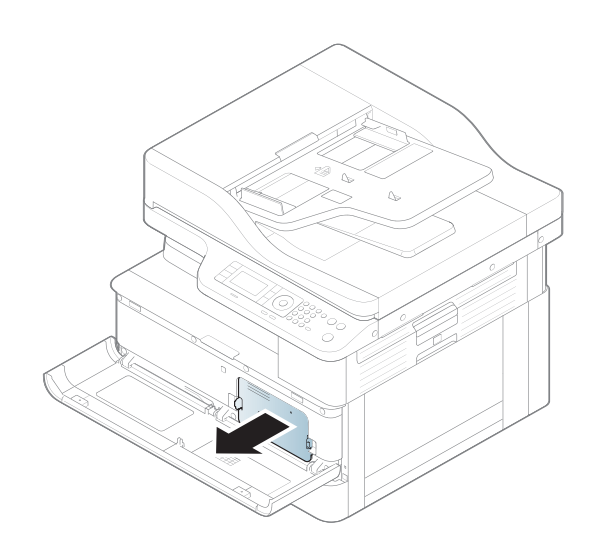

2.

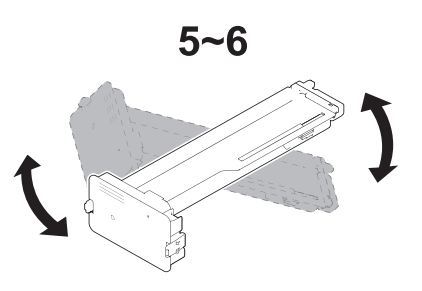

4.

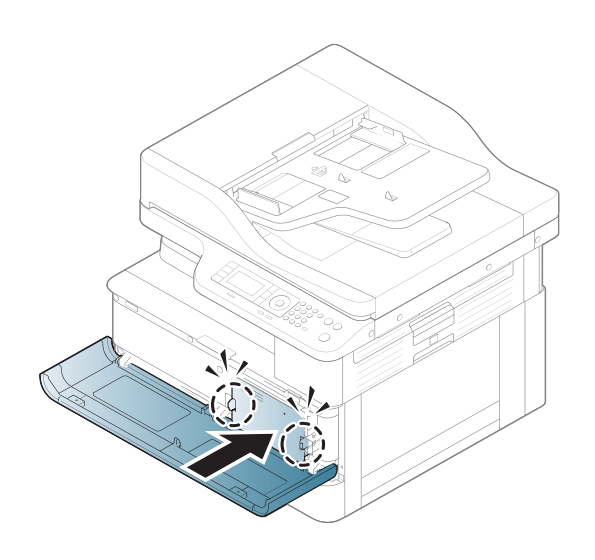

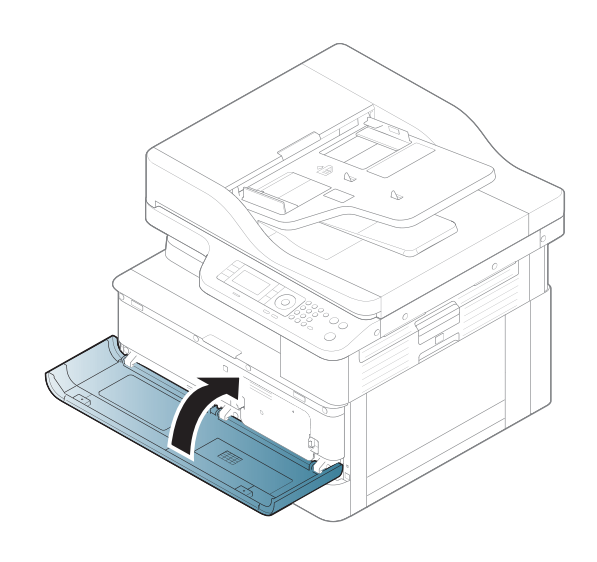

### <span id="page-90-0"></span>Installazione della cartuccia di toner

1. Rimuovere la cartuccia di toner dalla confezione.

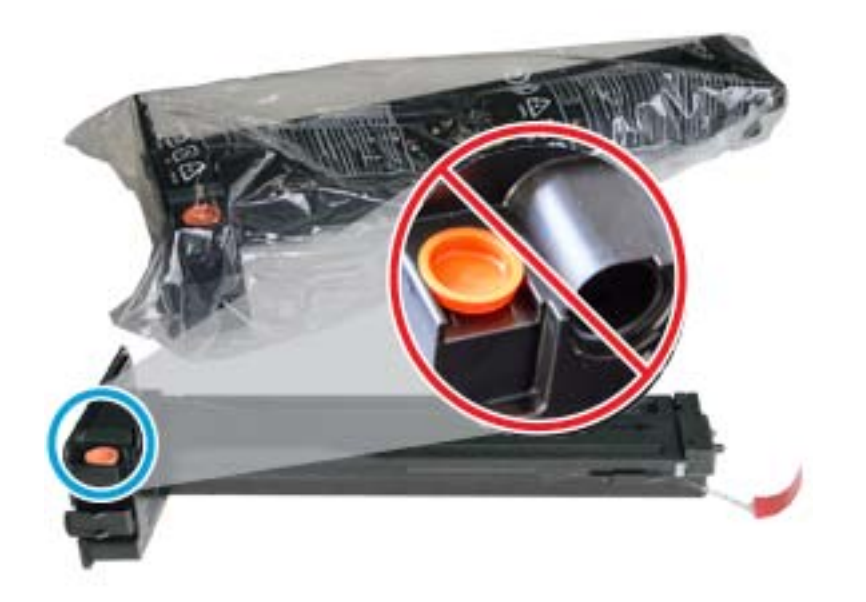

- \* SUGGERIMENTO: mantenere in posizione il tappo arancione. È una procedura necessaria per la sostituzione della cartuccia di toner.
- 2. Tenere la cartuccia di toner come indicato e ruotarne l'estremità per concludere il processo di ridistribuzione del toner nella cartuccia.

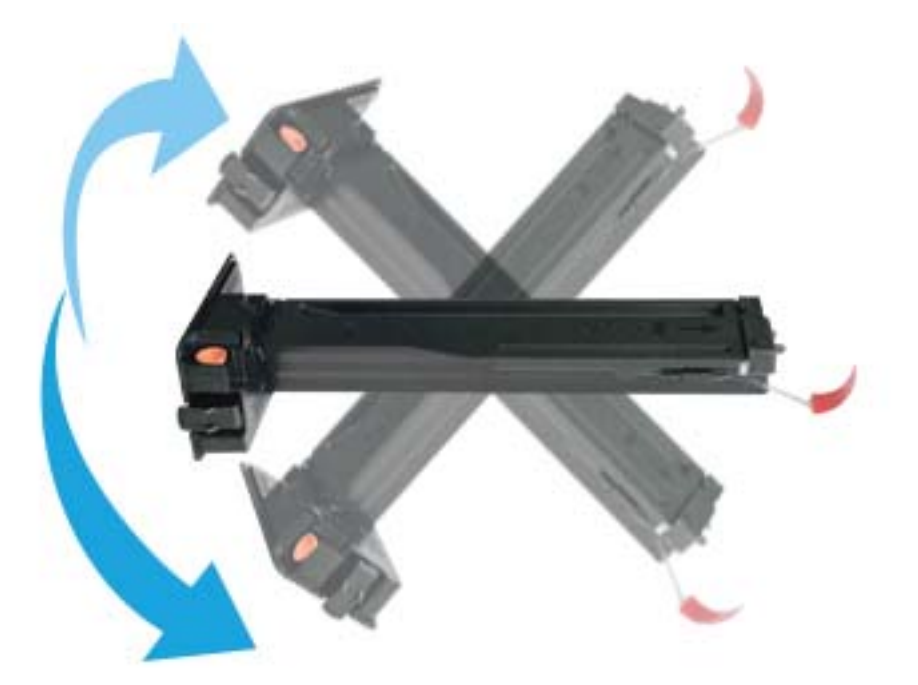

3. Tirare la linguetta rossa o arancione e rimuoverla completamente.

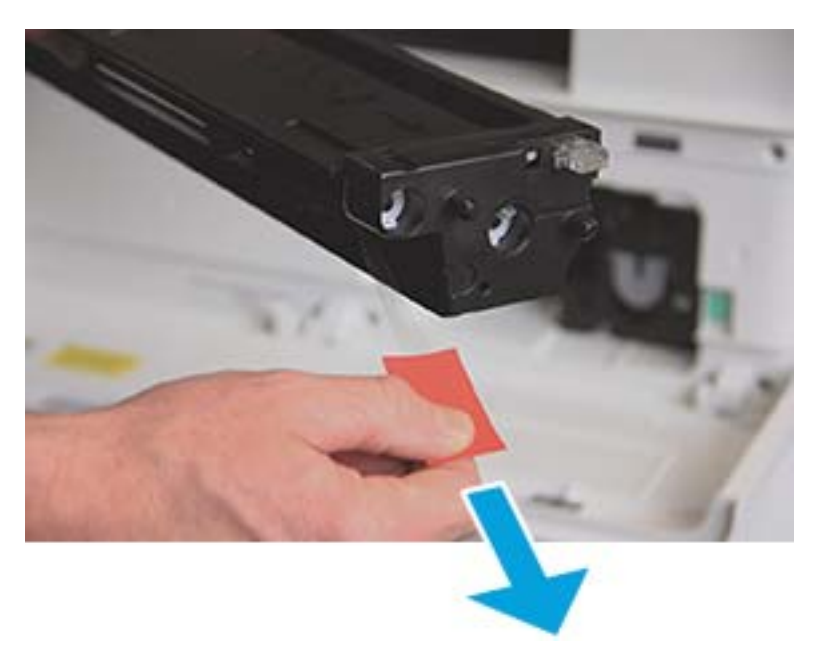

4. Allineare la cartuccia di toner all'apertura e spingerla finché non si blocca in posizione. Un clic indicherà che la cartuccia è bloccata in posizione.

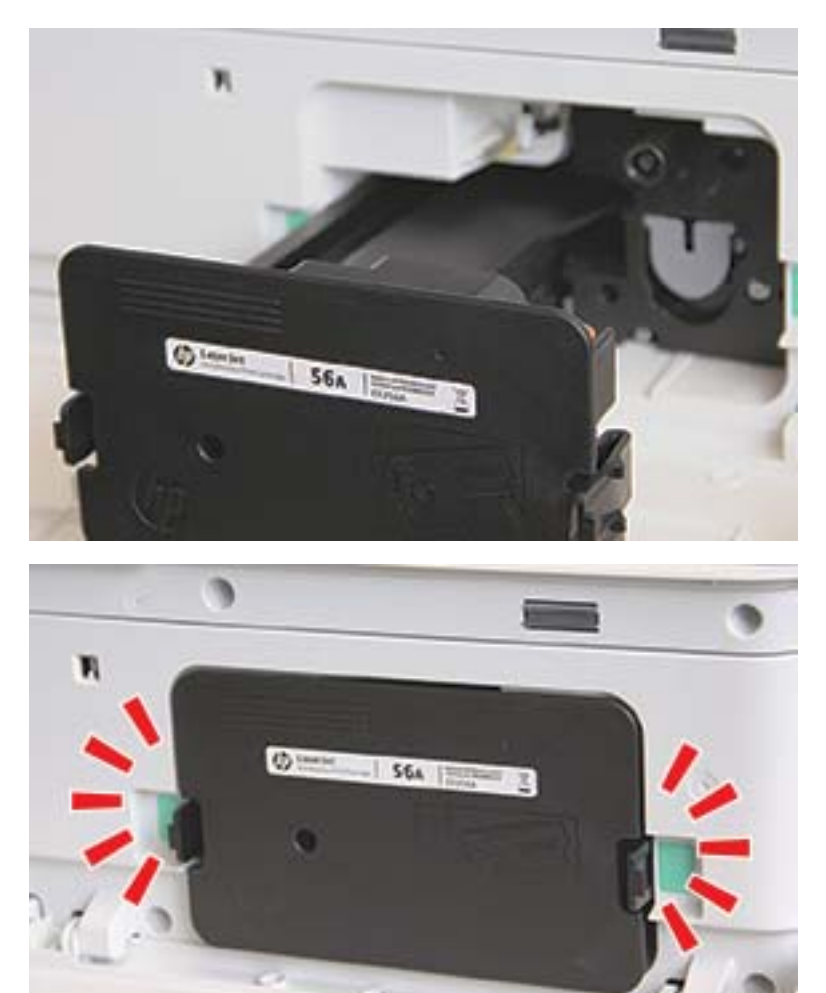

5. Chiudere lo sportello anteriore e quello destro.

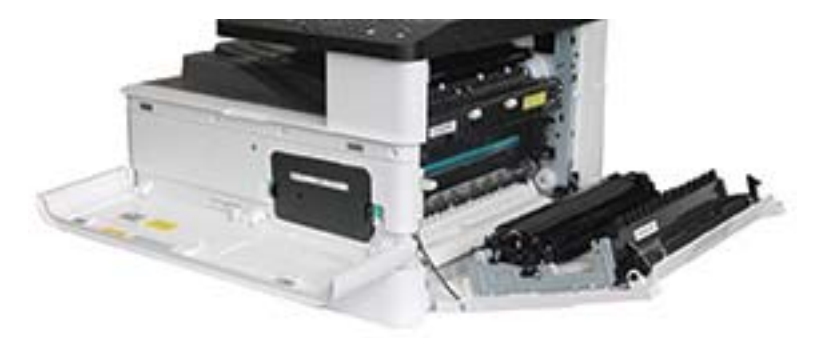

# <span id="page-93-0"></span>Installazione dell'unità di imaging

- ATTENZIONE: lasciare aperto lo sportello anteriore e quello destro fino al completamento dei passaggi di installazione.
	- 1. Rimuovere l'unità di imaging dalla confezione e posizionarla su una superficie piana e pulita.

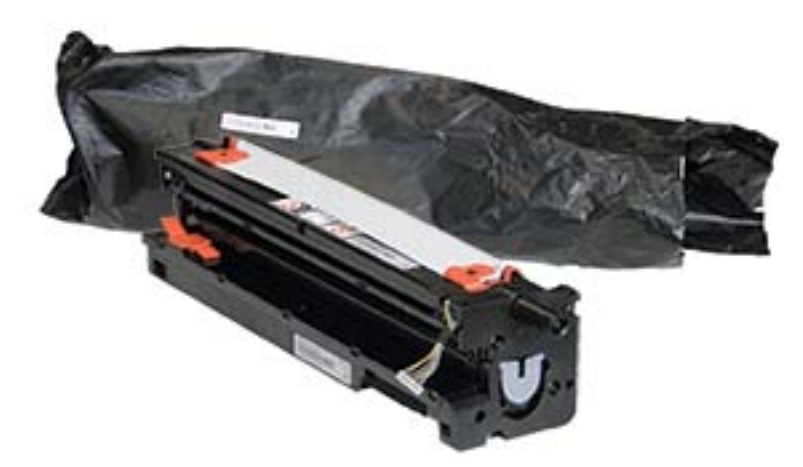

2. Allentare il nastro di trasporto dalla base e da entrambi i lati.

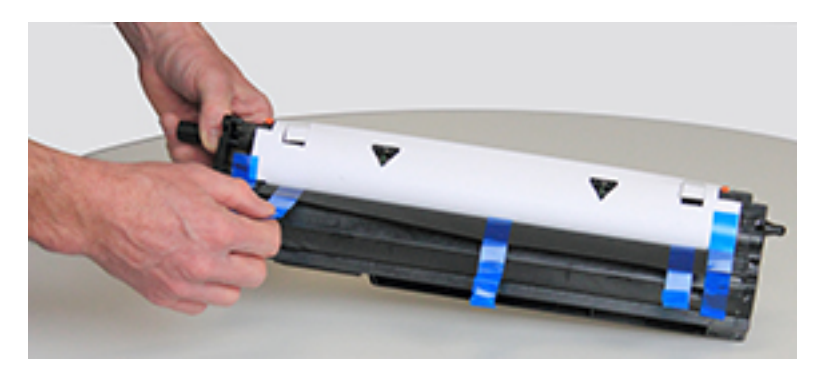

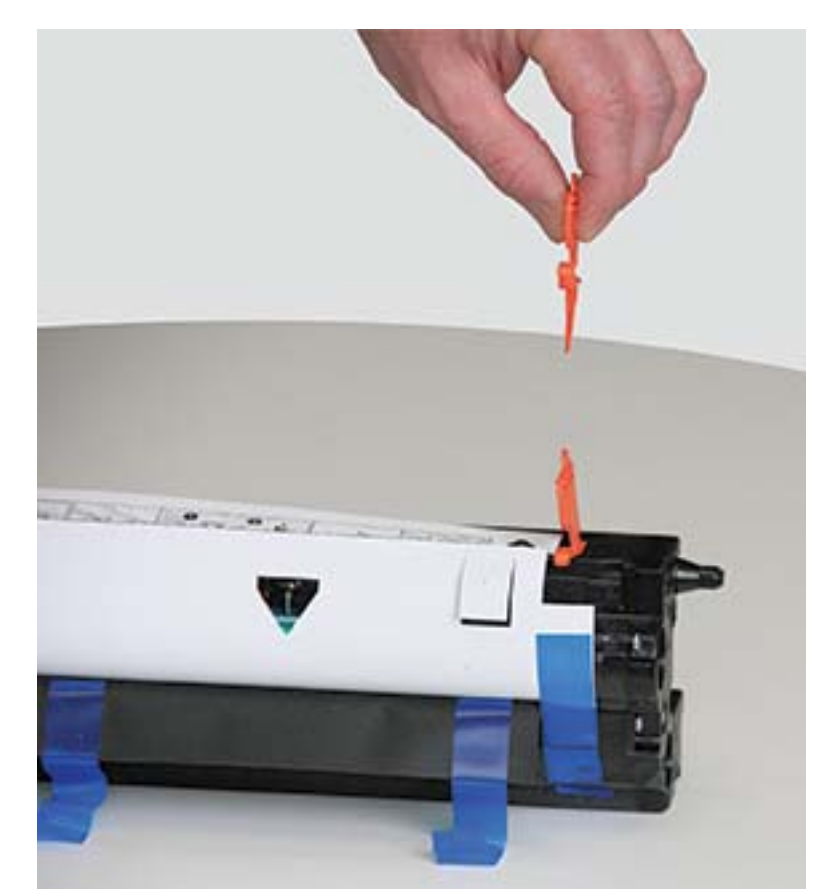

3. Rimuovere i blocchi di trasporto arancioni dall'unità di imaging.

4. Rimuovere il nastro di trasporto restante e tirare via il foglio protettivo dall'unità di imaging.

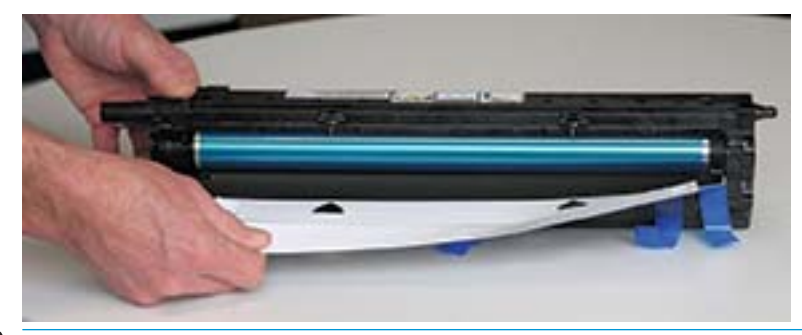

ATTENZIONE: non toccare la superficie esposta del rullo del tamburo.

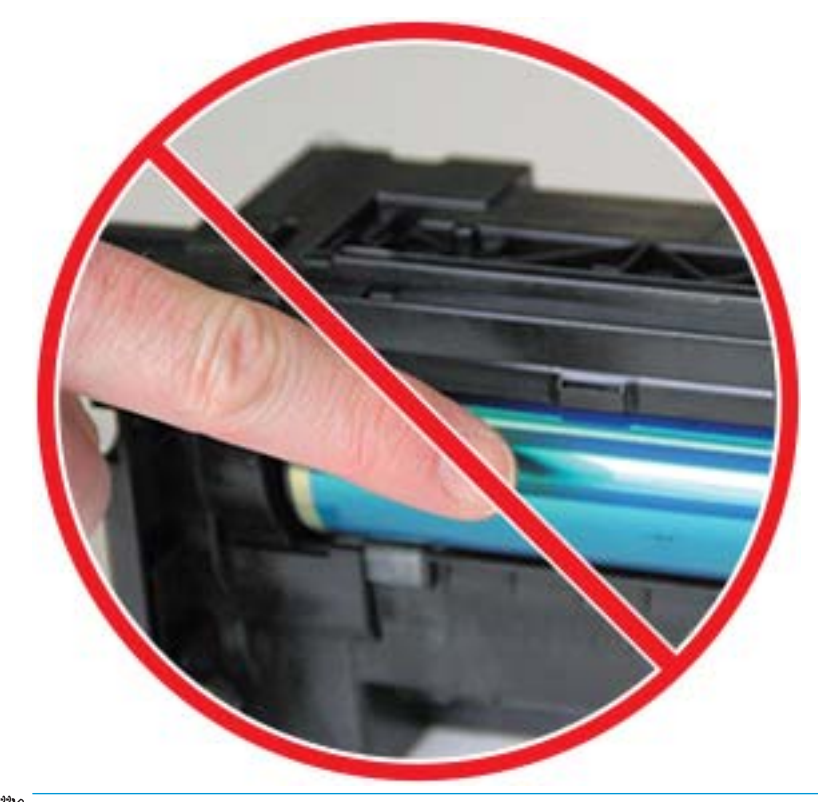

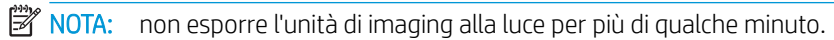

5. Rimuovere il tappo arancione sul retro dell'unità di imaging

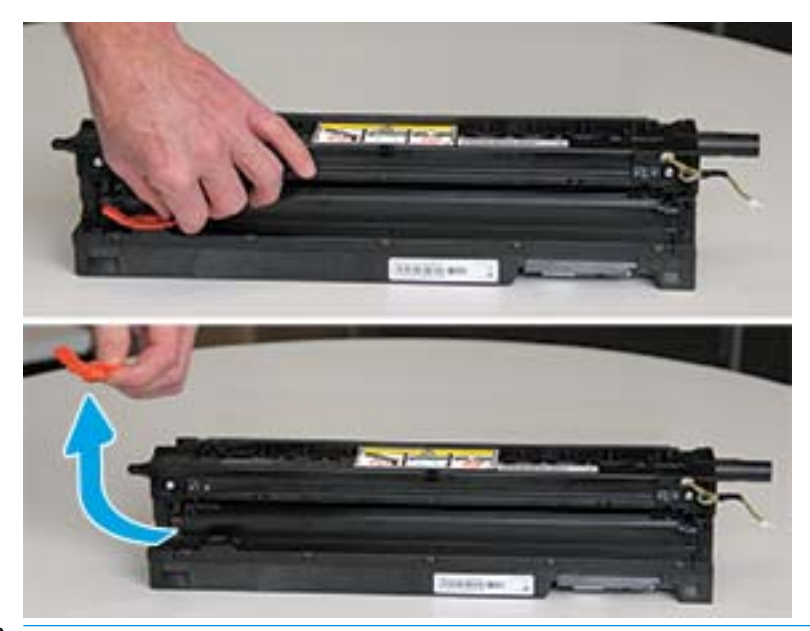

- A ATTENZIONE: una volta rimosso il tappo, l'unità di imaging deve rimanere in piano. Se l'unità di imaging viene capovolta, potrebbero fuoriuscire materiali.
- 6. Mantenendo lo sportello destro e quello anteriore completamente aperti, posizionare l'unità di imaging con cautela, allineando la base dell'unità di imaging alle guide di allineamento alzate all'interno del cabinet della stampante, come indicato.

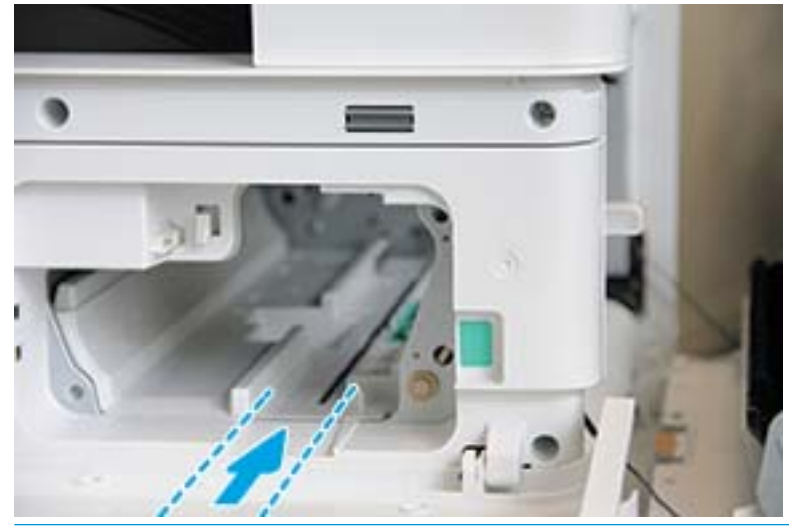

ATTENZIONE: non toccare la superficie esposta del rullo del tamburo.

7. Installare l'unità di imaging e accertarsi che sia completamente inserita.

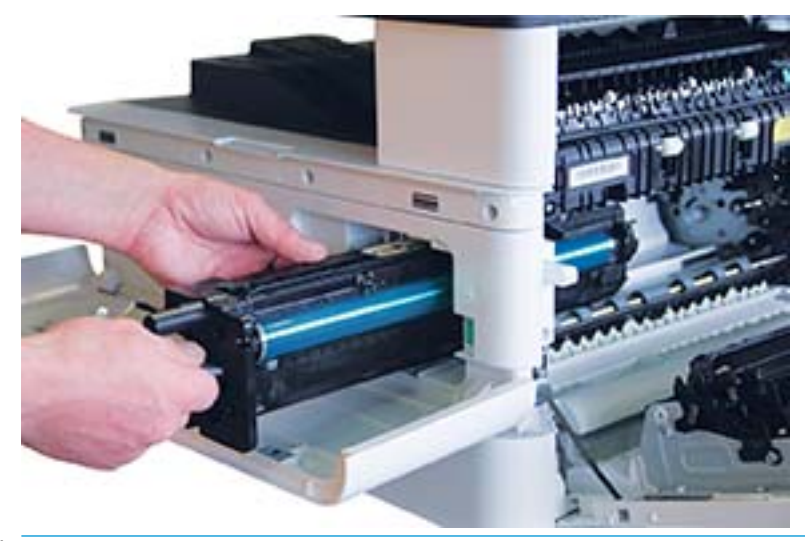

NOTA: se l'unità di imaging si blocca o non riesce a scorrere facilmente nel cabinet, verificare che lo sportello destro sia completamente aperto, allineando nuovamente l'unità di imaging, quindi installarla. 8. Collegare il cavo elettrico e instradare il cavo nel supporto, come mostrato.

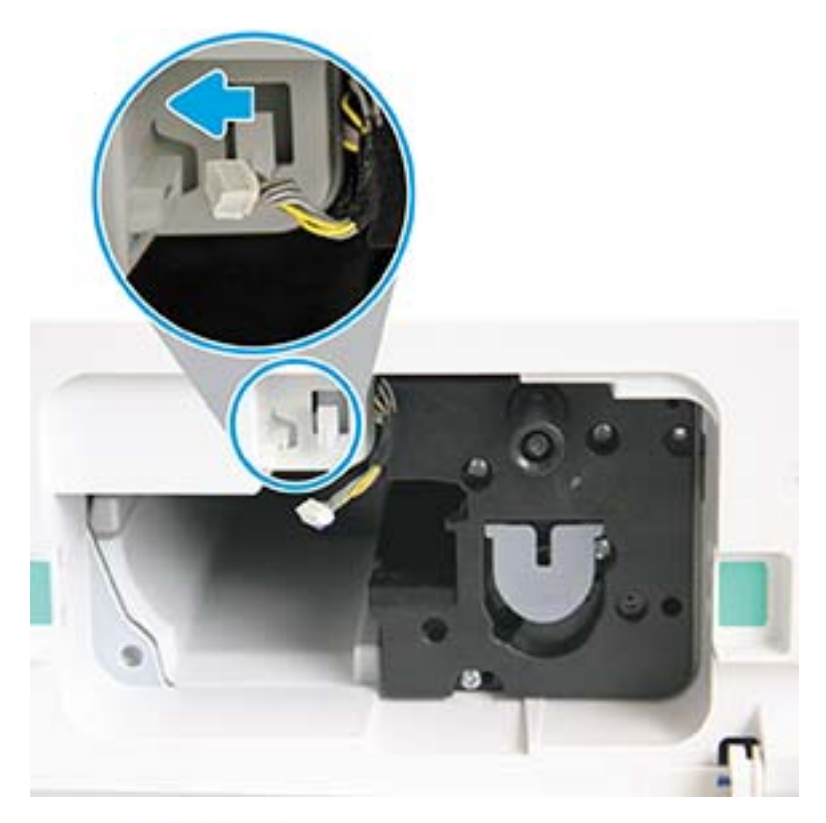

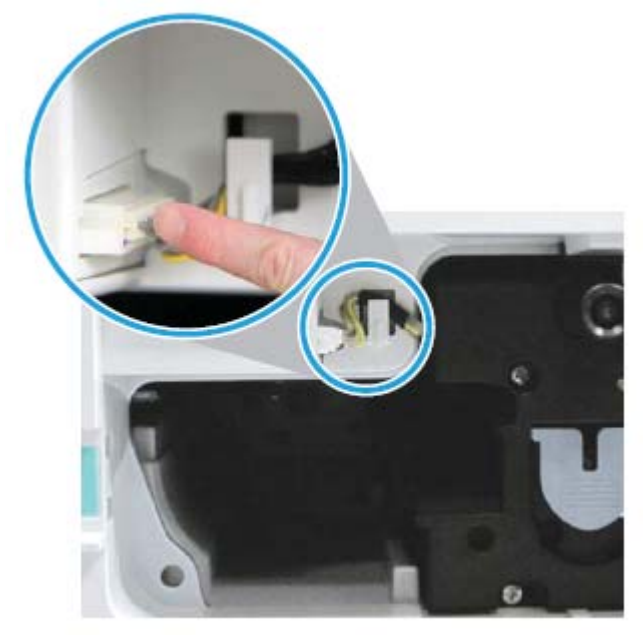

ATTENZIONE: assicurarsi che il connettore sia completamente inserito nella presa.

9. Installare due viti, come mostrato.

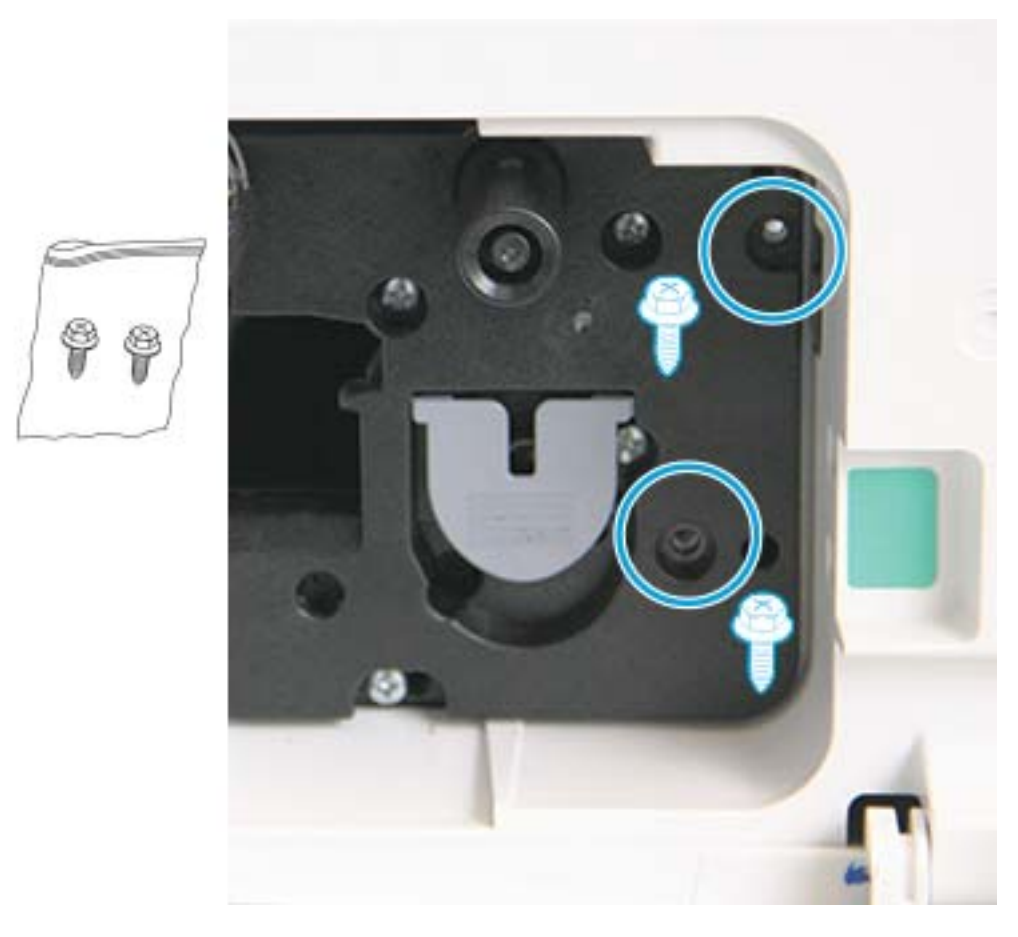

10. Verificare che il connettore elettrico sia collegato e posizionato correttamente. Verificare che le due viti siano installate correttamente.

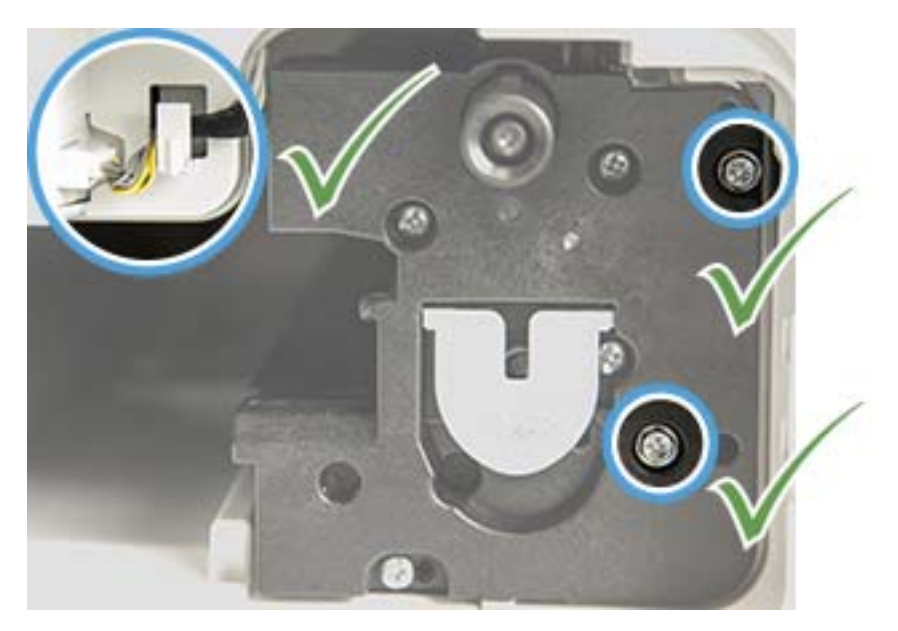

### <span id="page-100-0"></span>Monitoraggio della durata dei materiali di consumo

Se si verificano inceppamenti frequenti o problemi di stampa, verificare il numero di pagine stampate o acquisite dalla macchina. Sostituire le parti corrispondenti se necessario.

#### **NOTA:**

- alcuni menu potrebbero non essere visualizzati sul display, a seconda delle opzioni o dei modelli. In tal caso, non si riferiscono alla propria macchina.
- Potrebbe essere necessario premere OK per passare ai menu secondari per alcuni modelli.
- 1. Selezionare Menu ( > Configurazione sistema > Manutenzione > Durata dei materiali di consumo nel pannello di controllo.
- 2. Selezionare l'opzione desiderata e premere OK.
- 3. Premere il pulsante Stop  $(\times)$  per tornare in modalità Pronto.

### <span id="page-101-0"></span>Impostazione avviso di toner in esaurimento

Se la quantità di toner nella cartuccia è quasi esaurita, viene visualizzato un messaggio o il LED lampeggia, per indicare all'utente di sostituire la cartuccia di toner. È possibile scegliere se visualizzare o meno questo messaggio o il LED lampeggiante.

- NOTA: potrebbe essere necessario premere OK per passare ai menu secondari per alcuni modelli.
	- 1. Selezionare Menu  $\bigcirc$  > Configurazione sistema > Manutenzione > Avviso toner in esaurimento nel pannello di controllo.
	- 2. Selezionare l'opzione desiderata.
	- 3. Premere OK per salvare le modifiche.

### <span id="page-102-0"></span>Pulizia della macchina

Se si verificano problemi di qualità di stampa o se si utilizza la macchina in un ambiente polveroso, è necessario pulire regolarmente la macchina per garantire condizioni di stampa perfette e utilizzare la macchina più a lungo.

#### $\triangle$  ATTENZIONE:

- Se viene pulito con detergenti contenenti grandi quantità di alcool, solventi o altre sostanze aggressive il cabinet della macchina potrebbe scolorirsi o deformarsi.
- Se la macchina o l'area circostante si sporca di toner, per la pulizia si consiglia di utilizzare un panno o un fazzoletto inumidito con dell'acqua. Con un aspirapolvere il toner viene messo in circolo nell'aria e potrebbe essere pericoloso per l'utente.

#### Pulizia della parte esterna

Pulire il cabinet della macchina con un panno morbido e privo di lanugine. Inumidire leggermente il panno con dell'acqua, ma fare attenzione a che non cada acqua all'esterno o all'interno della macchina.

#### Pulizia della parte interna

Durante la stampa, particelle di carta, toner e polvere si accumulano all'interno della macchina. Ciò può causare problemi di stampa, quali macchie o sbavature di toner. La pulizia all'interno della macchina consente di eliminare e ridurre questi problemi.

#### ATTENZIONE:

- Per evitare di danneggiare la cartuccia di toner, non esporla alla luce per più di qualche minuto. Coprirla con un foglio di carta se necessario.
- Non toccare l'area verde delle cartucce di toner. Utilizzare la maniglia della cartuccia per evitare di toccare quest'area.
- Utilizzare un panno asciutto e privo di lanugine per la pulizia dell'interno della macchina, facendo attenzione a non danneggiare il rullo di trasferimento o una delle parti interne. Non utilizzare solventi, come benzene o diluenti. Possono verificarsi problemi con la qualità di stampa, che potrebbero danneggiare la macchina.

#### **II NOTA:**

- Per pulire la macchina, utilizzare un panno asciutto e privo di lanugine.
- Spegnere la macchina e scollegare il cavo di alimentazione. Attendere che la macchina si raffreddi.
- Le illustrazioni contenute in questa quida utente potrebbero differire da macchina a macchina, a seconda delle opzioni o dei modelli. Fare riferimento al proprio tipo di macchina.

### Pulizia del rullo

### **EX NOTA:**

- Spegnere la macchina e scollegare il cavo di alimentazione. Attendere che la macchina si raffreddi.
- Le illustrazioni contenute in questa guida utente potrebbero differire da macchina a macchina, a seconda delle opzioni o dei modelli. Fare riferimento al proprio tipo di macchina.

1.

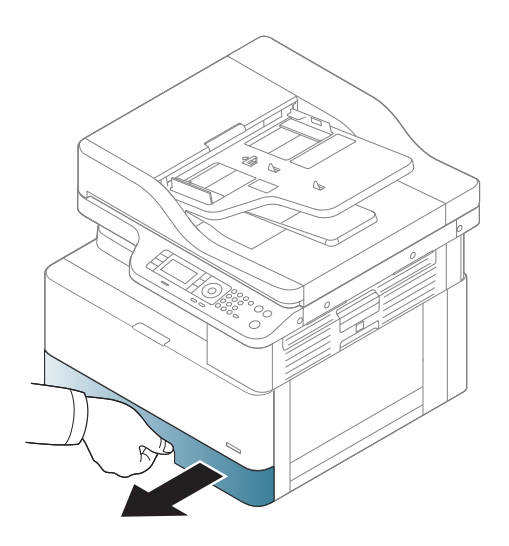

3.

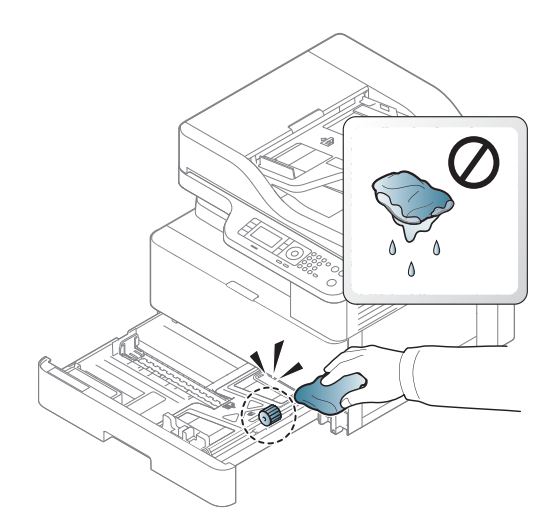

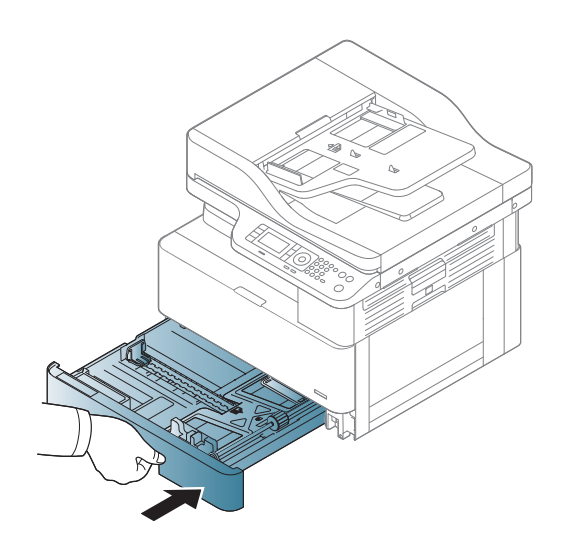

4.

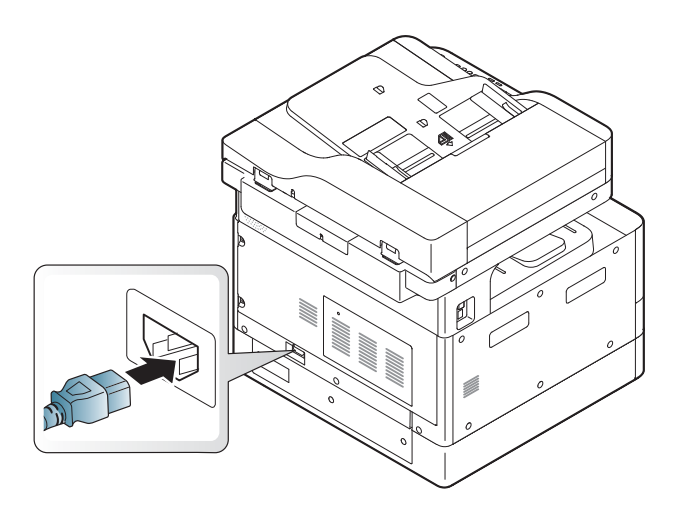

#### Solo modelli M436nda

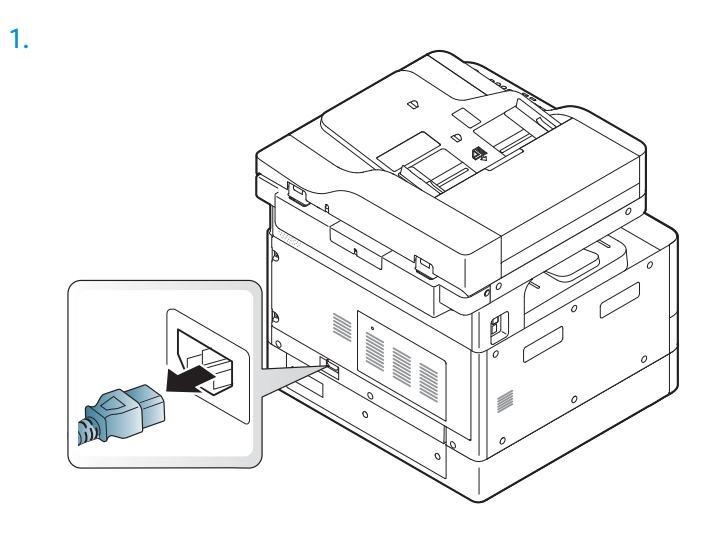

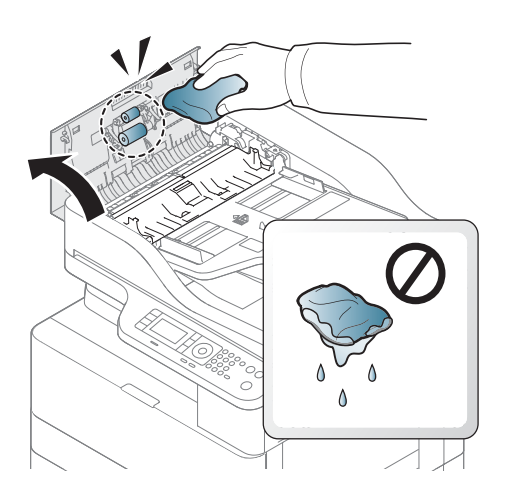

2.

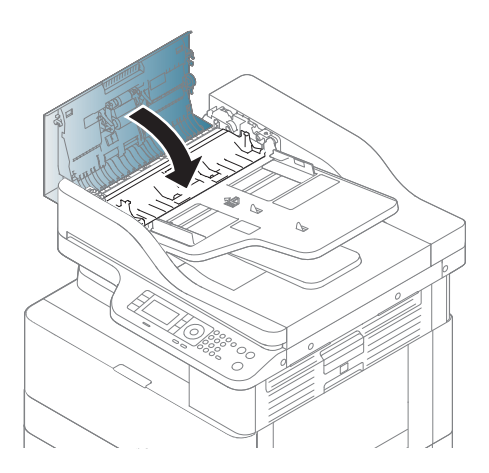

4.

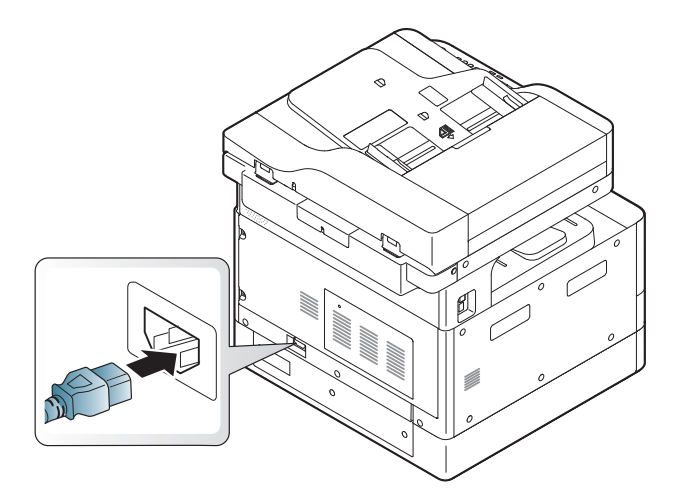

### Pulizia dell'unità di scansione

È possibile effettuare copie perfette se si mantiene pulita l'unità di scansione. Consigliamo di pulire l'unità di scansione a inizio giornata e anche durante la giornata, a seconda delle necessità.

#### **NOTA:**

- Spegnere la macchina e scollegare il cavo di alimentazione. Attendere che la macchina si raffreddi.
- Le illustrazioni contenute in questa guida utente potrebbero differire da macchina a macchina, a seconda delle opzioni o dei modelli. Controllo del tipo di macchina
- 1. Inumidire leggermente con dell'acqua un panno morbido e privo di lanugine o un fazzoletto di carta.
- 2. Sollevare e aprire il coperchio dello scanner.
- 3. Pulire la superficie dello scanner fino a quando non è pulita e asciutta.

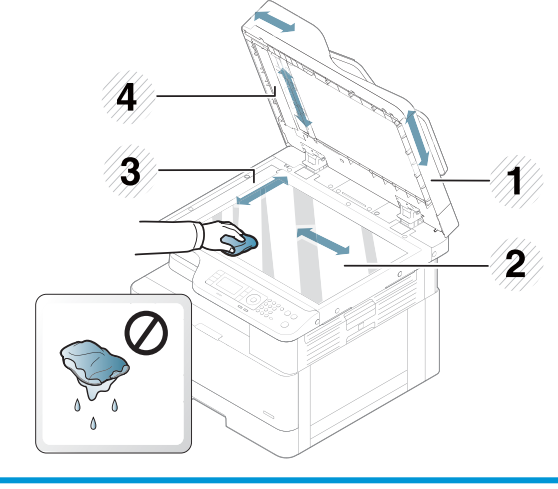

- 1 Coperchio dello scanner 2 Vetro dello scanner 3 Vetro dell'alimentatore documenti 4 Barra bianca
- 4. Chiudere il coperchio dello scanner.

### <span id="page-107-0"></span>Aggiornare il firmware

La seguente procedura descrive come scaricare e aggiornare il firmware della stampante.

#### Passaggio 1: scaricare il firmware da HP.com

- 1. Visitare il sito [www.hp.com/support,](http://www.hp.com/support) selezionare Software e driver, digitare il nome della stampante nel campo di ricerca, fare clic su Trova, quindi selezionare il modello dall'elenco dei risultati di ricerca.
- 2. Se non viene rilevato automaticamente, selezionare o modificare il sistema operativo.
- 3. Nella sezione Firmware o Sistema firmware individuare il file dell'Utilità di aggiornamento del firmware.
- 4. Fare clic su Scarica e salvare il file in un percorso come il Desktop o la cartella Download.
- 5. Aprire il percorso in cui è stato salvato il file del firmware, fare clic con il pulsante destro del mouse sul file .zip, quindi estrarre i file.

#### Passaggio 2: aggiornare il firmware

Seguire la procedura appropriata per una connessione USB o una connessione di rete cablata.

#### Metodo uno: Aggiornare il firmware per una stampante connessa tramite USB (Windows XP/Vista/7/8/8.1/10)

Utilizzare questo metodo per aggiornare il firmware, se la stampante è collegata al computer tramite un cavo USB.

**W NOTA:** per utilizzare questo metodo, è necessario che sulla macchina sia installata una soluzione driver o software completa.

- 1. Assicurarsi che la stampante sia collegata al computer mediante un cavo USB e che sia in grado di effettuare processi di copia o stampa correttamente.
- 2. Spegnere la stampante.
- 3. Tenere premuto il pulsante Stop  $\mathbb{R}$  sul pannello di controllo del dispositivo.
- 4. Accendere la stampante tenendo premuto il pulsante Stop  $\boxtimes$  fino a quando sul pannello di controllo non viene visualizzato il seguente messaggio: Modalità di download, premere il pulsante Stop o Annulla.
- 5. Premere nuovamente il pulsante Stop  $\mathbb{R}$  per passare alla Modalità di emergenza. Sul pannello di controllo viene visualizzato il messaggio Attendi immagine.
- 6. Sul computer, andare alla cartella contenente i file scaricati dal sito Web HP.com.
- 7. Selezionare il file del firmware \*.hd e trascinarlo sul file usblist2.exe. L'aggiornamento del firmware verrà avviato automaticamente sulla stampante.
- 8. Una volta completato, l'aggiornamento del firmware riavvierà la stampante automaticamente.
- 9. Stampare una pagina di configurazione in modo da verificare la versione del firmware installata dopo la procedura di aggiornamento.

#### Metodo due: aggiornamento del firmware per una stampante collegata in rete

Utilizzare questo metodo per aggiornare il firmware, se la stampante è collegata al computer tramite una rete cablata.
NOTA: Non disponibile sul modello M433a.

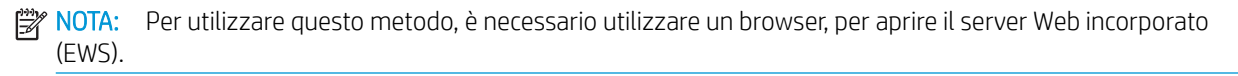

- 1. Stampare una pagina di configurazione per ottenere l'indirizzo IP o il nome host della stampante.
- 2. Aprire un browser Web e nella barra degli indirizzi digitare l'indirizzo IP o il nome host esattamente come viene visualizzato nella pagina di configurazione. Premere il tasto Invio sulla tastiera del computer. Si apre EWS.

https://10.10.XXXXX/

Se nel browser Web viene visualizzato un messaggio È stato rilevato un problema con il certificato di sicurezza di questo sito Web quando si prova ad aprire il server Web incorporato, fare clic su Continuare con il sito Web (scelta non consigliata).

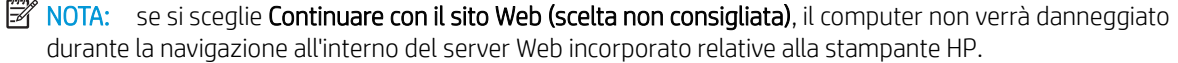

3. Selezionare Accedi nell'angolo superiore destro della pagina del server Web incorporato

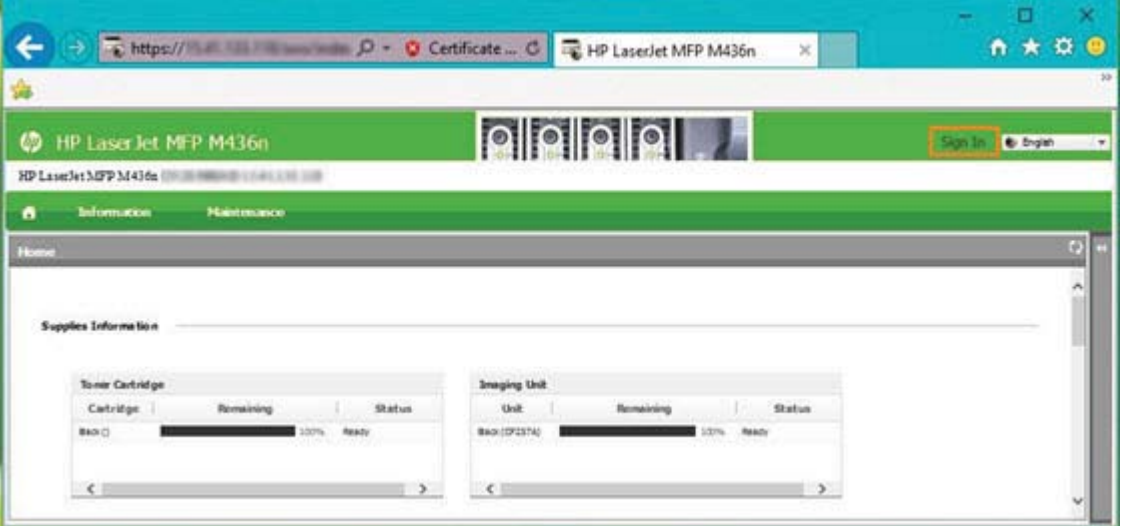

4. Immettere un nome utente e una password.

 $\mathbb{R}^n$  NOTA: se ancora non è stata creata una password per il server Web incorporato, immettere le credenziali predefinite, ossia admin sia per il campo Nome utente che per quello della Password.

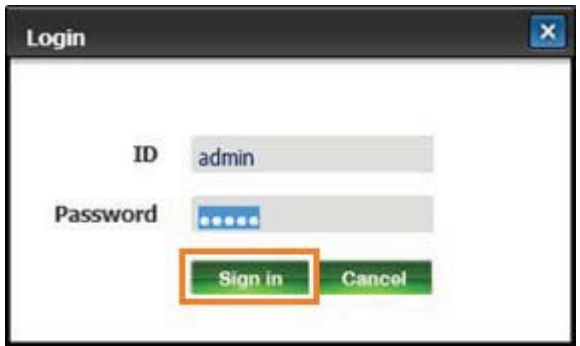

- 5. Selezionare la scheda Manutenzione.
- 6. Selezionare il pulsante Aggiornamento guidato.
- <sup>29</sup> NOTA: se l'utente non ha effettuato l'accesso al server Web incorporato non potrà visualizzare questo pulsante.
- 7. Selezionare Sfoglia e cercare il percorso in cui sono stati estratti i file.
- 8. Selezionare il file del firmware M436\_V3.82.01.05\_20170308.hd e fare clic su Apri.
- 9. Selezionare Avanti e attendere che la procedura guidata verifichi il firmware.
- 10. Quando richiesto, verificare la versione del firmware, selezionare Avanti, quindi attendere che il firmware venga caricato nella stampante.

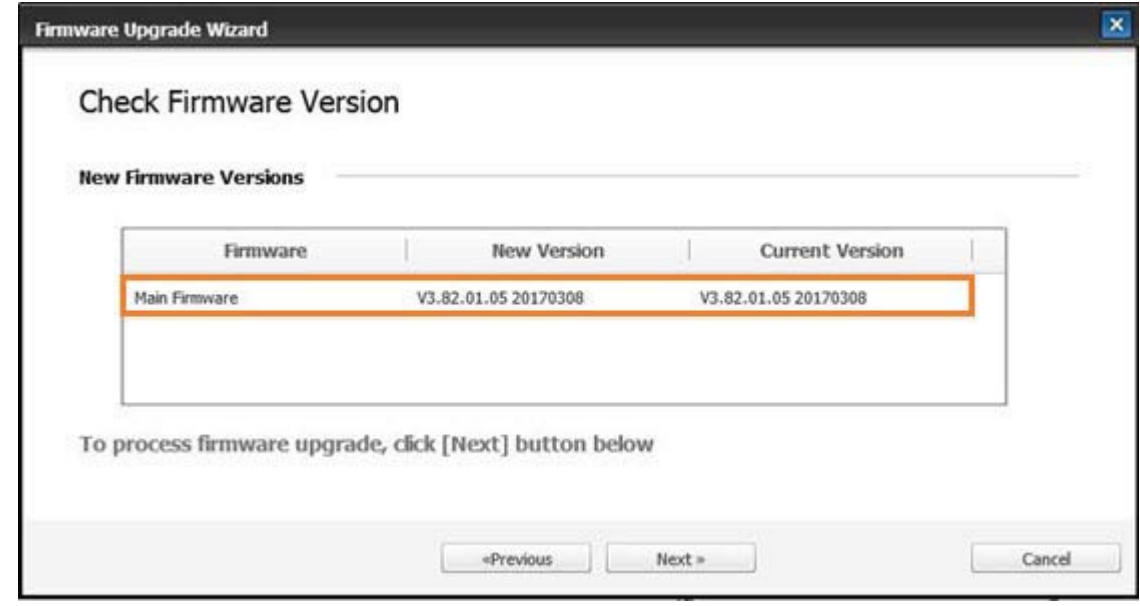

- 11. Attendere il completamento della programmazione del firmware e il riavvio della stampante.
	- $\mathbb{B}^*$  NOTA: questo processo durerà diversi minuti. Non chiudere la finestra del browser né interrompere le comunicazioni fino a quando nel Server Web incorporato (EWS) HP non viene visualizzata la pagina di conferma.
- 12. Attenersi alle istruzioni visualizzate restanti, per completare l'installazione.
- 13. Stampare una pagina di configurazione in modo da verificare la versione del firmware installata dopo la procedura di aggiornamento.

# 10 Impostazioni utili

Questo capitolo spiega come cercare lo stato corrente della macchina e come impostare delle configurazioni avanzate per la macchina.

- [Impostazioni di base della macchina](#page-111-0)
- [Regolazione altitudine](#page-112-0)

# <span id="page-111-0"></span>Impostazioni di base della macchina

Per modificare le impostazioni predefinite della macchina, procedere come segue:

- **W** NOTA: Potrebbe essere necessario premere OK per passare ai menu secondari per alcuni modelli.
	- 1. Selezionare Menu  $\bigcirc$  > Configurazione sistema > Impostazione macchina nel pannello di controllo.
	- 2. Selezionare l'opzione desiderata, quindi premere OK.

 $\overline{\mathbb{B}}$  NOTA: Quando si preme il pulsante Accensione/Attivazione  $\overline{\textcircled{1}}$ o si avvia la stampa, il prodotto verrà riattivato dalla modalità di sospensione.

- 3. Selezionare l'opzione desiderata, quindi premere OK.
- 4. Premere OK per salvare le modifiche.
- **5.** Premere il pulsante Stop  $(x)$  per tornare in modalità Pronto.

Le impostazioni della stampante sono disponibili anche per la visualizzazione/modifica nel server Web incorporato.

# <span id="page-112-0"></span>Regolazione altitudine

La qualità di stampa viene influenzata dalla pressione atmosferica, determinata dall'altezza della macchina al di sopra del livello del mare. Le seguenti informazioni guideranno l'utente nel processo di impostazione della migliore qualità di stampa per la macchina.

Prima di impostare il valore di altitudine, determinare l'altitudine in cui ci si trova.

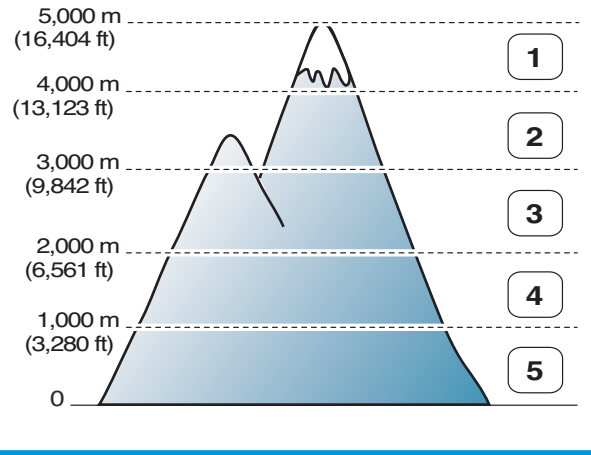

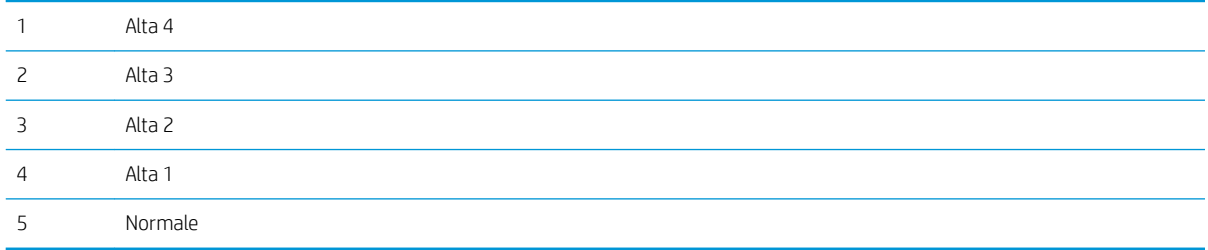

È possibile impostare l'altitudine nell'opzione Configurazione sistema sul display della macchina.

# 11 Risoluzione dei problemi

Questo capitolo fornisce informazioni utili da seguire in caso di errori.

- [Problemi di alimentazione della carta](#page-115-0)
- [Rimozione degli inceppamenti](#page-116-0)
- [Lettura del LED di stato](#page-132-0)
- [Lettura dei messaggi della stampante](#page-133-0)
- [Problemi di alimentazione e di collegamento dei cavi](#page-138-0)
- [Problemi di stampa](#page-139-0)
- [Problemi di qualità di stampa](#page-141-0)
- [Problemi di copia](#page-146-0)
- [Problemi di scansione](#page-147-0)
- [Problemi con il sistema operativo](#page-148-0)

# <span id="page-115-0"></span>Problemi di alimentazione della carta

La seguente tabella descrive i problemi di alimentazione della carta più comuni e le soluzioni consigliate per ciascuno di essi.

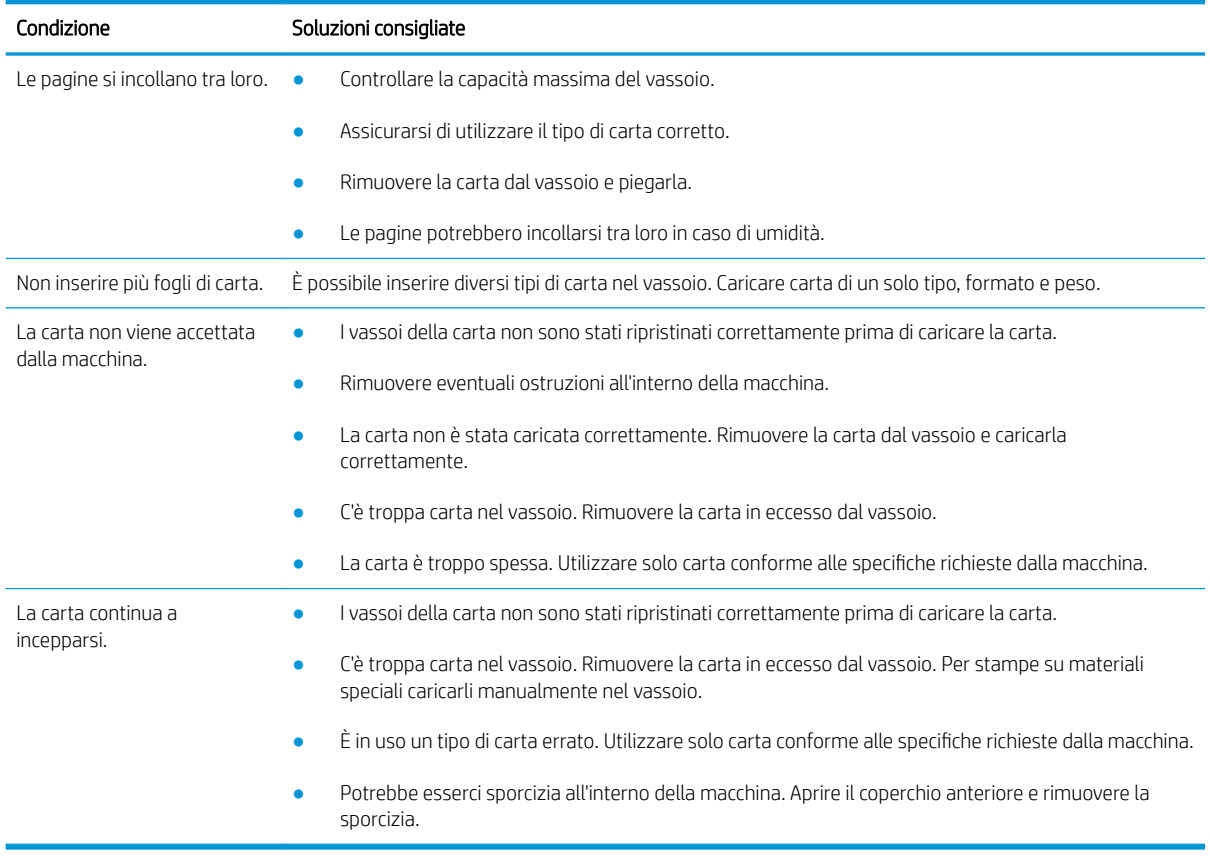

**IMPORTANTE:** quando si aggiunge carta in un vassoio vuoto è necessario spingere la piastra di sollevamento verso il basso.

# <span id="page-116-0"></span>Rimozione degli inceppamenti

### Introduzione

I seguenti argomenti descrivono come eliminare gli inceppamenti di carta in diverse posizioni all'interno della stampante e dello scanner.

<sup>2</sup> NOTA: Per evitare di strapparla, estrarre la carta inceppata lentamente e con delicatezza.

Le illustrazioni contenute in questa guida utente potrebbero differire da stampante a stampante, a seconda del modello o degli accessori opzionali.

- Vassoio 2
- [Nel vassoio 3 opzionale](#page-117-0)
- [Nel vassoio multifunzione 1](#page-120-0)
- [All'interno della stampante](#page-120-0)
- [Nell'area di uscita](#page-121-0)
- [Nell'area dell'unità fronte/retro](#page-123-0)
- [Rimozione di documenti originali inceppati](#page-125-0)

#### Vassoio 2

1. Estrarre il vassoio.

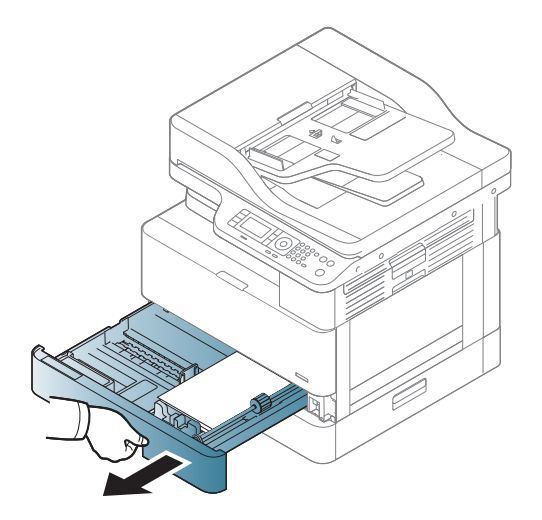

<span id="page-117-0"></span>2. Estrarre il foglio inceppato tirandolo con delicatezza.

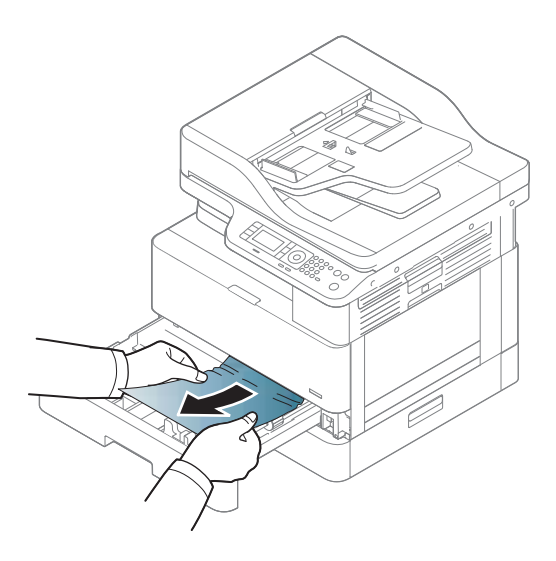

3. Inserire nuovamente il vassoio nella stampante e premere finché non scatta in posizione.

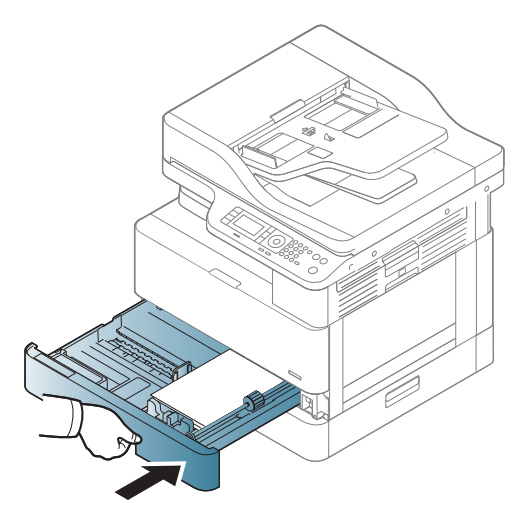

## Nel vassoio 3 opzionale

1. Estrarre il vassoio opzionale.

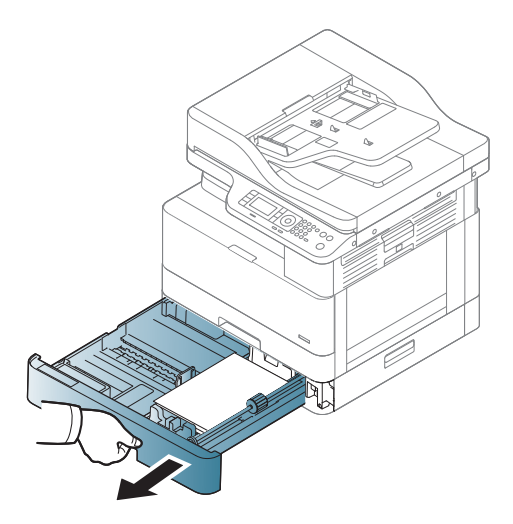

2. Estrarre il foglio inceppato tirandolo con delicatezza.

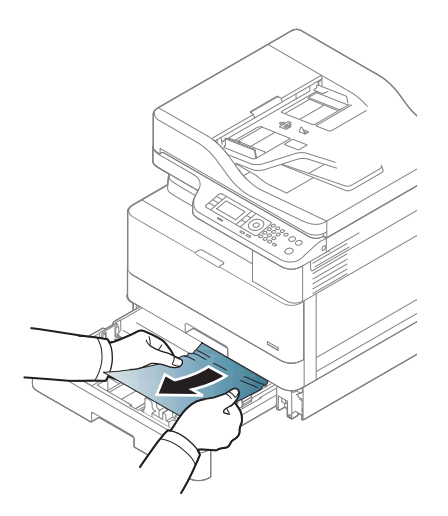

3. Inserire nuovamente il vassoio nella stampante e premere finché non scatta in posizione.

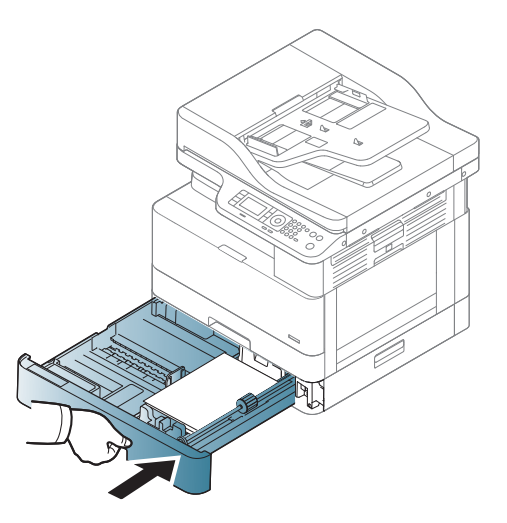

Se in quest'area non è presente della carta, ignorare questo passaggio e procedere con quello successivo:

4. Aprire il coperchio dell'SCF inceppato.

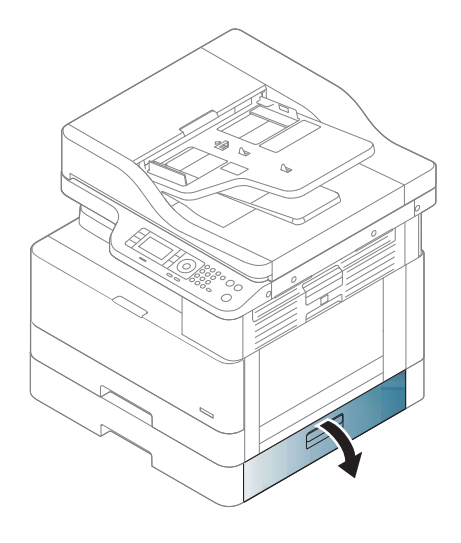

5. Estrarre il foglio inceppato tirandolo con delicatezza.

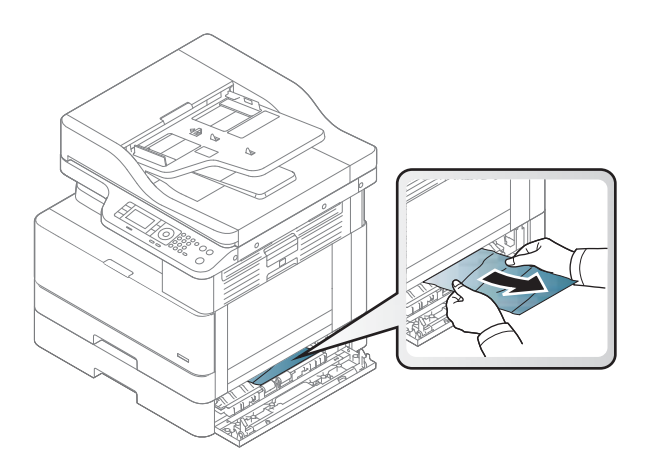

6. Chiudere il coperchio dell'SCF inceppato.

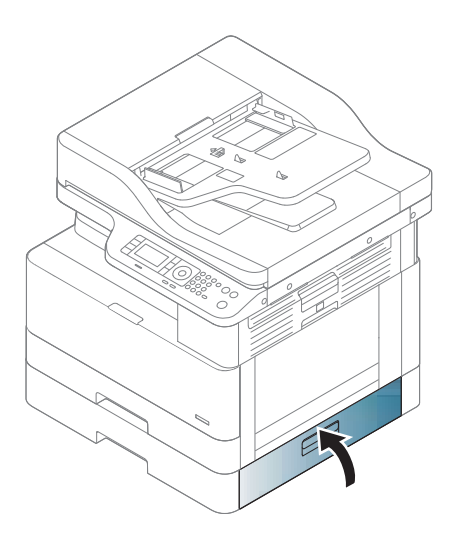

### <span id="page-120-0"></span>Nel vassoio multifunzione 1

▲ Estrarre il foglio inceppato tirandolo con delicatezza.

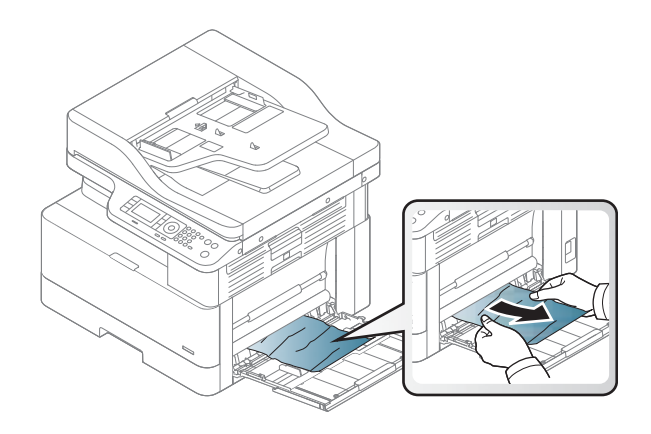

### All'interno della stampante

1. Aprire il coperchio laterale.

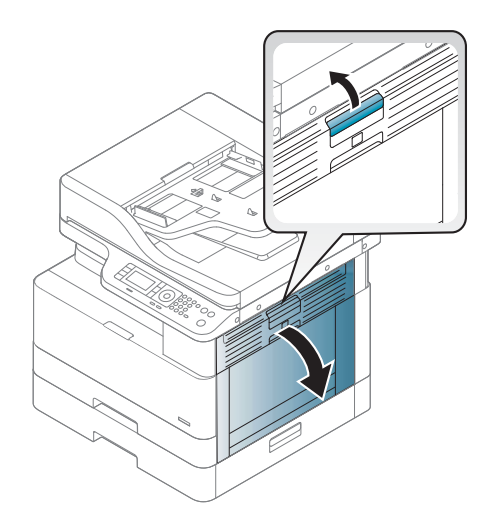

<span id="page-121-0"></span>2. Aprire la guida per rimuovere la carta inceppata.

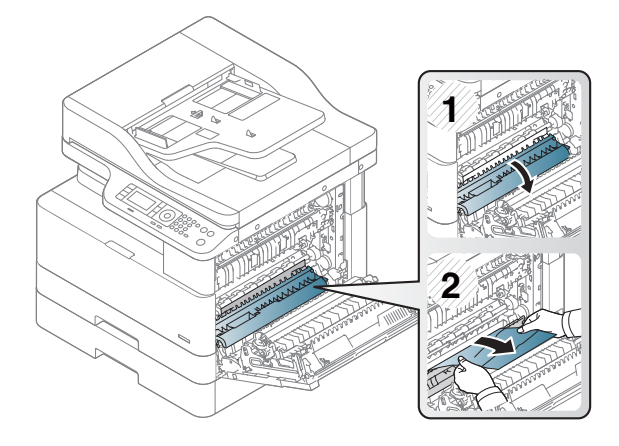

3. Aprire il coperchio del fusore inceppato per rimuovere la carta inceppata.

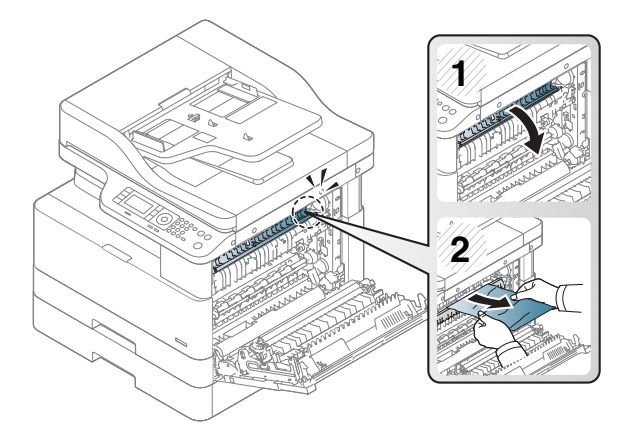

4. Chiudere il coperchio laterale.

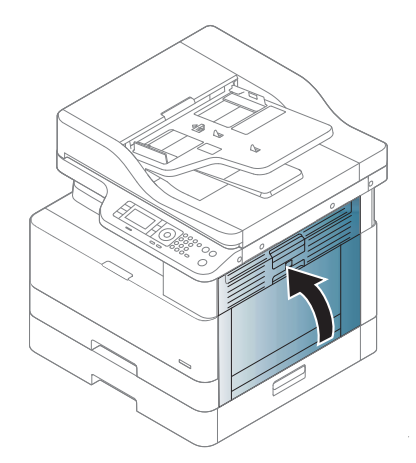

### Nell'area di uscita

ATTENZIONE: L'area del fusore è calda. Prestare attenzione quando si rimuove la carta dalla stampante.

1. Estrarre il foglio inceppato tirandolo con delicatezza.

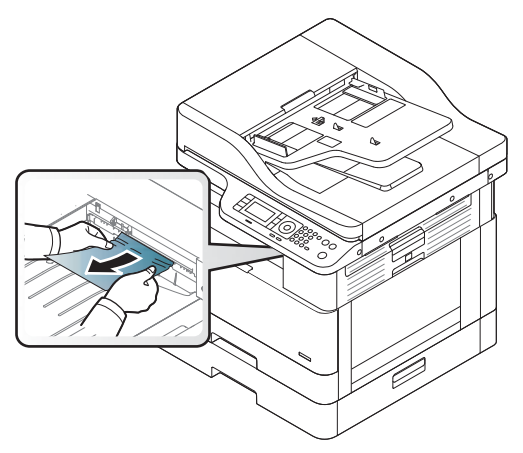

Se in quest'area non è presente della carta, ignorare questo passaggio e procedere con quello successivo:

2. Aprire il coperchio laterale.

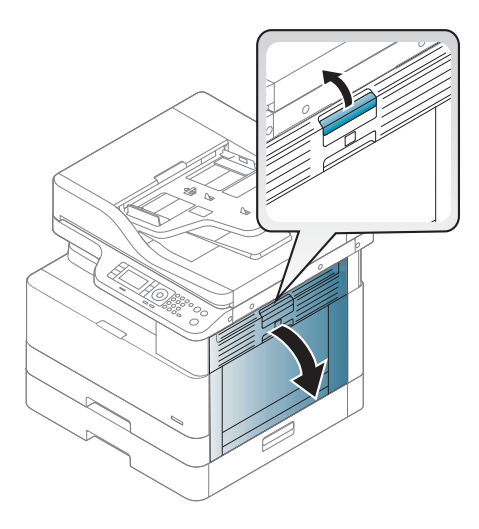

3. Rimuovere tutta la carta inceppata presente nell'unità di uscita o nell'unità fusore.

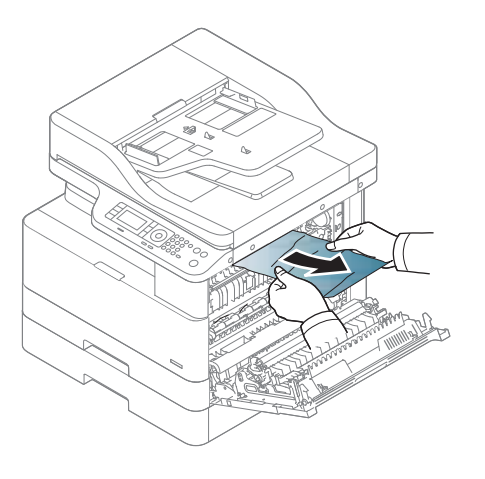

<span id="page-123-0"></span>4. Chiudere il coperchio laterale.

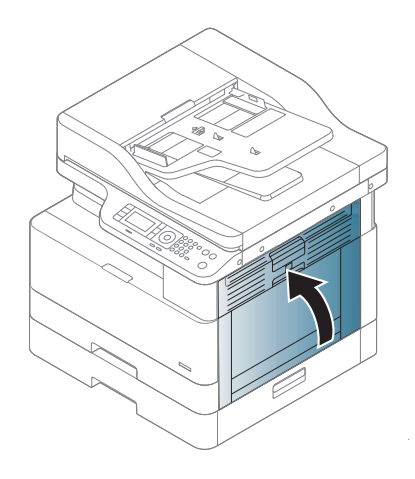

### Nell'area dell'unità fronte/retro

1. Aprire il coperchio laterale.

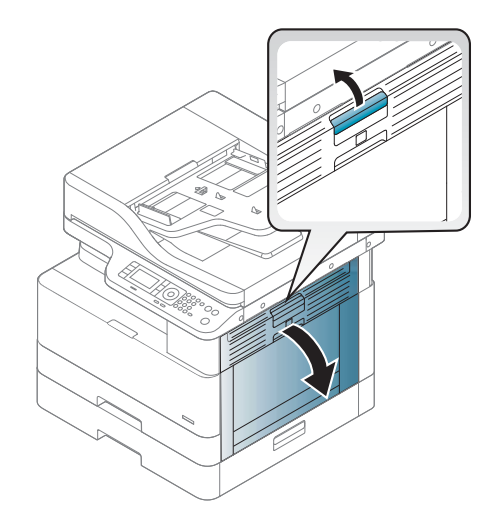

2. Rimuovere la carta inceppata dal gruppo del rullo di trasferimento.

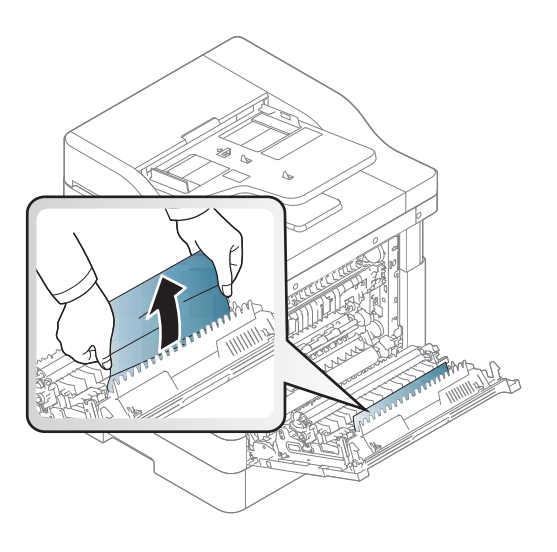

3. Rilasciare il gruppo del rullo di trasferimento e rimuovere la carta inceppata.

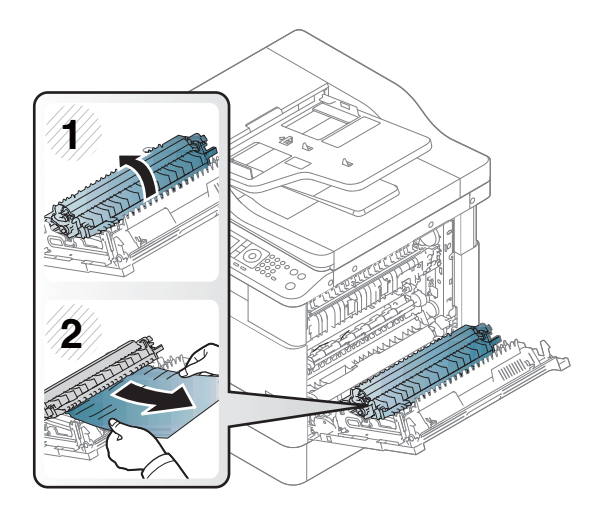

4. Chiudere il coperchio laterale.

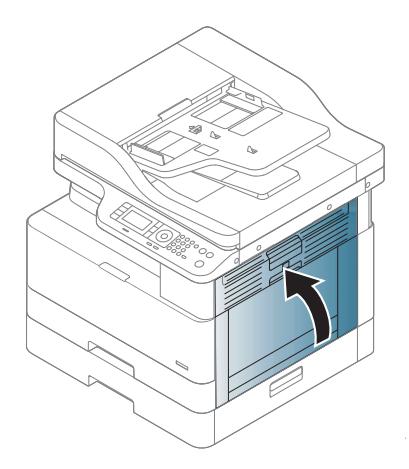

### <span id="page-125-0"></span>Rimozione di documenti originali inceppati

- NOTA: per evitare che si inceppino documenti, utilizzare il vetro dello scanner per carta originale spessa, sottile o carta mista.
- A ATTENZIONE: per evitare di strappare i documenti, rimuovere il documento inceppato lentamente e con delicatezza.

#### Carta originale inceppata davanti allo scanner

1. Aprire il coperchio dell'alimentatore di documenti.

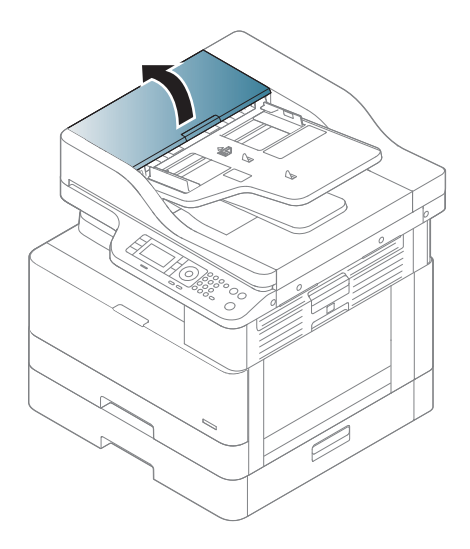

2. Rimuovere con cautela la carta originale dall'alimentatore di documenti.

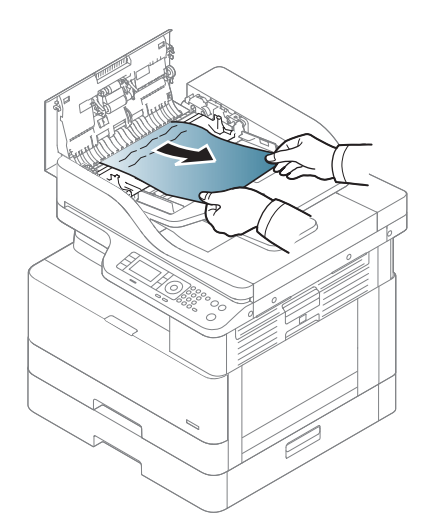

3. Chiudere il coperchio dell'alimentatore documenti.

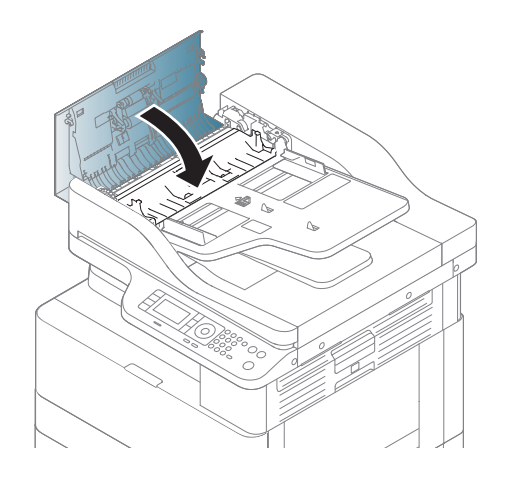

### Carta originale inceppata all'interno dello scanner

1. Aprire il coperchio dell'alimentatore di documenti.

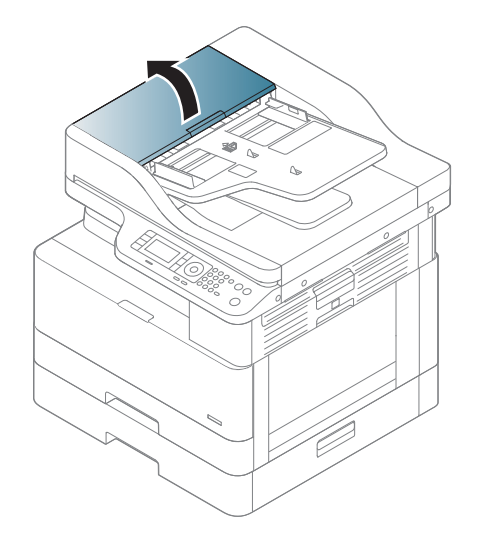

2. Rimuovere con cautela la carta originale dall'alimentatore di documenti.

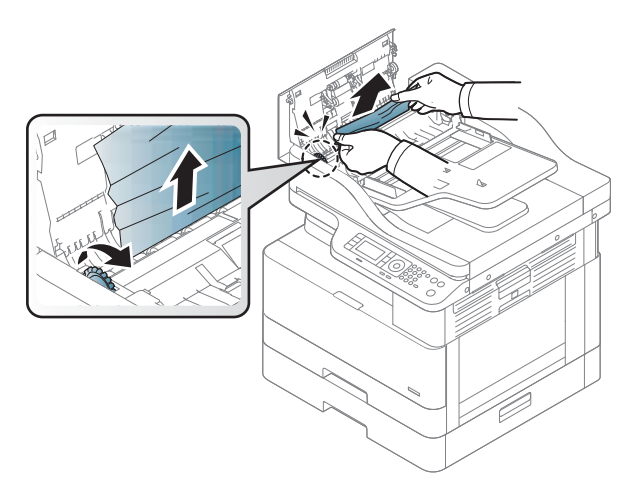

Se in quest'area non è presente della carta, ignorare questo passaggio e procedere con quello successivo:

3. Aprire il coperchio dello scanner.

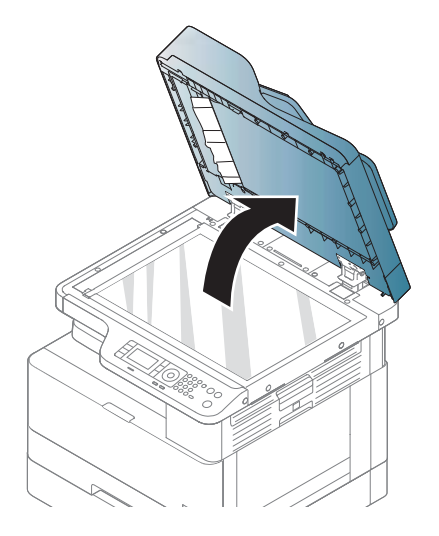

4. Afferrare la carta originale inceppata e rimuoverla dall'area di alimentazione tirandola con cautela.

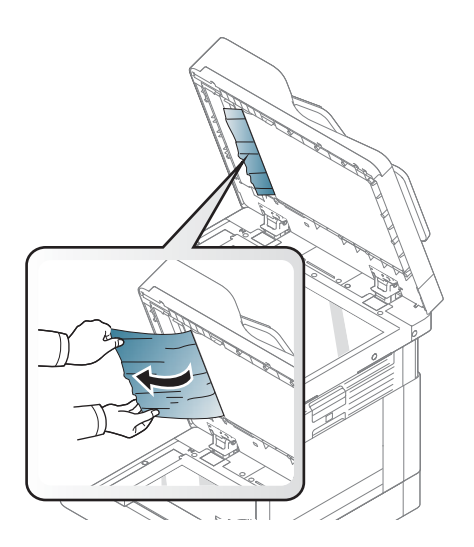

5. Chiudere il coperchio dello scanner.

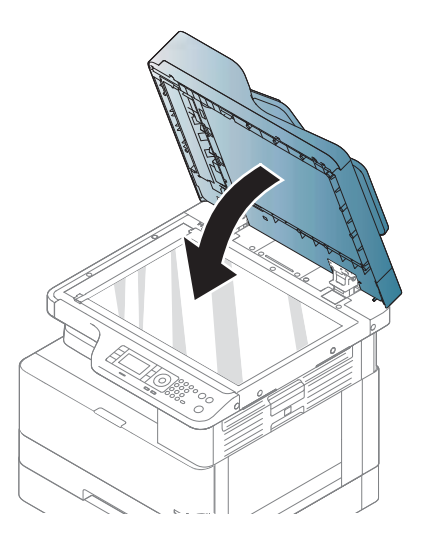

6. Chiudere il coperchio dell'alimentatore documenti.

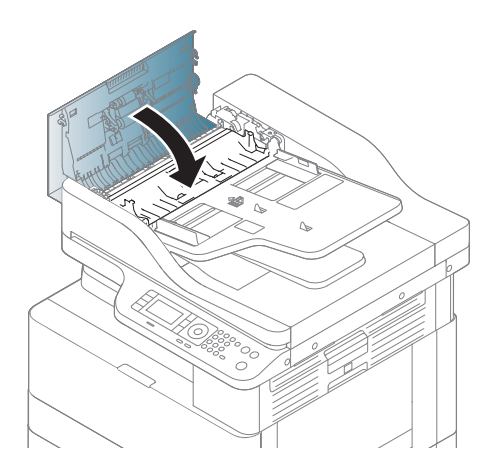

#### Carta originale inceppata nell'area di uscita dello scanner

1. Aprire il coperchio e sollevare il raccoglitore.

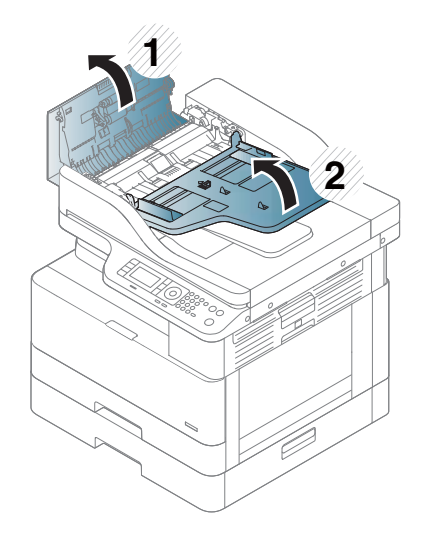

2. Rimuovere con cautela la carta originale dall'alimentatore di documenti.

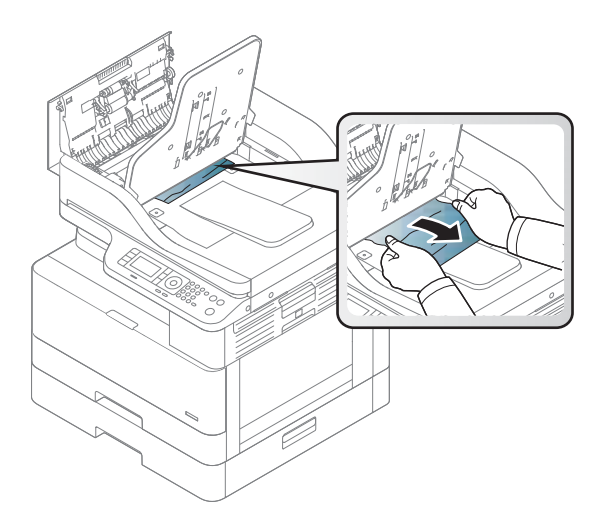

3. Chiudere il coperchio e abbassare il raccoglitore.

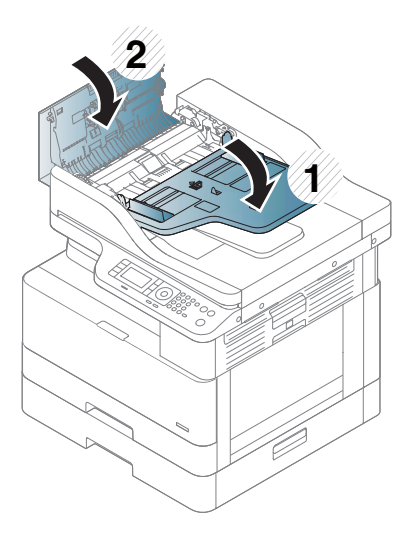

#### Carta originale inceppata dal percorso fronte/retro dello scanner

1. Aprire il coperchio dell'alimentatore di documenti.

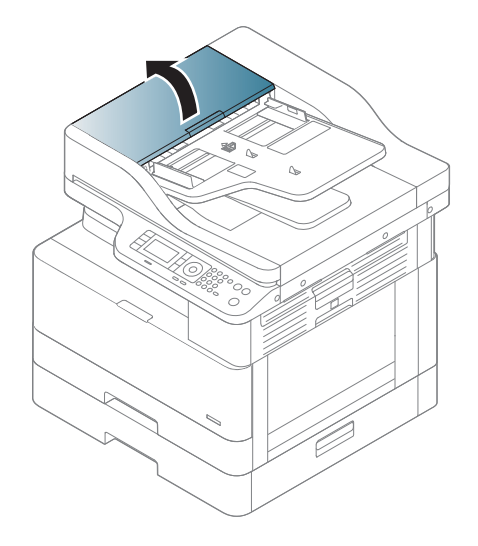

2. Aprire il coperchio inceppato nell'area fronte/retro. Tirare con delicatezza il documento originale fuori dall'alimentatore di documenti.

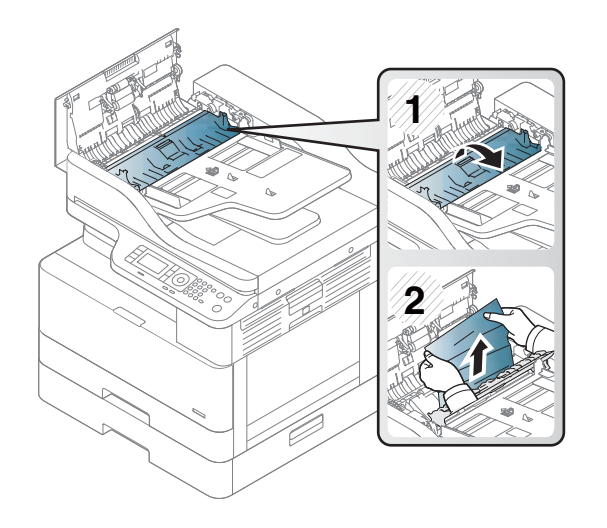

3. Chiudere il coperchio inceppato nell'area fronte/retro e il coperchio dell'alimentatore di documenti.

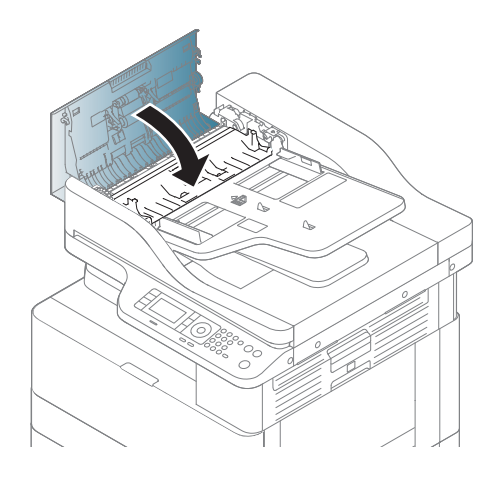

# <span id="page-132-0"></span>Lettura del LED di stato

Il colore del LED indica lo stato corrente della macchina.

#### **X** NOTA:

- Alcuni LED potrebbero non essere disponibili a seconda del modello o del paese/regione.
- Per risolvere il problema, controllare il messaggio di errore e le istruzioni presenti nella risoluzione dei problemi.
- È possibile risolvere l'errore anche con le indicazioni contenute nella finestra Stato stampa del computer.
- Se il problema persiste, contattare un rappresentante del servizio di assistenza.

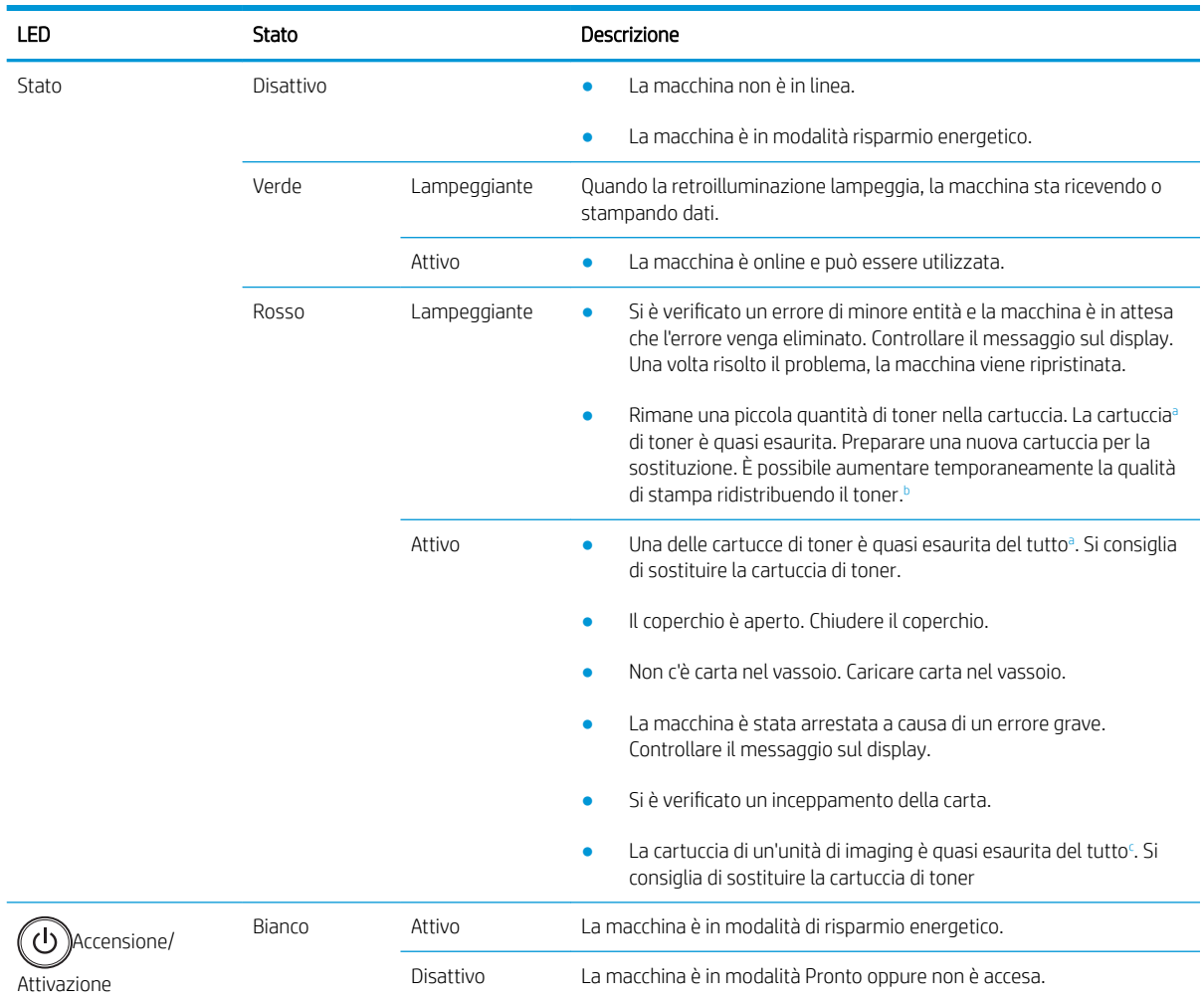

<sup>a</sup> La durata della cartuccia di stampa è approssimativa e si basa sul numero di pagine in formato A4/Letter con copertura ISO. Il valore di rendimento dichiarato della cartuccia è conforme allo standard ISO/IEC 19798. Il rendimento effettivo varia notevolmente in base alle immagini stampate e ad altri fattori. Per ulteriori informazioni, visitare il sito Web [http://www.hp.com/go/learnaboutsupplies.](http://www.hp.com/go/learnaboutsupplies) Anche quando il LED rosso è acceso e la stampante smette di stampare, la cartuccia potrebbe contenere ancora un certo quantitativo di toner. <sup>b</sup> Alcuni LED potrebbero non essere disponibili a seconda del modello o del paese/regione.

<sup>c</sup> Quando l'unità di imaging è esaurita, la macchina smette di stampare. In questo caso, è possibile scegliere di interrompere o continuare a stampare dal servizio Web (Impostazioni > Impostazioni macchina > Sistema > Configurazione > Gestione dei materiali di consumo> Arresto unità di imaging). Disattivando questa opzione e continuando a stampare, il sistema del dispositivo potrebbe danneggiarsi.

## <span id="page-133-0"></span>Lettura dei messaggi della stampante

I messaggi vengono visualizzati sul display del Pannello di controllo per indicare lo stato o gli errori della macchina. Fare riferimento alle tabelle riportate qui di seguito per comprendere i messaggi e il loro significato e risolvere il problema, se necessario.

#### **NOTA:**

- È possibile risolvere l'errore con le indicazioni contenute nella finestra di programma Stato stampa del computer.
- Se un messaggio non è presente nella tabella, riavviare la stampante ed eseguire nuovamente la stampa. Se il problema persiste, contattare un rappresentante del servizio di assistenza.
- Quando si contatta l'assistenza, riferire al rappresentante dell'assistenza il contenuto del messaggio sul display.
- Alcuni messaggi potrebbero non essere visualizzati sul display, a seconda del modello o degli accessori opzionali.
- [numero errore] indica il numero di errore.
- [tipo vassoio] indica il numero del vassoio.
- [tipo di supporto] indica il tipo di supporto.
- [formato] indica il formato del supporto.
- [tipo di unità] indica il tipo di unità.

#### Messaggi relativi agli inceppamenti

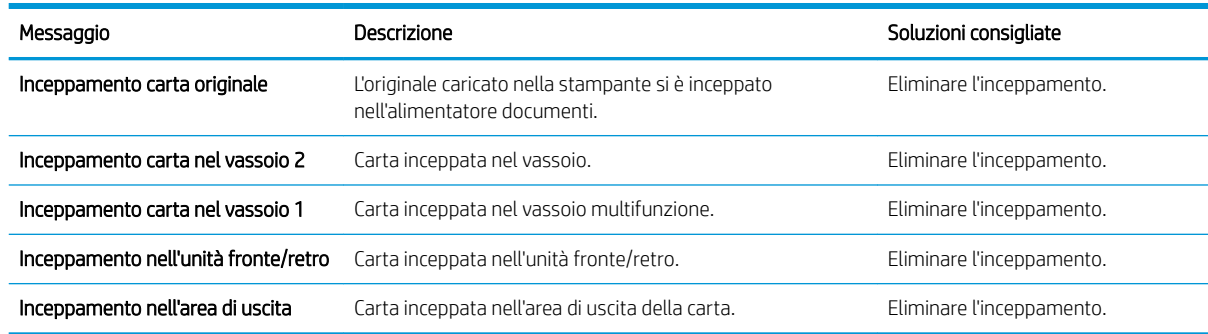

### Messaggi relativi al toner

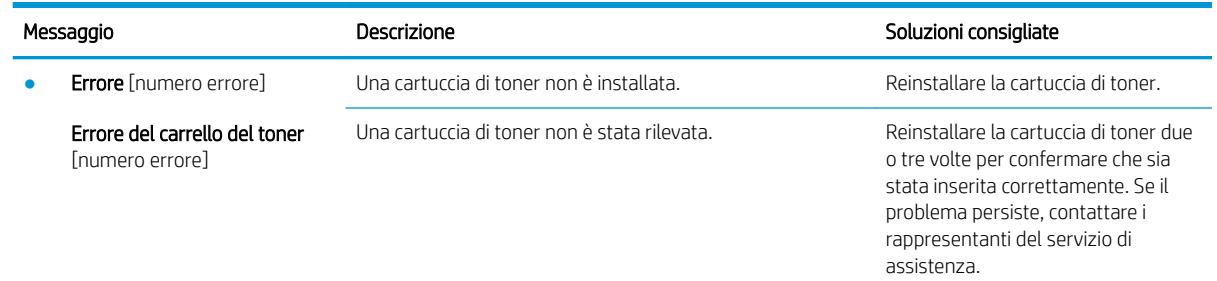

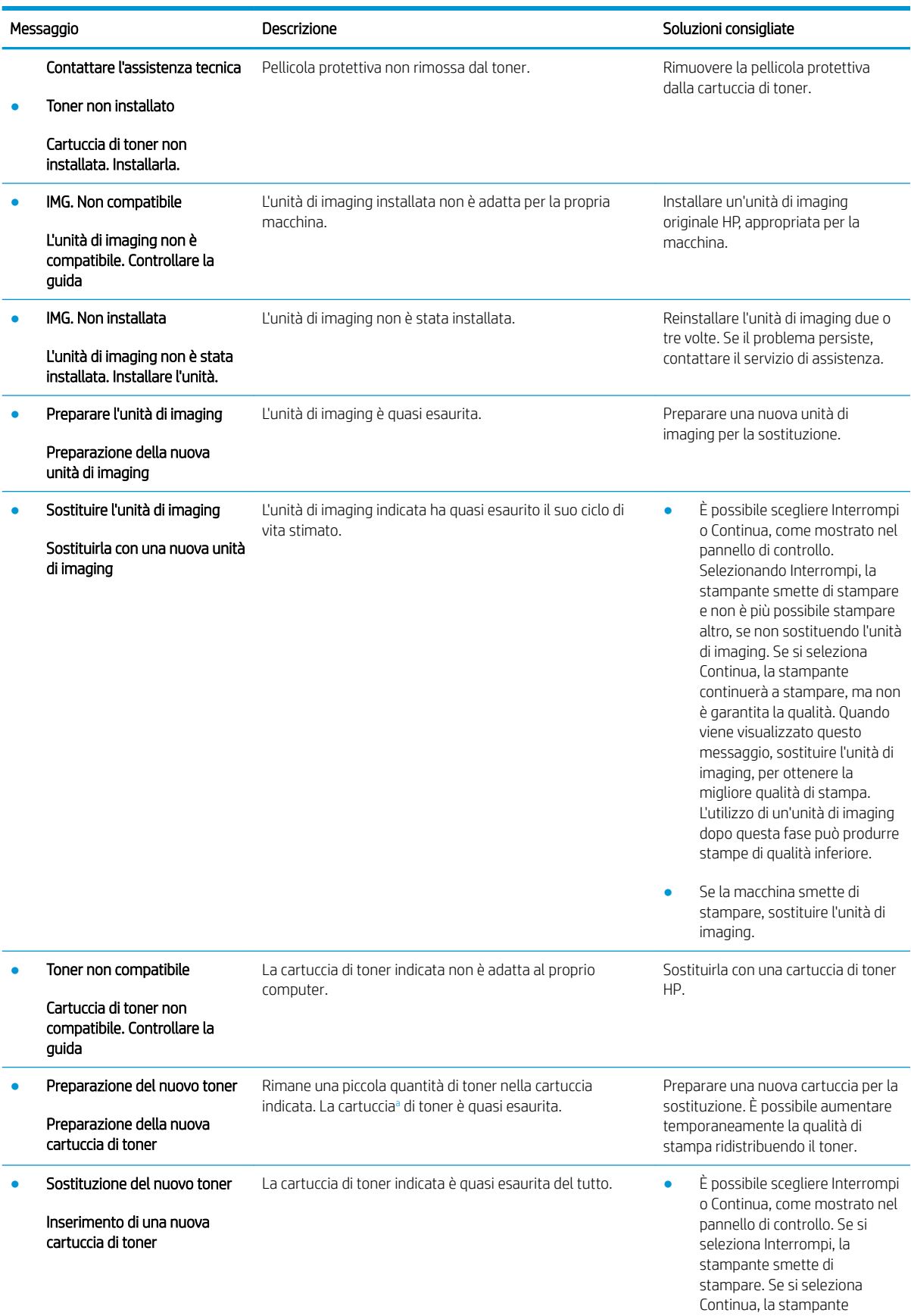

<span id="page-135-0"></span>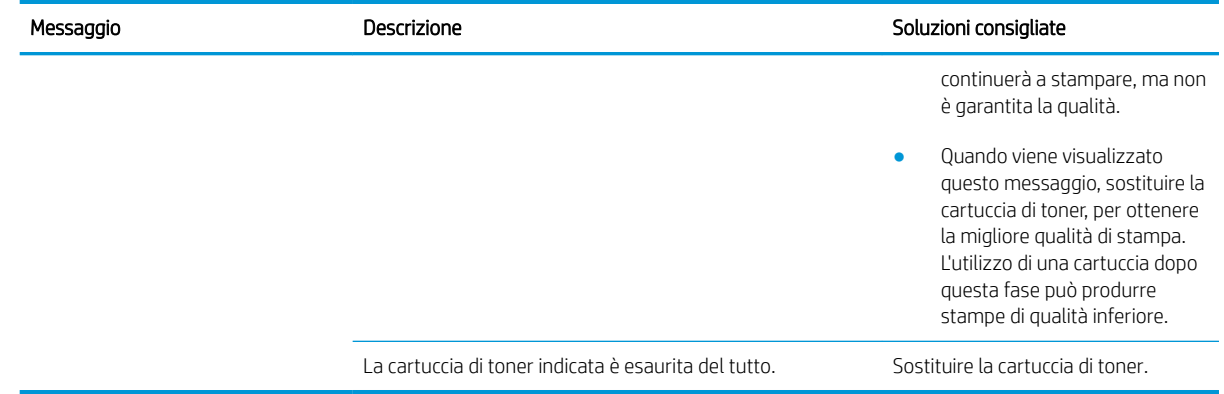

<sup>a</sup> La stampante indica quando il livello della cartuccia è in esaurimento. La durata effettiva rimanente della cartuccia potrebbe variare. Tenere una cartuccia di sostituzione disponibile da installare nel caso in cui la qualità di stampa non sia più soddisfacente. Non è necessario sostituire immediatamente la cartuccia, a meno che la qualità di stampa non risulti del tutto inaccettabile.

 $\triangle$  ATTENZIONE: per i prodotti per stampanti HP, l'uso di una cartuccia di toner non HP o di una cartuccia di toner ricaricata non influisce sulla garanzia del cliente o su qualsivoglia contratto di supporto HP con il cliente. Tuttavia, se i danni o i guasti al prodotto sono attribuibili all'uso di una cartuccia di toner non HP o ricaricata, HP imputerà i costi relativi al tempo di manodopera e ai materiali richiesti per l'esecuzione dell'intervento di riparazione del prodotto.

### Messaggi relativi ai vassoi

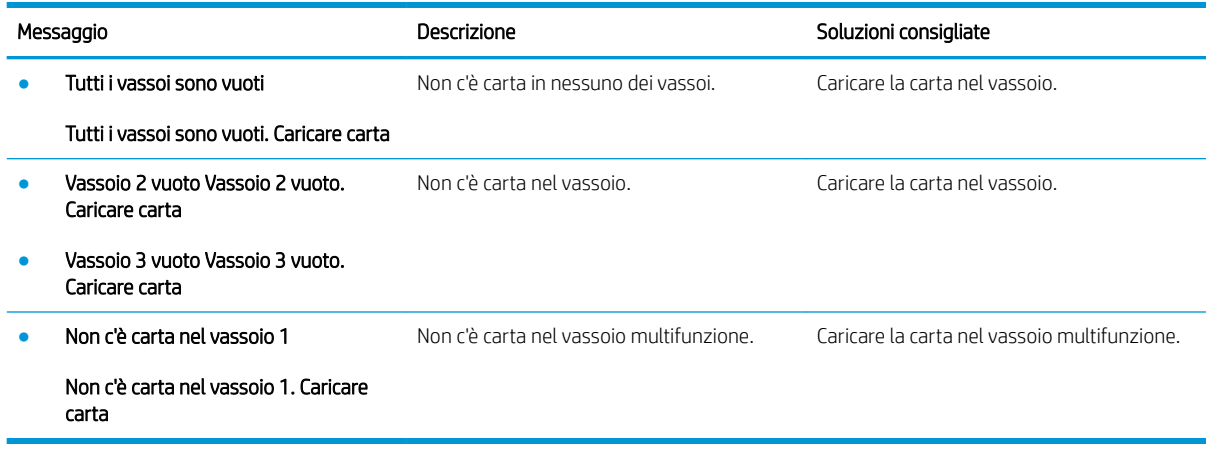

### Messaggi relativi alla rete

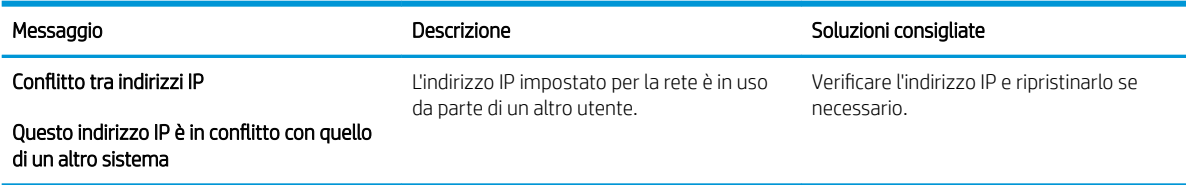

### Impostazioni messaggi

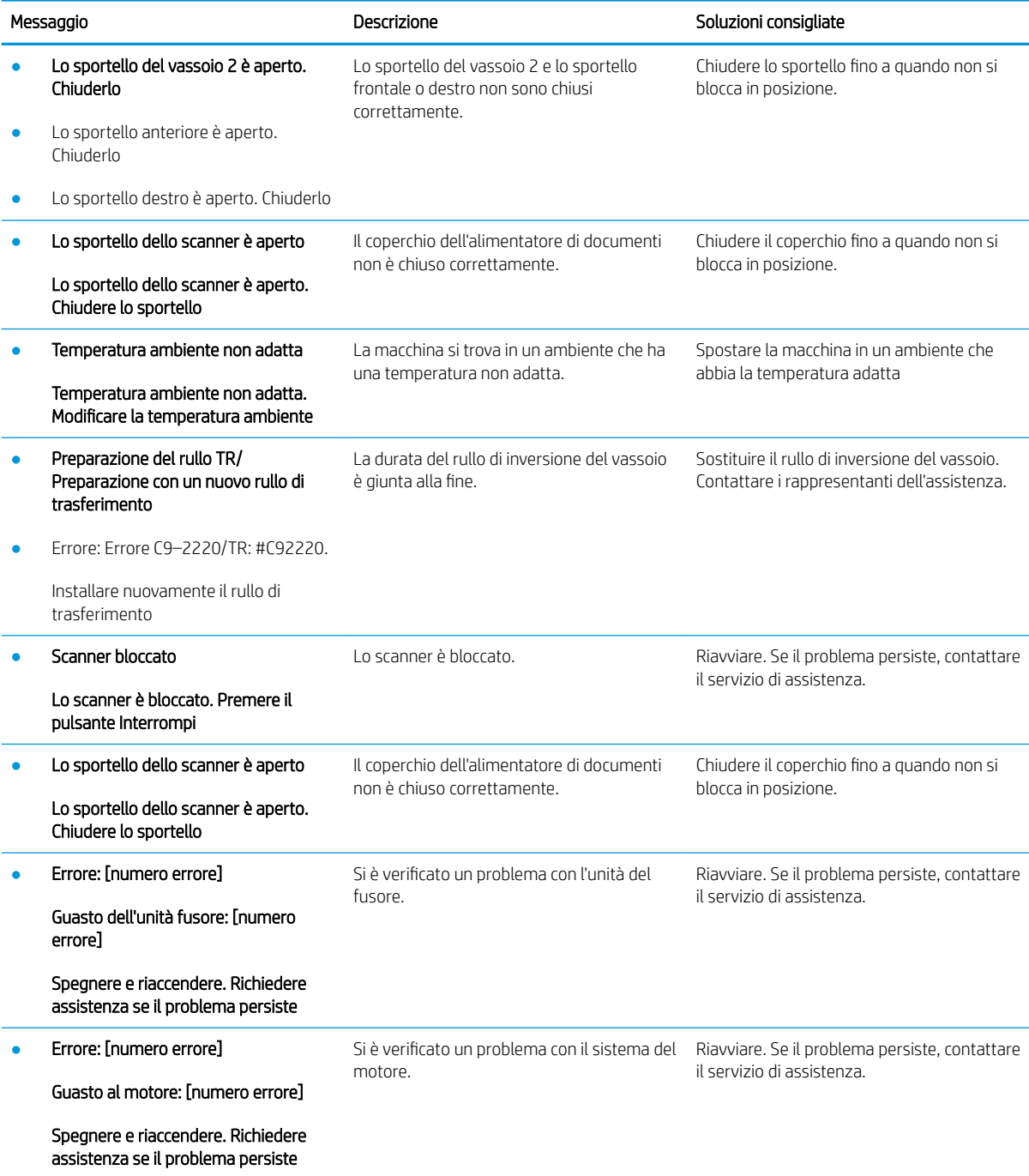

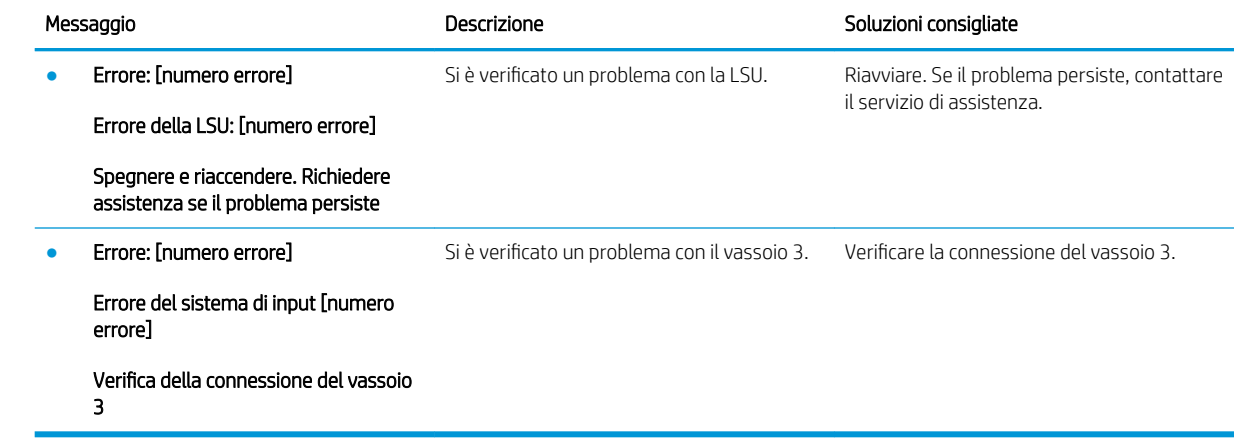

# <span id="page-138-0"></span>Problemi di alimentazione e di collegamento dei cavi

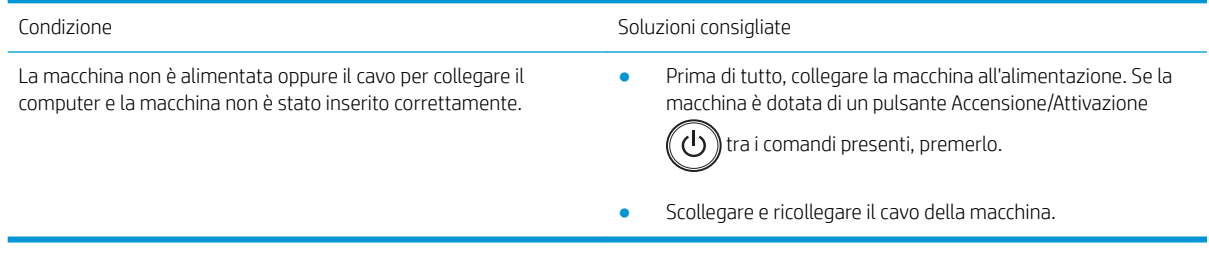

# <span id="page-139-0"></span>Problemi di stampa

La seguente tabella descrive i problemi di stampa più comuni, le possibili cause e le soluzioni consigliate.

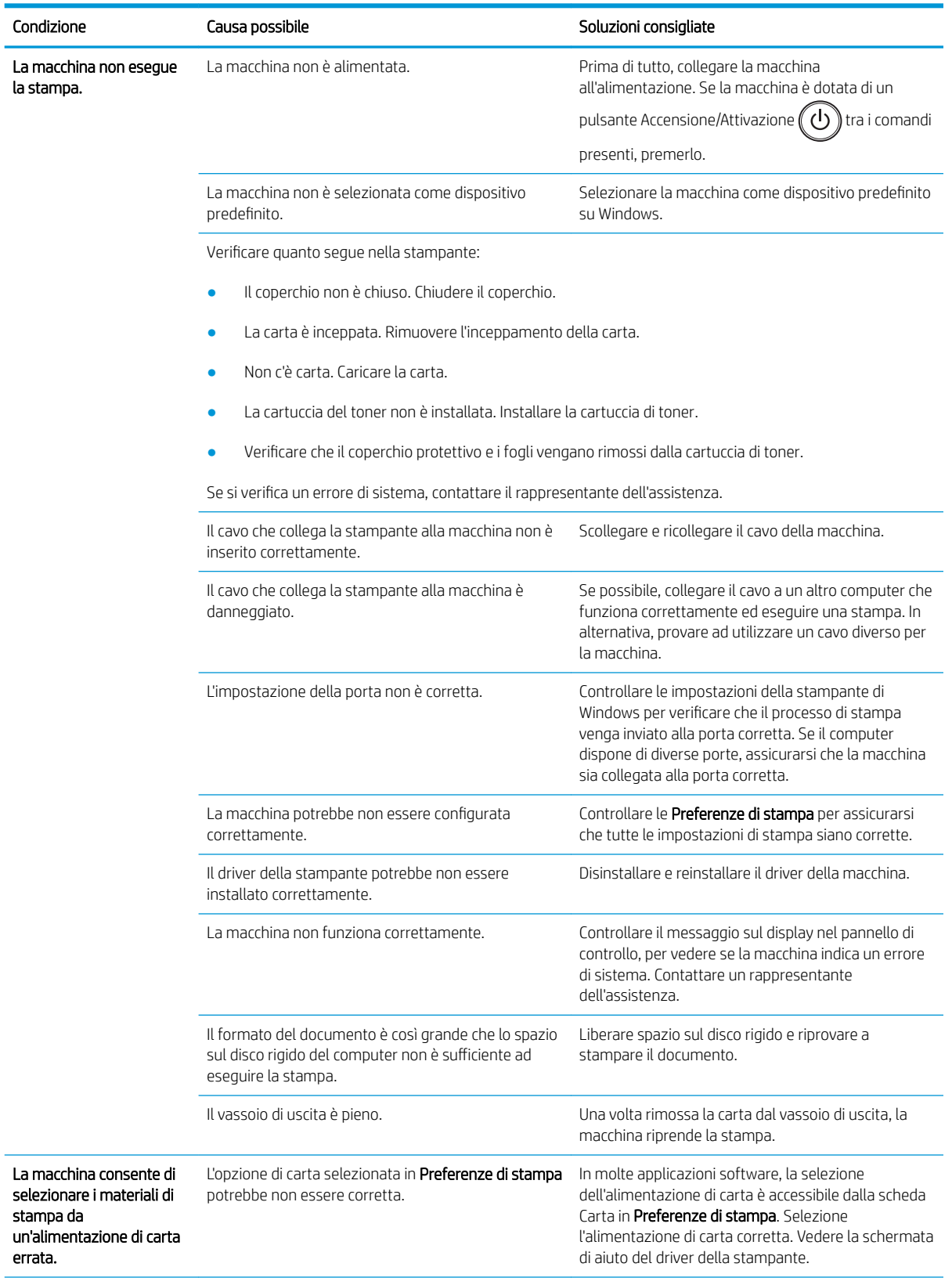

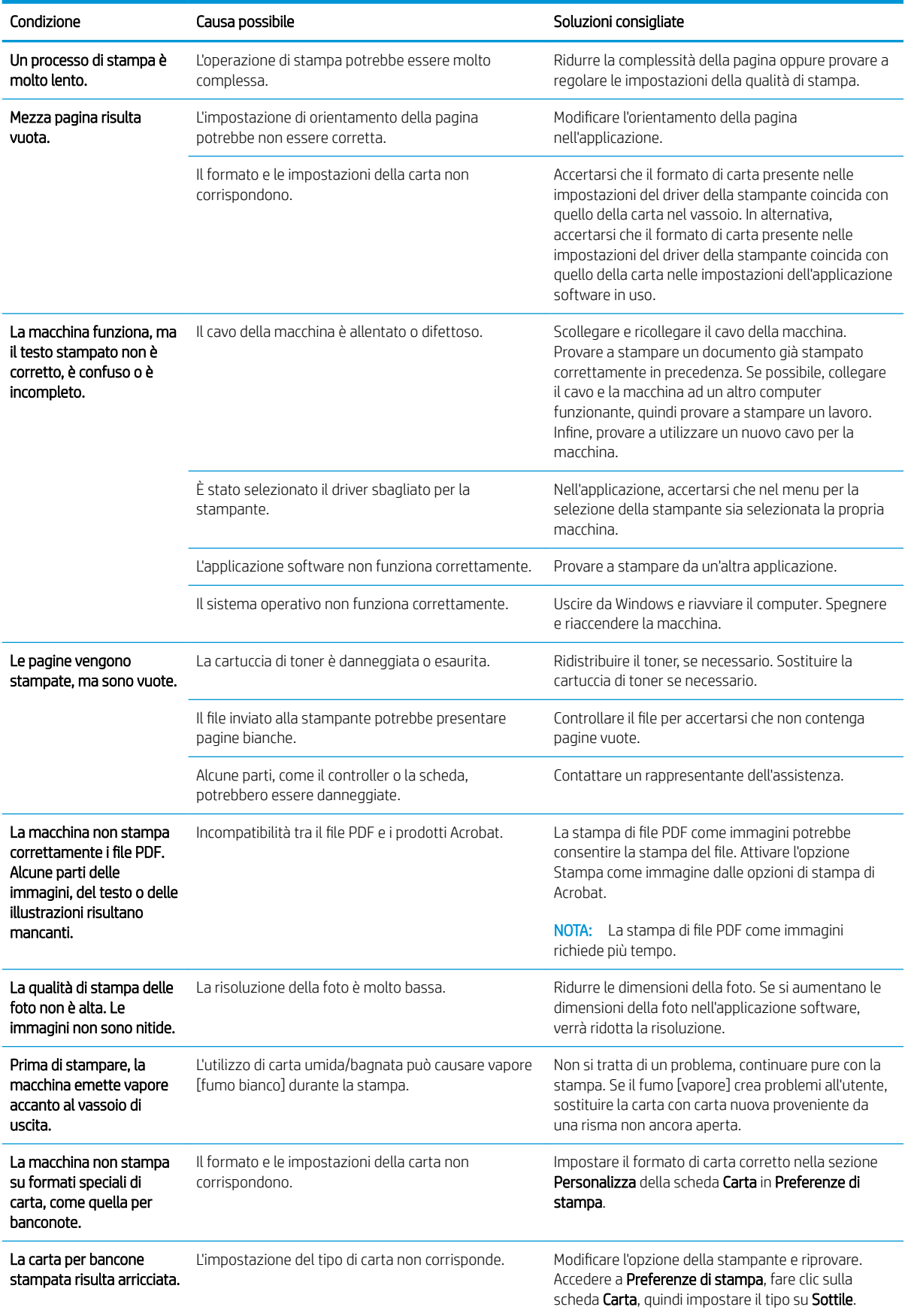

# <span id="page-141-0"></span>Problemi di qualità di stampa

Nella seguente tabella sono descritti i problemi di qualità di stampa più comuni, gli esempi per ciascuno di essi e un elenco delle soluzioni consigliate.

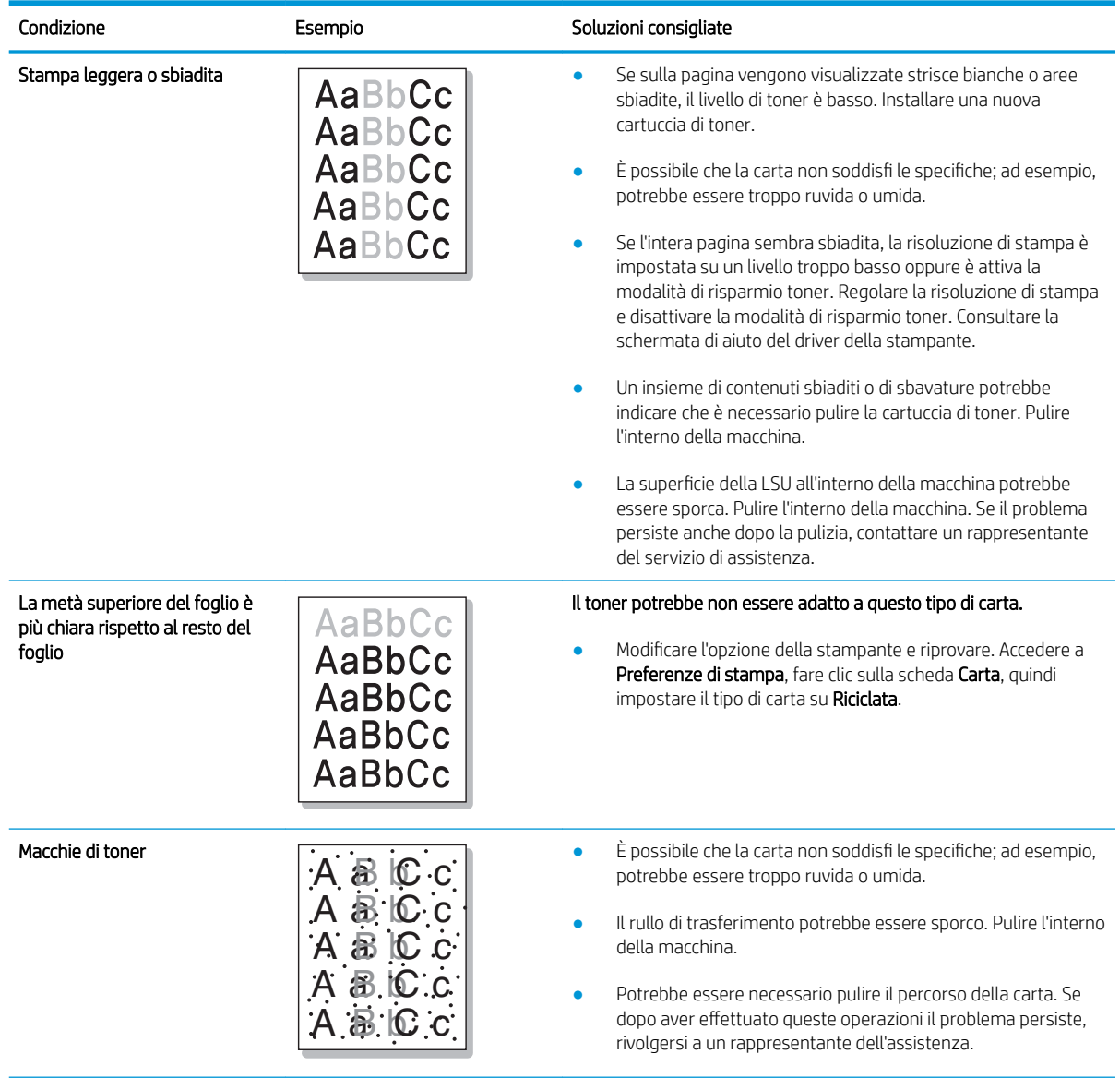

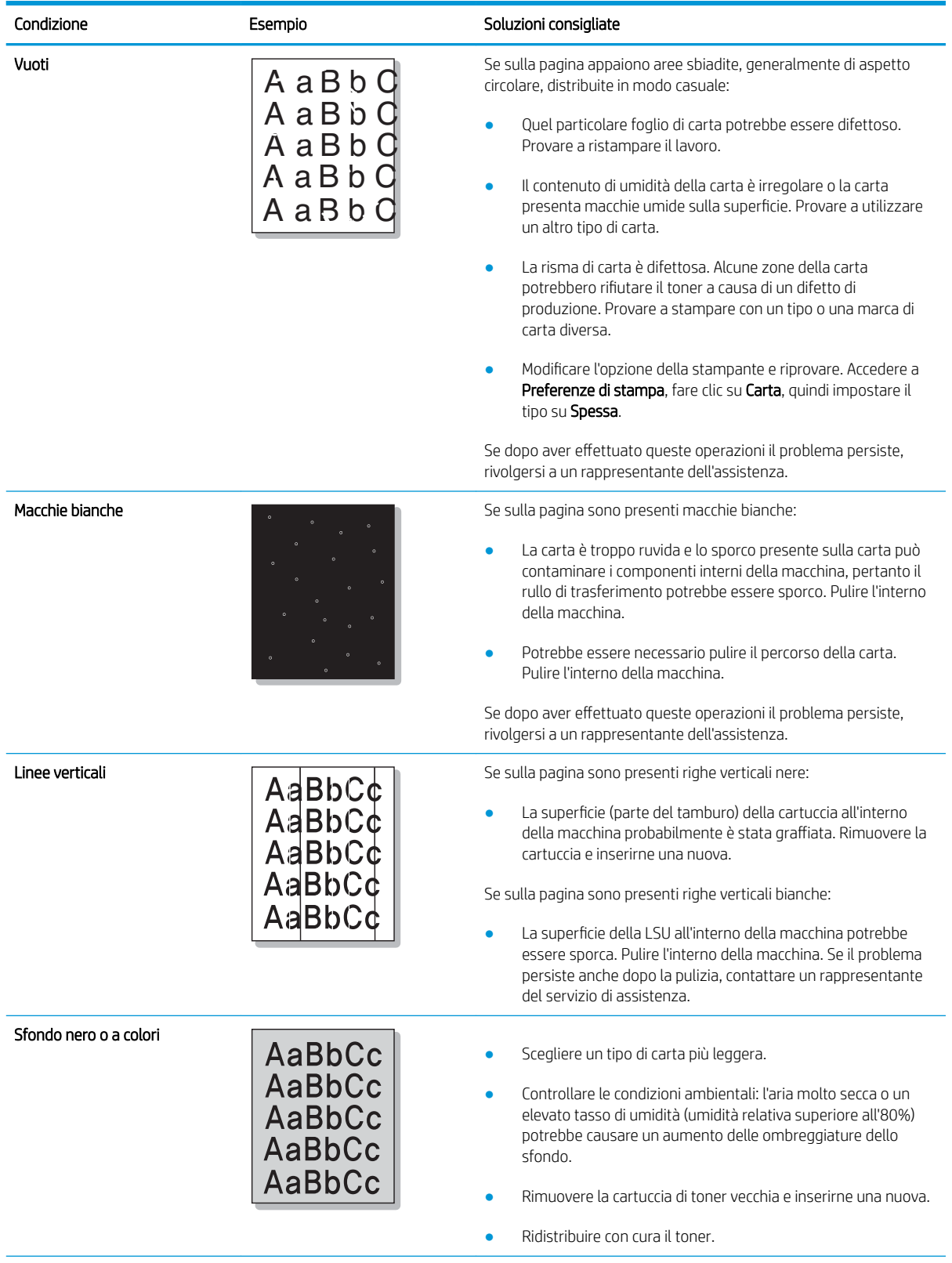

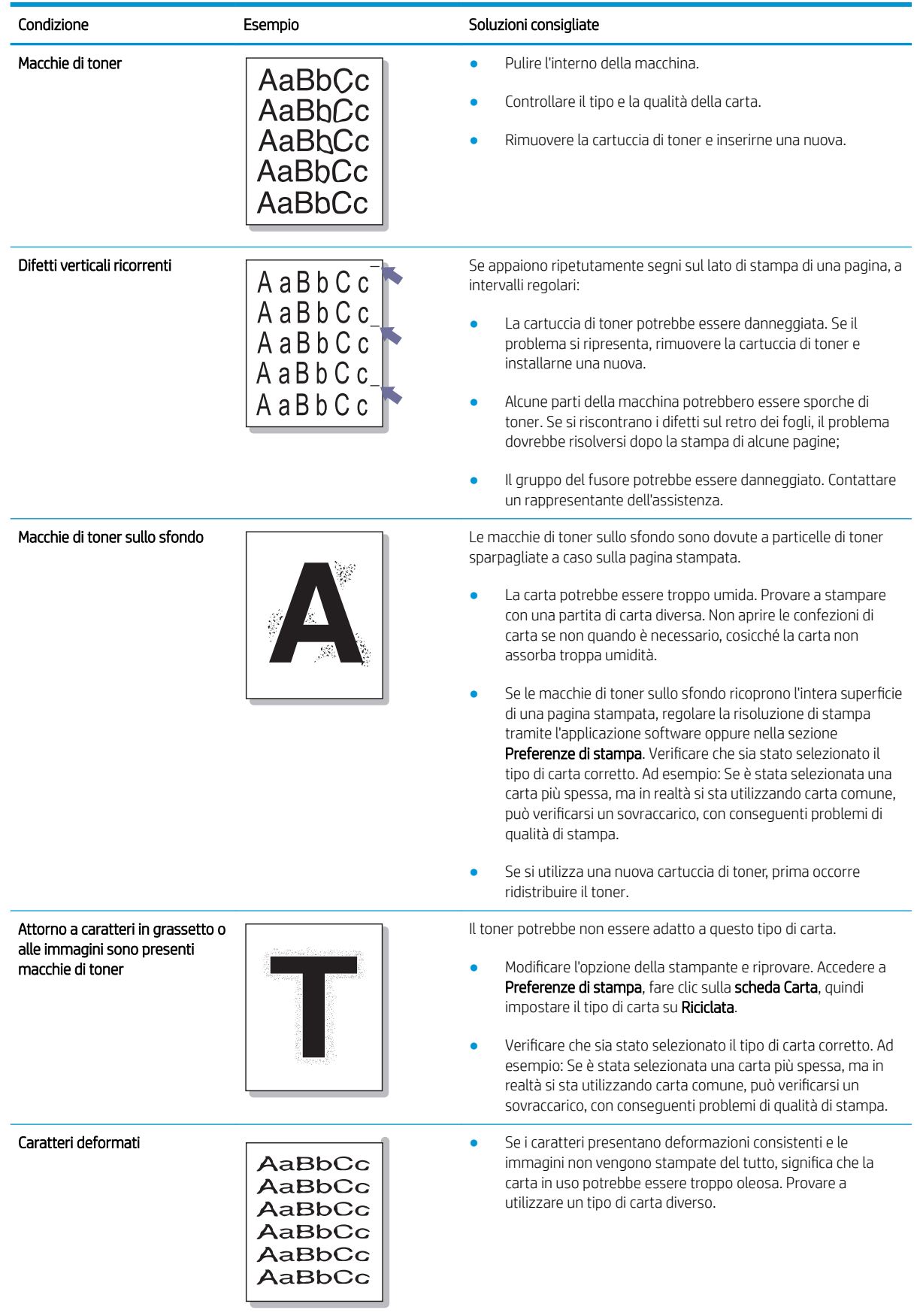
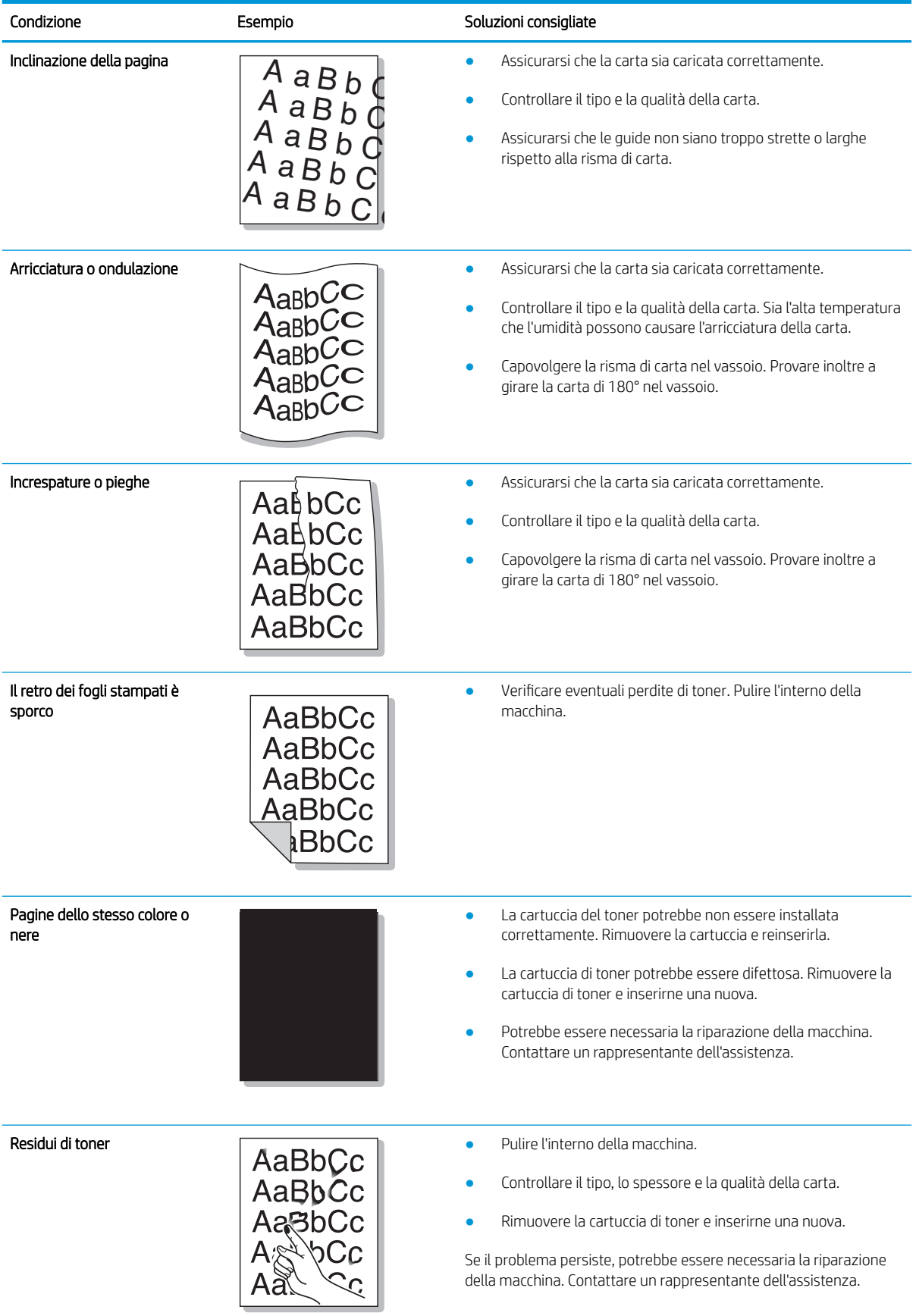

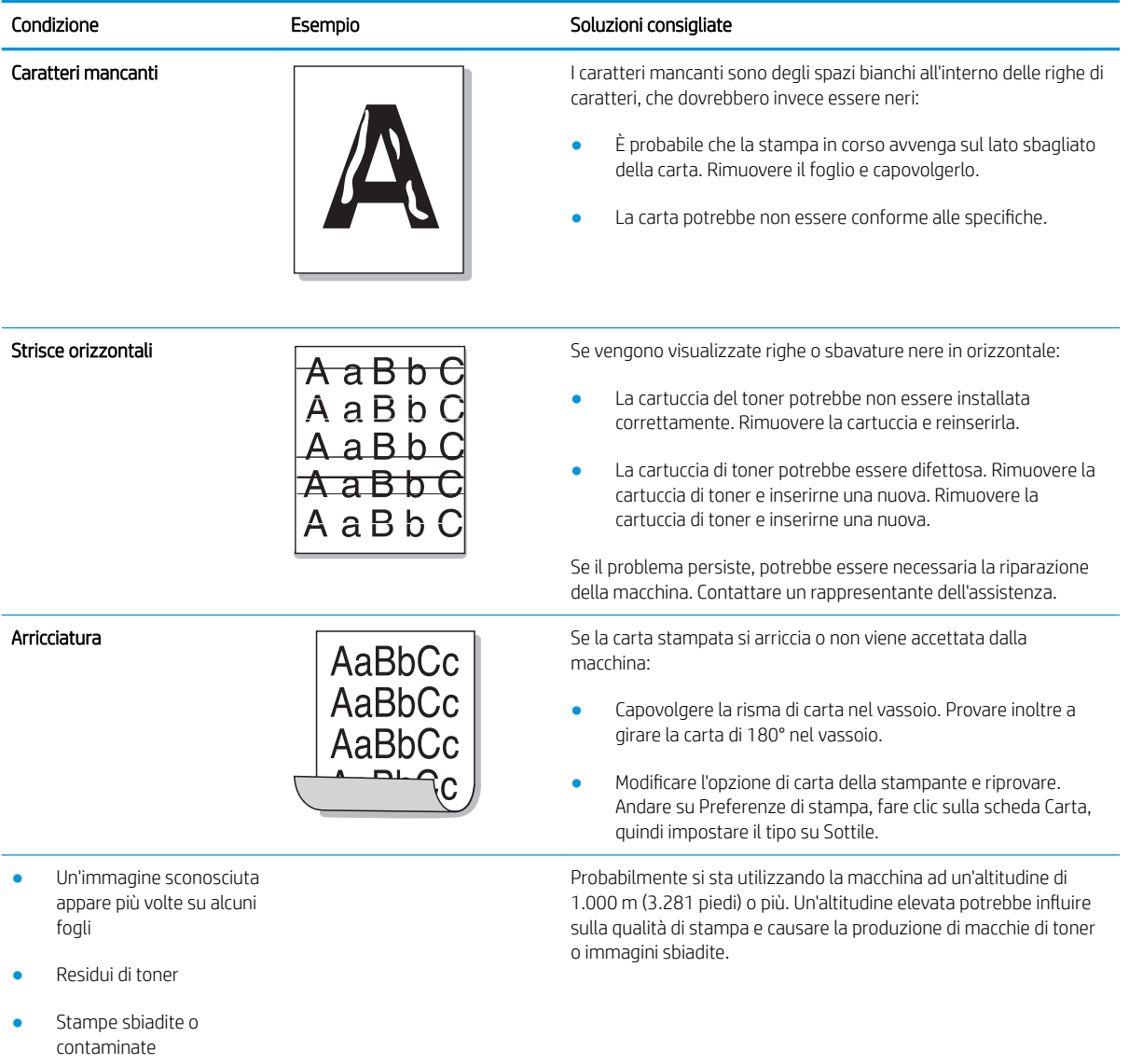

## Problemi di copia

La seguente tabella descrive i problemi di copia più comuni e le soluzioni consigliate.

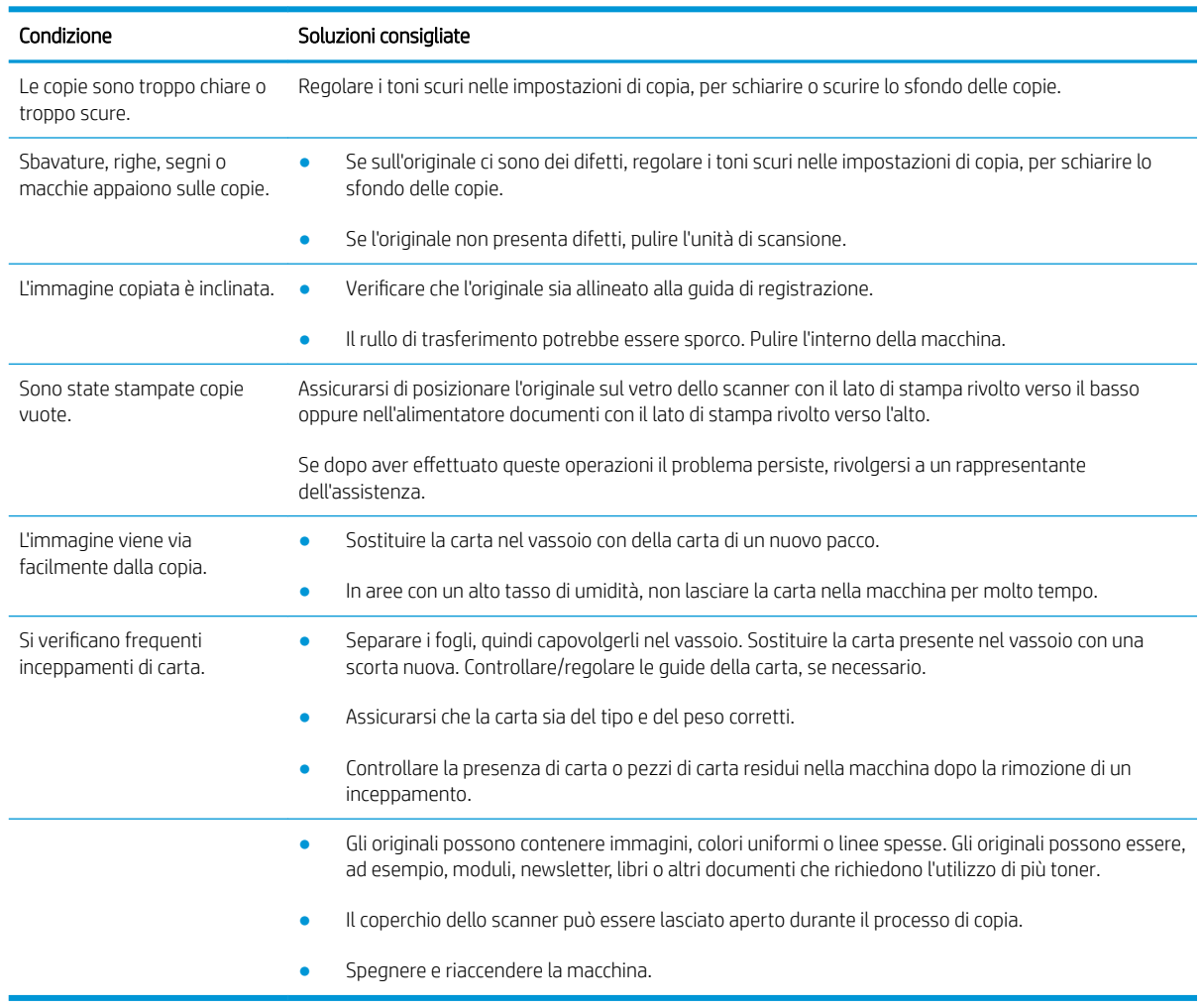

## Problemi di scansione

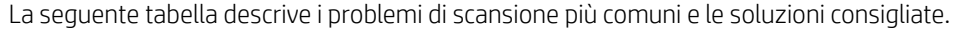

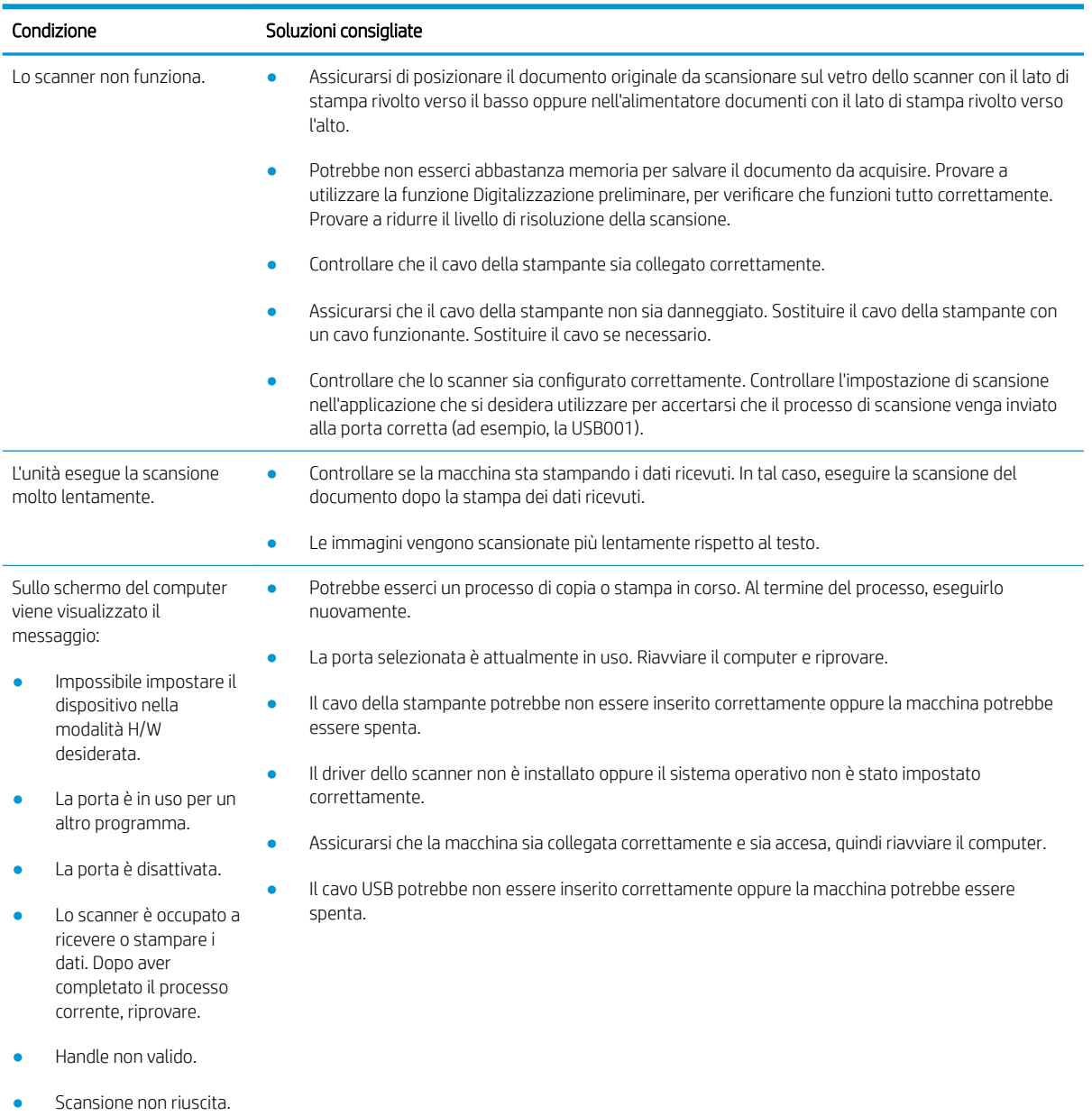

## Problemi con il sistema operativo

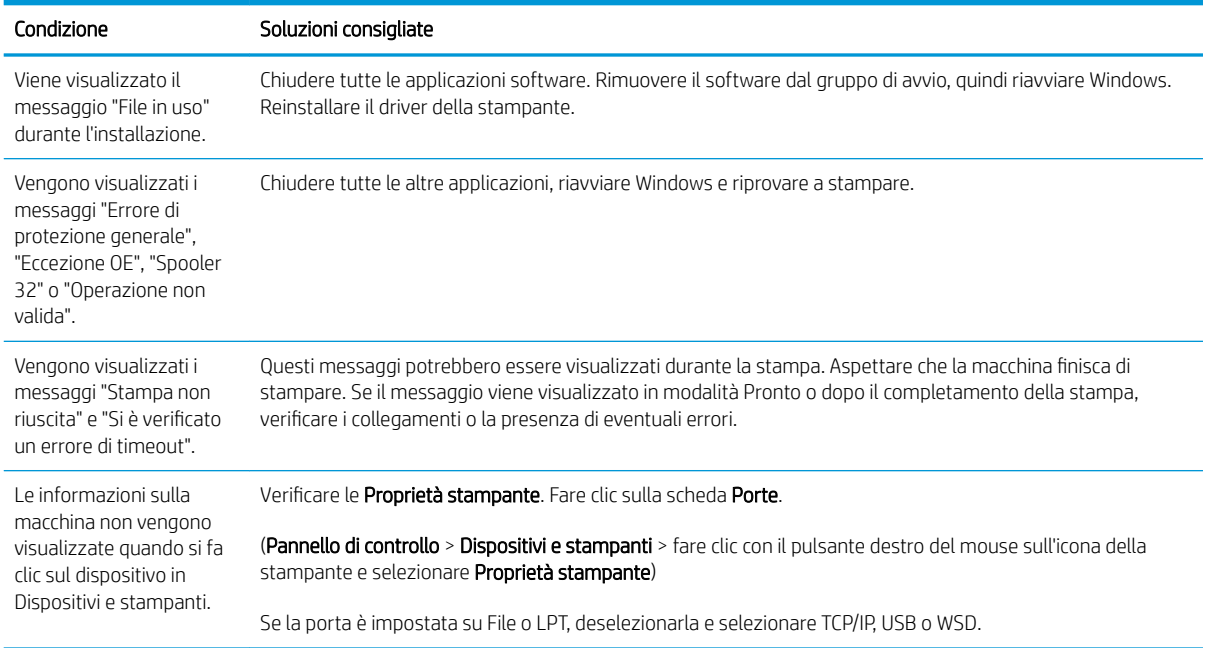

<sup>22</sup> NOTA: fare riferimento alla Guida utente di Microsoft Windows fornita con il computer, per ulteriori informazioni sui messaggi di errore di Windows.

# A Appendice

Il presente capitolo offre specifiche sul prodotto e informazioni riguardanti la garanzia e le normative applicabili.

## **Specifiche**

### 6pecifiche generali

I valori delle specifiche elencati qui di seguito sono soggetti a modifica senza preavviso.

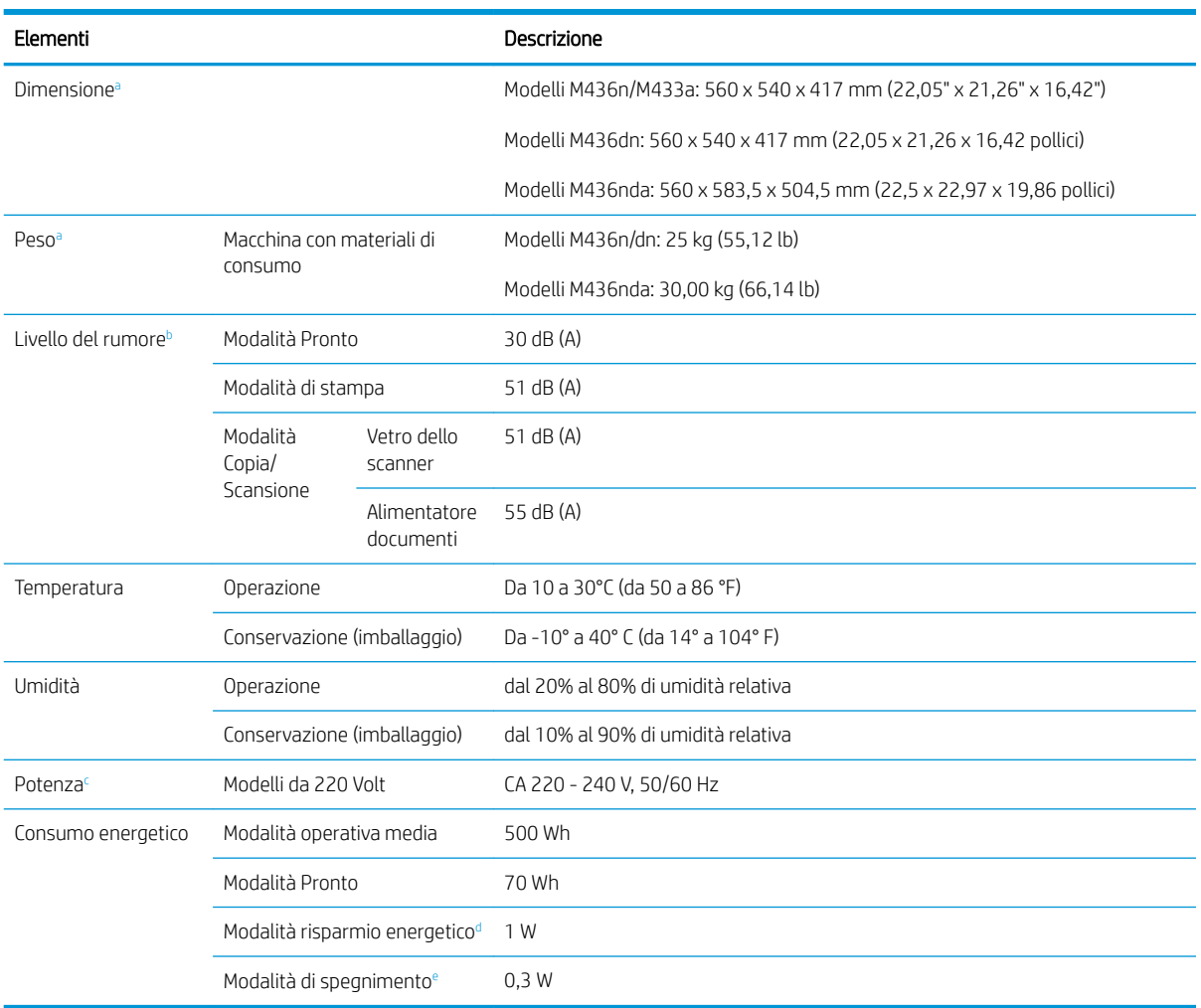

a Dimensioni e peso vengono misurati senza apparecchi e altri accessori.

<sup>b</sup> Livello della pressione sonora, ISO 7779. Configurazione collaudata: installazione di base della macchina, carta in formato A4, stampa su un solo lato.

<sup>c</sup> Consultare l'etichetta di potenza sulla macchina per conoscere il voltaggio corretto (V), la frequenza (Hertz) e la corrente (A) della macchina.

d Il consumo energetico della modalità di risparmio energetico potrebbe essere determinato dallo stato della macchina, dalle impostazioni e dall'ambiente operativo.

e Il consumo energetico può essere completamente evitato solo quando il cavo di alimentazione non è collegato.

## Requisiti del sistema

Microsoft® Windows®

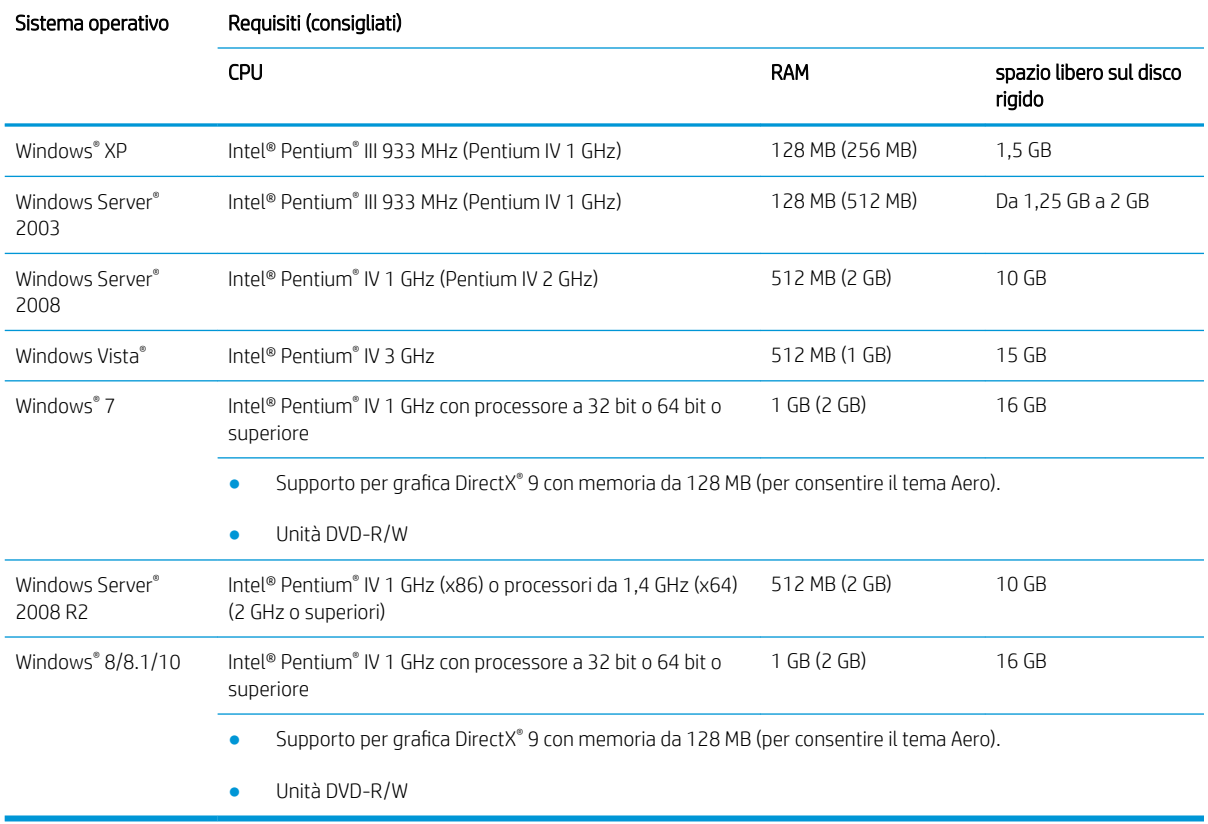

### **NOTA:**

- Internet Explorer 6.0 o superiore è il requisito minimo per tutti i sistemi operativi Windows.
- Gli utenti che dispongono di diritti di amministratore possono installare il software.
- Windows Terminal Services è compatibile con la macchina in uso.

### Ambiente di rete

È necessario configurare i protocolli di rete sulla macchina da utilizzare come macchina di rete. La seguente tabella mostra gli ambienti di rete supportati dalla macchina.

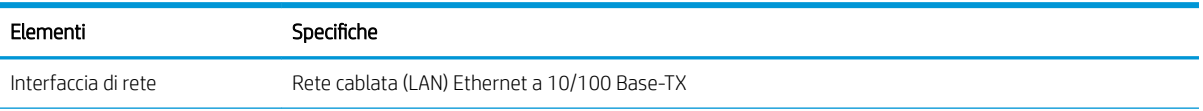

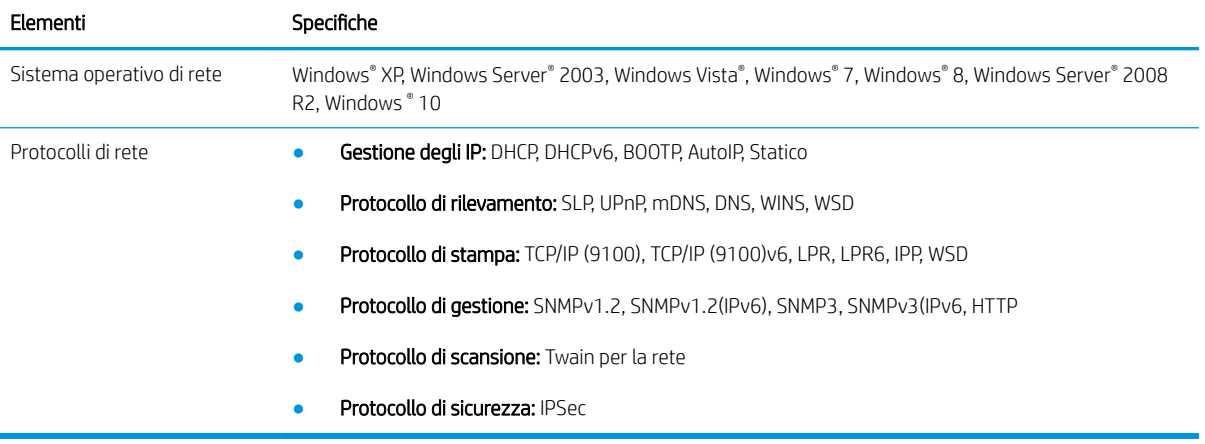

## Dichiarazione di garanzia limitata HP

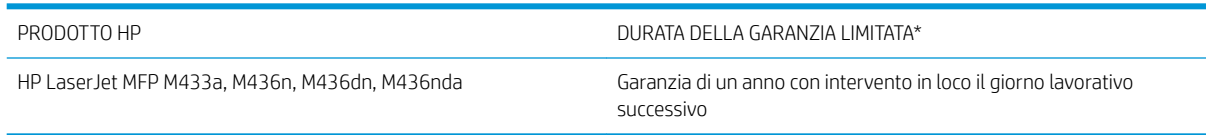

 $\mathbb{B}^n$  NOTA: \* Le opzioni di garanzia e supporto variano in base al prodotto, al paese/regione e ai requisiti normativi locali. Per informazioni sulle eccellenti opzioni del servizio e assistenza HP nella propria regione, visitare il sito [support.hp.com](http://support.hp.com).

HP garantisce al cliente utente finale, che questa Garanzia limitata HP è applicabile solo ai prodotti a marchio HP venduti o concessi in leasing a) da HP Inc., dalle sue sussidiarie e affiliate, dai suoi rivenditori e distributori autorizzati o dai distributori nel paese/regione e b) questa Garanzia limitata HP, per il periodo sopra indicato, con decorrenza dalla data di acquisto, HP garantisce che l'hardware e gli accessori saranno privi di difetti di materiale e manodopera. Qualora HP riceva notifica di tali difetti durante il periodo di garanzia, a propria discrezione, potrà riparare o sostituire i prodotti dimostratisi difettosi. I prodotti sostitutivi potranno essere nuovi o equivalenti per prestazioni a quelli nuovi.

HP garantisce all'utente che, dopo la data di acquisto, per il periodo sopra indicato, il software HP eseguirà le proprie istruzioni di programmazione senza errori causati da difetti di materiale o manodopera, purché installato e utilizzato in modo appropriato. Qualora HP riceva notifica di tali difetti durante il periodo di garanzia, sostituirà il software che, a causa di tali difetti, non è in grado di eseguire le istruzioni di programmazione.

HP non garantisce che il funzionamento dei prodotti HP sarà ininterrotto ed esente da errori. Qualora HP non sia in grado, entro un intervallo di tempo ragionevole, di riparare o sostituire un prodotto riportandolo alle condizioni garantite, l'acquirente avrà diritto al rimborso del prezzo di acquisto dietro restituzione tempestiva del prodotto stesso.

I prodotti HP possono contenere parti rigenerate, equivalenti a parti nuove in quanto a prestazioni, oppure parti già soggette ad uso incidentale.

La garanzia non è valida in caso di difetti dovuti a: (a) manutenzione o calibratura impropria o inadeguata, (b) uso di software, interfacce, componenti o materiali non forniti da HP, (c) modifiche non autorizzate o uso improprio, (d) utilizzo in condizioni ambientali diverse da quelle consigliate per il prodotto in questione, (e) installazione e manutenzione improprie.

CONFORMEMENTE A QUANTO CONSENTITO DALLE LEGGI LOCALI, LE GARANZIE QUI RIPORTATE SONO LE UNICHE A DISPOSIZIONE DEL CLIENTE E HP NON CONCEDE ALTRE GARANZIE O CONDIZIONI, ESPRESSE O IMPLICITE, SCRITTE O VERBALI. HP NON OFFRE ALCUNA GARANZIA IMPLICITA DI COMMERCIABILITÀ, QUALITÀ E IDONEITÀ PER SCOPI SPECIFICI. Alcuni paesi/regioni, stati o province non consentono limitazioni di durata delle garanzie implicite; in tali casi, le suddette limitazioni o esclusioni potrebbero essere inapplicabili. Questa garanzia conferisce all'utente diritti legali specifici; tuttavia, le normative locali possono prevedere ulteriori diritti a seconda dei diversi paesi/ regioni, stati o province.

La garanzia limitata di HP è valida in tutti i paesi/regioni in cui siano presenti servizi di supporto HP per questo prodotto e in cui questo prodotto sia stato commercializzato da HP. Il livello dell'assistenza in garanzia può variare in base alle norme locali. HP non modificherà la forma, il contenuto o la funzione del prodotto per renderlo operativo in un paese/regione per il quale non è stato mai previsto il funzionamento per motivi legali o normativi.

CONFORMEMENTE A QUANTO CONSENTITO DALLE LEGGI LOCALI IN VIGORE, I PROVVEDIMENTI QUI RIPORTATI SONO GLI UNICI A DISPOSIZIONE DEL CLIENTE. FATTO SALVO QUANTO SOPRA SPECIFICATO, HP E I SUOI FORNITORI DECLINANO OGNI RESPONSABILITÀ PER PERDITA DI DATI O PER DANNI DIRETTI, SPECIALI, ACCIDENTALI O CONSEQUENZIALI, COMPRESA LA PERDITA DI DATI O IL MANCATO PROFITTO, O PER ALTRO TIPO DI DANNI, BASATI

SU CONTRATTO, ATTO ILLECITO O ALTRO. Alcuni paesi/regioni, stati o province non consentono l'esclusione o la limitazione dei danni accidentali o conseguenti; in tali casi, le suddette limitazioni o esclusioni potrebbero essere inapplicabili.

I TERMINI DELLA PRESENTE GARANZIA NON ESCLUDONO, LIMITANO O MODIFICANO, FATTA ECCEZIONE PER QUANTO SANCITO DALLE NORMATIVE VIGENTI, I DIRITTI SANCITI DALLE AUTORITÀ COMPETENTI IN MERITO ALLA COMMERCIALIZZAZIONE DEL PRESENTE PRODOTTO.

### Regno Unito, Irlanda e Malta

The HP Limited Warranty is a commercial guarantee voluntarily provided by HP. The name and address of the HP entity responsible for the performance of the HP Limited Warranty in your country/region is as follows:

UK: HP Inc UK Limited, Cain Road, Amen Corner, Bracknell, Berkshire, RG12 1HN

Ireland: Hewlett-Packard Ireland Limited, Liffey Park Technology Campus, Barnhall Road, Leixlip, Co.Kildare

Malta: Hewlett-Packard Europe B.V., Amsterdam, Meyrin Branch, Route du Nant-d'Avril 150, 1217 Meyrin, Switzerland

United Kingdom: The HP Limited Warranty benefits apply in addition to any legal rights to a guarantee from seller of nonconformity of goods with the contract of sale. These rights expire six years from delivery of goods for products purchased in England or Wales and five years from delivery of goods for products purchased in Scotland. However various factors may impact your eligibility to receive these rights. For further information, please consult the following link: Consumer Legal Guarantee [\(www.hp.com/go/eu-legal](http://www.hp.com/go/eu-legal)) or you may visit the European Consumer Centers website [\(http://ec.europa.eu/consumers/solving\\_consumer\\_disputes/non](http://ec.europa.eu/consumers/solving_consumer_disputes/non-judicial_redress/ecc-net/index_en.htm)[judicial\\_redress/ecc-net/index\\_en.htm\)](http://ec.europa.eu/consumers/solving_consumer_disputes/non-judicial_redress/ecc-net/index_en.htm). Consumers have the right to choose whether to claim service under the HP Limited Warranty or against the seller under the legal guarantee.

Ireland: The HP Limited Warranty benefits apply in addition to any statutory rights from seller in relation to nonconformity of goods with the contract of sale. However various factors may impact your eligibility to receive these rights. Consumer statutory rights are not limited or affected in any manner by HP Care Pack. For further information, please consult the following link: Consumer Legal Guarantee ([www.hp.com/go/eu-legal](http://www.hp.com/go/eu-legal)) or you may visit the European Consumer Centers website [\(http://ec.europa.eu/consumers/solving\\_consumer\\_disputes/non](http://ec.europa.eu/consumers/solving_consumer_disputes/non-judicial_redress/ecc-net/index_en.htm)[judicial\\_redress/ecc-net/index\\_en.htm\)](http://ec.europa.eu/consumers/solving_consumer_disputes/non-judicial_redress/ecc-net/index_en.htm). Consumers have the right to choose whether to claim service under the HP Limited Warranty or against the seller under the legal guarantee.

Malta: The HP Limited Warranty benefits apply in addition to any legal rights to a two-year guarantee from seller of nonconformity of goods with the contract of sale; however various factors may impact your eligibility to receive these rights. Consumer statutory rights are not limited or affected in any manner by the HP Limited Warranty. For further information, please consult the following link: Consumer Legal Guarantee ([www.hp.com/go/eu-legal\)](http://www.hp.com/go/eu-legal) or you may visit the European Consumer Centers website ([http://ec.europa.eu/](http://ec.europa.eu/consumers/solving_consumer_disputes/non-judicial_redress/ecc-net/index_en.htm) [consumers/solving\\_consumer\\_disputes/non-judicial\\_redress/ecc-net/index\\_en.htm\)](http://ec.europa.eu/consumers/solving_consumer_disputes/non-judicial_redress/ecc-net/index_en.htm). Consumers have the right to choose whether to claim service under the HP Limited Warranty or against the seller under two-year legal guarantee.

### Austria, Belgio, Germania e Lussemburgo

Die beschränkte HP Herstellergarantie ist eine von HP auf freiwilliger Basis angebotene kommerzielle Garantie. Der Name und die Adresse der HP Gesellschaft, die in Ihrem Land für die Gewährung der beschränkten HP Herstellergarantie verantwortlich ist, sind wie folgt:

Deutschland: HP Deutschland GmbH, Schickardstr. 32, D-71034 Böblingen

Österreich: HP Austria GmbH., Technologiestrasse 5, A-1120 Wien

Luxemburg: Hewlett-Packard Luxembourg S.C.A., 75, Parc d'Activités Capellen, Rue Pafebruc, L-8308 Capellen

Belgien: HP Belgium BVBA, Hermeslaan 1A, B-1831 Diegem

Die Rechte aus der beschränkten HP Herstellergarantie gelten zusätzlich zu den gesetzlichen Ansprüchen wegen Sachmängeln auf eine zweijährige Gewährleistung ab dem Lieferdatum. Ob Sie Anspruch auf diese Rechte haben, hängt von zahlreichen Faktoren ab. Die Rechte des Kunden sind in keiner Weise durch die beschränkte HP Herstellergarantie eingeschränkt bzw. betroffen. Weitere Hinweise finden Sie auf der folgenden Website: Gewährleistungsansprüche für Verbraucher [\(www.hp.com/go/eu-legal](http://www.hp.com/go/eu-legal)) oder Sie können die Website des

Europäischen Verbraucherzentrums [\(http://ec.europa.eu/consumers/solving\\_consumer\\_disputes/non](http://ec.europa.eu/consumers/solving_consumer_disputes/non-judicial_redress/ecc-net/index_en.htm)[judicial\\_redress/ecc-net/index\\_en.htm\)](http://ec.europa.eu/consumers/solving_consumer_disputes/non-judicial_redress/ecc-net/index_en.htm) besuchen. Verbraucher haben das Recht zu wählen, ob sie eine Leistung von HP gemäß der beschränkten HP Herstellergarantie in Anspruch nehmen oder ob sie sich gemäß der gesetzlichen zweijährigen Haftung für Sachmängel (Gewährleistung) sich an den jeweiligen Verkäufer wenden.

#### Belgio, Francia e Lussemburgo

La garantie limitée HP est une garantie commerciale fournie volontairement par HP. Voici les coordonnées de l'entité HP responsable de l'exécution de la garantie limitée HP dans votre pays:

France: HP France SAS, société par actions simplifiée identifiée sous le numéro 448 694 133 RCS Evry, 1 Avenue du Canada, 91947, Les Ulis

G.D. Luxembourg: Hewlett-Packard Luxembourg S.C.A., 75, Parc d'Activités Capellen, Rue Pafebruc, L-8308 Capellen

Belgique: HP Belgium BVBA, Hermeslaan 1A, B-1831 Diegem

France: Les avantages de la garantie limitée HP s'appliquent en complément des droits dont vous disposez au titre des garanties légales applicables dont le bénéfice est soumis à des conditions spécifiques. Vos droits en tant que consommateur au titre de la garantie légale de conformité mentionnée aux articles L. 211-4 à L. 211-13 du Code de la Consommation et de celle relatives aux défauts de la chose vendue, dans les conditions prévues aux articles 1641 à 1648 et 2232 du Code de Commerce ne sont en aucune façon limités ou affectés par la garantie limitée HP. Pour de plus amples informations, veuillez consulter le lien suivant : Garanties légales accordées au consommateur ([www.hp.com/go/eu-legal\)](http://www.hp.com/go/eu-legal). Vous pouvez également consulter le site Web des Centres européens des consommateurs ([http://ec.europa.eu/consumers/solving\\_consumer\\_disputes/non-judicial\\_redress/ecc-net/](http://ec.europa.eu/consumers/solving_consumer_disputes/non-judicial_redress/ecc-net/index_en.htm) [index\\_en.htm](http://ec.europa.eu/consumers/solving_consumer_disputes/non-judicial_redress/ecc-net/index_en.htm)). Les consommateurs ont le droit de choisir d'exercer leurs droits au titre de la garantie limitée HP, ou auprès du vendeur au titre des garanties légales applicables mentionnées ci-dessus.

#### POUR RAPPEL:

Garantie Légale de Conformité:

*« Le vendeur est tenu de livrer un bien conforme au contrat et répond des défauts de conformité existant lors de la délivrance.*

*Il répond également des défauts de conformité résultant de l'emballage, des instructions de montage ou de l'installation lorsque celle-ci a été mise à sa charge par le contrat ou a été réalisée sous sa responsabilité ».*

Article L211-5 du Code de la Consommation:

*« Pour être conforme au contrat, le bien doit:*

*1° Etre propre à l'usage habituellement attendu d'un bien semblable et, le cas échéant:*

*- correspondre à la description donnée par le vendeur et posséder les qualités que celui-ci a présentées à l'acheteur sous forme d'échantillon ou de modèle;*

*- présenter les qualités qu'un acheteur peut légitimement attendre eu égard aux déclarations publiques faites par le vendeur, par le producteur ou par son représentant, notamment dans la publicité ou l'étiquetage;*

*2° Ou présenter les caractéristiques dÄƬQLeV d'un commun accord par les parties ou être propre à tout usage spécial recherché par l'acheteur, porté à la connaissance du vendeur et que ce dernier a accepté ».*

Article L211-12 du Code de la Consommation:

*« L'action résultant du défaut de conformité se prescrit par deux ans à compter de la délivrance du bien ».*

Garantie des vices cachés

Article 1641 du Code Civil : *« Le vendeur est tenu de la garantie à raison des défauts cachés de la chose vendue qui*  la rendent impropre à l'usage auquel on la destine, ou qui diminuent tellement cet usage que l'acheteur ne l'aurait *pas acquise, ou n'en aurait donné qu'un moindre prix, s'il les avait connus. »*

Article 1648 alinéa 1 du Code Civil:

*« L'action résultant des vices rédhibitoires doit être intentée par l'acquéreur dans un délai de deux ans à compter de la découverte du vice. »*

G.D. Luxembourg et Belgique: Les avantages de la garantie limitée HP s'appliquent en complément des droits dont vous disposez au titre de la garantie de non-conformité des biens avec le contrat de vente. Cependant, de nombreux facteurs peuvent avoir un impact sur le bénéfice de ces droits. Vos droits en tant que consommateur au titre de ces garanties ne sont en aucune façon limités ou affectés par la garantie limitée HP. Pour de plus amples informations, veuillez consulter le lien suivant : Garanties légales accordées au consommateur ([www.hp.com/go/eu-legal\)](http://www.hp.com/go/eu-legal) ou vous pouvez également consulter le site Web des Centres européens des consommateurs [\(http://ec.europa.eu/consumers/solving\\_consumer\\_disputes/non-judicial\\_redress/ecc-net/](http://ec.europa.eu/consumers/solving_consumer_disputes/non-judicial_redress/ecc-net/index_en.htm) [index\\_en.htm](http://ec.europa.eu/consumers/solving_consumer_disputes/non-judicial_redress/ecc-net/index_en.htm)). Les consommateurs ont le droit de choisir de réclamer un service sous la garantie limitée HP ou auprès du vendeur au cours d'une garantie légale de deux ans.

#### Italia

La Garanzia limitata HP è una garanzia commerciale fornita volontariamente da HP. Di seguito sono indicati nome e indirizzo della società HP responsabile della fornitura dei servizi coperti dalla Garanzia limitata HP nel vostro Paese:

Italia: HP Italy S.r.l., Via G. Di Vittorio 9, 20063 Cernusco S/Naviglio

I vantaggi della Garanzia limitata HP vengono concessi ai consumatori in aggiunta ai diritti derivanti dalla garanzia di due anni fornita dal venditore in caso di non conformità dei beni rispetto al contratto di vendita. Tuttavia, diversi fattori possono avere un impatto sulla possibilita' di beneficiare di tali diritti. I diritti spettanti ai consumatori in forza della garanzia legale non sono in alcun modo limitati, né modificati dalla Garanzia limitata HP. Per ulteriori informazioni, si prega di consultare il seguente link: Garanzia legale per i clienti ([www.hp.com/go/eu-legal\)](http://www.hp.com/go/eu-legal), oppure visitare il sito Web dei Centri europei per i consumatori [\(http://ec.europa.eu/](http://ec.europa.eu/consumers/solving_consumer_disputes/non-judicial_redress/ecc-net/index_en.htm) [consumers/solving\\_consumer\\_disputes/non-judicial\\_redress/ecc-net/index\\_en.htm\)](http://ec.europa.eu/consumers/solving_consumer_disputes/non-judicial_redress/ecc-net/index_en.htm). I consumatori hanno il diritto di scegliere se richiedere un servizio usufruendo della Garanzia limitata HP oppure rivolgendosi al venditore per far valere la garanzia legale di due anni.

#### Spagna

Su Garantía limitada de HP es una garantía comercial voluntariamente proporcionada por HP. El nombre y dirección de las entidades HP que proporcionan la Garantía limitada de HP (garantía comercial adicional del fabricante) en su país es:

España: Hewlett-Packard Española S.L. Calle Vicente Aleixandre, 1 Parque Empresarial Madrid - Las Rozas, E-28232 Madrid

Los beneficios de la Garantía limitada de HP son adicionales a la garantía legal de 2 años a la que los consumidores tienen derecho a recibir del vendedor en virtud del contrato de compraventa; sin embargo, varios factores pueden afectar su derecho a recibir los beneficios bajo dicha garantía legal. A este respecto, la Garantía limitada de HP no limita o afecta en modo alguno los derechos legales del consumidor [\(www.hp.com/go/eu](http://www.hp.com/go/eu-legal)[legal](http://www.hp.com/go/eu-legal)). Para más información, consulte el siguiente enlace: Garantía legal del consumidor o puede visitar el sitio web de los Centros europeos de los consumidores ([http://ec.europa.eu/consumers/solving\\_consumer\\_disputes/](http://ec.europa.eu/consumers/solving_consumer_disputes/non-judicial_redress/ecc-net/index_en.htm) [non-judicial\\_redress/ecc-net/index\\_en.htm\)](http://ec.europa.eu/consumers/solving_consumer_disputes/non-judicial_redress/ecc-net/index_en.htm). Los clientes tienen derecho a elegir si reclaman un servicio acogiéndose a la Garantía limitada de HP o al vendedor de conformidad con la garantía legal de dos años.

### **Danimarca**

Den begrænsede HP-garanti er en garanti, der ydes frivilligt af HP. Navn og adresse på det HP-selskab, der er ansvarligt for HP's begrænsede garanti i dit land, er som følger:

Danmark: HP Inc Danmark ApS, Engholm Parkvej 8, 3450, Allerød

Den begrænsede HP-garanti gælder i tillæg til eventuelle juridiske rettigheder, for en toårig garanti fra sælgeren af varer, der ikke er i overensstemmelse med salgsaftalen, men forskellige faktorer kan dog påvirke din ret til at opnå disse rettigheder. Forbrugerens lovbestemte rettigheder begrænses eller påvirkes ikke på nogen måde af den begrænsede HP-garanti. Se nedenstående link for at få yderligere oplysninger: Forbrugerens juridiske garanti [\(www.hp.com/go/eu-legal\)](http://www.hp.com/go/eu-legal) eller du kan besøge De Europæiske Forbrugercentres websted ([http://ec.europa.eu/consumers/solving\\_consumer\\_disputes/non-judicial\\_redress/ecc-net/index\\_en.htm\)](http://ec.europa.eu/consumers/solving_consumer_disputes/non-judicial_redress/ecc-net/index_en.htm). Forbrugere har ret til at vælge, om de vil gøre krav på service i henhold til HP's begrænsede garanti eller hos sælger i henhold til en toårig juridisk garanti.

#### Norvegia

HPs garanti er en begrenset og kommersiell garanti som HP selv har valgt å tilby. Følgende lokale selskap innestår for garantien:

Norge: HP Norge AS, Rolfbuktveien 4b, 1364 Fornebu

HPs garanti kommer i tillegg til det mangelsansvar HP har i henhold til norsk forbrukerkjøpslovgivning, hvor reklamasjonsperioden kan være to eller fem år, avhengig av hvor lenge salgsgjenstanden var ment å vare. Ulike faktorer kan imidlertid ha betydning for om du kvalifiserer til å kreve avhjelp iht slikt mangelsansvar. Forbrukerens lovmessige rettigheter begrenses ikke av HPs garanti. Hvis du vil ha mer informasjon, kan du klikke på følgende kobling: Juridisk garanti for forbruker [\(www.hp.com/go/eu-legal](http://www.hp.com/go/eu-legal)) eller du kan besøke nettstedet til de europeiske forbrukersentrene ([http://ec.europa.eu/consumers/solving\\_consumer\\_disputes/non](http://ec.europa.eu/consumers/solving_consumer_disputes/non-judicial_redress/ecc-net/index_en.htm)[judicial\\_redress/ecc-net/index\\_en.htm\)](http://ec.europa.eu/consumers/solving_consumer_disputes/non-judicial_redress/ecc-net/index_en.htm). Forbrukere har retten til å velge å kreve service under HPs garanti eller iht selgerens lovpålagte mangelsansvar.

#### Svezia

HP:s begränsade garanti är en kommersiell garanti som tillhandahålls frivilligt av HP. Namn och adress till det HP-företag som ansvarar för HP:s begränsade garanti i ditt land är som följer:

Sverige: HP PPS Sverige AB, SE-169 73 Stockholm

Fördelarna som ingår i HP:s begränsade garanti gäller utöver de lagstadgade rättigheterna till tre års garanti från säljaren angående varans bristande överensstämmelse gentemot köpeavtalet, men olika faktorer kan påverka din rätt att utnyttja dessa rättigheter. Konsumentens lagstadgade rättigheter varken begränsas eller påverkas på något sätt av HP:s begränsade garanti. Mer information får du om du följer denna länk: Lagstadgad garanti för konsumenter [\(www.hp.com/go/eu-legal\)](http://www.hp.com/go/eu-legal) eller så kan du gå till European Consumer Centers webbplats ([http://ec.europa.eu/consumers/solving\\_consumer\\_disputes/non-judicial\\_redress/ecc-net/index\\_en.htm\)](http://ec.europa.eu/consumers/solving_consumer_disputes/non-judicial_redress/ecc-net/index_en.htm). Konsumenter har rätt att välja om de vill ställa krav enligt HP:s begränsade garanti eller på säljaren enligt den lagstadgade treåriga garantin.

#### Portogallo

A Garantia Limitada HP é uma garantia comercial fornecida voluntariamente pela HP. O nome e a morada da entidade HP responsável pela prestação da Garantia Limitada HP no seu país são os seguintes:

Portugal: HPCP – Computing and Printing Portugal, Unipessoal, Lda., Edificio D. Sancho I, Quinta da Fonte, Porto Salvo, Lisboa, Oeiras, 2740 244

As vantagens da Garantia Limitada HP aplicam-se cumulativamente com quaisquer direitos decorrentes da legislação aplicável à garantia de dois anos do vendedor, relativa a defeitos do produto e constante do contrato de venda. Existem, contudo, vários fatores que poderão afetar a sua elegibilidade para beneficiar de tais direitos. Os direitos legalmente atribuídos aos consumidores não são limitados ou afetados de forma alguma pela Garantia Limitada HP. Para mais informações, consulte a ligação seguinte: Garantia legal do consumidor ([www.hp.com/go/eu-legal\)](http://www.hp.com/go/eu-legal) ou visite o Web site da Rede dos Centros Europeus do Consumidor ([http://ec.europa.eu/consumers/solving\\_consumer\\_disputes/non-judicial\\_redress/ecc-net/index\\_en.htm\)](http://ec.europa.eu/consumers/solving_consumer_disputes/non-judicial_redress/ecc-net/index_en.htm). Os consumidores têm o direito de escolher se pretendem reclamar assistência ao abrigo da Garantia Limitada HP ou contra o vendedor ao abrigo de uma garantia jurídica de dois anos.

### Grecia e Cipro

Η Περιορισμένη εγγύηση HP είναι μια εμπορική εγγύηση η οποία παρέχεται εθελοντικά από την HP. Η επωνυμία και η διεύθυνση του νομικού προσώπου ΗΡ που παρέχει την Περιορισμένη εγγύηση ΗΡ στη χώρα σας είναι η εξής:

Ελλάδα /Κύπρoς: HP Printing and Personal Systems Hellas EPE, Tzavella 1-3, 15232 Chalandri, Attiki

Ελλάδα /Κύπρoς: HP Συστήματα Εκτύπωσης και Προσωπικών Υπολογιστών Ελλάς Εταιρεία Περιορισμένης Ευθύνης, Tzavella 1-3, 15232 Chalandri, Attiki

Τα προνόμια της Περιορισμένης εγγύησης HP ισχύουν επιπλέον των νόμιμων δικαιωμάτων για διετή εγγύηση έναντι του Πωλητή για τη μη συμμόρφωση των προϊόντων με τις συνομολογημένες συμβατικά ιδιότητες, ωστόσο η άσκηση των δικαιωμάτων σας αυτών μπορεί να εξαρτάται από διάφορους παράγοντες. Τα νόμιμα δικαιώματα των καταναλωτών δεν περιορίζονται ούτε επηρεάζονται καθ' οιονδήποτε τρόπο από την Περιορισμένη εγγύηση HP. Για περισσότερες πληροφορίες, συμβουλευτείτε την ακόλουθη τοποθεσία web: Νόμιμη εγγύηση καταναλωτή [\(www.hp.com/go/eu-legal](http://www.hp.com/go/eu-legal)) ή μπορείτε να επισκεφτείτε την τοποθεσία web των Ευρωπαϊκών Κέντρων Καταναλωτή [\(http://ec.europa.eu/consumers/solving\\_consumer\\_disputes/non](http://ec.europa.eu/consumers/solving_consumer_disputes/non-judicial_redress/ecc-net/index_en.htm)[judicial\\_redress/ecc-net/index\\_en.htm\)](http://ec.europa.eu/consumers/solving_consumer_disputes/non-judicial_redress/ecc-net/index_en.htm). Οι καταναλωτές έχουν το δικαίωμα να επιλέξουν αν θα αξιώσουν την υπηρεσία στα πλαίσια της Περιορισμένης εγγύησης ΗΡ ή από τον πωλητή στα πλαίσια της νόμιμης εγγύησης δύο ετών.

### Ungheria

A HP korlátozott jótállás egy olyan kereskedelmi jótállás, amelyet a HP a saját elhatározásából biztosít. Az egyes országokban a HP mint gyártó által vállalt korlátozott jótállást biztosító HP vállalatok neve és címe:

Magyarország: HP Inc Magyarország Kft., H-1117 Budapest, Alíz utca 1.

A HP korlátozott jótállásban biztosított jogok azokon a jogokon felül illetik meg Önt, amelyek a termékeknek az adásvételi szerződés szerinti minőségére vonatkozó kétéves, jogszabályban foglalt eladói szavatosságból, továbbá ha az Ön által vásárolt termékre alkalmazandó, a jogszabályban foglalt kötelező eladói jótállásból erednek, azonban számos körülmény hatással lehet arra, hogy ezek a jogok Önt megilletik-e. További információért kérjük, keresse fel a következő webhelyet: Jogi Tájékoztató Fogyasztóknak [\(www.hp.com/go/eu](http://www.hp.com/go/eu-legal)[legal](http://www.hp.com/go/eu-legal)) vagy látogassa meg az Európai Fogyasztói Központok webhelyét ([http://ec.europa.eu/consumers/](http://ec.europa.eu/consumers/solving_consumer_disputes/non-judicial_redress/ecc-net/index_en.htm) [solving\\_consumer\\_disputes/non-judicial\\_redress/ecc-net/index\\_en.htm\)](http://ec.europa.eu/consumers/solving_consumer_disputes/non-judicial_redress/ecc-net/index_en.htm). A fogyasztóknak jogában áll, hogy megválasszák, hogy a jótállással kapcsolatos igényüket a HP korlátozott jótállás alapján vagy a kétéves, jogszabályban foglalt eladói szavatosság, illetve, ha alkalmazandó, a jogszabályban foglalt kötelező eladói jótállás alapján érvényesítik.

### Repubblica Ceca

Omezená záruka HP je obchodní zárukou dobrovolně poskytovanou společností HP. Názvy a adresy společností skupiny HP, které odpovídají za plnění omezené záruky HP ve vaší zemi, jsou následující:

Česká republika: HP Inc Czech Republic s. r. o., Za Brumlovkou 5/1559, 140 00 Praha 4

Výhody, poskytované omezenou zárukou HP, se uplatňuji jako doplňek k jakýmkoli právním nárokům na dvouletou záruku poskytnutou prodejcem v případě nesouladu zboží s kupní smlouvou. Váš nárok na uznání těchto práv však může záviset na mnohých faktorech. Omezená záruka HP žádným způsobem neomezuje ani neovlivňuje zákonná práva zákazníka. Další informace získáte kliknutím na následující odkaz: Zákonná záruka spotřebitele ([www.hp.com/go/eu-legal\)](http://www.hp.com/go/eu-legal) případně můžete navštívit webové stránky Evropského spotřebitelského centra [\(http://ec.europa.eu/consumers/solving\\_consumer\\_disputes/non-judicial\\_redress/ecc-net/index\\_en.htm\)](http://ec.europa.eu/consumers/solving_consumer_disputes/non-judicial_redress/ecc-net/index_en.htm). Spotřebitelé mají právo se rozhodnout, zda chtějí službu reklamovat v rámci omezené záruky HP nebo v rámci zákonem stanovené dvouleté záruky u prodejce.

#### **Slovacchia**

Obmedzená záruka HP je obchodná záruka, ktorú spoločnosť HP poskytuje dobrovoľne. Meno a adresa subjektu HP, ktorý zabezpečuje plnenie vyplývajúce z Obmedzenej záruky HP vo vašej krajine:

Slovenská republika: HP Inc Slovakia, s.r.o., Galvaniho 7, 821 04 Bratislava

Výhody Obmedzenej záruky HP sa uplatnia vedľa prípadných zákazníkových zákonných nárokov voči predávajúcemu z vád, ktoré spočívajú v nesúlade vlastností tovaru s jeho popisom podľa predmetnej zmluvy. Možnosť uplatnenia takých prípadných nárokov však môže závisieť od rôznych faktorov. Služby Obmedzenej záruky HP žiadnym spôsobom neobmedzujú ani neovplyvňujú zákonné práva zákazníka, ktorý je spotrebiteľom. Ďalšie informácie nájdete na nasledujúcom prepojení: Zákonná záruka spotrebiteľa [\(www.hp.com/go/eu-legal](http://www.hp.com/go/eu-legal)), prípadne môžete navštíviť webovú lokalitu európskych zákazníckych stredísk ([http://ec.europa.eu/consumers/](http://ec.europa.eu/consumers/solving_consumer_disputes/non-judicial_redress/ecc-net/index_en.htm) [solving\\_consumer\\_disputes/non-judicial\\_redress/ecc-net/index\\_en.htm\)](http://ec.europa.eu/consumers/solving_consumer_disputes/non-judicial_redress/ecc-net/index_en.htm). Spotrebitelia majú právo zvoliť si, či chcú uplatniť servis v rámci Obmedzenej záruky HP alebo počas zákonnej dvojročnej záručnej lehoty u predajcu.

#### Polonia

Ograniczona gwarancja HP to komercyjna gwarancja udzielona dobrowolnie przez HP. Nazwa i adres podmiotu HP odpowiedzialnego za realizację Ograniczonej gwarancji HP w Polsce:

Polska: HP Inc Polska sp. z o.o., Szturmowa 2a, 02-678 Warszawa, wpisana do rejestru przedsiębiorców prowadzonego przez Sąd Rejonowy dla m.st. Warszawy w Warszawie, XIII Wydział Gospodarczy Krajowego Rejestru Sądowego, pod numerem KRS 0000546115, NIP 5213690563, REGON 360916326, GIOŚ E0020757WZBW, kapitał zakładowy 480.000 PLN.

Świadczenia wynikające z Ograniczonej gwarancji HP stanowią dodatek do praw przysługujących nabywcy w związku z dwuletnią odpowiedzialnością sprzedawcy z tytułu niezgodności towaru z umową (rękojmia). Niemniej, na możliwość korzystania z tych praw mają wpływ różne czynniki. Ograniczona gwarancja HP w żaden sposób nie ogranicza praw konsumenta ani na nie nie wpływa. Więcej informacji można znaleźć pod następującym łączem: Gwarancja prawna konsumenta ([www.hp.com/go/eu-legal\)](http://www.hp.com/go/eu-legal), można także odwiedzić stronę internetową Europejskiego Centrum Konsumenckiego [\(http://ec.europa.eu/consumers/](http://ec.europa.eu/consumers/solving_consumer_disputes/non-judicial_redress/ecc-net/index_en.htm) [solving\\_consumer\\_disputes/non-judicial\\_redress/ecc-net/index\\_en.htm\)](http://ec.europa.eu/consumers/solving_consumer_disputes/non-judicial_redress/ecc-net/index_en.htm). Konsumenci mają prawo wyboru co do możliwosci skorzystania albo z usług gwarancyjnych przysługujących w ramach Ograniczonej gwarancji HP albo z uprawnień wynikających z dwuletniej rękojmi w stosunku do sprzedawcy.

#### Bulgaria

Ограничената гаранция на HP представлява търговска гаранция, доброволно предоставяна от HP. Името и адресът на дружеството на HP за вашата страна, отговорно за предоставянето на гаранционната поддръжка в рамките на Ограничената гаранция на HP, са както следва:

HP Inc Bulgaria EOOD (Ейч Пи Инк България ЕООД), гр. София 1766, район р-н Младост, бул. Околовръстен Път No 258, Бизнес Център Камбаните

Предимствата на Ограничената гаранция на HP се прилагат в допълнение към всички законови права за двугодишна гаранция от продавача при несъответствие на стоката с договора за продажба. Въпреки това,

различни фактори могат да окажат влияние върху условията за получаване на тези права. Законовите права на потребителите не са ограничени или засегнати по никакъв начин от Ограничената гаранция на HP. За допълнителна информация, моля вижте Правната гаранция на потребителя [\(www.hp.com/go/eu](http://www.hp.com/go/eu-legal)[legal](http://www.hp.com/go/eu-legal)) или посетете уебсайта на Европейския потребителски център ([http://ec.europa.eu/consumers/](http://ec.europa.eu/consumers/solving_consumer_disputes/non-judicial_redress/ecc-net/index_en.htm) [solving\\_consumer\\_disputes/non-judicial\\_redress/ecc-net/index\\_en.htm\)](http://ec.europa.eu/consumers/solving_consumer_disputes/non-judicial_redress/ecc-net/index_en.htm). Потребителите имат правото да избират дали да претендират за извършване на услуга в рамките на Ограничената гаранция на HP или да потърсят такава от търговеца в рамките на двугодишната правна гаранция.

### Romania

Garanția limitată HP este o garanție comercială furnizată în mod voluntar de către HP. Numele și adresa entității HP răspunzătoare de punerea în aplicare a Garanției limitate HP în țara dumneavoastră sunt următoarele:

Romănia: HP Inc Romania SRL, 5 Fabrica de Glucoza Str., Building F, Ground Floor and Floor 8, 2nd District, Bucureşti

Beneficiile Garanției limitate HP se aplică suplimentar față de orice drepturi privind garanția de doi ani oferită de vânzător pentru neconformitatea bunurilor cu contractul de vânzare; cu toate acestea, diverşi factori pot avea impact asupra eligibilităţii dvs. de a beneficia de aceste drepturi. Drepturile legale ale consumatorului nu sunt limitate sau afectate în vreun fel de Garanția limitată HP. Pentru informaţii suplimentare consultaţi următorul link: garanția acordată consumatorului prin lege ([www.hp.com/go/eu-legal\)](http://www.hp.com/go/eu-legal) sau puteți accesa site-ul Centrul European al Consumatorilor [\(http://ec.europa.eu/consumers/solving\\_consumer\\_disputes/non-judicial\\_redress/](http://ec.europa.eu/consumers/solving_consumer_disputes/non-judicial_redress/ecc-net/index_en.htm) [ecc-net/index\\_en.htm](http://ec.europa.eu/consumers/solving_consumer_disputes/non-judicial_redress/ecc-net/index_en.htm)). Consumatorii au dreptul să aleagă dacă să pretindă despăgubiri în cadrul Garanței limitate HP sau de la vânzător, în cadrul garanției legale de doi ani.

### Belgio e Paesi Bassi

De Beperkte Garantie van HP is een commerciële garantie vrijwillig verstrekt door HP. De naam en het adres van de HP-entiteit die verantwoordelijk is voor het uitvoeren van de Beperkte Garantie van HP in uw land is als volgt:

Nederland: HP Nederland B.V., Startbaan 16, 1187 XR Amstelveen

België: HP Belgium BVBA, Hermeslaan 1A, B-1831 Diegem

De voordelen van de Beperkte Garantie van HP vormen een aanvulling op de wettelijke garantie voor consumenten gedurende twee jaren na de levering te verlenen door de verkoper bij een gebrek aan conformiteit van de goederen met de relevante verkoopsovereenkomst. Niettemin kunnen diverse factoren een impact hebben op uw eventuele aanspraak op deze wettelijke rechten. De wettelijke rechten van de consument worden op geen enkele wijze beperkt of beïnvloed door de Beperkte Garantie van HP. Raadpleeg voor meer informatie de volgende webpagina: Wettelijke garantie van de consument ([www.hp.com/go/eu-legal\)](http://www.hp.com/go/eu-legal) of u kan de website van het Europees Consumenten Centrum bezoeken ([http://ec.europa.eu/consumers/](http://ec.europa.eu/consumers/solving_consumer_disputes/non-judicial_redress/ecc-net/index_en.htm) [solving\\_consumer\\_disputes/non-judicial\\_redress/ecc-net/index\\_en.htm\)](http://ec.europa.eu/consumers/solving_consumer_disputes/non-judicial_redress/ecc-net/index_en.htm). Consumenten hebben het recht om te kiezen tussen enerzijds de Beperkte Garantie van HP of anderzijds het aanspreken van de verkoper in toepassing van de wettelijke garantie.

#### Finlandia

HP:n rajoitettu takuu on HP:n vapaaehtoisesti antama kaupallinen takuu. HP:n myöntämästä takuusta maassanne vastaavan HP:n edustajan yhteystiedot ovat:

Suomi: HP Finland Oy, Piispankalliontie, FIN - 02200 Espoo

HP:n takuun edut ovat voimassa mahdollisten kuluttajansuojalakiin perustuvien oikeuksien lisäksi sen varalta, että tuote ei vastaa myyntisopimusta. Saat lisätietoja seuraavasta linkistä: Kuluttajansuoja ([www.hp.com/go/eu](http://www.hp.com/go/eu-legal)[legal](http://www.hp.com/go/eu-legal)) tai voit käydä Euroopan kuluttajakeskuksen sivustolla ([http://ec.europa.eu/consumers/](http://ec.europa.eu/consumers/solving_consumer_disputes/non-judicial_redress/ecc-net/index_en.htm)

[solving\\_consumer\\_disputes/non-judicial\\_redress/ecc-net/index\\_en.htm\)](http://ec.europa.eu/consumers/solving_consumer_disputes/non-judicial_redress/ecc-net/index_en.htm). Kuluttajilla on oikeus vaatia virheen korjausta HP:n takuun ja kuluttajansuojan perusteella HP:lta tai myyjältä.

#### Slovenia

Omejena garancija HP je prostovoljna trgovska garancija, ki jo zagotavlja podjetje HP. Ime in naslov poslovne enote HP, ki je odgovorna za omejeno garancijo HP v vaši državi, sta naslednja:

Slovenija: Hewlett-Packard Europe B.V., Amsterdam, Meyrin Branch, Route du Nant-d'Avril 150, 1217 Meyrin, Switzerland

Ugodnosti omejene garancije HP veljajo poleg zakonskih pravic, ki ob sklenitvi kupoprodajne pogodbe izhajajo iz dveletne garancije prodajalca v primeru neskladnosti blaga, vendar lahko na izpolnjevanje pogojev za uveljavitev pravic vplivajo različni dejavniki. Omejena garancija HP nikakor ne omejuje strankinih z zakonom predpisanih pravic in ne vpliva nanje. Za dodatne informacije glejte naslednjo povezavo: Strankino pravno jamstvo ([www.hp.com/go/eu-legal\)](http://www.hp.com/go/eu-legal); ali pa obiščite spletno mesto evropskih središč za potrošnike ([http://ec.europa.eu/](http://ec.europa.eu/consumers/solving_consumer_disputes/non-judicial_redress/ecc-net/index_en.htm) [consumers/solving\\_consumer\\_disputes/non-judicial\\_redress/ecc-net/index\\_en.htm\)](http://ec.europa.eu/consumers/solving_consumer_disputes/non-judicial_redress/ecc-net/index_en.htm). Potrošniki imajo pravico izbrati, ali bodo uveljavljali pravice do storitev v skladu z omejeno garancijo HP ali proti prodajalcu v skladu z dvoletno zakonsko garancijo.

#### Croazia

HP ograničeno jamstvo komercijalno je dobrovoljno jamstvo koje pruža HP. Ime i adresa HP subjekta odgovornog za HP ograničeno jamstvo u vašoj državi:

Hrvatska: HP Computing and Printing d.o.o. za računalne i srodne aktivnosti, Radnička cesta 41, 10000 Zagreb

Pogodnosti HP ograničenog jamstva vrijede zajedno uz sva zakonska prava na dvogodišnje jamstvo kod bilo kojeg prodavača s obzirom na nepodudaranje robe s ugovorom o kupnji. Međutim, razni faktori mogu utjecati na vašu mogućnost ostvarivanja tih prava. HP ograničeno jamstvo ni na koji način ne utječe niti ne ograničava zakonska prava potrošača. Dodatne informacije potražite na ovoj adresi: Zakonsko jamstvo za potrošače ([www.hp.com/go/eu-legal\)](http://www.hp.com/go/eu-legal) ili možete posjetiti web-mjesto Europskih potrošačkih centara [\(http://ec.europa.eu/](http://ec.europa.eu/consumers/solving_consumer_disputes/non-judicial_redress/ecc-net/index_en.htm) [consumers/solving\\_consumer\\_disputes/non-judicial\\_redress/ecc-net/index\\_en.htm\)](http://ec.europa.eu/consumers/solving_consumer_disputes/non-judicial_redress/ecc-net/index_en.htm). Potrošači imaju pravo odabrati žele li ostvariti svoja potraživanja u sklopu HP ograničenog jamstva ili pravnog jamstva prodavača u trajanju ispod dvije godine.

#### Lettonia

HP ierobežotā garantija ir komercgarantija, kuru brīvprātīgi nodrošina HP. HP uzņēmums, kas sniedz HP ierobežotās garantijas servisa nodrošinājumu jūsu valstī:

Latvija: HP Finland Oy, PO Box 515, 02201 Espoo, Finland

HP ierobežotās garantijas priekšrocības tiek piedāvātas papildus jebkurām likumīgajām tiesībām uz pārdevēja un/vai rażotāju nodrošinātu divu gadu garantiju gadījumā, ja preces neatbilst pirkuma līgumam, tomēr šo tiesību saņemšanu var ietekmēt vairāki faktori. HP ierobežotā garantija nekādā veidā neierobežo un neietekmē patērētāju likumīgās tiesības. Lai iegūtu plašāku informāciju, izmantojiet šo saiti: Patērētāju likumīgā garantija ([www.hp.com/go/eu-legal\)](http://www.hp.com/go/eu-legal) vai arī Eiropas Patērētāju tiesību aizsardzības centra tīmekļa vietni ([http://ec.europa.eu/consumers/solving\\_consumer\\_disputes/non-judicial\\_redress/ecc-net/index\\_en.htm\)](http://ec.europa.eu/consumers/solving_consumer_disputes/non-judicial_redress/ecc-net/index_en.htm). Patērētājiem ir tiesības izvēlēties, vai pieprasīt servisa nodrošinājumu saskaņā ar HP ierobežoto garantiju, vai arī pārdevēja sniegto divu gadu garantiju.

#### Lituania

HP ribotoji garantija yra HP savanoriškai teikiama komercinė garantija. Toliau pateikiami HP bendrovių, teikiančių HP garantiją (gamintojo garantiją) jūsų šalyje, pavadinimai ir adresai:

Lietuva: HP Finland Oy, PO Box 515, 02201 Espoo, Finland

HP ribotoji garantija papildomai taikoma kartu su bet kokiomis kitomis įstatymais nustatytomis teisėmis į pardavėjo suteikiamą dviejų metų laikotarpio garantiją dėl prekių atitikties pardavimo sutarčiai, tačiau tai, ar jums ši teisė bus suteikiama, gali priklausyti nuo įvairių aplinkybių. HP ribotoji garantija niekaip neapriboja ir neįtakoja įstatymais nustatytų vartotojo teisių. Daugiau informacijos rasite paspaudę šią nuorodą: Teisinė vartotojo garantija ([www.hp.com/go/eu-legal\)](http://www.hp.com/go/eu-legal) arba apsilankę Europos vartotojų centro internetinėje svetainėje ([http://ec.europa.eu/consumers/solving\\_consumer\\_disputes/non-judicial\\_redress/ecc-net/index\\_en.htm\)](http://ec.europa.eu/consumers/solving_consumer_disputes/non-judicial_redress/ecc-net/index_en.htm). Vartotojai turi teisę prašyti atlikti techninį aptarnavimą pagal HP ribotąją garantiją arba pardavėjo teikiamą dviejų metų įstatymais nustatytą garantiją.

#### Estonia

HP piiratud garantii on HP poolt vabatahtlikult pakutav kaubanduslik garantii. HP piiratud garantii eest vastutab HP üksus aadressil:

Eesti: HP Finland Oy, PO Box 515, 02201 Espoo, Finland

HP piiratud garantii rakendub lisaks seaduses ettenähtud müüjapoolsele kaheaastasele garantiile, juhul kui toode ei vasta müügilepingu tingimustele. Siiski võib esineda asjaolusid, mille puhul teie jaoks need õigused ei pruugi kehtida. HP piiratud garantii ei piira ega mõjuta mingil moel tarbija seadusjärgseid õigusi. Lisateavet leiate järgmiselt lingilt: tarbija õiguslik garantii [\(www.hp.com/go/eu-legal\)](http://www.hp.com/go/eu-legal) või võite külastada Euroopa tarbijakeskuste veebisaiti [\(http://ec.europa.eu/consumers/solving\\_consumer\\_disputes/non-judicial\\_redress/ecc-net/](http://ec.europa.eu/consumers/solving_consumer_disputes/non-judicial_redress/ecc-net/index_en.htm) [index\\_en.htm](http://ec.europa.eu/consumers/solving_consumer_disputes/non-judicial_redress/ecc-net/index_en.htm)). Tarbijal on õigus valida, kas ta soovib kasutada HP piiratud garantiid või seadusega ette nähtud müüjapoolset kaheaastast garantiid.

### Russia

#### Срок службы принтера для России

Срок службы данного принтера HP составляет пять лет в нормальных условиях эксплуатации. Срок службы отсчитывается с момента ввода принтера в эксплуатацию. В конце срока службы HP рекомендует посетить веб-сайт нашей службы поддержки по адресу http://www.hp.com/support и/или связаться с авторизованным поставщиком услуг HP для получения рекомендаций в отношении дальнейшего безопасного использования принтера.

## Contratto di licenza per l'utente finale

LEGGERE ATTENTAMENTE PRIMA DI UTILIZZARE QUESTA APPARECCHIATURA SOFTWARE: Il presente Contratto di licenza con l'utente finale ("EULA") 'è un accordo legale tra (a) l'utente (individuo o entità singola) e (b) HP Inc. ("HP") che regola l'uso di qualsiasi Prodotto software, installato o reso disponibile da HP per essere utilizzato con il prodotto HP ("Prodotto HP"), non altrimenti soggetto a un contratto di licenza differente tra l'utente e HP o i suoi fornitori. Un altro software può contenere un EULA nella relativa documentazione online. Il termine "Prodotto software" indica il software del computer e può comprendere supporti associati, materiali stampati e documentazione "online" o elettronica.

È possibile che il Prodotto HP sia accompagnato da un emendamento o un'aggiunta al presente EULA.

I DIRITTI SUL PRODOTTO SOFTWARE VENGONO CONCESSI A CONDIZIONE CHE L'UTENTE ACCETTI TUTTI I TERMINI E LE CONDIZIONI DEL PRESENTE EULA. INSTALLANDO, DUPLICANDO, SCARICANDO O COMUNQUE UTILIZZANDO IL PRODOTTO SOFTWARE, L'UTENTE ACCETTA I TERMINI DEL PRESENTE EULA. SE L'UTENTE NON ACCETTA I TERMINI DELLA PRESENTE LICENZA, PUÒ RESTITUIRE L'INTERO PRODOTTO NON UTILIZZATO (HARDWARE E SOFTWARE) ENTRO 14 GIORNI E AVERE DIRITTO A UN RIMBORSO SOGGETTO AI TERMINI DI RIMBORSO DEL LUOGO DI ACQUISTO.

- 1. CONCESSIONE DI LICENZA. Subordinatamente all'accettazione del presente EULA, HP concede all'utente i seguenti diritti:
	- a. Uso. L'utente può utilizzare il Prodotto software su un solo computer ("Computer dell'Utente"). Se il Prodotto software viene fornito tramite Internet ed è stato originariamente concesso in licenza per l'uso su più computer, l'utente può installare e utilizzare il Prodotto software solo su questi computer. L'utente non può separare i componenti del Prodotto software per l'uso su più computer. L'utente non dispone di diritti di distribuzione del Prodotto software. L'utente può caricare il Prodotto software nella memoria temporanea (RAM) del proprio computer con lo scopo di utilizzarlo.
	- b. Memorizzazione. L'utente può copiare il Prodotto software nella memoria locale o nel dispositivo di archiviazione del Prodotto HP.
	- c. Copia. L'utente può effettuare copie del Prodotto software a scopo di archiviazione o backup, a condizione che la copia contenga tutte le note di proprietà del Prodotto software originale e venga utilizzata a soli fini di backup.
	- d. Diritti di riservati. HP e i suoi fornitori si riservano qualsivoglia diritto non espressamente concesso all'utente nel presente EULA.
	- e. Freeware. Fermi restando i termini e le condizioni del presente EULA, tutto o una parte del Prodotto software che costituisce software HP non proprietario o software fornito con licenza pubblica da terze parti ("Freeware"), viene concesso in licenza all'utente ed è soggetto ai termini e alle condizioni del contratto di licenza software che accompagna tale Freeware in qualsiasi forma esso venga presentato: contratto separato, contratto riportato sulla confezione o in formato elettronico al momento del download. L'uso del Freeware da parte dell'utente deve essere regolato dai termini e condizioni di tale licenza.
	- f. Soluzione di ripristino. Qualsiasi soluzione di ripristino software fornita con/per il Prodotto HP, in forma di soluzione basata su disco rigido, soluzione di ripristino basata su supporti esterni (ad esempio, disco floppy, CD o DVD) o soluzione equivalente fornita in qualsiasi altra forma, può essere utilizzata solo per il ripristino del disco rigido del Prodotto HP con/per il quale è stata originariamente

acquistata. L'uso di qualsiasi software del sistema operativo Microsoft contenuto in tale soluzione di ripristino deve essere regolata dal Contratto di licenza Microsoft.

- 2. AGGIORNAMENTI. Per utilizzare un Prodotto software identificato come aggiornamento, è necessario prima ottenere la licenza per il Prodotto software originale identificato da HP come idoneo per l'aggiornamento. Dopo l'aggiornamento, non è più possibile utilizzare il Prodotto software originale che costituiva la base per l'idoneità all'aggiornamento. Utilizzando il Prodotto software, l'utente accetta anche che HP può accedere automaticamente al Prodotto HP quando questo è connesso a Internet per controllare la versione o lo stato di determinati Prodotti software e può scaricare e installare automaticamente gli aggiornamenti di tali Prodotti software sul Prodotto HP per fornire nuove versioni o aggiornamenti necessari per mantenere la funzionalità, le prestazioni o la protezione del Software HP e del Prodotto HP e per semplificare la fornitura di assistenza o di altri servizi previsti per l'utente. In alcuni casi e in base al tipo di aggiornamento, l'utente riceverà una notifica (tramite popup o altri mezzi) in cui viene richiesto di avviare l'aggiornamento.
- 3. SOFTWARE AGGIUNTIVO. Il presente EULA si applica agli aggiornamenti o ai supplementi del Prodotto software originale fornito da HP, a meno che HP non fornisca altri termini insieme all'aggiornamento o al supplemento. In caso di conflitto fra tali termini, questi ultimi prevarranno.

#### 4. TRASFERIMENTO.

- a. Terze parti. Il primo utente del Prodotto software ha facoltà di trasferire una sola volta il Prodotto software a un altro utente finale. Il trasferimento deve includere tutti i componenti, i supporti, i materiali stampati, il presente EULA e, se esistente, il Certificato di Autenticità. Il trasferimento non può essere di natura indiretta, ad esempio una consegna. Prima del trasferimento, l'utente finale beneficiario del trasferimento del prodotto è tenuto ad accettare tutti i termini dell'EULA. All'atto del trasferimento del Prodotto software, la licenza dell'utente finale trasferente sarà automaticamente revocata.
- b. Restrizioni. L'utente non può affittare, cedere in leasing o prestare il Prodotto software o usare il Prodotto software per uso ufficio o servizi commerciali a tempo. L'utente non può concedere in licenza, assegnare o trasferire la licenza del Prodotto software salvo nei casi espressamente previsti dal presente EULA.
- 5. DIRITTI PROPRIETARI. Tutti i diritti di proprietà intellettuale relativi al Prodotto software e alla documentazione dell'utente appartengono a HP o ai suoi fornitori e sono protetti dalla legge, compresa, tra l'altro, la legge sul copyright, sul segreto commerciale e sui marchi in vigore negli Stati Uniti, nonché altre leggi applicabili e dai trattati internazionali. L'utente deve astenersi dal rimuovere qualsivoglia identificativo, nota di copyright o restrizione proprietaria dal Prodotto software.
- 6. RESTRIZIONI ALLA DECODIFICAZIONE. L'utente non può decodificare, decompilare o disassemblare il Prodotto software, salvo ed esclusivamente se la legge applicabile lo impone, ferme restando queste restrizioni o se espressamente indicato nel presente EULA.
- 7. TERMINE. Il presente EULA si applica a meno che non venga terminato o rifiutato. Il presente EULA terminerà secondo le condizioni stabilite altrove nel presente EULA in caso di inadempimento di qualsiasi termine o condizione del presente EULA.

#### 8. CONSENSO ALL'USO/RACCOLTA DEI DATI.

a. HP utilizza cookie e altre tecnologie Web per raccogliere informazioni tecniche in forma anonima relative al Software HP e al Prodotto HP dell'utente. Questi dati verranno utilizzati per fornire aggiornamenti e assistenza correlata o altri servizi descritti nella Sezione 2. HP raccoglierà, inoltre, le informazioni personali, tra cui l'indirizzo IP o l identificatore univoco, associate al Prodotto HP e i dati forniti dall'utente al momento della registrazione del Prodotto HP. Oltre a fornire aggiornamenti e assistenza correlata o altri servizi, questi dati verranno utilizzati per inviare comunicazioni commerciali all'utente (in ogni caso con il consenso espresso dell'utente, se richiesto dalla legge in vigore).

Nei limiti consentiti dalla legge applicabile, accettando tali termini e condizioni l'utente acconsente alla raccolta e all'uso dei dati anonimi e personali da parte di HP e delle sue affiliate e consociate come descritto nel presente EULA e nell'informativa sulla privacy di HP: [www.hp.com/go/privacy](http://www.hp.com/go/privacy)

- b. Raccolta/uso da parte di terze parti. Alcuni programmi software inclusi nel Prodotto HP vengono forniti e concessi separatamente in licenza all'utente da fornitori terzi ("Software di terze parti"). Il Software di terze parti può essere installato e utilizzato sul Prodotto HP anche se si sceglie di non attivare/acquistare tale software. Il Software di terze parti può raccogliere e trasmettere informazioni tecniche sul sistema in uso (ad esempio, indirizzo IP, identificatore dispositivo univoco, versione del software installata e così via) e altri dati del sistema. Queste informazioni vengono utilizzate dalle terze parti per individuare gli attributi tecnici del sistema e assicurarsi che sul sistema sia installata la versione più recente del software. Se non si desidera che il Software di terze parti raccolga tali informazioni tecniche o invii automaticamente gli aggiornamenti della versione, è necessario disinstallare il software prima di stabilire la connessione a Internet.
- 9. ESCLUSIONI DI GARANZIA. NEI LIMITI MASSIMI CONSENTITI DALLA LEGGE APPLICABILE, HP E I SUOI FORNITORI FORNISCONO IL PRODOTTO SOFTWARE "COSÌ COM'È" E CON TUTTI I POSSIBILI ERRORI ED ESCLUDONO OGNI ALTRA GARANZIA E CONDIZIONE ESPRESSA, IMPLICITA O LEGALE, COMPRESE, TRA LE ALTRE, LE GARANZIE DI TITOLO E NON VIOLAZIONE, QUALSIASI GARANZIA IMPLICITA, DIRITTI O CONDIZIONI DI COMMERCIABILITÀ, QUALITÀ SODDISFACENTE, IDONEITÀ PER UNO SCOPO PARTICOLARE E QUINDI DELLA MANCANZA DI VIRUS IN MERITO AL PRODOTTO SOFTWARE. Alcuni stati/giurisdizioni non consentono esclusioni delle garanzie implicite né restrizioni alla durata delle garanzie implicite, in modo che la suddetta esclusione di responsabilità non possa applicarsi all'utente nella sua interezza.

IN AUSTRALIA E NUOVA ZELANDA, IL SOFTWARE VIENE FORNITO CON GARANZIE CHE NON POSSONO ESSERE ESCLUSE SECONDO LE LEGGI PER I CLIENTI AUSTRALIANI E NEOZELANDESI. I CLIENTI AUSTRALIANI HANNO DIRITTO ALLA SOSTITUZIONE O AL RIMBORSO PER UN GRAVE GUASTO E UNA COMPENSAZIONE PER ALTRE PERDITE O DANNI RAGIONEVOLMENTE PREVEDIBILI. I CLIENTI AUSTRALIANI HANNO ANCHE DIRITTO ALLA RIPARAZIONE O SOSTITUZIONE DEL SOFTWARE NEL CASO IN CUI LA QUALITÀ NON SIA ACCETTABILE E IL GUASTO NON SIA GRAVE. I CLIENTI DELLA NUOVA ZELANDA CHE ACQUISTANO PRODOTTI PER USO O CONSUMO PERSONALE O DOMESTICO E NON PER SCOPI COMMERCIALI ("CLIENTI DELLA NUOVA ZELANDA") HANNO DIRITTO ALLA RIPARAZIONE, ALLA SOSTITUZIONE O AL RIMBORSO IN CASO DI GUASTO E A UNA COMPENSAZIONE PER ALTRE PERDITE O DANNI RAGIONEVOLMENTE PREVEDIBILI.

- 10. LIMITAZIONE DELLA RESPONSABILITÀ. Secondo quanto stabilito dalla legge locale, indipendentemente dall'entità del danno subito dall'utente, l'intera responsabilità di HP e dei suoi fornitori in base al presente EULA e l'unico indennizzo riconoscibile all'utente saranno limitati al maggiore degli importi effettivamente corrisposto separatamente dall'utente per il Prodotto software oppure U.S. \$5,00. NEI LIMITI MASSIMI CONSENTITI DALLA LEGGE APPLICABILE, IN NESSUN CASO HP O I SUOI FORNITORI SARANNO RITENUTI RESPONSABILI DI EVENTUALI DANNI SPECIALI, ACCIDENTALI, INDIRETTI O CONSEQUENZIALI (INCLUSI, SENZA LIMITAZIONI, DANNI PER PERDITA DI PROFITTO, DATI RISERVATI O ALTRE INFORMAZIONI, INTERRUZIONE DELL'ATTIVITÀ, LESIONI PERSONALI, PERDITA DI PRIVACY) DERIVANTI O CONNESSI IN ALCUN MODO ALL'USO O ALL'IMPOSSIBILITÀ DI UTILIZZARE IL PRODOTTO SOFTWARE O ALTRIMENTI CORRELATI AI REGOLAMENTI DEL PRESENTE EULA, ANCHE SE HP O UN SUO FORNITORE SIA STATO INFORMATO DELLA POSSIBILITÀ DI TALI DANNI E ANCHE SE IL RIMEDIO NON HA AVUTO ESITO POSITIVO. Alcuni stati/giurisdizioni non consentono esclusioni o limitazioni dei danni incidentali o consequenziali, pertanto la suddetta limitazione o esclusione potrebbe non essere valida.
- 11. CLIENTI DEL GOVERNO DEGLI STATI UNITI. In conformità agli articoli FAR 12.211 e 12.212, il software commerciale per computer, la documentazione del software per computer e i dati tecnici per i prodotti commerciali sono concessi in licenza al governo degli Stati Uniti ai sensi della licenza commerciale standard HP.
- 12. CONFORMITÀ ALLE LEGGI SULL'ESPORTAZIONE. L'utente deve attenersi a tutte le leggi e norme degli Stati Uniti e altri Paesi ("Leggi sull'esportazione") per garantire che il Prodotto software non sia (1) esportato, direttamente o indirettamente, violando le Leggi sull'esportazione o (2) utilizzato per qualsiasi scopo

proibito dalle Leggi sull'esportazione, inclusa, tra le altre, la proliferazione di armi nucleari, chimiche o biologiche.

- 13. CAPACITÀ E AUTORITÀ PER STIPULARE UN CONTRATTO. L'utente dichiara di avere la maggior età stabilita nel proprio stato di residenza e, se applicabile, di essere autorizzato dal proprio datore di lavoro a inserirsi nel presente contratto.
- 14. LEGGE APPLICABILE. Il presente EULA è governato da leggi del Paese in cui l'apparecchiatura è stata acquistata.
- 15. CONTRATTO COMPLETO. Il presente EULA (inclusa qualsiasi aggiunta o emendamento incluso con il Prodotto HP) rappresenta il contratto completo tra l'utente e HP sul Prodotto software e sostituisce tutte le comunicazioni orali o scritte precedenti o contemporanee, le proposte o le dichiarazioni relative al Prodotto software o qualsiasi altro aspetto del presente EULA. Nella misura in cui i termini di qualsiasi criterio o programma HP per i servizi di assistenza siano in conflitto con i termini nel presente EULA, i termini del presente EULA hanno la priorità.

© Copyright 2015 HP Development Company, L.P.

Le informazioni contenute in questo documento sono soggette a modifica senza preavviso. Tutti gli altri nomi di prodotti elencati nel presente documento sono marchi registrati delle rispettive società. Nella misura consentita dalla legge applicabile, le sole garanzie riconosciute da HP per i propri prodotti e servizi sono quelle espressamente indicate nei certificati di garanzia che accompagnano tali prodotti e servizi HP. Nulla di quanto contenuto nel presente documento può essere interpretato come ulteriore garanzia. Nella misura consentita dalla legge applicabile, HP declina qualsiasi responsabilità per eventuali omissioni o errori tecnici o editoriali contenuti nel presente documento.

Prima edizione: agosto 2015

## Garanzia di protezione HP: dichiarazione di garanzia limitata per le cartucce del toner LaserJet

HP garantisce che il prodotto sarà privo di difetti di materiali e di manodopera.

La garanzia non viene applicata a prodotti (a) rigenerati, ricostruiti o manomessi, (b) che presentano problemi risultanti dall'utilizzo non corretto o non conforme alle specifiche ambientali per la stampante, dalla conservazione impropria o (c) che presentano usura da utilizzo ordinario.

Per ottenere il servizio di garanzia, restituire il prodotto al punto di acquisto (fornendo per iscritto una descrizione del problema ed esempi di stampa) o contattare il servizio di assistenza clienti HP. HP deciderà se sostituire i prodotti difettosi o rimborsare il prezzo di acquisto.

FATTE SALVE LE DISPOSIZIONI PREVISTE DALLE NORMATIVE LOCALI, LA SUDDETTA GARANZIA È ESCLUSIVA E PERTANTO NON VENGONO OFFERTE ALTRE GARANZIE SCRITTE O ORALI, ESPRESSE O IMPLICITE. IN PARTICOLARE HP NEGA LA VALIDITÀ DELLA GARANZIA IMPLICITA DI COMMERCIABILITÀ, QUALITÀ SODDISFACENTE E IDONEITÀ A SCOPI PARTICOLARI.

FATTE SALVE LE DISPOSIZIONI PREVISTE DALLE NORMATIVE LOCALI, HP NON SARÀ RESPONSABILE PER I DANNI DIRETTI, SPECIALI, INCIDENTALI, CONSEQUENZIALI (INCLUSA LA PERDITA DI PROFITTO O DATI) O ALTRI DANNI, BASATI SU CONTRATTO, TORTO O ALTRO.

FATTE SALVE LE DISPOSIZIONI PREVISTE DALLE NORMATIVE, I TERMINI DI GARANZIA CONTENUTI NELLA PRESENTE DICHIARAZIONE SONO DA CONSIDERARSI UN SUPPLEMENTO E NON ESCLUDONO, LIMITANO O MODIFICANO I DIRITTI LEGALI OBBLIGATORI APPLICABILI ALLA VENDITA DI QUESTO PRODOTTO ALL'UTENTE.

## Istruzioni HP per i materiali di consumo non originali HP

HP sconsiglia l'uso di cartucce di toner non HP, siano esse nuove o ricostruite.

<sup>22</sup> NOTA: per i prodotti per stampanti HP, l'uso di una cartuccia del toner non HP o di una cartuccia del toner ricaricata non influisce sulla garanzia del cliente o su qualsivoglia contratto di supporto HP con il cliente. Tuttavia, se i danni o i guasti al prodotto sono attribuibili all'uso di una cartuccia toner non HP o ricaricata, HP imputerà i costi relativi al tempo di manodopera e ai materiali richiesti per l'esecuzione dell'intervento di riparazione del prodotto.

## Sito Web HP contro la contraffazione

Se durante l'installazione di una cartuccia del toner HP un messaggio visualizzato sul pannello di controllo avvisa che non si tratta di una cartuccia HP, consultare il sito Web [www.hp.com/go/anticounterfeit.](http://www.hp.com/go/anticounterfeit) In questo modo sarà possibile stabilire se la cartuccia è originale e individuare la soluzione adeguata per risolvere il problema.

È possibile che la cartuccia del toner utilizzata non sia una cartuccia originale HP nei seguenti casi:

- La pagina di stato dei materiali di consumo segnala che sono stati installati materiali non HP.
- Si verificano diversi problemi con la cartuccia del toner.
- L'aspetto della cartuccia di stampa è anomalo, ad esempio la confezione è differente da quelle normalmente utilizzate da HP.

## Dati memorizzati nella cartuccia del toner

Le cartucce del toner HP utilizzate con questo prodotto contengono un chip di memoria utile per eseguire le operazioni del prodotto.

Inoltre, questo chip di memoria raccoglie una serie limitata di informazioni sull'uso del prodotto, che possono includere quanto riportato di seguito: la data della prima installazione della cartuccia del toner, la data dell'ultimo utilizzo della cartuccia di stampa, il numero di pagine stampate mediante la cartuccia del toner, la copertura di pagine, le modalità di stampa utilizzate, gli eventuali errori di stampa che si sono verificati e il modello del prodotto. Queste informazioni consentono ad HP di progettare prodotti che soddisfino le esigenze di stampa dei clienti.

I dati raccolti dal chip di memoria del toner di stampa non includono informazioni che possono essere utilizzate per identificare un cliente, l'utente della cartuccia del toner o un prodotto specifico.

Qualsiasi società di terze parti che possiede la cartuccia del toner può avere accesso alle informazioni anonime presenti sul chip di memoria.

## Dichiarazione di garanzia limitata per materiali di consumo e kit di manutenzione di lunga durata

Si garantisce che il presente prodotto HP sarà privo di difetti di materiale e manodopera finché non si verifica uno dei seguenti eventi: a) sulla stampante viene visualizzato un indicatore di bassa durata residua sul pannello di controllo o b) entro il periodo di garanzia di acquisto della stampante. I kit di manutenzione preventiva di ricambio o i prodotti LLC sono forniti solo con una garanzia limitata di 90 giorni solo sui componenti.

La presente garanzia non copre prodotti (a) ricondizionati, riciclati o alterati, (b) con problemi derivanti da uso improprio, conservazione inadeguata o funzionamento non conforme alle caratteristiche ambientali documentate per il prodotto o (c) che presentano evidente usura da uso ordinario.

Per usufruire del servizio di garanzia, restituire il prodotto al rivenditore (con una descrizione scritta del problema) oppure contattare l'assistenza clienti HP. HP, a propria discrezione, sostituirà i prodotti rivelatisi difettosi o rimborserà all'utente il prezzo d'acquisto.

NEI LIMITI CONSENTITI DALLE LEGGI VIGENTI, LA SUDDETTA GARANZIA È ESCLUSIVA E NESSUN'ALTRA GARANZIA O CONDIZIONE, SCRITTA O VERBALE, È ESPRESSA O IMPLICITA. HP NON RICONOSCE ALCUNA GARANZIA IMPLICITA O CONDIZIONE DI COMMERCIABILITÀ, QUALITÀ SODDISFACENTE E IDONEITÀ A SCOPI PARTICOLARI.

NEI LIMITI DI QUANTO STABILITO DALLE LEGGI LOCALI, IN NESSUN CASO HP O I SUOI FORNITORI SARÀ RITENUTA RESPONSABILE PER EVENTUALI DANNI INCIDENTALI, DIRETTI, CONSEQUENZIALI, SPECIALI O INDIRETTI, INCLUSO IL MANCATO PROFITTO O LA PERDITA DI DATI, CONTRATTUALMENTE O IN BASE AD ALTRE TEORIE LEGALI.

LE CONDIZIONI DI GARANZIA QUI SPECIFICATE, FATTO SALVO PER QUANTO CONSENTITO DALLE LEGGI IN VIGORE, NON ESCLUDONO, LIMITANO O PREGIUDICANO I DIRITTI SPETTANTI PER LEGGE IN RELAZIONE ALL'ACQUISTO DEL PRODOTTO, E VANNO CONSIDERATE IN AGGIUNTA AD ESSI.

## Assistenza clienti

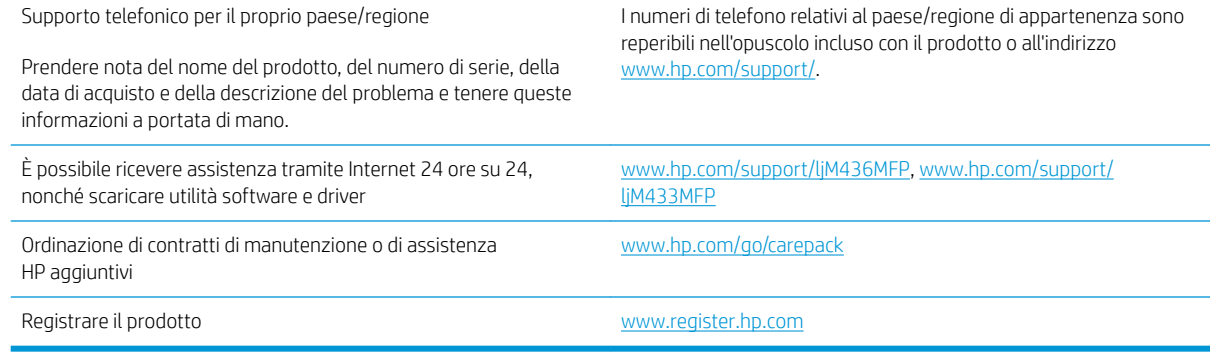

## Dichiarazione di conformità

#### Dichiarazione di conformità

in base a ISO/IEC 17050-1 e EN 17050-1

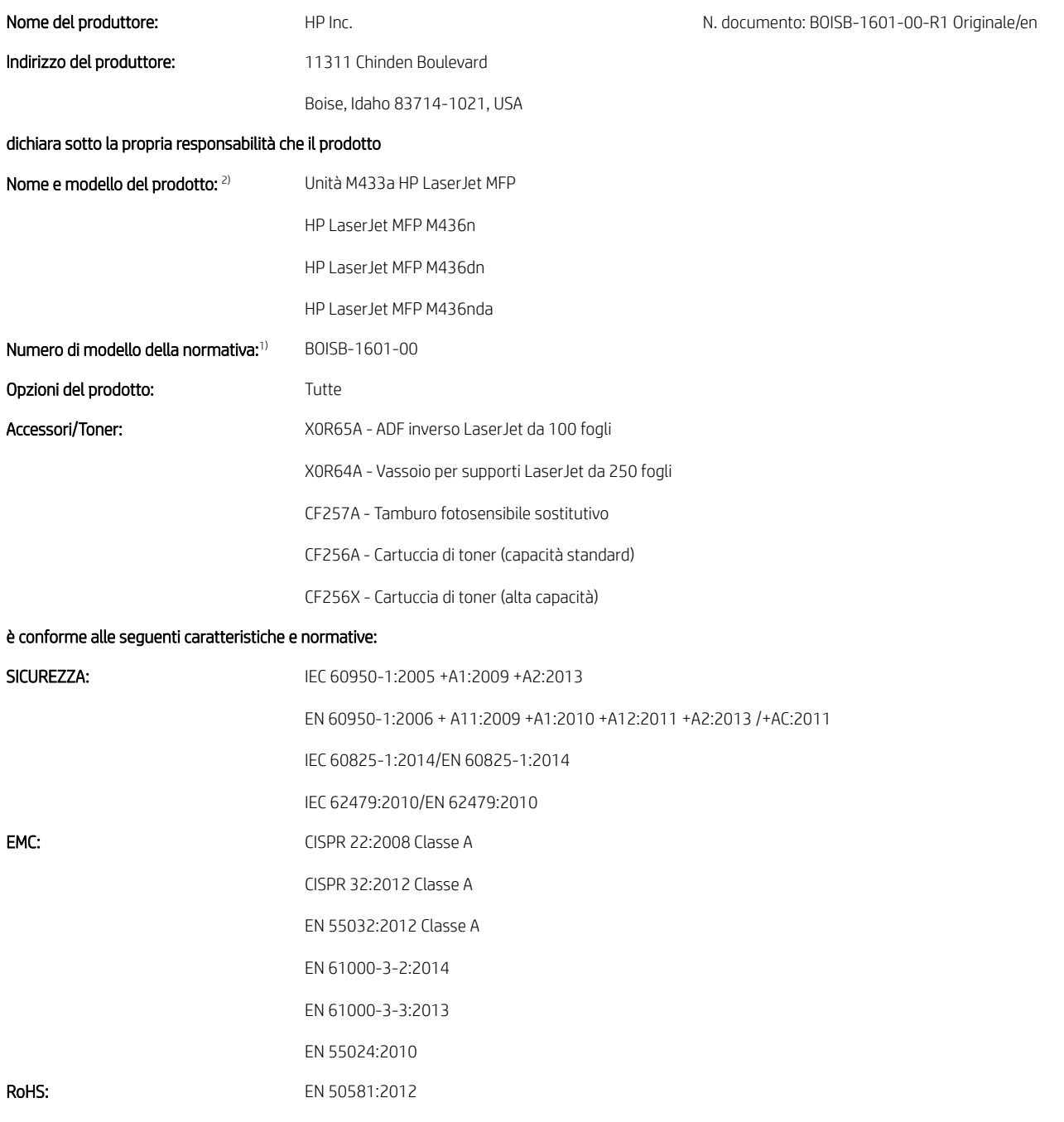

Questo prodotto è conforme ai requisiti della Direttiva Bassa Tensione 2014/35/UE, della Direttiva EMC 2014/30/UE, della Direttiva RoHS 2011/65/UE e per tale motivo riporta il marchio  $\bigin \mathsf{C}\varepsilon$ .

#### Ulteriori informazioni:

- 1. A questo prodotto viene assegnato un numero di modello della normativa che rimane con gli aspetti normativi della progettazione. Il numero di modello della normativa è l identificatore principale del prodotto nella documentazione normativa e nei rapporti di verifica questo numero non deve essere confuso con il nome di marketing o i numeri di prodotto.
- 2. Questo prodotto è stato collaudato in un ambiente HP tipico.
- 3. Il prodotto soddisfa i requisiti della direttiva EN 55032 Classe A e, nel qual caso, si applica quanto segue: "Avvertenza Il prodotto appartiene alla classe A. In un ambiente domestico può causare interferenze radio, nel qual caso, l'utente è tenuto ad adottare misure adeguate".

#### Boise, Idaho USA

#### Contatto locale solo per problematiche di carattere normativo:

UE: HP Deutschland GmbH, HP HQ-TRE, 71025 Boeblingen, Germania Stati Uniti: HP Inc., 1501 Page Mill Road, Palo Alto, U.S.A. +650-857-1501

## Programma di sostenibilità ambientale dei prodotti

### Protezione dell'ambiente

HP è da sempre impegnata nella realizzazione di prodotti di qualità nel rispetto dei principi della salvaguardia dell'ambiente. Questo prodotto è stato progettato con diversi attributi per ridurre al minimo l'impatto sull'ambiente.

### Smaltimento delle apparecchiature da parte degli utenti (UE e India)

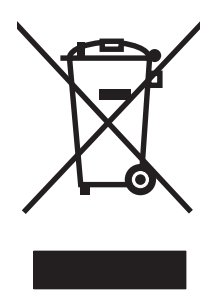

Questo simbolo significa che il prodotto non può essere smaltito con i rifiuti urbani. È responsabilità dell'utente proteggere la salute e l'ambiente smaltendo le apparecchiature dismesse consegnandole al punto di raccolta designato per il riciclaggio dei rifiuti elettrici o elettronici. Per maggiori informazioni, contattare il servizio di smaltimento dei rifiuti urbani o accedere al sito Web: [www.hp.com/recycle](http://www.hp.com/recycle).

#### Riciclo dell'hardware elettronico

HP incoraggia i propri clienti a riciclare l'hardware elettronico usato. Per ulteriori informazioni sui programmi di riciclo, visitare il sito Web: [www.hp.com/recycle.](http://www.hp.com/recycle)

#### Restrizioni relative alla dichiarazione di sostanze nocive (India)

This product, as well as its related consumables and spares, complies with the reduction in hazardous substances provisions of the "India E-waste Rule 2016." It does not contain lead, mercury, hexavalent chromium, polybrominated biphenyls or polybrominated diphenyl ethers in concentrations exceeding 0.1 weight % and 0.01 weight % for cadmium, except where allowed pursuant to the exemptions set in Schedule 2 of the Rule.

### Informazioni utente per etichetta ecologica SEPA (Cina)

中国环境标识认证产品用户说明

噪声大于 63.0 dB(A)的办公设备不宜放置于办公室内,请在独立的隔离区域使用。

如需长时间使用本产品或打印大量文件,请确保在通风良好的房间内使用。

如您需要确认本产品处于零能耗状态,请按下电源关闭按钮,并将插头从电源插座断开。

您可以使用再生纸,以减少资源耗费。

#### La direttiva sull'implementazione dell'etichetta energetica per la Cina per stampante, fax e copiatrice

依据"复印机、打印机和传真机能源效率标识实施规则",本打印机具有中国能效标签。根据"复印机、 打印机和传真机能效限定值及 能效等级" ("GB21521") 决定并计算得出该标签上所示的能效等级和 TEC (典型能耗) 值。

1. 能效等级

能效等级分为三个等级,等级 1 级能效最高。 根据产品类型和打印速度标准决定能效限定值。

2. 能效信息

2.1 LaserJet 打印机和高性能喷墨打印机

● 典型能耗

典型能耗是正常运行 GB21521 测试方法中指定的时间后的耗电量。 此数据表示为每周千瓦时 (kWh)。

标签上所示的能效数字按涵盖根据"复印机、打印机和传真机能源效率标识实施规则"选择的登记装置中 所有配置的代表性配置测定而 得。因此,本特定产品型号的实际能耗可能与标签上所示的数据不同。

有关规格的详细信息,请参阅 GB21521 标准的当前版本。

#### Tabella sostanze (Cina)

## 产品中有害物质或元素的名称及含量

根据中国《电器电子产品有害物质限制使用管理办法》

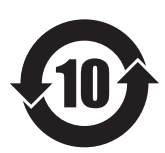

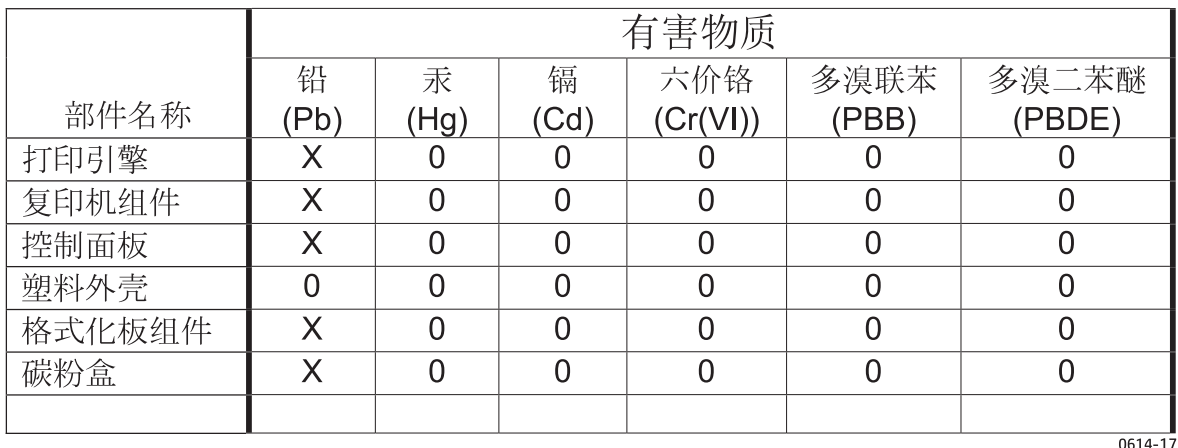

本表格依据 SJ/T 11364 的规定编制。

O: 表示该有害物质在该部件所有均质材料中的含量均在 GB/T 26572 规定的限量要求以下。

X: 表示该有害物质至少在该部件的某一均质材料中的含量超出 GB/T 26572 规定的限量要求。

此表中所有名称中含 "X" 的部件均符合欧盟 RoHS 立法。

注: 环保使用期限的参考标识取决于产品正常工作的温度和湿度等条件

#### Limitazioni relative ai materiali

Questo prodotto HP non contiene mercurio aggiunto.

#### Informazioni sulla batteria

Questo prodotto può contenere una batteria:

- ai polimeri di litio-monofluoruro di carbonio (tipo BR) o
- al litio-biossido di manganese (tipo CR)

che richiede uno speciale trattamento al momento dello smaltimento.

NOTA: (Solo per il tipo CR) Materiale perclorato - Potrebbe richiedere un trattamento speciale. Visitare il sito Web [www.dtsc.ca.gov/hazardouswaste/perchlorate.](http://dtsc.ca.gov/hazardouswaste/perchlorate)

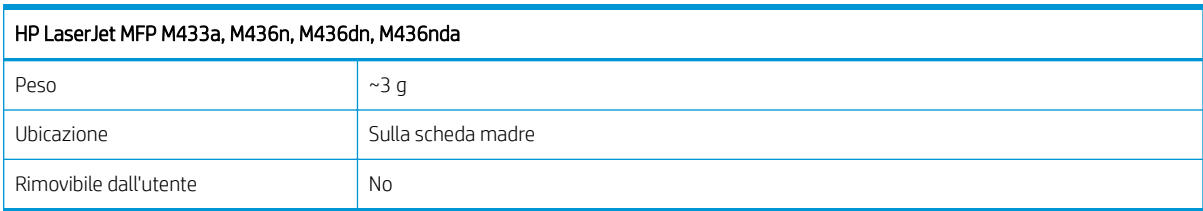

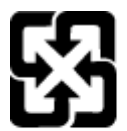

#### 廢電池請回收

Per informazioni sul riciclaggio, visitare il sito Web [www.hp.com/recycle](http://www.hp.com/recycle) oppure contattare l'autorità locale competente o Electronics Industries Alliance all'indirizzo [www.eiae.org](http://www.eiae.org).
# Tabella sostanze (Taiwan)

# 限用物質含有情況標示聲明書

Declaration of the Presence Condition of the Restricted Substances Marking

若要存取產品的最新使用指南或手冊,請前往 http://www.hp.com/support 。選取搜尋您的產品,然後依照畫 面上的指示繼續執行。

To access the latest user guides or manuals for your product. Go to

http://www.support.hp.com. Select Find your product, and then follow the on-screen instructions.

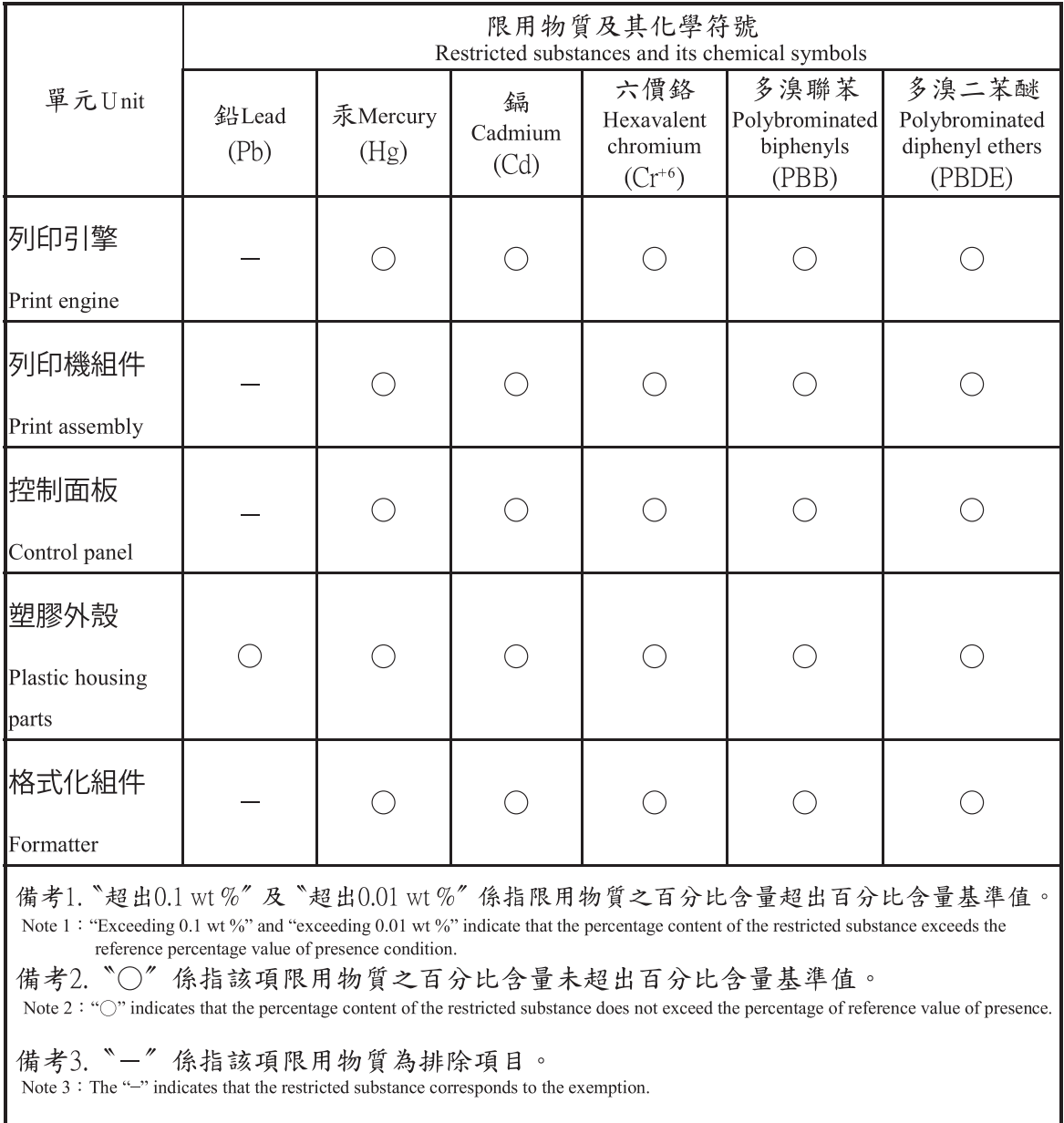

# Material Safety Data Sheet (MSDS, Scheda tecnica di sicurezza)

Le schede tecniche di sicurezza relative ai materiali di consumo contenenti sostanze chimiche (ad esempio, il toner) sono disponibili sul sito Web di HP all'indirizzo [www.hp.com/go/msds.](http://www.hp.com/go/msds)

# Ulteriori informazioni

Per ulteriori informazioni sugli argomenti ambientali:

- Scheda relativa al profilo ambientale di questo prodotto e di molti altri prodotti HP correlati
- Impegni HP in materia di rispetto dell'ambiente
- Sistema di gestione ambientale HP
- Programma di riciclaggio e restituzione dei prodotti HP
- Material Safety Data Sheet (Scheda tecnica di sicurezza)

Visitare il sito Web [www.hp.com/go/environment.](http://www.hp.com/go/environment)

Inoltre, visitare il sito Web [www.hp.com/recycle.](http://www.hp.com/recycle)

# Informazioni sulle normative

Questa stampante è progettata per un ambiente di lavoro normale e certificata da diverse normative.

# Avvertenza

Non utilizzare o riparare la stampante quando il coperchio protettivo è rimosso dal gruppo laser/scanner. Il fascio riflesso, benché invisibile, può provocare danni agli occhi.

Quando si utilizza questo prodotto, è necessario seguire sempre queste precauzioni di sicurezza fondamentali, per ridurre il rischio di incendio, di scosse elettriche e lesioni alle persone:

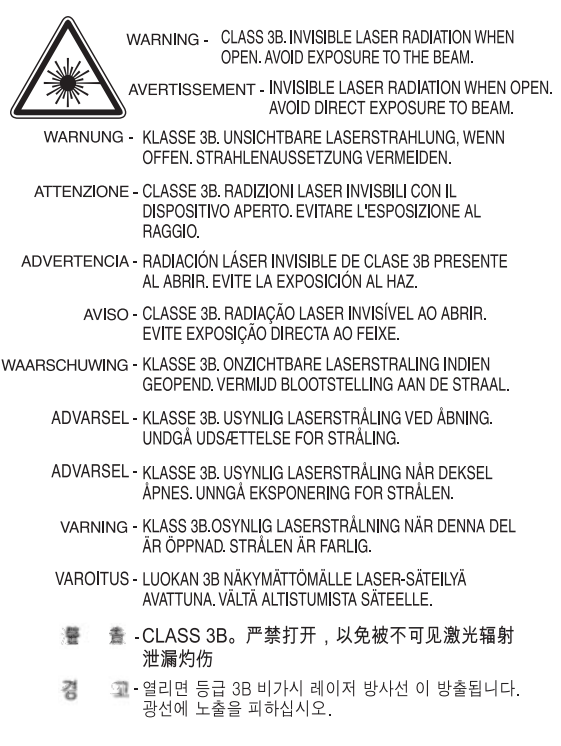

# Conformità eurasiatica (Bielorussia, Kazakstan, Russia)

# Өндіруші және өндіру мерзімі

HP Inc. Мекенжайы: 1501 Page Mill Road, Palo Alto, California 94304, U.S.

Өнімнің жасалу мерзімін табу үшін өнімнің қызмет көрсету жапсырмасындағы 10 таңбадан тұратын сериялық нөмірін қараңыз.

4-ші, 5-ші және 6-шы сандар өнімнің жасалған жылы мен аптасын көрсетеді. 4-ші сан жылын көрсетеді, мысалы «З» саны «2013» дегенді білдіреді.

5-ші және 6-шы сандары берілген жылдың қай аптасында жасалғанын көрсетеді, мысалы, «12» саны «12-ші» апта дегенді білдіреді.

# Жергілікті өкілдіктері:

Ресей: 000 "ЭйчПи Инк",

Ресей Федерациясы, 125171, Мәскеу, Ленинград шоссесі, 16А блок 3, Телефон/факс: +7 495 797 35 00 / +7 499 92132 50

Казақстан: "ЭйчПи Глобал Трэйдинг Би.Ви." компаниясынын Қазақстандағы филиалы, Қазақстан Республикасы, 050040, Алматы к., Бостандык ауданы, Әл-Фараби даңғылы, 77/7, Телефон/факс: +7 727 355 35 52

# Производитель и дата производства

HP Inc. Адрес: 1501 Page Mill Road, Palo Alto, California 94304, U.S.

Дата производства зашифрована в 10-значном серийном номере, расположенном на наклейке со служебной информацией изделия.

4-я, 5-я и 6-я цифры обозначают год и неделю производства. 4-я цифра обозначает год, например, «З» обозначает, что изделие произведено в «2013» году.

5-я и 6-я цифры обозначают номер недели в году производства, например, «12» обозначает «12-ю» неделю.

## Местные представители:

Россия: 000 "ЭйчПи Инк",

Российская Федерация, 125171, г. Москва, Ленинградское шоссе, 16А, стр.3, Телефон/факс: +7 495 797 35 00 / +7 499 92132 50

Казахстан: Филиал компании "ЭйчПи Глобал Трэйдинг Би.Ви.", Республика Казахстан, 050040, г. Алматы, Бостандыкский район, проспект Аль-Фараби, 77/7, Телефон/факс: + 7 727 355 35 52

# Dichiarazione di sicurezza per l'uso di prodotti laser

Negli Stati Uniti la stampante detiene il certificato di conformità ai requisiti della DHHS 21 CFR, capitolo 1 sottocapitolo J per i prodotti laser di classe I (1), ed altrove è certificata come prodotto laser di classe I conforme ai requisiti IEC 60825-1:2014.

I prodotti laser di classe I non sono considerati pericolosi. Il sistema laser e la stampante sono progettati per impedire l'esposizione dell'uomo a raggi laser superiori a un livello di classe I.

# Dichiarazione EMC Cina

# 在居住环境中,运行此设备可能会造成无线干扰。

# Dichiarazioni per i paesi/regioni nordici (Danimarca, Finlandia, Norvegia, Svezia)

## Danimarca:

Apparatets stikprop skal tilsuttes en stikkontakt med jord, som giver forbindelse til stikproppens jord.

#### Finlandia:

Laite on liitettävä suojakoskettimilla varustettuun pistorasiaan.

#### Norvegia:

Apparatet må tilkoples jordet stikkontakt.

#### Svezia:

Apparaten skall anslutas till jordat uttag.

# Dichiarazione sulla sicurezza dei prodotti laser per la Finlandia

#### Luokan 1 laserlaite

HP LaserJet MFP M436n, M436dn, M436nda, laserkirjoitin on käyttäjän kannalta turvallinen luokan 1 laserlaite. Normaalissa käytössä kirjoittimen suojakotelointi estää lasersäteen pääsyn laitteen ulkopuolelle. Laitteen turvallisuusluokka on määritetty standardin EN 60825-1 (2014) mukaisesti.

## VAROITUS !

Laitteen käyttäminen muulla kuin käyttöohjeessa mainitulla tavalla saattaa altistaa käyttäjän turvallisuusluokan 1 ylittävälle näkymättömälle lasersäteilylle.

## VARNING !

Om apparaten används på annat sätt än i bruksanvisning specificerats, kan användaren utsättas för osynlig laserstrålning, som överskrider gränsen för laserklass 1.

## HUOLTO

HP LaserJet MFP M436n, M436dn, M436nda - kirjoittimen sisällä ei ole käyttäjän huollettavissa olevia kohteita. Laitteen saa avata ja huoltaa ainoastaan sen huoltamiseen koulutettu henkilö. Tällaiseksi huoltotoimenpiteeksi ei katsota väriainekasetin vaihtamista, paperiradan puhdistusta tai muita käyttäjän käsikirjassa lueteltuja, käyttäjän tehtäväksi tarkoitettuja ylläpitotoimia, jotka voidaan suorittaa ilman erikoistyökaluja.

## VARO !

Mikäli kirjoittimen suojakotelo avataan, olet alttiina näkymättömällelasersäteilylle laitteen ollessa toiminnassa. Älä katso säteeseen.

## VARNING !

Om laserprinterns skyddshölje öppnas då apparaten är i funktion, utsättas användaren för osynlig laserstrålning. Betrakta ej strålen.

Tiedot laitteessa käytettävän laserdiodin säteilyominaisuuksista: Aallonpituus 775-795 nm Teho 5 m W Luokan 3B laser.

# Glossario

## 802.11

802.11 è un insieme di standard per la comunicazione con reti locali wireless (WLAN), sviluppato da IEEE LAN/MAN Standards Committee (IEEE 802).

# 802.11b/g/n

802.11b/g/n è in grado di condividere lo stesso hardware e di utilizzare la banda da 2,4 GHz. 802.11b supporta una larghezza di banda che raggiunge gli 11 Mbps, 802.11n supporta una larghezza di banda che raggiunge i 150 Mbps. I dispositivi 802.11b/g/n potrebbero talvolta subire interferenze a causa di forni a microonde, telefoni cordless e dispositivi Bluetooth.

## ADF

Un alimentatore automatico di documenti (ADF) è un'unità di scansione in grado di ricevere automaticamente un foglio di carta originale, in modo che la macchina possa eseguire la scansione di una data quantità di carta contemporaneamente.

#### BMP

Un formato di grafica bitmap utilizzato internamente dal sottosistema di grafica (GDI) di Microsoft Windows e comunemente utilizzato in un formato file di grafica semplice su tale piattaforma.

## BOOTP

Bootstrap Protocol. Un protocollo di rete utilizzato da un client di rete per ottenere automaticamente l'indirizzo IP. Questa operazione viene di solito eseguita nel processo di bootstrap dei computer o dei sistemi operativi in esecuzione su di essi. I server BOOTP assegnano l'indirizzo IP da un pool di indirizzi a ciascuna client. BOOTP consente di attivare delle "workstation senza disco" per computer, per ottenere un indirizzo IP prima di inserirne alcuni sul sistema operativo avanzato.

#### Cartuccia di toner

Un tipo di bottiglia o contenitore di toner utilizzato in macchine come le stampanti. Il toner è una polvere utilizzata nelle stampanti e fotocopiatrici laser, che stampa testo e immagini sulla carta. Il toner può fondersi grazie ad una combinazione di calore/pressione creata dal fusore, così da legarsi in modo indelebile alle fibre della carta.

## CCD

Il dispositivo ad accoppiamento di carica (CCD) è un hardware che consente di effettuare scansioni. Il meccanismo di blocco del CCD viene utilizzato anche per salvare il modulo CCD ed evitare danni quando si sposta la macchina.

## Ciclo operativo

Il ciclo operativo è la quantità di pagine mensili supportate dalla stampante, senza inƮussi sulle prestazioni. In genere, la stampante ha un ciclo di vita limitato, come un tot di pagine all'anno. Il ciclo di vita è la capacità media di stampa, di solito considerata nel periodo di garanzia. Ad esempio, se il ciclo operativo è di 48.000 pagine al mese, considerando una media di 20 giorni lavorativi, una stampante ha un limite di 2.400 pagine al giorno.

## Copertura

È il termine di stampa utilizzato per la misurazione dell'utilizzo del toner durante la stampa. Ad esempio, una copertura del 5% significa che un foglio in formato A4 contiene circa il 5% di immagini o testo. Pertanto, se la carta o un originale contiene immagini complesse o una grande quantità di testo, la copertura sarà più elevata e allo stesso tempo anche l'utilizzo di toner aumenterà quanto la copertura.

# **CSV**

Valori separati da virgola (CSV). Il CSV è un tipo di formato file utilizzato per lo scambio di dati tra svariate applicazioni. Il formato di file, poiché viene aperto in Microsoft Excel, è diventato di fatto uno standard nel settore, anche su piattaforme non Microsoft.

# **DHCP**

Un DHCP Dynamic Host Configuration Protocol) è un protocollo di rete client-server. Un server DHCP fornisce i parametri di configurazione specifici per l'host client DHCP richiedendo, in genere, informazioni che i client host necessitano per accedere ad una rete IP. DHCP fornisce inoltre un meccanismo di allocazione degli indirizzi IP per gli host client.

#### DIMM

Il DIMM (Dual In-line Memory Module) è una scheda a circuito stampato di piccole dimensioni contenente una memoria. Il DIMM memorizza tutti i dati all'interno della macchina, come i dati di stampa e i dati dei fax ricevuti.

## DLNA

Il DLNA (Digital Living Network Alliance) è un standard che consente ai dispositivi su una rete domestica di condividere le informazioni tra di loro attraverso la rete.

# **DNS**

Il DNS (Domain Name Server) è un sistema che memorizza le informazioni associate ai nomi di dominio in un database distribuito su reti, ad esempio, Internet.

# DPI

Punti per pollice (DPI) è una misurazione di risoluzione utilizzata per la scansione e la stampa. In genere, un DPI elevato offre una maggiore risoluzione, dettagli più visibili nell'immagine e comporta file di dimensioni maggiori.

#### Driver della stampante

Un programma utilizzato per inviare comandi e trasferire i dati dal computer alla stampante.

#### Emulazione

Un emulatore duplica le funzioni di un sistema con un altro sistema, in modo che il secondo sistema si comporti come il primo. L'emulazione riguarda l'esatta riproduzione dei comportamenti esterni, al contrario della simulazione, che invece crea un modello astratto del sistema da simulare, spesso considerandone lo stato interno.

#### Ethernet

L'Ethernet è una tecnologia di rete di computer basata su frame, per reti locali (LAN). Definisce il cablaggio e segnala il livello fisico, nonché i formati frame e i protocolli per il Media Access Control (MAC)/data-link layer del modello OSI. La tecnologia Ethernet è standardizzata principalmente come IEEE 802.3. È diventata la tecnologia LAN più diffusa dagli anni '90 a oggi.

## **EtherTalk**

Una suite di protocolli sviluppata da Apple Computer per reti di computer. Era inclusa nel primo Mac (1984) e ora è stata sostituita da Apple dalla tecnologia di rete TCP/IP.

## Fascicolazione

La fascicolazione è la stampa di un processo con più copie in gruppi. Quando viene selezionata la fascicolazione, il dispositivo stampa un intero gruppo prima di stampare ulteriori copie.

## FDI

L'interfaccia per dispositivi esterni (FDI) è una scheda installata all'interno della macchina, che consente il collegamento a un dispositivo di terze parti, ad esempio un dispositivo a gettoni o un lettore di schede. Tali periferiche consentono il servizio pay-for-print sul computer.

## File EPS

È un'interfaccia per i driver delle periferiche che consente al software di interagire con il dispositivo tramite chiamate di sistema input/output standard, semplificando molte attività.

# Filigrana

Una filigrana è un'immagine o modello visibile su carta, che diventa più chiaro se esposto alla luce trasmessa. Le filigrane sono state introdotte per la prima volta a Bologna, in Italia, nel 1282; sono utilizzate da sempre dai cartai per identificare i propri prodotti e anche sui francobolli, sulle banconote e su altri tipi di documenti ufficiali, allo scopo di scoraggiare le contraffazioni.

#### Fronte/retro

Un meccanismo che capovolge automaticamente un foglio di carta così che la macchina possa stampare (o eseguire scansioni) su entrambi i lati della carta. Una stampante dotata di un'unità fronte/retro è in grado di stampare su entrambi i lati della carta durante un unico ciclo di stampa.

# FTP

Un FTP (File Transfer Protocol) è un protocollo più comunemente utilizzato per scambiare file su qualsiasi rete in grado di supportare il protocollo TCP/IP (ad esempio, Internet o una intranet).

#### **Gateway**

Un collegamento tra reti di computer o tra una rete di computer e una linea telefonica. È molto diffuso, in quanto si tratta di un computer o una rete che consentono di accedere a un altro computer o rete.

#### IEEE

L'IEEE (Institute of Electrical and Electronics Engineers) è un'organizzazione internazionale no profit professionale che si occupa dell'avanzamento delle tecnologie correlate all'elettricità.

#### IEEE 1284

Lo standard 1284 per porte parallele è stato sviluppato dall'IEEE (Institute of Electrical and Electronics Engineers). Il termine "1284-B" si riferisce a un tipo di connettore specifico all'estremità del cavo parallelo e che si collega alla periferica (ad esempio, una stampante).

#### Indirizzo IP

Un indirizzo IP (Internet Protocol) è un numero univoco utilizzato dai dispositivi per identificarsi e comunicare l'un l'altro su una rete che utilizza lo standard di protocollo Internet.

## Indirizzo MAC

L'indirizzo MAC (Media Access Control) è un identificatore univoco associato a un adattatore di rete. L'indirizzo MAC è un identificatore univoco a 48 bit di solito scritto sotto forma di 12 caratteri esadecimali raggruppati in coppie (ad es. 00-00-0c-34-11-4e). Questo indirizzo generalmente viene codificato fisicamente su una scheda di interfaccia di rete (NIC) dal produttore e utilizzato come supporto per i router che intendano individuare macchine su reti di grandi dimensioni.

#### Intranet

Una rete privata che utilizza protocolli Internet, connettività di rete e, se necessario, il sistema di telecomunicazioni pubblico, per condividere in modo sicuro una parte delle informazioni o delle operazioni di un'organizzazione o con i suoi dipendenti. In alcuni casi il termine si riferisce solo a servizio più visibile, il sito Web interno.

## IPM

Le immagini al minuto (IPM) sono un metodo di misurazione della velocità di una stampante. Un tasso IPM indica il numero di fogli a facciata singola che una stampante può produrre in un minuto.

## IPP

Il protocollo IPP (Internet Printing Protocol) definisce un protocollo standard per la stampa, nonché per la gestione dei processi di stampa, dei formati dei supporti, della risoluzione e così via. L'IPP può essere utilizzato a livello locale o su Internet su centinaia di stampanti e supporta anche il controllo degli accessi, meccanismi di autenticazione e codifica, il che lo rende la soluzione di stampa più efficace e sicura rispetto alle precedenti.

#### IPX/SPX

IPX/SPX è l'acronimo di Internet Packet Exchange/Sequenced Packet Exchange. È un protocollo di rete utilizzato dai sistemi operativi Novell NetWare. IPX e SPX forniscono servizi di connessione simili a quelli TCP/IP; il protocollo IPX ha analogie con quello IP, mentre il protocollo SPX ha analogie con quello TCP. IPX/SPX è stato progettato inizialmente per reti locali (LAN),

quindi è un protocollo molto efficiente in questo senso (in genere le sue prestazioni superano quelle dei protocolli TCP/IP su una rete LAN).

# ISO

L'Organizzazione internazionale per la normazione (ISO) è un'organizzazione internazionale per la definizione di norme tecniche, composta da rappresentanti degli organismi di normazione nazionali. L'organizzazione emette standard industriali e commerciali per tutto il mondo.

#### JBIG

Il formato JBIG (Joint Bi-level Image Experts Group) è uno standard di compressione per immagini, che non prevede perdite di dettagli o qualità ed è stato progettato per la compressione di immagini binarie, in particolare i fax, ma anche per altre immagini.

#### JPEG

Il formato JPEG (Joint Photographic Experts Group) è un metodo di compressione dispersivo standard, utilizzato più comunemente per immagini fotografiche. È il formato utilizzato per la memorizzazione e la trasmissione di fotografie sul World Wide Web.

## LDAP

Il protocollo LDAP (Lightweight Directory Access Protocol) è un protocollo di rete per la ricerca e la modifica dei servizi di directory eseguiti su TCP/IP.

## LED

Un Light-Emitting Diode (LED) è un semiconduttore che indica lo stato di una macchina.

#### Maschera di sottorete

La maschera di sottorete viene utilizzata insieme all'indirizzo di rete per determinare quale parte dell'indirizzo rappresenta l'indirizzo di rete e quale parte l'indirizzo host.

#### Mezzitoni

Un tipo di immagine che simula la scala di grigi variando il numero di punti. Le aree particolarmente colorate contengono una grande quantità di punti, mentre quelle più chiare un numero minore di punti.

#### MFP

Una periferica multifunzione (MFP) è una macchina per ufficio che include le seguenti funzionalità in un unico corpo fisico, in modo da avere una stampante, una fotocopiatrice, un fax, uno scanner, ecc.

#### **NetWare**

È un sistema operativo di rete sviluppato da Novell, Inc. Inizialmente utilizzava tecnologie di multitasking collaborative per eseguire vari servizi su un PC e i protocolli di rete si basavano stack Xerox XNS tipici. Oggi NetWare supporta protocolli TCP/IP e IPX/SPX.

## OPC

L'OPC (Organic Photo Conductor) è un meccanismo che prepara le immagini virtuali per la stampa tramite raggi laser emessi da una stampante laser, di solito verdi o color ruggine e a forma cilindrica.

Un'unità di imaging contenente un tamburo consuma lentamente la superficie del tamburo con i vari utilizzi della stampante e deve essere sostituita in modo appropriato, dal momento che si logora per via del contatto con la spazzola della cartuccia, con il meccanismo di pulizia e la carta.

## **Originali**

È il primo esempio di documenti, foto o testi, ecc. copiati, riprodotti o tradotti per la creazione di altri documenti, ma non copiati o derivanti da documenti di altro tipo.

## OSI

L'OSI (Open Systems Interconnection) è un modello di comunicazione sviluppato dall'Organizzazione internazionale per la normazione (ISO). OSI offre un approccio standard e modulare alla progettazione di rete, che divide il set richiesto di funzioni complesse in livelli gestibili, contenuti e funzionali. I livelli sono, dal più alto al più basso, Applicazione, Presentazione, Sessione, Trasporto, Rete, Collegamento dati e Fisico.

#### Pannello di controllo

Il pannello di controllo è un'area di solito piana e verticale nella quale sono presenti gli strumenti di controllo e monitoraggio. Generalmente, si trovano nella parte anteriore della macchina.

# PCL

Il PCL (Printer Command Language) è un PDL (linguaggio di descrizione pagina) sviluppato da HP come protocollo per stampanti ed è diventato poi lo standard del settore. Sviluppato in origine per le prime stampanti a getto d'inchiostro, il PCL è stato rilasciato in varie soluzioni, per stampanti termiche, dot-matrix e laser.

## PDF

Il PDF (Portable Document Format) è un formato file proprietario sviluppato da Adobe Systems, per la rappresentazione di due documenti dimensionali in un formato indipendente da dispositivi o risoluzioni.

#### Percorso UNC

L'UNC (Uniform Naming Convention) è un modo standard per accedere alle condivisioni di rete su Windows NT e altri prodotti Microsoft. Il formato di un percorso UNC è: \\<nomeserver>\<nomecondivisione>\<Ulteriore directory>

#### Periferica di memorizzazione di massa

La periferica di memorizzazione di massa, in genere indicata come disco rigido o hard disk, è un dispositivo di memorizzazione non volatile, in grado di memorizzare i dati codificati in formato digitale su piatti che ruotano a velocità sostenuta e costituiti da superfici magnetiche.

#### **PostScript**

PS (PostScript) è un linguaggio di descrizione pagina, nonché linguaggio di programmazione, utilizzato prevalentemente nell'ambito dell'elettronica e del desktop publishing (viene avviata in un interprete per generare un'immagine).

#### PPM

Pagine al minuto (PPM) è un metodo di misura della velocità di una stampante, ossia del numero di pagine che una stampante è in grado di produrre in un minuto.

#### Profondità in BIT

Un termine di computer grafica che descrive il numero di bit utilizzati per la rappresentazione dei colori di un singolo pixel in un'immagine bitmap. Una maggiore profondità dei colori offre una maggiore gamma di colori definiti. Aumentando il numero di bit, il numero di colori possibili diventa praticamente troppo grande per una mappa colore. Il colore a 1 bit si chiama solitamente modalità monocromatica o bianco e nero.

#### Protocollo

Una convenzione o standard in grado di controllare o consentire il collegamento, la comunicazione e il trasferimento dei dati tra due endpoint di elaborazione.

#### Punto di accesso

Il punto di accesso o punto di accesso wireless (AP o WAP) è un dispositivo in grado di collegare dispositivi di comunicazione wireless su reti locali wireless (WLAN) e funge da trasmettitore centrale e ricevitore di segnali radio WLAN.

## RADIUS

RADIUS (Remote Authentication Dial In User Service) è un protocollo per l'autenticazione degli utenti e l'accounting in remoto. RADIUS consente una gestione centralizzata dei dati di autenticazione, come nome utente e password tramite un concetto AAA (autenticazione, autorizzazione e accounting) per la gestione degli accessi di rete.

#### Risoluzione

La nitidezza di un'immagine, misurata in punti per pollice (DPI). Maggiori sono i dpi, più alta sarà la risoluzione.

# Scala di grigi

Una gradazione di grigio che rappresenta parti più chiare e scure di un'immagine a colori convertita in scala di grigi; i colori vengono rappresentati da varie gradazioni di grigio.

## SMB

SMB (Server Message Block) è un protocollo di rete utilizzato principalmente per condividere file, stampanti, porte seriali e vari tipi di comunicazioni tra i nodi di una rete. 2ffre anche un meccanismo autenticato di comunicazione Inter-process.

# SMTP

L'SMTP (Simple Mail Transfer Protocol) è lo standard per le trasmissioni e-mail su Internet. L'SMTP è un protocollo relativamente semplice, basato su testo, in cui vengono specificati uno o più destinatari di un messaggio e poi il testo del messaggio viene trasferito. È un protocollo client-server, nel quale il client trasmette un messaggio e-mail al server.

# **SSID**

L'SSID (Service Set Identifier) è il nome di una rete locale wireless (WLAN). Tutte le periferiche wireless in una rete WLAN utilizzano lo stesso SSID per comunicare tra loro. Gli SSID sono sensibili alla distinzione maiuscole/minuscole e hanno una lunghezza massima di 32 caratteri.

## Stampante dot-matrix

Una stampante dot-matrix è un tipo di stampante per computer dotata di una testina di stampa che va avanti e indietro sulla pagina e stampa grazie alla forza di impatto di un nastro dotato di un panno impregnato di inchiostro sulla carta, un po' come una macchina da scrivere.

#### Supporti di stampa

Supporti come carta, etichette e lucidi da utilizzare in stampanti, scanner, fax o fotocopiatrici.

## TCP/IP

I protocolli TCP (Transmission Control Protocol) e IP (Internet Protocol); il set di protocolli di comunicazione che implementano lo stack di protocolli grazie ai quali funziona Internet e la maggior parte delle reti commerciali.

## **TCR**

I protocolli TCP (Transmission Control Protocol) e IP (Internet Protocol); il set di protocolli di comunicazione che implementano lo stack di protocolli grazie ai quali funziona Internet e la maggior parte delle reti commerciali.

## TIFF

Il formato TIFF (Tagged Image File Format) è un formato di immagine bitmap a risoluzione variabile. Il formato TIFF descrive i dati di immagini generalmente acquisite da scanner. Il formato TIFF utilizza tag e parole chiave per definire le caratteristiche dell'immagine, incluse nel file stesso. Questo formato flessibile e indipendente dal tipo di piattaforma sul quale viene utilizzato può essere utilizzato per immagini generate da vari tipi di applicazioni di elaborazione per immagini.

## **TWAIN**

Uno standard nel campo dei software e degli scanner. Utilizzando uno scanner conforme a TWAIN, con un programma TWAIN adatto, è possibile avviare una scansione dal programma. È un API per acquisizione di immagini, per sistemi operativi Microsoft Windows e Apple Mac.

#### Unità fusore

La parte di una stampante laser che fonde il toner sui supporti di stampa. È costituito da un rullo caldo e un rullo di pressione. Dopo il trasferimento di toner sulla carta, l'unità fusore applica calore e pressione, per garantire che il toner si fissi alla carta in modo permanente ed è per questo motivo che la carta è calda quando esce da una stampante laser.

#### URL

>: L'URL (Uniform Resource Locator) è l'indirizzo generato dei documenti e delle risorse su Internet. La prima parte dell'indirizzo indica quale protocollo utilizzare, mentre la seconda è l'indirizzo IP o il nome del dominio in cui si trova la risorsa.

# USB

Lo standard USB (Universal Serial Bus) è uno standard sviluppato da USB Implementers Forum, Inc. per collegare i computer alle periferiche. A differenza delle porte parallele, la porta USB è stata progettata per collegare simultaneamente una sola porta USB del computer a più periferiche.

# Valore predefinito

Il valore dell'impostazione attiva quando si apre per la prima volta la stampante, la si ripristina o la si inizializza.

# WEP

Il WEP (Wired Equivalent Privacy) è un protocollo di sicurezza specificato nella IEEE 802.11, che offre lo stesso livello di sicurezza delle LAN cablate. Il protocollo WEP offre protezione crittografando i dati su onde radio, in modo da proteggerli durante la trasmissione da un endpoint a un altro.

# WIA

La WIA (Windows Imaging Architecture) è un'architettura di imaging originariamente introdotta su Windows ME e Windows XP. È possibile avviare una scansione da questi sistemi operativi utilizzando uno scanner compatibile con WIA.

# WPA

Il WPA (Wi-Fi Protected Access) è una classe di sistemi per la sicurezza di reti di computer wireless (Wi-Fi), creata per ottimizzare le funzioni di sicurezza del WEP.

# WPA-PSK

La WPA-PSK (WPA Pre-Shared Key) è una modalità speciale di WPA per le piccole aziende e l'uso domestico. Nel punto di accesso wireless (WAP) e su qualsiasi laptop e dispositivo desktop l'utente configura una chiave condivisa o una password. La WPA-PSK genera una chiave univoca per ciascuna sessione tra un client wireless e un WAP associato, per una sicurezza più avanzata.

# WPS

La WPS (Wi-Fi Protected Setup) è uno standard per reti wireless domestiche. Se il proprio punto di accesso wireless supporta la WPS, è possibile configurare la connessione di rete wireless anche senza un computer.